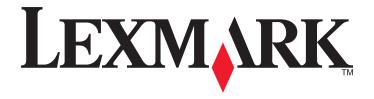

# **MS810** Series

# **User's Guide**

**Important:** Click **here** before using this guide.

October 2014 www.lexmark.com

Machine type(s):

4063

Model(s):

210, 230, 23E, 410, 430, 630, 63E

Contents 2

# **Contents**

| Safety information                                | 5     |
|---------------------------------------------------|-------|
| Overview                                          | 7     |
| Using this guide                                  | 7     |
| Finding information about the printer             | 7     |
| Selecting a location for the printer              | 9     |
| Additional printer setup                          | 11    |
| Installing internal options                       | 11    |
| Installing hardware options                       | 28    |
| Attaching cables                                  | 32    |
| Setting up the printer software                   | 34    |
| Networking                                        | 35    |
| Verifying printer setup                           | 39    |
| Using MS810n, MS810dn, MS811n, MS811dn, MS81      | 2dn40 |
| Learning about the printer                        | 40    |
| Loading paper and specialty media                 | 43    |
| Printing                                          | 64    |
| Managing your printer                             | 71    |
| Using MS810de                                     | 81    |
| Learning about the printer                        | 81    |
| Setting up and using the home screen applications | 87    |
| Loading paper and specialty media                 | 91    |
| Printing                                          | 111   |
| Managing your printer                             | 117   |
| Using MS812de                                     | 127   |
| Learning about the printer                        | 127   |
| Setting up and using the home screen applications | 134   |
| Loading paper and specialty media                 | 138   |
| Printing                                          | 159   |
| Managing your printer                             | 165   |

| Paper and specialty media guide                                              | 175 |
|------------------------------------------------------------------------------|-----|
| Using specialty media                                                        | 175 |
| Paper guidelines                                                             | 176 |
| Supported paper sizes, types, and weights                                    | 180 |
| Understanding the printer menus                                              | 185 |
| Menus list                                                                   | 185 |
| Paper menu                                                                   | 186 |
| Reports menu                                                                 | 197 |
| Network/Ports menu                                                           | 198 |
| Security menu                                                                | 211 |
| Settings menu                                                                | 215 |
| Help menu                                                                    | 241 |
| Saving money and the environment                                             | 243 |
| Adjusting the brightness of the printer display                              | 243 |
| Saving paper and toner                                                       | 243 |
| Recycling                                                                    | 244 |
| Maintaining the printer                                                      | 246 |
| Ordering supplies                                                            | 246 |
| Storing supplies                                                             | 249 |
| Replacing supplies                                                           | 249 |
| Cleaning printer parts                                                       | 255 |
| Moving the printer                                                           | 257 |
| Clearing jams                                                                | 260 |
| Avoiding jams                                                                | 260 |
| Understanding jam messages and locations                                     | 262 |
| [x]-page jam, lift front cover to remove cartridge. [200–201]                | 264 |
| [x]-page jam, open upper rear door. [202]                                    | 266 |
| [x]-page jam, open upper and lower rear door. [231–234]                      | 267 |
| [x]-page jam, remove standard bin jam. [203]                                 | 270 |
| [x]-page jam, remove tray 1 to clear duplex. [235–239]                       | 270 |
| [x]-page jam, open tray [x]. [24x]                                           | 271 |
| [x]-page jam, clear manual feeder. [250]                                     | 272 |
| [x]-page jam, remove paper, open stapler door. Leave paper in bin. [455–457] | 273 |

Contents 4

| [x]-page jam, remove paper, open finisher rear door. Leave paper in bin. [451]    | 277 |
|-----------------------------------------------------------------------------------|-----|
| [x]-page jam, remove paper, open expander rear door. Leave paper in bin. [41y.xx] | 278 |
| [x]-page jam, remove paper, open mailbox rear door. Leave paper in bin. [43y.xx]  | 280 |
| Troubleshooting                                                                   | 282 |
| Understanding the printer messages                                                |     |
| Solving printer problems                                                          |     |
| Solving home screen application problems                                          |     |
| Embedded Web Server does not open                                                 | 333 |
| Contacting customer support                                                       | 334 |
| Notices                                                                           | 335 |
| Product information                                                               | 335 |
| Edition notice                                                                    | 335 |
| Power consumption                                                                 | 339 |
| Index                                                                             | 353 |

Safety information 5

# **Safety information**

Connect the power cord directly to an appropriately rated and properly grounded electrical outlet that is near the product and easily accessible.

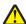

**CAUTION—POTENTIAL INJURY:** Do not use this product with extension cords, multioutlet power strips, multioutlet extenders, or other types of surge or UPS devices. The power rating capacity of these types of accessories can be easily overloaded by a laser printer and may result in poor printer performance, property damage, or potential fire.

Do not place or use this product near water or wet locations.

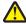

**CAUTION—POTENTIAL INJURY:** This product uses a laser. Use of controls or adjustments or performance of procedures other than those specified herein may result in hazardous radiation exposure.

This product uses a printing process that heats the print media, and the heat may cause the media to release emissions. You must understand the section in your operating instructions that discusses the guidelines for selecting print media to avoid the possibility of harmful emissions.

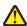

**CAUTION—POTENTIAL INJURY:** The lithium battery in this product is not intended to be replaced. There is a danger of explosion if a lithium battery is incorrectly replaced. Do not recharge, disassemble, or incinerate a lithium battery. Discard used lithium batteries according to the manufacturer's instructions and local regulations.

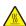

**CAUTION—HOT SURFACE:** The inside of the printer might be hot. To reduce the risk of injury from a hot component, allow the surface to cool before touching.

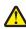

**CAUTION—POTENTIAL INJURY:** To reduce the risk of equipment instability, load each tray separately. Keep all other trays closed until needed.

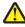

**CAUTION—POTENTIAL INJURY:** The printer weight is greater than 18 kg (40 lb) and requires two or more trained personnel to lift it safely.

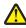

**CAUTION—POTENTIAL INJURY:** Before moving the printer, follow these guidelines to avoid personal injury or printer damage:

- Turn off the printer, and then unplug the power cord from the electrical outlet.
- Disconnect all cords and cables from the printer.
- If two or more optional finishers are installed, then remove the finishers individually from the printer.

#### Notes:

- Make sure to remove the topmost finisher first.
- To remove the finisher, hold the finisher on both sides, and then lift the latches to unlock the finisher.
- If the printer does not have a caster base but is configured with optional trays, then remove the trays.

**Note:** Slide the latch on the right side of the optional tray toward the front of the tray until it *clicks* into place.

- Use the handholds located on both sides of the printer to lift it.
- Make sure your fingers are not under the printer when you set it down.
- Make sure there is adequate clearance around the printer.
- Use only the power cord provided with this product or the manufacturer's authorized replacement.

Safety information 6

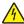

**CAUTION—SHOCK HAZARD:** If you are accessing the controller board or installing optional hardware or memory devices sometime after setting up the printer, then turn the printer off, and unplug the power cord from the electrical outlet before continuing. If you have any other devices attached to the printer, then turn them off as well, and unplug any cables going into the printer.

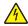

**CAUTION—SHOCK HAZARD:** To avoid the risk of electrical shock when cleaning the exterior of the printer, unplug the power cord from the electrical outlet and disconnect all cables from the printer before proceeding.

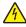

**CAUTION—SHOCK HAZARD:** Make sure that all external connections (such as Ethernet and telephone system connections) are properly installed in their marked plug-in ports.

This product is designed, tested, and approved to meet strict global safety standards with the use of specific manufacturer's components. The safety features of some parts may not always be obvious. The manufacturer is not responsible for the use of other replacement parts.

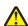

**CAUTION—POTENTIAL INJURY:** Do not cut, twist, bind, crush, or place heavy objects on the power cord. Do not subject the power cord to abrasion or stress. Do not pinch the power cord between objects such as furniture and walls. If any of these things happen, a risk of fire or electrical shock results. Inspect the power cord regularly for signs of such problems. Remove the power cord from the electrical outlet before inspecting it.

Refer service or repairs, other than those described in the user documentation, to a service representative.

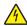

**CAUTION—SHOCK HAZARD:** Do not set up this product or make any electrical or cabling connections, such as a power cord, a fax feature or USB cable, during a lightning storm.

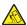

**CAUTION—TIPPING HAZARD:** Floor-mounted configurations require additional furniture for stability. You must use either a printer stand or printer base if you are using multiple input options. If you purchased a printer with a similar configuration, then you may need additional furniture. For more information, see <a href="https://www.lexmark.com/multifunctionprinters">www.lexmark.com/multifunctionprinters</a>.

SAVE THESE INSTRUCTIONS.

Overview 7

# **Overview**

## Using this guide

This *User's Guide* provides general and specific information on using the printer models that are listed on the cover page.

The following chapters contain information applicable to all printer models:

- Safety information
- Selecting a location for the printer
- Additional printer setup
- Paper and specialty media guide
- Understanding printer menus
- Saving money and the environment
- Maintaining the printer
- Clearing jams
- Troubleshooting

To find instructions for your printer:

- Use the table of contents.
- Use the Search function or the Find toolbar of your application to search for page content.

# Finding information about the printer

| What are you looking for?                                                            | Find it here                                                                                                    |
|--------------------------------------------------------------------------------------|----------------------------------------------------------------------------------------------------|
| Initial setup instructions:                                                          | Setup documentation—The setup documentation came                                                                             |
| Connecting the printer                                                               | with the printer and is also available at                                                                                    |
| Installing the printer software                                                      | http://support.lexmark.com.                                                                                                  |
| Additional setup and instructions for using the printer:                             | User's Guide and Quick Reference Guide—The guides are                                                                        |
| Selecting and storing paper and specialty media                                      | available at <a href="http://support.lexmark.com">http://support.lexmark.com</a> .                                           |
| Loading paper                                                                        | <b>Note:</b> These guides are also available in other                                                                        |
| Configuring printer settings                                                         | languages.                                                                                                    |
| Viewing and printing documents and photos                                            |                                                                                                    |
| Setting up and using the printer software                                            |                                                                                                    |
| Configuring the printer on a network                                                 |                                                                                                    |
| Caring for and maintaining the printer                                               |                                                                                                    |
| Troubleshooting and solving problems                                                 |                                                                                                    |
| Information on setting up and configuring the accessibility features of your printer | Lexmark Accessibility Guide—This guide is available at <a href="http://support.lexmark.com">http://support.lexmark.com</a> . |

Overview 8

| What are you looking for?                                           | Find it here                                                                                                    |
|---------------------------------------------------------------------|----------------------------------------------------------------------------------------------------|
| Help using the printer software                                     | Windows or Mac Help—Open a printer software program or application, and then click <b>Help</b> .                                                                                        |
|                                                                     | Click ? to view context-sensitive information.                                                                                                    |
|                                                                     | Notes:                                                                                                    |
|                                                                     | <ul> <li>Help is automatically installed with the printer<br/>software.</li> </ul>                                                                                                    |
|                                                                     | <ul> <li>The printer software is located in the printer<br/>program folder or on the desktop, depending on<br/>your operating system.</li> </ul>                                        |
| The latest supplemental information, updates, and customer support: | Lexmark support Web site— http://support.lexmark.com                                                                                                    |
| <ul><li>Documentation</li><li>Driver downloads</li></ul>            | <b>Note:</b> Select your country or region, and then select your product to view the appropriate support site.                                                                          |
| Live chat support                                                   | Support telephone numbers and hours of operation for                                                                                                    |
| E-mail support     Voice support                                    | your country or region can be found on the support Web site or on the printed warranty that came with your printer.                                                                     |
|                                                                     | Record the following information (located on the store receipt and at the back of the printer), and have it ready when you contact customer support so that they may serve you faster:  |
|                                                                     | Machine Type number                                                                                                    |
|                                                                     | Serial number                                                                                                    |
|                                                                     | Date purchased                                                                                                    |
|                                                                     | Store where purchased                                                                                                    |
| Warranty information                                                | Warranty information varies by country or region:                                                                                                    |
|                                                                     | <ul> <li>In the U.S.—See the Statement of Limited Warranty<br/>included with this printer, or go to<br/><a href="http://support.lexmark.com">http://support.lexmark.com</a>.</li> </ul> |
|                                                                     | <ul> <li>In other countries and regions—See the printed<br/>warranty that came with this printer.</li> </ul>                                                                            |

# Selecting a location for the printer

 $\wedge$ 

**CAUTION—POTENTIAL INJURY:** The printer weight is greater than 18 kg (40 lb) and requires two or more trained personnel to lift it safely.

When selecting a location for the printer, leave enough room to open trays, covers, and doors. If you plan to install any hardware options, then leave enough room for them also. It is important to:

- Set up the printer near a properly grounded and easily accessible electrical outlet.
- Make sure airflow in the room meets the latest revision of the ASHRAE 62 standard or the CEN Technical Committee 156 standard.
- Provide a flat, sturdy, and stable surface.
- Keep the printer:
  - Clean, dry, and free of dust.
  - Away from stray staples and paper clips.
  - Away from the direct airflow of air conditioners, heaters, or ventilators.
  - Free from direct sunlight and humidity extremes.
- Observe the recommended temperatures and avoid fluctuations:

| Ambient temperature | 15.6 to 32.2°C (60 to 90°F) |
|---------------------|-----------------------------|
| Storage temperature | -40 to 60°C (-40 to 140°F)  |

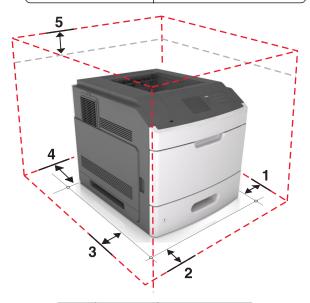

| 1                | Right side | 152 mm (6 in.)   |
|------------------|------------|------------------|
| 2 Front 508 mm ( |            | 508 mm (20 in.)  |
| 3                | Left side  | 152 mm (6 in.)   |
| 4 Rear           |            | 152 mm (6 in.)   |
| 5                | Тор        | 115 mm (4.5 in.) |

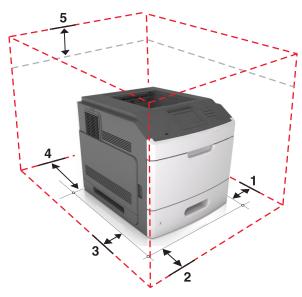

| 1      | Right side | 152 mm (6 in.)   |
|--------|------------|------------------|
| 2      | Front      | 508 mm (20 in.)  |
| 3      | Left side  | 152 mm (6 in.)   |
| 4 Rear |            | 152 mm (6 in.)   |
| 5      | Тор        | 115 mm (4.5 in.) |

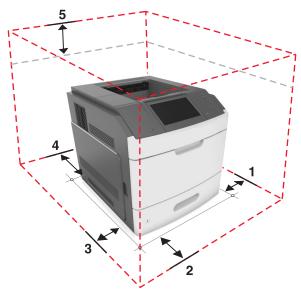

| 1      | Right side | 152 mm (6 in.)   |
|--------|------------|------------------|
| 2      | Front      | 508 mm (20 in.)  |
| 3      | Left side  | 152 mm (6 in.)   |
| 4 Rear |            | 152 mm (6 in.)   |
| 5      | Тор        | 115 mm (4.5 in.) |

# **Additional printer setup**

## **Installing internal options**

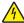

**CAUTION—SHOCK HAZARD:** If you are accessing the controller board or installing optional hardware or memory devices sometime after setting up the printer, then turn the printer off, and unplug the power cord from the electrical outlet before continuing. If you have any other devices attached to the printer, then turn them off as well, and unplug any cables going into the printer.

### **Available internal options**

- Memory card
  - DDR3 DIMM
  - Flash memory
    - Fonts
    - Firmware cards
      - Forms and Bar Code
      - PRESCRIBE
      - IPDS
- Printer hard disk
- Lexmark<sup>TM</sup> Internal Solutions Ports (ISP)
  - Parallel 1284-B interface
  - MarkNet<sup>TM</sup> N8350 802.11 b/g/n wireless printer server
  - RS-232-C serial interface

## Accessing the controller board

Note: This task requires a flat-head screwdriver.

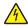

**CAUTION—SHOCK HAZARD:** If you are accessing the controller board or installing optional hardware or memory devices sometime after setting up the printer, then turn the printer off, and unplug the power cord from the electrical outlet before continuing. If you have any other devices attached to the printer, then turn them off as well, and unplug any cables going into the printer.

1 Remove the controller board access cover.

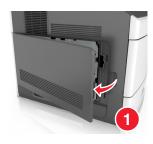

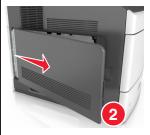

Using a screwdriver, loosen the screws on the controller board shield.

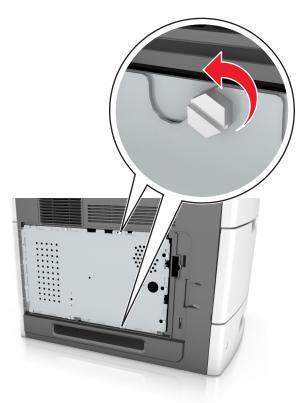

Remove the shield.

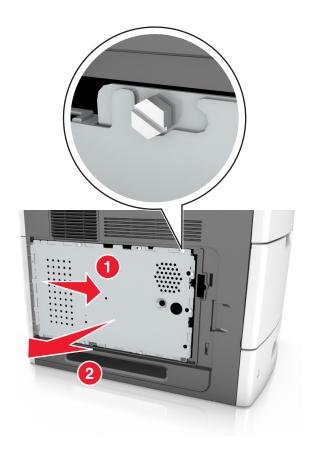

**4** Use the following illustration to locate the appropriate connector:

**Warning—Potential Damage:** Controller board electronic components are easily damaged by static electricity. Touch a metal surface on the printer first before touching any controller board electronic component or connector.

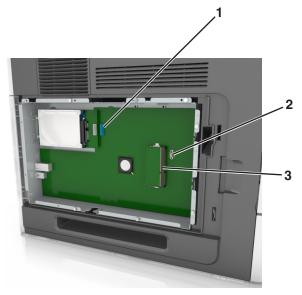

| 1 | Lexmark Internal Solutions Port or printer hard disk connector |
|---|----------------------------------------------------------------|
| 2 | Option card connector                                          |
| 3 | Memory card connector                                          |

**5** Align the screws with the holes on the shield, and then reattach the shield.

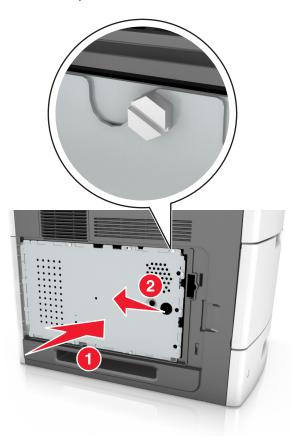

**6** Tighten the screws on the shield.

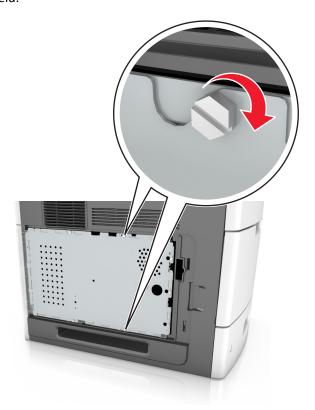

**7** Reattach the access cover.

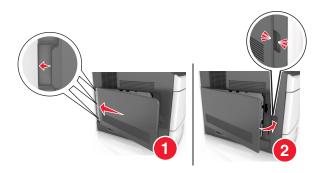

### Installing a memory card

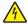

**CAUTION—SHOCK HAZARD:** If you are accessing the controller board or installing optional hardware or memory devices sometime after setting up the printer, then turn the printer off, and unplug the power cord from the electrical outlet before continuing. If you have any other devices attached to the printer, then turn them off as well, and unplug any cables going into the printer.

**Warning—Potential Damage:** Controller board electronic components are easily damaged by static electricity. Touch something metal on the printer first before touching any controller board electronic components or connectors.

An optional memory card can be purchased separately and attached to the controller board.

- 1 Access the controller board.
  For more information, see <u>"Accessing the controller board" on page 11.</u>
- **2** Unpack the memory card.
  - **Warning—Potential Damage:** Do not touch the connection points along the edge of the card. Doing so may cause damage.
- **3** Align the notch (1) on the memory card with the ridge (2) on the connector.

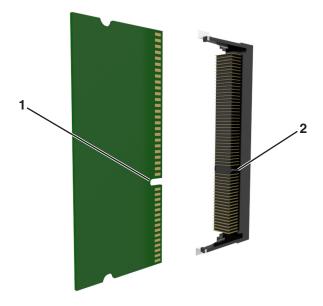

**4** Push the memory card straight into the connector, and then push the card toward the controller board wall until it *clicks* into place.

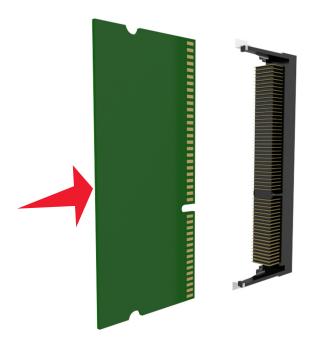

**5** Reattach the controller board shield, and then the controller board access cover.

### **Installing an Internal Solutions Port**

The controller board supports one optional Lexmark Internal Solutions Port (ISP).

Note: This task requires a flat-head screwdriver.

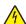

**CAUTION—SHOCK HAZARD:** If you are accessing the controller board or installing optional hardware or memory devices sometime after setting up the printer, then turn the printer off, and unplug the power cord from the electrical outlet before continuing. If you have any other devices attached to the printer, then turn them off as well, and unplug any cables going into the printer.

**Warning—Potential Damage:** Controller board electronic components are easily damaged by static electricity. Touch something metal on the printer first before touching any controller board electronic components or connectors.

- 1 Access the controller board.
  For more information, see "Accessing the controller board" on page 11.
- **2** If an optional printer hard disk is installed, then remove the printer hard disk first. For more information, see <u>"Removing a printer hard disk" on page 26</u>.

### **3** Unpack the ISP kit.

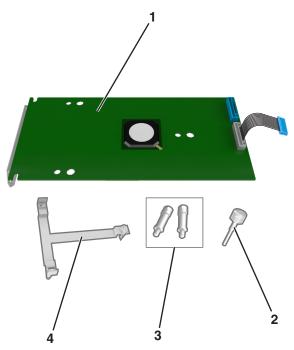

| 1 | ISP solution                                                                 |
|---|------------------------------------------------------------------------------|
| 2 | Screw for attaching the plastic bracket to the ISP                           |
| 3 | Screws for attaching the ISP mounting bracket to the controller board shield |
| 4 | Plastic bracket                                                              |

- 4 Remove the metal cover from the ISP opening.
  - a Loosen the screw.

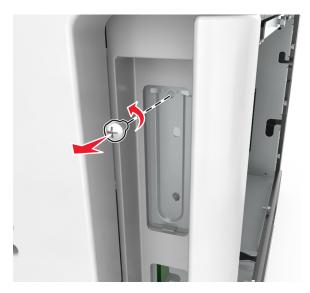

**b** Lift the metal cover, and then pull it out completely.

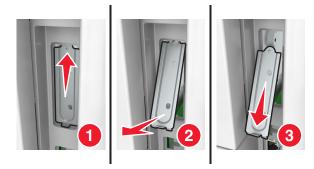

**5** Align the posts of the plastic bracket with the holes on the controller board cage, and then press the plastic bracket on the controller board cage until it *clicks* into place. Make sure the cables are neatly tucked under the plastic bracket.

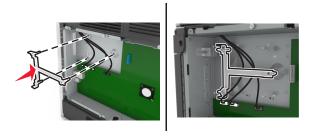

**6** Install the ISP on the plastic bracket.

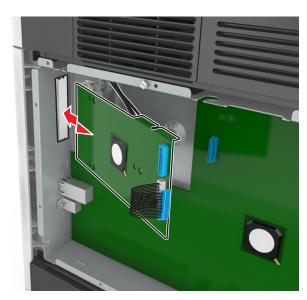

**Note:** Hold the ISP at an angle over the plastic bracket so that any overhanging connectors will pass through the ISP opening in the controller board cage.

7 Lower the ISP toward the plastic bracket until the ISP is seated between the guides of the plastic bracket.

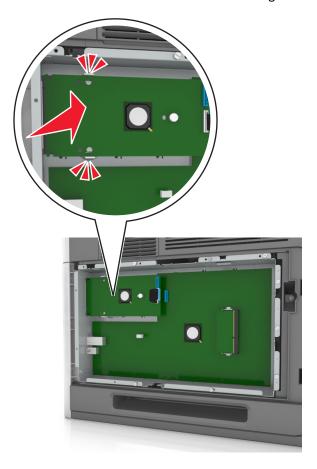

**8** Use the provided thumbscrew for the ISP to attach the plastic bracket to the ISP.

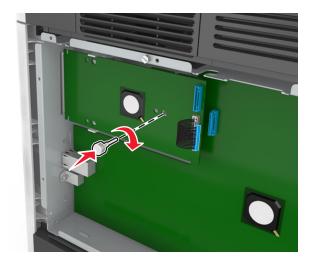

**Note:** Turn the screw clockwise, enough to hold the ISP in place, but do not tighten it yet.

**9** Attach the two provided screws to secure the ISP mounting bracket to the controller board shield.

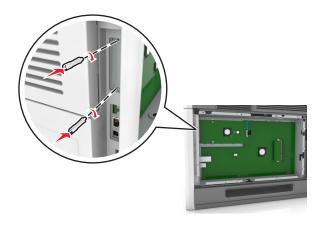

**10** Tighten the thumbscrew that is attached to the ISP.

Warning—Potential Damage: Do not screw it on too tightly.

11 Connect the ISP solution interface cable into the receptacle of the controller board.

Note: The plugs and receptacles are color-coded.

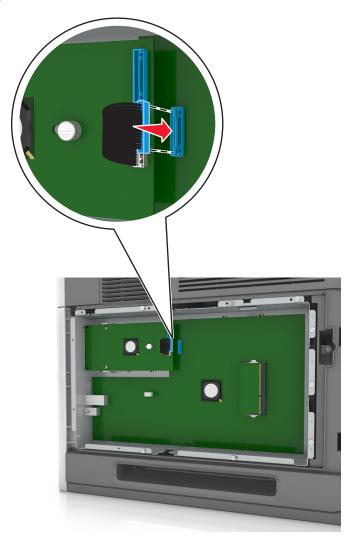

### Installing an optional card

4

**CAUTION—SHOCK HAZARD:** If you are accessing the controller board or installing optional hardware or memory devices sometime after setting up the printer, then turn the printer off, and unplug the power cord from the electrical outlet before continuing. If you have other devices attached to the printer, then turn them off as well, and unplug any cables going into the printer.

**Warning—Potential Damage:** Controller board electronic components are easily damaged by static electricity. Touch a metal surface on the printer before touching any controller board electronic components or connectors.

- 1 Access the controller board.

  For more information, see "Accessing the controller board" on page 11.
- **2** Unpack the optional card.
  - Warning—Potential Damage: Avoid touching the connection points along the edge of the card.
- 3 Holding the card by its sides, align the plastic pins (1) on the card with the holes (2) on the controller board.

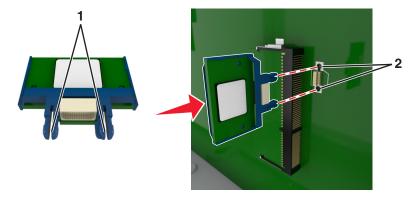

**4** Push the card firmly into place as shown in the illustration.

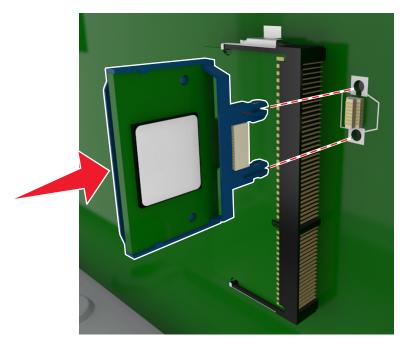

**Warning—Potential Damage:** Improper installation of the card may cause damage to the card and the controller board.

Note: The entire length of the connector on the card must touch and be flushed against the controller board.

**5** Close the controller board access door.

**Note:** When the printer software and any hardware options are installed, it may be necessary to manually add the options in the printer driver to make them available for print jobs. For more information, see <u>"Adding available options in the print driver" on page 34</u>.

### Installing a printer hard disk

Note: This task requires a flat-head screwdriver.

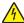

**CAUTION—SHOCK HAZARD:** If you are accessing the controller board or installing optional hardware or memory devices sometime after setting up the printer, then turn the printer off, and unplug the power cord from the electrical outlet before continuing. If you have any other devices attached to the printer, then turn them off as well, and unplug any cables going into the printer.

**Warning—Potential Damage:** Controller board electronic components are easily damaged by static electricity. Touch something metal on the printer first before touching any controller board electronic components or connectors.

- 1 Access the controller board.
  For more information, see "Accessing the controller board" on page 11.
- **2** Unpack the printer hard disk.

**3** Locate the appropriate connector on the controller board cage.

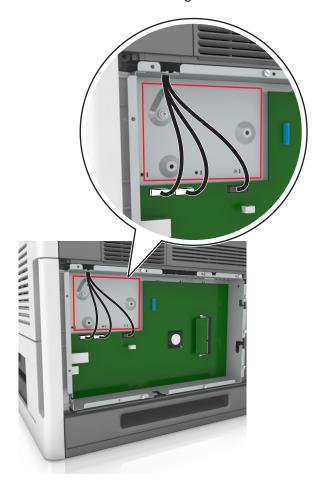

Note: If an optional ISP is currently installed, then the printer hard disk must be installed onto the ISP.

To install a printer hard disk onto the ISP:

**a** Remove the screws attached to the printer hard disk mounting bracket, and then remove the bracket.

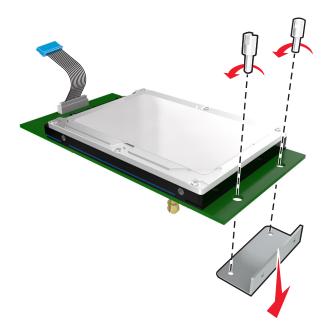

**b** Align the standoffs of the printer hard disk to the holes in the ISP, and then press the printer hard disk down until the standoffs are in place.

**Installation warning:** Hold only the edges of the printed circuit board assembly. Do not touch or press on the center of the printer hard disk. Doing so may cause damage.

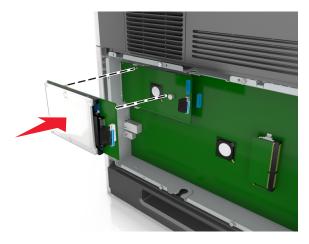

**c** Insert the plug of the printer hard disk interface cable into the receptacle of the ISP.

**Note:** The plugs and receptacles are color-coded.

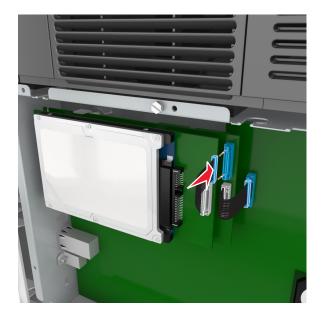

4 Align the standoffs of the printer hard disk to the holes in the controller board cage, and then press the printer hard disk down until the standoffs are in place.

**Installation warning:** Hold only the edges of the printed circuit board assembly. Do not touch or press on the center of the printer hard disk. Doing so may cause damage.

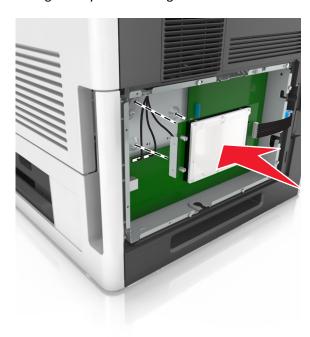

**Note:** Make sure the cables are neatly tucked under the printer hard disk.

**5** Insert the plug of the printer hard disk interface cable into the receptacle of the controller board.

**Note:** The plugs and receptacles are color-coded.

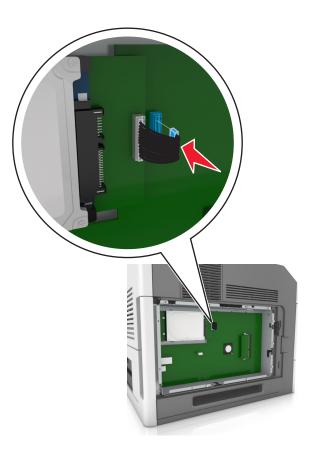

### Removing a printer hard disk

Note: This task requires a flat-head screwdriver.

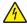

**CAUTION—SHOCK HAZARD:** If you are accessing the controller board or installing optional hardware or memory devices sometime after setting up the printer, then turn the printer off, and unplug the power cord from the electrical outlet before continuing. If you have any other devices attached to the printer, then turn them off as well, and unplug any cables going into the printer.

**Warning—Potential Damage:** Controller board electronic components are easily damaged by static electricity. Touch a metal surface on the printer before touching any controller board electronic components or connectors.

- 1 Access the controller board.
  For more information, see "Accessing the controller board" on page 11.
- 2 Unplug the printer hard disk interface cable from the controller board, leaving the cable attached to the printer hard disk. To unplug the cable, squeeze the paddle at the plug of the interface cable to disengage the latch before pulling out the cable.

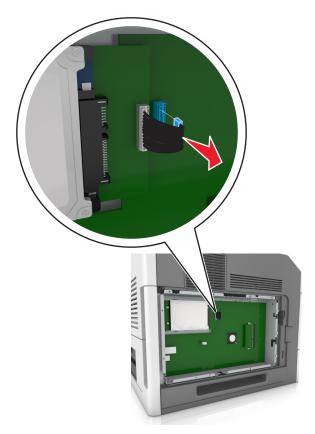

**3** Remove the screws holding the printer hard disk in place.

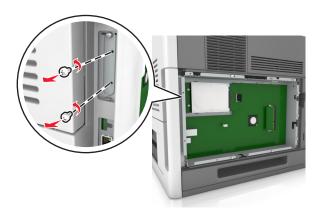

4 Remove the printer hard disk.

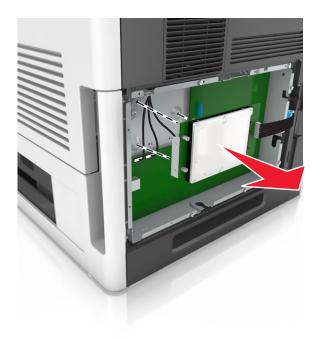

**5** Set aside the printer hard disk.

## **Installing hardware options**

#### Order of installation

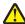

**CAUTION—POTENTIAL INJURY:** The printer weight is greater than 18 kg (40 lb) and requires two or more trained personnel to lift it safely.

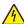

**CAUTION—SHOCK HAZARD:** If you are accessing the controller board or installing optional hardware or memory devices sometime after setting up the printer, then turn the printer off, and unplug the power cord from the electrical outlet before continuing. If you have any other devices attached to the printer, then turn them off as well, and unplug any cables going into the printer.

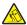

**CAUTION—TIPPING HAZARD:** Floor-mounted configurations require additional furniture for stability. You must use either a printer stand or printer base if you are using multiple input options. If you purchased a printer with a similar configuration, then you may need additional furniture. For more information, see <a href="https://www.lexmark.com/multifunctionprinters">www.lexmark.com/multifunctionprinters</a>.

Install the printer and any hardware options you have purchased in the following order:

- Caster base
- 2100-sheet tray or spacer
- Optional 550- or 250-sheet tray
- Printer

For more information on installing a caster base, optional 550- or 250-sheet tray, spacer, or 2100-sheet tray, see the setup sheet that came with the option.

### **Installing optional trays**

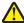

**CAUTION—POTENTIAL INJURY:** The printer weight is greater than 18 kg (40 lb) and requires two or more trained personnel to lift it safely.

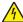

**CAUTION—SHOCK HAZARD:** If you are accessing the controller board or installing optional hardware or memory devices sometime after setting up the printer, then turn the printer off, and unplug the power cord from the electrical outlet before continuing. If you have any other devices attached to the printer, then turn them off as well, and unplug any cables going into the printer.

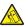

**CAUTION—TIPPING HAZARD:** Floor-mounted configurations require additional furniture for stability. You must use either a printer stand or printer base if you are using multiple input options. If you purchased a printer with a similar configuration, then you may need additional furniture. For more information, see <a href="https://www.lexmark.com/multifunctionprinters">www.lexmark.com/multifunctionprinters</a>.

1 Turn off the printer using the power switch, and then unplug the power cord from the electrical outlet.

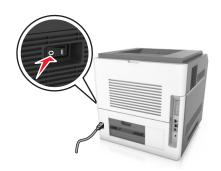

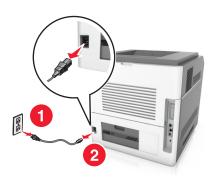

- **2** Unpack the optional tray, and then remove all packing material.
- **3** Pull out the tray completely from the base.

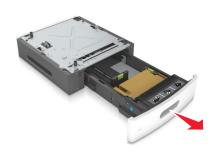

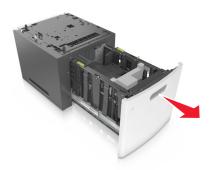

- **4** Remove any packing material from inside the tray.
- **5** Insert the tray into the base.
- **6** Place the tray near the printer.
- **7** Align the optional tray with the caster base.

**Note:** Make sure to lock the wheels of the caster base to secure the printer.

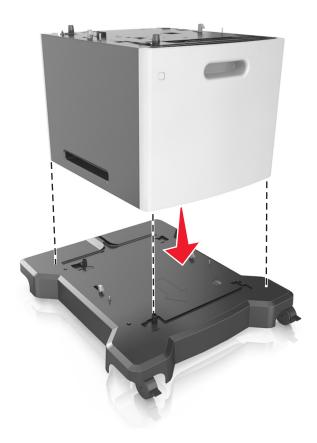

**8** Align the printer with the tray, and then slowly lower the printer into place.

**Note:** Optional trays lock together when stacked.

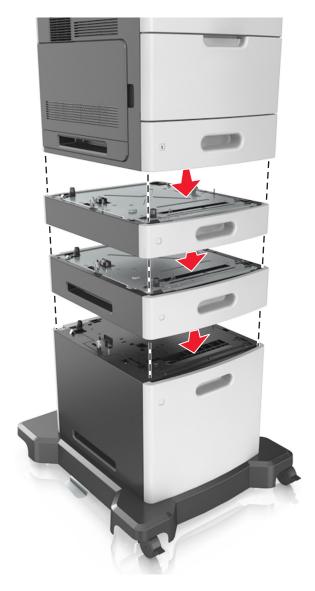

**9** Connect the power cord to the printer, then to a properly grounded electrical outlet, and then turn on the printer.

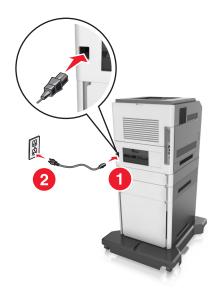

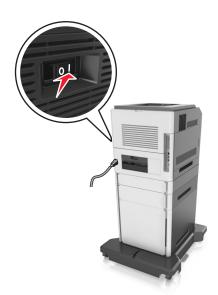

**Note:** When the printer software and any optional trays are installed, you may need to manually add the options in the printer driver to make them available for print jobs. For more information, see <u>"Adding available options in the print driver" on page 34</u>.

To uninstall the optional trays, slide the latch on the right side of the printer toward the front of the printer until it *clicks* into place, and then remove stacked trays one at a time from the top to the bottom.

# **Attaching cables**

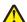

**CAUTION—POTENTIAL INJURY:** Do not set up this product or make any electrical or cabling connections, such as a power cord, a fax feature, or USB cable, during a lightning storm.

Connect the printer to the computer using a USB cable or Ethernet cable.

Make sure to match the following:

- The USB symbol on the cable with the USB symbol on the printer
- The appropriate Ethernet cable to the Ethernet port
- The appropriate parallel cable with the parallel port

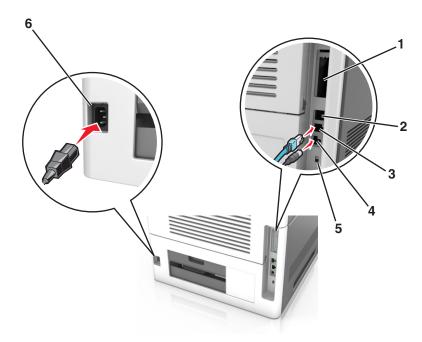

|   | Use the                   | То                                                                                          |
|---|---------------------------|---------------------------------------------------------------------------------------------|
| 1 | Parallel port             | Connect the printer to a computer.                                                          |
|   |                           | <b>Note:</b> This can also be used in installing an optional Internal Solutions Port (ISP). |
| 2 | USB port                  | Attach an optional wireless network adapter.                                                |
| 3 | Ethernet port             | Connect the printer to a network.                                                           |
| 4 | USB printer port          | Connect the printer to a computer.                                                          |
| 5 | Security slot             | Attach a lock that will secure the controller board.                                        |
| 6 | Printer power cord socket | Connect the printer to a properly grounded electrical outlet.                               |

**Warning—Potential Damage:** Do not touch the USB cable, any wireless network adapter, or the printer in the area shown while actively printing. Loss of data or a malfunction can occur.

**Note:** This feature is available only if you purchase optional trays and a caster base.

After attaching the Ethernet cable and power cord, neatly tuck the cables in the channels at the back of the printer.

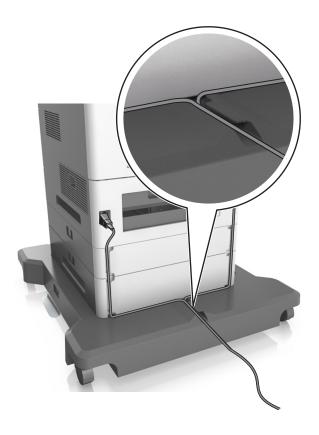

# Setting up the printer software

## Installing the printer

- **1** Obtain a copy of the software installer package.
- **2** Run the installer, and then follow the instructions on the computer screen.
- **3** For Macintosh users, add the printer.

**Note:** Obtain the printer IP address from the TCP/IP section in the Network/Ports menu.

## Adding available options in the print driver

#### For Windows users

**1** Open the printers folder.

#### In Windows 8

From the Search charm, type run, and then navigate to:

Run > type control printers > OK

#### In Windows 7 or earlier

- a Click 0, or click Start and then click Run.
- **b** Type control printers.
- c Press Enter, or click OK.
- **2** Select the printer you want to update, and then do either of the following:
  - For Windows 7 or later, select **Printer properties**.
  - For earlier versions, select **Properties**.
- 3 Navigate to the Configuration tab, and then select **Update Now Ask Printer**.
- **4** Apply the changes.

#### For Macintosh users

- 1 From System Preferences in the Apple menu, navigate to your printer, and then select Options & Supplies.
- 2 Navigate to the list of hardware options, and then add any installed options.
- 3 Apply the changes.

## **Networking**

#### **Notes:**

- Purchase a MarkNet N8350 wireless network adapter before setting up the printer on a wireless network. For information on installing the wireless network adapter, see the instruction sheet that came with the adapter.
- A Service Set Identifier (SSID) is a name assigned to a wireless network. Wired Equivalent Privacy (WEP), Wi-Fi Protected Access (WPA), WPA2, and 802.1X-RADIUS are types of security used on a network.

### Preparing to set up the printer on an Ethernet network

To configure your printer to connect to an Ethernet network, organize the following information before you begin:

**Note:** If your network automatically assigns IP addresses to computers and printers, continue on to installing the printer.

- A valid, unique IP address for the printer to use on the network
- The network gateway
- The network mask
- A nickname for the printer (optional)

**Note:** A printer nickname can make it easier for you to identify your printer on the network. You can choose to use the default printer nickname, or assign a name that is easier for you to remember.

You will need an Ethernet cable to connect the printer to the network and an available port where the printer can physically connect to the network. Use a new network cable when possible to avoid potential problems caused by a damaged cable.

### Preparing to set up the printer on a wireless network

#### **Notes:**

• Make sure your wireless network adapter is installed in your printer and working properly. For more information, see the instruction sheet that came with the wireless network adapter.

• Make sure your access point (wireless router) is turned on and is working properly.

Make sure you have the following information before setting up the printer on a wireless network:

- **SSID**—The SSID is also referred to as the network name.
- Wireless Mode (or Network Mode)—The mode is either infrastructure or ad hoc.
- Channel (for ad hoc networks)—The channel defaults to automatic for infrastructure networks.

Some ad hoc networks will also require the automatic setting. Check with your system support person if you are not sure which channel to select.

- **Security Method**—There are four basic options for Security Method:
  - WEP key

If your network uses more than one WEP key, then enter up to four in the provided spaces. Select the key currently in use on the network by selecting the default WEP transmit key.

WPA or WPA2 preshared key or passphrase

WPA includes encryption as an additional layer of security. The choices are AES or TKIP. Encryption must be set for the same type on the router and on the printer, or the printer will not be able to communicate on the network.

- 802.1X-RADIUS

If you are installing the printer on an 802.1X network, then you may need the following:

- Authentication type
- Inner authentication type
- 802.1X user name and password
- Certificates
- No security

If your wireless network does not use any type of security, then you will not have any security information.

Note: We do not recommend using an unsecured wireless network.

#### **Notes:**

- If you do not know the SSID of the network that your computer is connected to, then launch the wireless utility
  of the computer network adapter, and then look for the network name. If you cannot find the SSID or the
  security information for your network, then see the documentation that came with the access point, or contact
  your system support person.
- To find the WPA/WPA2 preshared key or passphrase for the wireless network, see the documentation that
  came with the access point, see the Embedded Web Server associated with the access point, or consult your
  system support person.

Additional printer setup 37

# Connecting the printer to a network using the Wireless Setup Wizard

Before you begin, make sure that:

- A wireless network adapter is installed in the printer and is working properly. For more information, see the instruction sheet that came with the wireless network adapter.
- The Ethernet cable is disconnected from the printer.
- Active NIC is set to Auto. To set this to Auto, navigate to one of the following:

- > Network/Ports > Active NIC > Auto
- 🔳 > Network/Ports > Active NIC > Auto > Submit

Note: Make sure to turn off the printer, then wait for at least five seconds, and then turn on the printer.

1 From the printer control panel, navigate to one of the following:

- Network/Ports > Network [x] > Network [x] Setup > Wireless > Wireless Connection Setup
- Network/Ports > Network [x] > Network [x] Setup > Wireless > Wireless Connection Setup
- **2** Select a wireless connection setup.

| Use                   | То                                                                     |  |
|-----------------------|------------------------------------------------------------------------|--|
| Search for networks   | Show available wireless connections.                                   |  |
|                       | <b>Note:</b> This menu shows all broadcast secured or unsecured SSIDs. |  |
| Enter a network name  | Manually enter the SSID.                                               |  |
|                       | <b>Note:</b> Make sure to enter the correct SSID.                      |  |
| Wi-Fi Protected Setup | Connect the printer to a wireless network using Wi-Fi Protected Setup. |  |

**3** Follow the instructions on the printer display.

# Connecting the printer to a wireless network using the Wi-Fi Protected Setup

Before connecting the printer to a wireless network, make sure that:

- The access point (wireless router) is Wi-Fi Protected Setup (WPS) certified or WPS-compatible. For more information, see the documentation that came with your access point.
- A wireless network adapter installed in your printer is attached and working properly. For more information, see the instruction sheet that came with the wireless network adapter.

Additional printer setup 38

## **Using the Push Button Configuration method**

1 Depending on your printer model, navigate to either of the following:

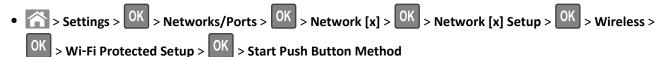

- Network/Ports > Network [x] > Network [x] Setup > Wireless > Wi-Fi Protected Setup > Start Push Button Method
- Network/Ports > Network [x] > Network [x] Setup > Wireless > Wi-Fi Protected Setup > Start Push

  Button Method
- **2** Follow the instructions on the printer display.

## Using the Personal Identification Number (PIN) method

- **1** Depending on your printer model, navigate to either of the following:
  - Settings > OK > Networks/Ports > OK > Network [x] > OK > Network [x] Setup > OK > Wireless > OK > Wi-Fi Protected Setup > OK > Start PIN Method
  - Network/Ports > Network [x] > Network [x] Setup > Wireless > Wi-Fi Protected Setup > Start PIN Method
  - Network/Ports > Network [x] > Network [x] Setup > Wireless > Wi-Fi Protected Setup > Start PIN Method
- 2 Copy the eight-digit WPS PIN.
- 3 Open a Web browser, and then type the IP address of your access point in the address field.

#### Notes:

- The IP address appears as four sets of numbers separated by periods, such as 123.123.123.123.
- If you are using a proxy server, then temporarily disable it to load the Web page correctly.
- **4** Access the WPS settings. For more information, see the documentation that came with your access point.
- **5** Enter the eight-digit PIN, and then save the setting.

# Connecting the printer to a wireless network using the Embedded Web Server

Before you begin, make sure that:

- Your printer is connected temporarily to an Ethernet network.
- A wireless network adapter is installed in your printer and working properly. For more information, see the instruction sheet that came with the wireless network adapter.
- 1 Open a Web browser, and then type the printer IP address in the address field.

#### Notes:

- View the printer IP address on the printer control panel. The IP address appears as four sets of numbers separated by periods, such as 123.123.123.123.
- If you are using a proxy server, then temporarily disable it to load the Web page correctly.
- 2 Click Settings > Network/Ports > Wireless.

Additional printer setup 39

**3** Modify the settings to match the settings of your access point (wireless router).

**Note:** Make sure to enter the correct SSID, security method, preshared key or passphrase, network mode, and channel.

- 4 Click Submit.
- **5** Turn off the printer, and then disconnect the Ethernet cable. Then wait for at least five seconds, and then turn the printer back on.
- **6** To verify if your printer is connected to the network, print a network setup page. Then in the Network Card [x] section, see if the status is Connected.

# Setting up serial printing (Windows only)

After installing the serial or communication (COM) port, configure the printer and the computer.

Note: Serial printing reduces print speed.

- **1** Set the parameters in the printer.
  - **a** From the control panel, navigate to the menu for the port settings.
  - **b** Locate the menu for the serial port settings, and then adjust the settings, if necessary.
  - **c** Save the settings.
- **2** From your computer, open the printers folder, and then select your printer.
- **3** Open the printer properties, and then select the COM port from the list.
- 4 Set the COM port parameters in Device Manager.

Use the Run dialog box to open the command prompt, and then type devmgmt.msc.

# Verifying printer setup

When all hardware and software options are installed and the printer is turned on, verify that the printer is set up correctly by printing the following:

Menu settings page—Use this page to verify that all printer options are installed correctly. A list of installed options
appears toward the bottom of the page. If an option you installed is not listed, then it is not installed correctly.
Remove the option, and then install it again.

For more information, see the following:

- "Printing a menu settings page" on page 73 for non-touch-screen printer models
- <u>"Printing a menu settings page" on page 119</u> or <u>"Printing a menu settings page" on page 167</u> for touch-screen printer models
- **Network setup page**—Use this page to verify the network connection. This page also provides important information that aids network printing configuration.

**Note:** Make sure your printer has Ethernet or wireless capability and is attached to a network.

For more information, see the following:

- "Printing a network setup page" on page 73 for non-touch-screen printer models
- <u>"Printing a network setup page" on page 120</u> or <u>"Printing a network setup page" on page 168</u> for touch-screen printer models

# Using MS810n, MS810dn, MS811n, MS811dn, MS812dn

# **Learning about the printer**

# **Printer configurations**

#### **Basic model**

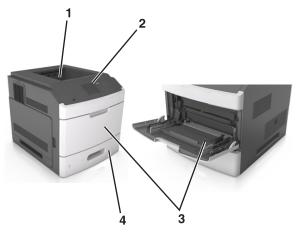

| 1 | Standard bin                     |  |
|---|----------------------------------|--|
| 2 | Printer control panel            |  |
| 3 | 3 Multipurpose feeder            |  |
| 4 | Standard 550-sheet tray (Tray 1) |  |

## **Fully configured model**

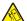

**CAUTION—TIPPING HAZARD:** Floor-mounted configurations require additional furniture for stability. You must use either a printer stand or printer base if you are using multiple input options. If you purchased a printer with a similar configuration, then you may need additional furniture. For more information, see <a href="https://www.lexmark.com/multifunctionprinters">www.lexmark.com/multifunctionprinters</a>.

The following illustration shows the maximum number of optional finishers and trays that are supported by the printer. For more information on other configurations, visit <a href="https://www.lexmark.com/multifunctionprinters">www.lexmark.com/multifunctionprinters</a>.

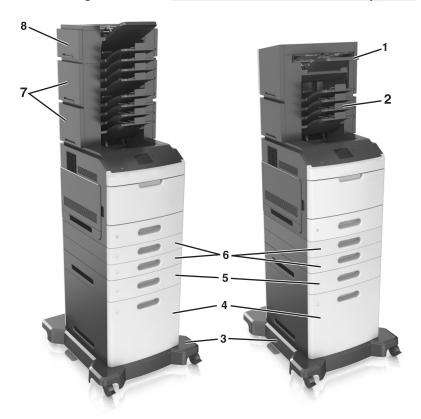

|   | Hardware option | Alternative hardware option                                                                   |
|---|-----------------|-----------------------------------------------------------------------------------------------|
| 1 | Staple finisher | <ul><li>Output expander</li><li>4-bin mailbox</li><li>Staple, hole punch finisher</li></ul>   |
| 2 | 4-bin mailbox   | <ul><li>Staple finisher</li><li>Staple, hole punch finisher</li><li>Output expander</li></ul> |
| 3 | Caster base     | None                                                                                          |
| 4 | 2100-sheet tray | None                                                                                          |
| 5 | 550-sheet tray  | 250-sheet tray                                                                                |
| 6 | 250-sheet tray  | 550-sheet tray                                                                                |
| 7 | 4-bin mailbox   | Output expander                                                                               |
| 8 | Output expander | 4-bin mailbox                                                                                 |

The staple, hole punch finisher must not be combined with any other output options.

In a configuration with two or more optional finishers:

- The staple finisher must always be on top.
- The high-capacity output expander must always be at the bottom.

- The output expander is the only option that can be placed on top of the high-capacity output expander.
- The output expander and mailbox may be installed in any order.

## When using optional trays:

- Always use a caster base when the printer is configured with a 2100-sheet tray.
- The 2100-sheet tray must always be at the bottom of a configuration.
- A maximum of four optional trays may be configured with the printer.
- The optional 250- and 550-sheet trays may be installed in any order.

# Using the printer control panel

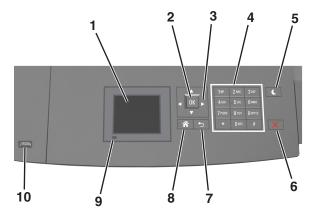

|   | Use the               | То                                                                  |
|---|-----------------------|---------------------------------------------------------------------|
| 1 | Display               | View the printer status.                                            |
|   |                       | Set up and operate the printer.                                     |
| 2 | Select button         | Submit changes made in the printer settings.                        |
| 3 | Arrow buttons         | Scroll up and down or left and right.                               |
| 4 | Keypad                | Enter numbers, letters, or symbols.                                 |
| 5 | Sleep button          | Enable Sleep mode or Hibernate mode.                                |
|   |                       | Do the following to wake the printer from Sleep mode:               |
|   |                       | Press any hard button.                                              |
|   |                       | • Pull out Tray 1 or load paper in the multipurpose feeder.         |
|   |                       | Open a door or cover.                                               |
|   |                       | Send a print job from the computer.                                 |
|   |                       | Perform a power-on reset with the main power switch.                |
|   |                       | <ul> <li>Attach a device to the USB port on the printer.</li> </ul> |
| 6 | Stop or Cancel button | Stop all printer activity.                                          |
| 7 | Back button           | Return to the previous screen.                                      |
| 8 | Home button           | Go to the home screen.                                              |
| 9 | Indicator light       | Check the status of the printer.                                    |

|    | Use the  | То                                                          |
|----|----------|-------------------------------------------------------------|
| 10 | USB port | Connect a flash drive to the printer.                       |
|    |          | <b>Note:</b> Only the front USB port supports flash drives. |

# Understanding the colors of the Sleep button and indicator lights

The colors of the Sleep button and indicator lights on the printer control panel signify a certain printer status or condition.

| Indicator light | Printer status                                           |
|-----------------|----------------------------------------------------------|
| Off             | The printer is off or in Hibernate mode.                 |
| Blinking green  | The printer is warming up, processing data, or printing. |
| Solid green     | The printer is on, but idle.                             |
| Blinking red    | The printer requires user intervention.                  |

| Sleep button light                                                                                 | Printer status                                         |
|----------------------------------------------------------------------------------------------------|--------------------------------------------------------|
| Off                                                                                                | The printer is off, idle or in Ready state.            |
| Solid amber                                                                                        | The printer is in Sleep mode.                          |
| Blinking amber                                                                                     | The printer is entering or waking from Hibernate mode. |
| Blinking amber for 0.1 second, then goes completely off for 1.9 seconds in a slow, pulsing pattern | The printer is in Hibernate mode.                      |

# Loading paper and specialty media

The selection and handling of paper and specialty media can affect how reliably documents print. For more information, see <u>"Avoiding jams" on page 260</u> and <u>"Storing paper" on page 179</u>.

# Setting the paper size and type

1 From the printer control panel, navigate to:

- 2 Press the up or down arrow button to select the tray or feeder, and then press
- 3 Press the up or down arrow button to select the paper size, and then press OK.
- 4 Press the up or down arrow button to select the paper type, and then press OK to change the settings.

# **Configuring Universal paper settings**

The Universal paper size is a user-defined setting that lets you print on paper sizes that are not preset in the printer menus.

#### Notes:

- The smallest supported Universal size is 70 x 127 mm (2.76 x 5 inches) for one-sided printing and 105 x 148 mm (4.13 x 5.83 inches) for two-sided (duplex) printing.
- The largest supported Universal size is 216 x 356 mm (8.5 x 14 inches) for one-sided and two-sided printing.
- When printing on paper less than 210 mm (8.3 inches) wide, the printer may print at a reduced speed after a period of time to ensure the best print performance.
- If you regularly print large jobs on narrow paper, then you may use the MS710 Series printer models, which print batches of 10 or more pages of narrow paper at a faster speed. For more information on the MS710 Series printer models, contact your Lexmark sales representative.

From the printer control panel, navigate to:

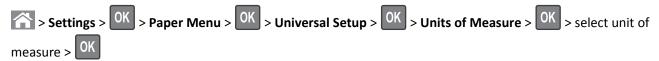

## Loading the 250- or 550-sheet tray

**CAUTION—POTENTIAL INJURY:** To reduce the risk of equipment instability, load each tray separately. Keep all other trays closed until needed.

**1** Pull out the tray.

#### Notes:

- When loading folio-, legal-, or Oficio-size paper, lift the tray slightly and pull it out completely.
- Avoid removing trays while a job prints or while Busy appears on the display. Doing so may cause a jam.

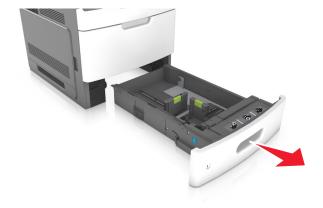

**2** Squeeze and slide the width guide to the correct position for the size of the paper being loaded until it *clicks* into place.

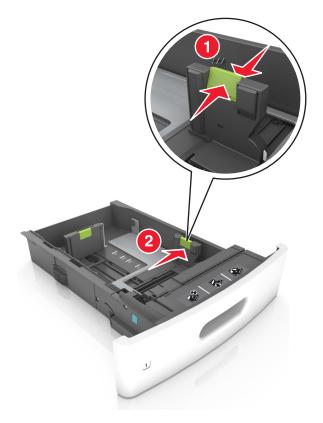

**Note:** Use the paper size indicators at the bottom of the tray to help position the guides.

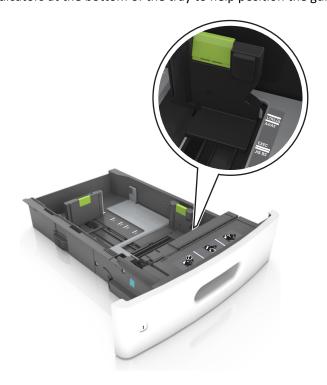

**3** Unlock the length guide, and then squeeze and slide the guide to the correct position for the size of the paper being loaded.

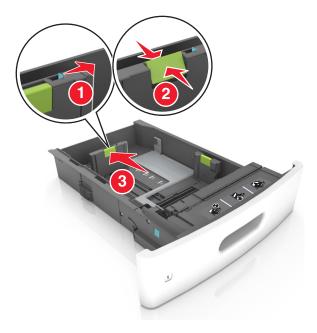

## Notes:

- Lock the length guide for all paper sizes.
- Use the paper size indicators at the bottom of the tray to help position the guides.

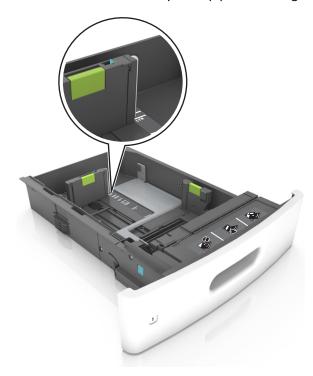

**4** Flex the sheets back and forth to loosen them, and then fan them. Do not fold or crease the paper. Straighten the edges on a level surface.

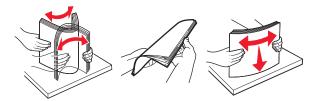

**5** Load the paper stack with the printable side facedown.

**Note:** Make sure the paper or envelope is loaded properly.

 There are different ways of loading letterhead depending on whether an optional staple finisher is installed or not.

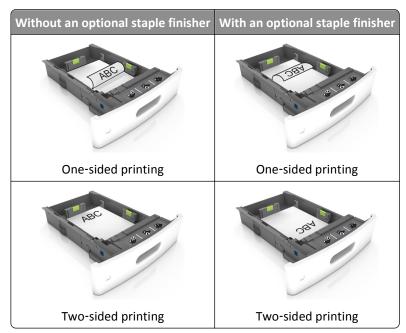

• If you are loading prepunched paper for use with the staple finisher, then make sure the holes on the long edge of the paper are on the right side of the tray.

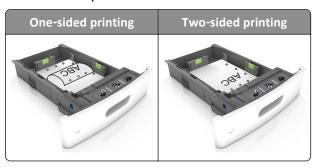

**Note:** If the holes on the long edge of the paper are on the left side of the tray, then a jam may occur.

• Do not slide the paper into the tray. Load paper as shown in the illustration.

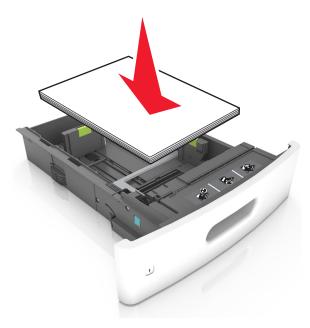

• If you are loading envelopes, then make sure that the flap side is facing up and the envelopes are on the left side of the tray.

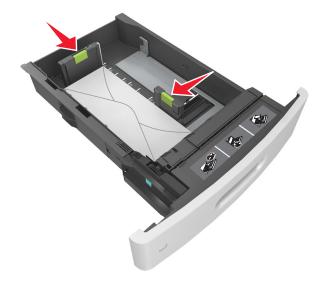

• Make sure the paper is below the solid line, which is the maximum paper fill indicator.

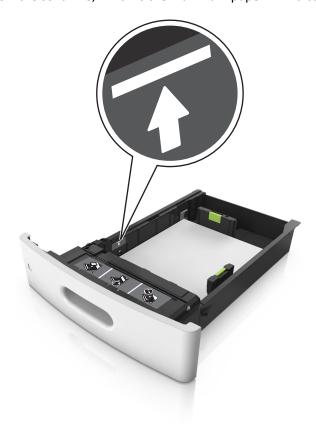

Warning—Potential Damage: Overfilling the tray can cause paper jams.

• When using card stock, labels, or other types of specialty media, make sure the paper is below the dashed line, which is the alternate paper fill indicator.

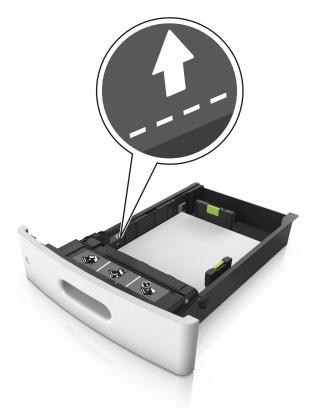

- **6** For custom- or Universal-size paper, adjust the paper guides to lightly touch the sides of the stack, and then lock the length guide.
- **7** Insert the tray.

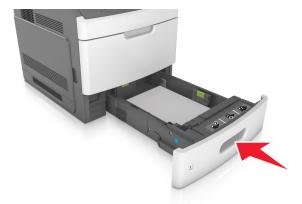

**8** From the printer control panel, set the paper size and paper type in the Paper menu to match the paper loaded in the tray.

**Note:** Set the correct paper size and type to avoid paper jams and print quality problems.

# Loading the 2100-sheet tray

 $\wedge$ 

**CAUTION—POTENTIAL INJURY:** To reduce the risk of equipment instability, load each tray separately. Keep all other trays closed until needed.

- **1** Pull out the tray.
- **2** Adjust the width and length guides.

## **Loading A5-size paper**

**a** Pull up and slide the width guide to the position for A5.

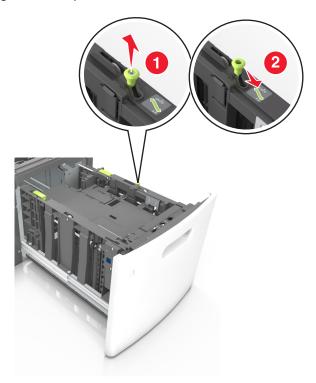

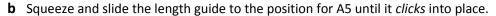

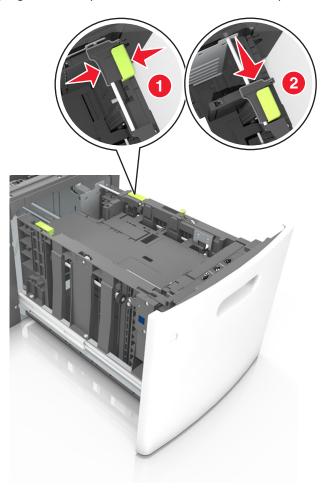

**c** Remove the A5 length guide from its holder.

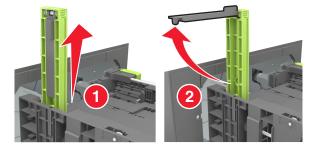

**d** Insert the A5 length guide into its designated slot.

**Note:** Press the A5 length guide until it *clicks* into place.

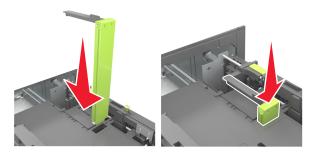

# Loading A4-, letter-, legal-, oficio-, and folio-size paper

a Pull up and slide the width guide to the correct position for the size of the paper being loaded.

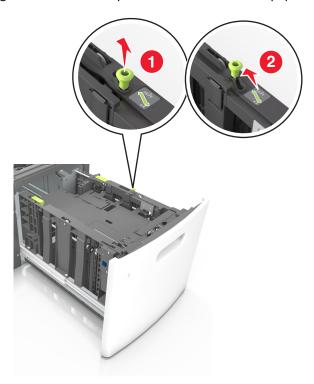

**b** If the A5 length guide is still attached to the length guide, then remove it from its place. If the A5 length guide is not attached, then proceed to step d.

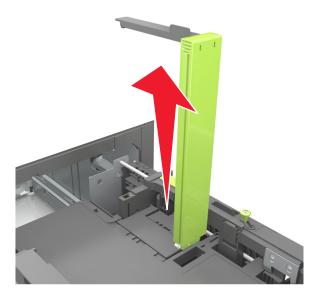

**c** Put the A5 length guide in its holder.

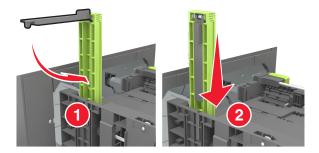

**d** Squeeze the length guide and slide it to the correct position for the size of the paper being loaded until it *clicks* into place.

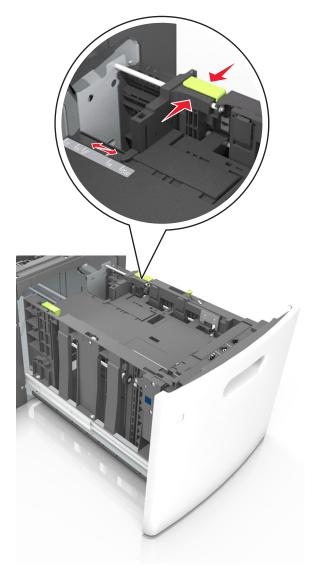

**3** Flex and fan the sheets to loosen them, and then fan them. Do not fold or crease the paper. Straighten the edges on a level surface.

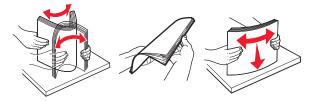

**4** Load the paper stack with the printable side facedown.

Note: Make sure the paper is loaded properly.

• There are different ways for loading letterhead depending on whether an optional staple finisher is installed or not.

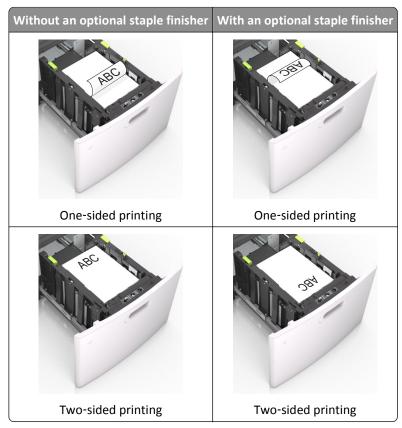

• If you are loading prepunched paper for use with the staple finisher, then make sure the holes on the long edge of the paper are on the right side of the tray.

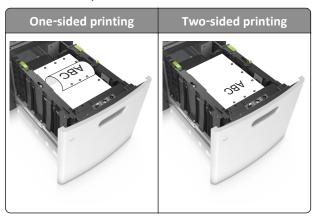

**Note:** If the holes on the long edge of the paper are on the left side of the tray, then a jam may occur.

• Make sure the paper is below the maximum paper fill indicator.

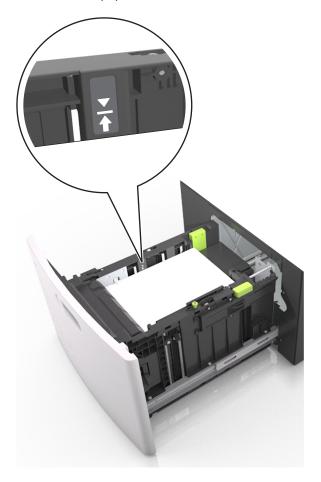

Warning—Potential Damage: Overfilling the tray can cause paper jams.

**5** Insert the tray.

**Note:** Press the paper stack down while inserting the tray.

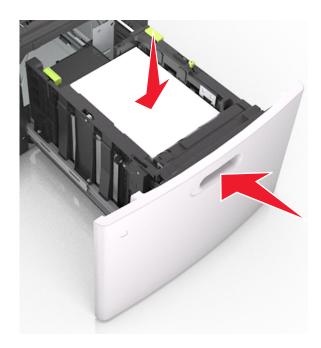

**6** From the printer control panel, set the size and type in the Paper menu to match the paper loaded in the tray. **Note:** Set the correct paper size and type to avoid paper jams and print quality problems.

# Loading the multipurpose feeder

1 Pull down the multipurpose feeder door.

Note: Do not load or close the multipurpose feeder while a job is printing.

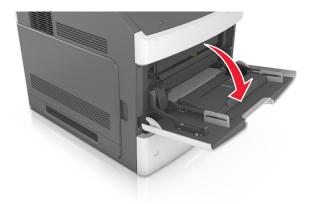

**2** Pull the multipurpose feeder extender.

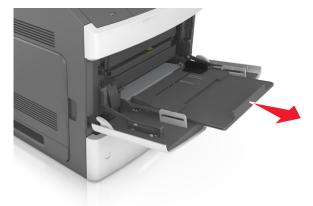

**Note:** Guide the extender gently so that the multipurpose feeder is fully extended and open.

**3** Slide the width guide to the correct position for the size of the paper being loaded.

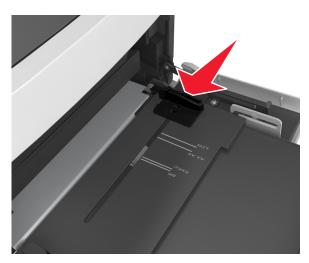

**Note:** Use the paper size indicators on the bottom of the tray to help position the guides.

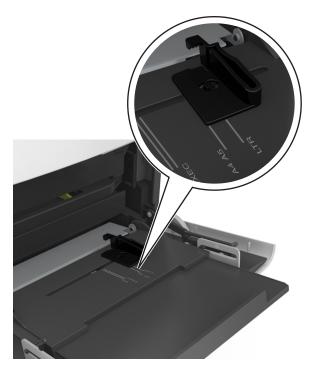

- **4** Prepare the paper or specialty media for loading.
  - Flex sheets of paper back and forth to loosen them, and then fan them. Do not fold or crease the paper. Straighten the edges on a level surface.

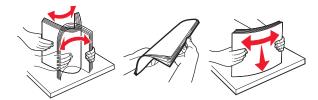

• Hold transparencies by the edges, and then fan them. Straighten the edges on a level surface.

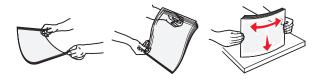

Note: Avoid touching the printable side of the transparencies. Be careful not to scratch them.

• Flex the stack of envelopes back and forth to loosen them, and then fan them. Straighten the edges on a level surface.

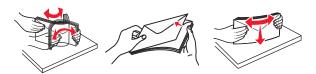

**5** Load paper or specialty media.

**Note:** Slide the stack gently into the multipurpose feeder until it comes to a stop.

- Load only one size and type of paper or specialty media at a time.
- Make sure the paper fits loosely in the multipurpose feeder, lies flat, and is not bent or wrinkled.

• There are different ways of loading letterhead depending on whether an optional staple finisher is installed or not.

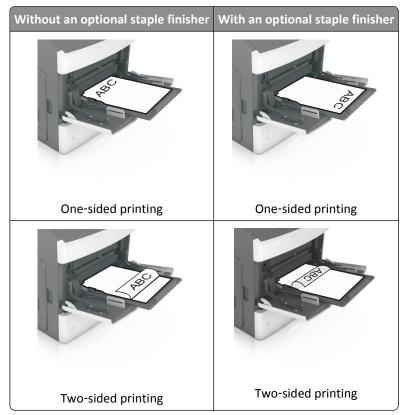

• If you are loading prepunched paper for use with the staple finisher, then make sure the holes on the long edge of the paper are on the right side of the tray.

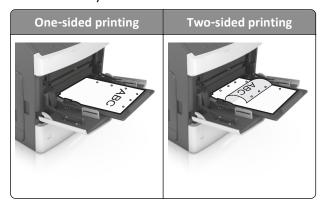

**Note:** If the holes on the long edge of the paper are on the left side of the tray, then a jam may occur.

• Load envelopes with the flap side down and on the left of the multipurpose feeder.

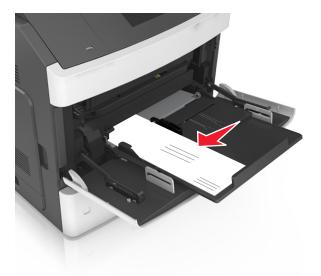

**Warning—Potential Damage:** Never use envelopes with stamps, clasps, snaps, windows, coated linings, or self-stick adhesives. These envelopes may severely damage the printer.

• Make sure the paper or specialty media is below the maximum paper fill indicator.

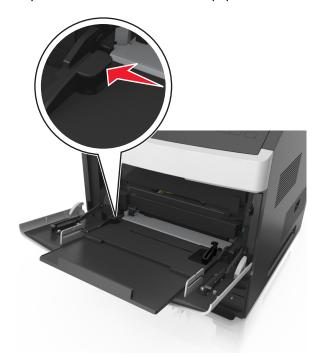

Warning—Potential Damage: Overfilling the feeder can cause paper jams.

- **6** For custom- or Universal-size paper, adjust the width guides to lightly touch the sides of the stack.
- **7** From the printer control panel, set the paper size and paper type in the Paper menu to match the paper loaded in the tray.

Note: Set the correct paper size and type to avoid paper jams and print quality problems.

# Linking and unlinking trays

The printer links trays when the specified paper size and type are the same. When a linked tray becomes empty, paper feeds from the next linked tray. To prevent trays from linking, assign a unique custom paper type name.

## Linking and unlinking trays

1 Open a Web browser, and then type the printer IP address in the address field.

#### Notes:

- View the printer IP address on the printer control panel in the TCP/IP section under the Network/Ports menu. The IP address appears as four sets of numbers separated by periods, such as 123.123.123.123.
- If you are using a proxy server, then temporarily disable it to load the Web page correctly.
- 2 Click Settings > Paper Menu.
- **3** Change the paper size and type settings for the trays you are linking.
  - To link trays, make sure the paper size and type for the tray match that of the other tray.
  - To unlink trays, make sure the paper size or type for the tray does not match that of the other tray.
- 4 Click Submit.

**Note:** You can also change the paper size and type settings using the printer control panel. For more information, see <u>"Setting the paper size and type"</u> on page 43.

**Warning—Potential Damage:** Paper loaded in the tray should match the paper type name assigned in the printer. The temperature of the fuser varies according to the specified paper type. Printing issues may occur if settings are not properly configured.

## Creating a custom name for a paper type

## **Using the Embedded Web Server**

1 Open a Web browser, and then type the printer IP address in the address field.

#### **Notes:**

- View the printer IP address in the TCP/IP section in the Network/Ports menu. The IP address appears as four sets of numbers separated by periods, such as 123.123.123.
- If you are using a proxy server, then temporarily disable it to load the Web page correctly.
- 2 Click Settings > Paper Menu > Custom Names.
- **3** Select a custom name, and then type a new custom paper type name.
- 4 Click Submit.
- 5 Click **Custom Types**, and then verify if the new custom paper type name has replaced the custom name.

## Using the printer control panel

1 From the printer control panel, navigate to:

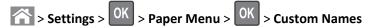

2 Select a custom name, and then type a new custom paper type name.

- 3 Press OK
- 4 Press Custom Types, and then verify if the new custom paper type name has replaced the custom name.

## Assigning a custom paper type

#### **Using the Embedded Web Server**

1 Open a Web browser, and then type the printer IP address in the address field.

#### Notes:

- View the printer IP address in the TCP/IP section in the Network/Ports menu. The IP address appears as four sets of numbers separated by periods, such as 123.123.123.
- If you are using a proxy server, then temporarily disable it to load the Web page correctly.
- 2 Click Settings > Paper Menu > Custom Types.
- **3** Select a custom paper type name, and then select a paper type.

Note: Paper is the factory default paper type for all user-defined custom names.

4 Click Submit.

#### Using the printer control panel

1 From the printer control panel, navigate to:

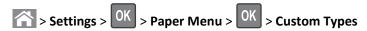

**2** Select a custom paper type name, and then select a paper type.

**Note:** Paper is the factory default paper type for all user-defined custom names.

3 Press OK.

# **Printing**

# **Printing a document**

# **Printing a document**

- 1 From the Paper menu on the printer control panel, set the paper type and size to match the paper loaded.
- **2** Send the print job:

#### For Windows users

- a With a document open, click File > Print.
- **b** Click **Properties**, **Preferences**, **Options**, or **Setup**.
- **c** Adjust the settings, if necessary.
- d Click OK > Print.

#### For Macintosh users

- **a** Customize the settings in the Page Setup dialog if necessary:
  - 1 With a document open, choose File > Page Setup.
  - **2** Choose a paper size or create a custom size to match the paper loaded.
  - 3 Click OK.
- **b** Customize the settings in the Page Setup dialog if necessary:
  - 1 With a document open, choose File > Print.
    If necessary, click the disclosure triangle to see more options.
  - **2** From the Print dialog and pop-up menus adjust the settings if necessary.

**Note:** To print on a specific paper type, adjust the paper type setting to match the paper loaded, or select the appropriate tray or feeder.

3 Click Print.

# **Adjusting toner darkness**

#### **Using the Embedded Web Server**

1 Open a Web browser, and then type the IP address of the printer in the address field.

#### Notes:

- View the printer IP address in the TCP/IP section in the Network/Ports menu. The IP address appears as four sets of numbers separated by periods, such as 123.123.123.
- If you are using a proxy server, then temporarily disable it to load the Web page correctly.
- 2 Click Settings > Print Settings > Quality Menu > Toner Darkness.
- **3** Adjust the toner darkness, and then click **Submit**.

#### Using the printer control panel

1 From the printer control panel, navigate to:

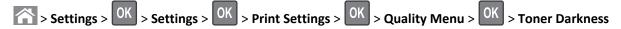

**2** Adjust the toner darkness, and then press OK.

# Printing from a flash drive or mobile device

## Printing from a flash drive

#### **Notes:**

- Before printing an encrypted PDF file, you will be prompted to enter the file password from the printer control panel.
- You cannot print files for which you do not have printing permissions.
- 1 Insert a flash drive into the USB port.

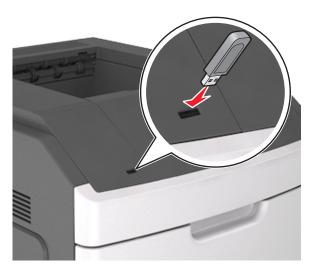

#### Notes:

- A flash drive icon appears on the printer control panel and in the held jobs icon when a flash drive is installed.
- If you insert the flash drive when the printer requires attention, such as when a jam has occurred, then the printer ignores the flash drive.
- If you insert the flash drive while the printer is processing other print jobs, then **Busy** appears. After these print jobs are processed, you may need to view the held jobs list to print documents from the flash drive.

**Warning—Potential Damage:** Do not touch the printer or the flash drive in the area shown while actively printing, reading, or writing from the memory device. Loss of data can occur.

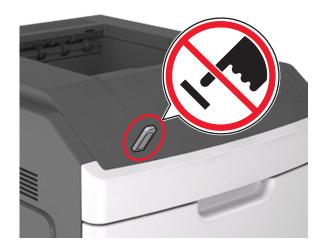

- 2 From the printer control panel, select the document you want to print.
- **3** Press the left or right arrow button to specify the number of copies for printing, and then press OK

#### **Notes:**

- Do not remove the flash drive from the USB port until the document has finished printing.
- If you leave the flash drive in the printer after leaving the initial USB menu screen, then access held jobs from the printer control panel to print files from the flash drive.

## Printing from a mobile device

To download a compatible mobile printing application, visit www.lexmark.com/mobile.

Note: Mobile printing applications may also be available from your mobile device manufacturer.

## Supported flash drives and file types

#### **Notes:**

- High-speed USB flash drives must support the full-speed standard. Low-speed USB devices are not supported.
- USB flash drives must support the File Allocation Table (FAT) system. Devices formatted with New Technology File System (NTFS) or any other file system are not supported.

| Recommended flash drives                 | File type       |
|------------------------------------------|-----------------|
| Lexar JumpDrive FireFly (512MB and 1GB)  | Documents:      |
| SanDisk Cruzer Micro (512MB and 1GB)     | • .pdf          |
| Sony Micro Vault Classic (512MB and 1GB) | • .xps          |
|                                          | Images:         |
|                                          | • .dcx          |
|                                          | • .gif          |
|                                          | • .jpeg or .jpg |
|                                          | • .bmp          |
|                                          | • .pcx          |
|                                          | • .tiff or .tif |
|                                          | • .png          |
|                                          | • .fls          |

# Printing confidential and other held jobs

## Storing print jobs in the printer

1 From the printer control panel, navigate to:

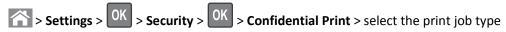

| Print job type              | Description                                                                                                    |
|-----------------------------|----------------------------------------------------------------------------------------------------|
| Max Invalid PIN             | Limits the number of times an invalid PIN can be entered.                                                                                                    |
|                             | <b>Note:</b> When the limit is reached, the print jobs for that user name and PIN are deleted.                                                                                                    |
| Confidential Job Expiration | Lets you hold print jobs in the computer until you enter the PIN from the printer control panel.                                                                                                    |
|                             | <b>Note:</b> The PIN is set from the computer. It must be four digits, using the numbers 0–9.                                                                                                    |
| Repeat Job Expiration       | Lets you print <i>and</i> store print jobs in the printer memory for reprinting.                                                                                                    |
| Verify Job Expiration       | Lets you print one copy of a print job while the printer holds the remaining copies. It allows you to examine if the first copy is satisfactory. The print job is automatically deleted from the printer memory once all copies are printed. |
| Reserve Job Expiration      | Lets you store print jobs for printing at a later time. The print jobs are held until deleted from the Held Jobs menu.                                                                                                    |

## Notes:

- Confidential, Verify, Reserve, and Repeat print jobs may be deleted if the printer requires extra memory to process additional held jobs.
- You can set the printer to store print jobs in the printer memory until you start the print job from the printer control panel.
- All print jobs that can be initiated by the user at the printer are called *held jobs*.

2 Press OK

## Printing confidential and other held jobs

**Note:** Confidential and Verify print jobs are automatically deleted from memory after printing. Repeat and Reserve jobs are held in the printer until you choose to delete them.

#### For Windows users

- 1 With a document open, click File > Print.
- 2 Click Properties, Preferences, Options, or Setup.
- 3 Click Print and Hold.
- **4** Select the print job type (Confidential, Repeat, Reserve, or Verify), and then assign a user name. For a confidential print job, also enter a four-digit PIN.
- 5 Click OK or Print.
- **6** From the printer control panel, release the print job.
  - For confidential print jobs, navigate to:
    - **Held jobs** > select your user name > **Confidential Jobs** > enter the PIN > select the print job > specify the number of copies > **Print**
  - For other print jobs, navigate to:
     Held jobs > select your user name > select the print job > specify the number of copies > Print

#### For Macintosh users

- 1 With a document open, choose File > Print.
  - If necessary, click the disclosure triangle to see more options.
- 2 From the print options or Copies & Pages pop-up menu, choose Job Routing.
- **3** Select the print job type (Confidential, Repeat, Reserve, or Verify), and then assign a user name. For a confidential print job, also enter a four-digit PIN.
- 4 Click OK or Print.
- **5** From the printer control panel, release the print job:
  - For confidential print jobs, navigate to:
    - **Held jobs** > select your user name > **Confidential Jobs** > enter the PIN > select the print job > specify the number of copies > **Print**
  - For other print jobs, navigate to:
    - Held jobs > select your user name > select the print job > specify the number of copies > Print

# **Printing information pages**

## Printing a font sample list

1 From the printer control panel, navigate to:

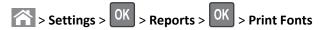

- 2 Press the up or down arrow button to select the font setting.
- 3 Press OK

Note: The PPDS fonts appear only when the PPDS data stream is activated.

## **Printing a directory list**

From the printer control panel, navigate to:

Note: The Print Directory menu item appears only when an optional flash memory or printer hard disk is installed.

# Canceling a print job

# Canceling a print job from the printer control panel

- 1 From the printer control panel, press X.
- 2 When a list of print jobs appears, select the job to cancel, and then press
- **3** Press to go back to the home screen.

## Canceling a print job from the computer

#### For Windows users

- **1** Open the printers folder, and then select your printer.
- 2 From the print queue, select the print job you want to cancel, and then delete it.

## For Macintosh users

- **1** From System Preferences in the Apple menu, navigate to your printer.
- 2 From the print queue, select the print job you want to cancel, and then delete it.

# Managing your printer

# Finding advanced networking and administrator information

This chapter covers basic administrative support tasks using the Embedded Web Server. For more advanced system support tasks, see the *Networking Guide* on the *Software and Documentation* CD or the *Embedded Web Server* — *Security: Administrator's Guide* on the Lexmark support Web site at <a href="http://support.lexmark.com">http://support.lexmark.com</a>.

# Accessing the remote control panel

The remote control panel on your computer screen lets you interact with the printer control panel, even when you are not physically near the network printer. From your computer screen, you can view the printer status and do print-related tasks you might normally do while standing at the network printer.

1 Open a Web browser, and then type the printer IP address in the address field.

#### Notes:

- Print a network setup page or menu settings page, and then locate the IP address in the TCP/IP section. The IP address appears as four sets of numbers separated by periods, such as 123.123.123.123.
- If you are using a proxy server, then temporarily disable it to load the Web page correctly.
- 2 Press Enter to open the Web page of your printer.
- 3 Click Applications.

**Note:** The remote control panel requires a Java plug-in to launch.

# Configuring supply notifications from the Embedded Web Server

You can determine how you would like to be notified when supplies run nearly low, low, very low, or reach their end-of-life by setting the selectable alerts.

#### **Notes:**

- Selectable alerts can be set on the toner cartridge, imaging unit, and maintenance kit.
- All selectable alerts can be set for nearly low, low, and very low supply conditions. Not all selectable alerts can be set for the end-of-life supply condition. E-mail selectable alert is available for all supply conditions.
- The percentage of estimated remaining supply that prompts the alert can be set on some supplies for some supply conditions.
- 1 Open a Web browser, and then type the printer IP address in the address field.

#### **Notes:**

- View the printer IP address in the TCP/IP section in the Network/Ports menu. The IP address appears as four sets of numbers separated by periods, such as 123.123.123.
- If you are using a proxy server, then temporarily disable it to load the Web page correctly.
- 2 Click Settings > Print Settings > Supply Notifications.
- **3** From the drop-down menu for each supply, select one of the following notification options:

| Notification                                                                                                    | Description                                                                                                    |
|----------------------------------------------------------------------------------------------------|----------------------------------------------------------------------------------------------------|
| Off                                                                                                    | The normal printer behavior for all supplies occurs.                                                                                                    |
| E-mail Only                                                                                                    | The printer generates an e-mail when the supply condition is reached. The status of the supply appears on the menus page and status page.                        |
| Warning                                                                                                    | The printer displays the warning message and generates an e-mail about the status of the supply. The printer does not stop when the supply condition is reached. |
| Continuable Stop <sup>1</sup>                                                                                    | The printer stops processing jobs when the supply condition is reached, and the user needs to press a button to continue printing.                               |
| Non Continuable Stop <sup>1,2</sup>                                                                              | The printer stops processing jobs when the supply condition is reached. The supply must be replaced to continue printing.                                        |
| <sup>1</sup> The printer generates an e-mail about the status of the supply when supply notification is enabled. |                                                                                                    |

<sup>&</sup>lt;sup>2</sup> The printer stops when some supplies become empty to prevent damage.

#### 4 Click Submit.

# **Modifying confidential print settings**

**Note:** This feature is available only in network printers or printers connected to print servers.

1 Open a Web browser, and then type the printer IP address in the address field.

#### Notes:

- View the printer IP address in the TCP/IP section in the Network/Ports menu. The IP address appears as four sets of numbers separated by periods, such as 123.123.123.
- If you are using a proxy server, then temporarily disable it to load the Web page correctly.
- 2 Click Settings tab > Security > Confidential Print Setup.
- **3** Modify the settings:
  - Set a maximum number of PIN entry attempts. When a user exceeds a specific number of PIN entry attempts, all of the jobs for that user are deleted.
  - Set an expiration time for confidential print jobs. When a user has not printed the jobs within the specified time, all of the jobs for that user are deleted.
- **4** Save the modified settings.

# Copying printer settings to other printers

**Note:** This feature is available only in network printers.

1 Open a Web browser, and then type the printer IP address in the address field.

#### Notes:

- View the printer IP address in the TCP/IP section in the Network/Ports menu. The IP address appears as four sets of numbers separated by periods, such as 123.123.123.
- If you are using a proxy server, then temporarily disable it to load the Web page correctly.
- 2 Click the Copy Printer Settings.

- 3 To change the language, select a language from the drop-down menu, and then click Click here to submit language.
- 4 Click Printer Settings.
- **5** Type the IP addresses of the source and target printers in their appropriate fields.

Note: If you want to add or remove a target printer, then click Add Target IP or Remove Target IP.

6 Click Copy Printer Settings.

## Printing a menu settings page

Print a menu settings page to review the current menu settings and to verify if the printer options are installed correctly.

**Note:** If you have not changed any menu settings, then the menu settings page lists all the factory default settings. When you select and save other settings from the menus, they replace the factory default settings as *user default settings*. A user default setting remains in effect until you access the menu again, choose another value, and save it.

From the printer control panel, navigate to:

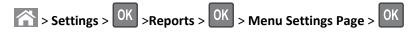

## Printing a network setup page

If the printer is attached to a network, then print a network setup page to verify the network connection. This page also provides important information that aids network printing configuration.

**1** From the printer control panel, navigate to:

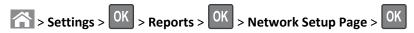

2 Check the first section of the network setup page, and then confirm that the status is Connected.

If the status is Not Connected, then the LAN drop may not be active, or the network cable may be malfunctioning.

Consult your system support person for a solution, and then print another network setup page.

## Checking the status of parts and supplies

A message appears on the printer display when a replacement supply item is needed or when maintenance is required.

#### Notes:

- Each gauge displays the estimated life left for the supply or part.
- All page life estimates for supplies assume printing on a single side of letter- or A4-size plain paper.

#### Checking the status of parts and supplies on the printer control panel

From the printer control panel, navigate to:

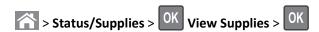

## Checking the status of parts and supplies from the Embedded Web Server

**Note:** Make sure the computer and printer are connected to the same network.

1 Open a Web browser, and then type the printer IP address in the address field.

#### Notes:

- View the printer IP address in the TCP/IP section in the Network/Ports menu. The IP address appears as four sets of numbers separated by periods, such as 123.123.123.
- If you are using a proxy server, then temporarily disable it to load the Web page correctly.
- 2 Click Device Status > More Details.

## Saving energy

## **Using Eco-Mode**

1 Open a Web browser, and then type the printer IP address in the address field.

#### Notes:

- View the printer IP address in the TCP/IP section in the Network/Ports menu. The IP address appears as four sets of numbers separated by periods, such as 123.123.123.
- If you are using a proxy server, then temporarily disable it to load the Web page correctly.
- 2 Click Settings > General Settings > Eco-Mode.
- 3 Select a setting.

| Use          | То                                                                                                    |  |
|--------------|----------------------------------------------------------------------------------------------------|--|
| Off          | Use the factory default settings for all settings associated with Eco-Mode.                                                                                   |  |
|              | Notes:                                                                                                    |  |
|              | <ul> <li>Settings that were changed when other modes were selected are reset to the factory default<br/>settings.</li> </ul>                                  |  |
|              | Off supports the performance specifications of the printer.                                                                                                   |  |
| Energy       | Reduce energy use, especially when the printer is idle.                                                                                                    |  |
|              | Notes:                                                                                                    |  |
|              | <ul> <li>Printer engine motors do not start until a document is ready to print. You may notice a short<br/>delay before the first page is printed.</li> </ul> |  |
|              | The printer enters Sleep mode after one minute of inactivity.                                                                                                 |  |
|              | The printer display is turned off when the printer is in Sleep mode.                                                                                          |  |
|              | <ul> <li>Lights on the staple finisher and other optional finishers are turned off when the printer is in<br/>Sleep mode.</li> </ul>                          |  |
| Energy/Paper | Use all the settings associated with Energy and Paper modes.                                                                                                  |  |
| Plain Paper  | Enable the automatic two-sided (duplex) printing feature.                                                                                                    |  |

#### 4 Click Submit.

## **Reducing printer noise**

Enable Quiet mode to reduce the printer noise.

1 From the printer control panel, navigate to:

2 Select a setting.

| Use | То                                                                                                    |
|-----|----------------------------------------------------------------------------------------------------|
| On  | Reduce printer noise.                                                                                                    |
|     | Notes:                                                                                                    |
|     | Print jobs process at a reduced speed.                                                                                                    |
|     | <ul> <li>Printer engine motors do not start until a document<br/>is ready to print. There is a short delay before the<br/>first page is printed.</li> </ul> |
|     | The alarm control and cartridge alarm sounds are turned off.                                                                                                |
|     | The printer ignores the Advance Start command.                                                                                                    |
| Off | Use factory default settings.                                                                                                    |
|     | <b>Note:</b> This setting supports the performance specifications of the printer.                                                                           |

3 Press OK.

## **Adjusting Sleep mode**

**1** From the control panel, navigate to:

- 2 In the Sleep Mode field, select the number of minutes the printer is idle before it enters Sleep mode.
- 3 Apply the changes.

#### **Using Hibernate mode**

Hibernate is an ultra-low-power saving mode.

#### Notes:

- Three days is the default amount of time before the printer enters Hibernate mode.
- Make sure to wake the printer from Hibernate mode before sending a print job. A hard reset or a long press of the Sleep button wakes the printer from Hibernate mode.
- If the printer is in Hibernate mode, then the Embedded Web Server is disabled.
- **1** From the control panel, navigate to:

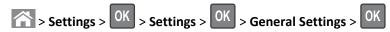

- 2 Select Press Sleep Button or Press and Hold Sleep Button, and then press
- 3 Press Hibernate > OK

## **Restoring factory default settings**

If you want to keep a list of the current menu settings for reference, then print a menu settings page before restoring the factory default settings. For more information, see <u>"Printing a menu settings page" on page 73</u>.

If you want a more comprehensive method of restoring the printer factory default settings, then perform the Wipe All Settings option. For more information, see "Erasing non-volatile memory" on page 78.

**Warning—Potential Damage:** Restoring factory defaults returns most printer settings to the original factory default settings. Exceptions include the display language, custom sizes and messages, and network/port menu settings. All downloads stored in the RAM are deleted. Downloads stored in the flash memory or in the printer hard disk are not affected.

From the printer control panel, navigate to:

## **Securing the printer**

## Using the security lock feature

The printer is equipped with a security lock feature. When a lock compatible with most laptop computers is attached, the printer is locked. When locked, the controller board shield and the controller board cannot be removed. Attach a security lock to the printer in the location shown.

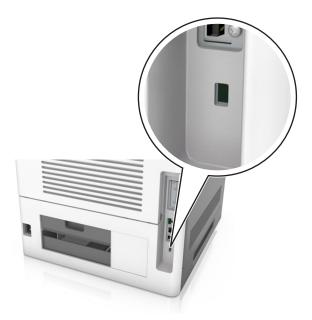

## Statement of Volatility

Your printer contains various types of memory that can store device and network settings, and user data.

| Type of memory      | Description                                                                                                    |
|---------------------|----------------------------------------------------------------------------------------------------|
| Volatile memory     | Your printer uses standard <i>random access memory</i> (RAM) to temporarily buffer user data during simple print jobs.                                                                                                    |
| Non-volatile memory | Your printer may use two forms of non-volatile memory: EEPROM and NAND (flash memory). Both types are used to store the operating system, device settings, network information, bookmark settings, and embedded solutions.        |
| Hard disk memory    | Some printers have a hard disk drive installed. The printer hard disk is designed for device-specific functionality. This lets the device retain buffered user data from complex print jobs, as well as form data, and font data. |

Erase the content of any installed printer memory in the following circumstances:

- The printer is being decommissioned.
- The printer hard disk is being replaced.
- The printer is being moved to a different department or location.
- The printer is being serviced by someone from outside your organization.

- The printer is being removed from your premises for service.
- The printer is being sold to another organization.

#### Disposing of a printer hard disk

Note: Some printer models may not have a printer hard disk installed.

In high-security environments, it may be necessary to take additional steps to make sure that confidential data stored in the printer hard disk cannot be accessed when the printer—or its hard disk—is removed from your premises.

- Degaussing—Flushes the hard disk with a magnetic field that erases stored data
- Crushing—Physically compresses the hard disk to break component parts and render them unreadable
- Milling—Physically shreds the hard disk into small metal bits

**Note:** Most data can be erased electronically, but the only way to guarantee that all data is completely erased is to physically destroy each hard disk where data is stored.

#### **Erasing volatile memory**

The volatile memory (RAM) installed in your printer requires a power source to retain information. To erase the buffered data, turn off the printer.

#### **Erasing non-volatile memory**

Erase individual settings, device and network settings, security settings, and embedded solutions by following these steps:

- **1** Turn off the printer.
- 2 Hold down 2 and 6 on the keypad while turning the printer on. Release the buttons only when the screen with the progress bar appears.

The printer performs a power-on sequence, and then the Configuration menu appears. When the printer is fully turned on, a list of functions appears on the printer display.

3 Press the up or down arrow button until Wipe All Settings appears.

The printer will restart several times during this process.

**Note:** Wipe All Settings securely removes device settings, solutions, jobs, and passwords from the printer memory.

4 Navigate to:

#### **Back > Exit Config Menu**

The printer will perform a power-on reset, and then return to normal operating mode.

#### **Erasing printer hard disk memory**

#### **Notes:**

- Some printer models may not have a printer hard disk installed.
- Configuring Erase Temporary Data Files in the printer menus lets you remove residual confidential material left by print jobs by securely overwriting files that have been marked for deletion.

#### Using the printer control panel

- 1 Turn off the printer.
- 2 Hold down 2 and 6 while turning the printer on. Release the buttons only when the screen with the progress bar appears.

The printer performs a power-on sequence, and then the Configuration menu appears. When the printer is fully turned on, a list of functions appears on the printer display.

- 3 Press the up or down arrow button until Wipe Disk appears, and then select one of the following:
  - Wipe disk (fast)—This lets you overwrite the disk with all zeroes in a single pass.
  - Wipe disk (secure)—This lets you overwrite the disk with random bit patterns several times, followed by a verification pass. A secure overwrite is compliant with the DoD 5220.22-M standard for securely erasing data from a hard disk. Highly confidential information should be wiped using this method.
- 4 Press the up or down arrow button until Yes appears, and then proceed with disk wiping.

#### Notes:

- A status bar will indicate the progress of the disk wiping task.
- Disk wiping can take from several minutes to more than an hour, during which the printer will be unavailable for other user tasks.
- 5 Navigate to:

#### **Back > Exit Config Menu**

The printer will perform a power-on reset, and then return to normal operating mode.

## Configuring printer hard disk encryption

Enable hard disk encryption to prevent loss of sensitive data in the event the printer or its hard disk is stolen.

**Note:** Some printer models may not have a printer hard disk installed.

#### **Using the Embedded Web Server**

1 Open a Web browser, and then type the printer IP address in the address field.

#### Notes:

- View the printer IP address in the TCP/IP section in the Network/Ports menu. The IP address appears as four sets of numbers separated by periods, such as 123.123.123.
- If you are using a proxy server, then temporarily disable it to load the Web page correctly.
- 2 Click Settings > Security > Disk Encryption.

**Note:** Disk Encryption appears in the Security menu only when a formatted, non-defective printer hard disk is installed.

**3** From the Disk Encryption menu, select **Enable**.

#### Notes:

- Enabling disk encryption will erase the content of the printer hard disk.
- Disk encryption can take from several minutes to more than an hour, during which the printer will be unavailable for other user tasks.

#### Using the printer control panel

- **1** Turn off the printer.
- 2 Hold down 2 and 6 while turning the printer on. Release the buttons only when the screen with the progress bar appears.

The printer performs a power-on sequence, and then the Configuration menu appears. When the printer is fully turned on, a list of functions appears on the printer display.

3 Navigate to:

#### Disk Encryption > Enable

Note: Enabling disk encryption will erase the contents of the printer hard disk.

4 Select Yes to proceed with disk wiping.

#### Notes:

- Do not turn off the printer during the encryption process. Doing so may result in loss of data.
- Disk encryption can take from several minutes to more than an hour, during which the printer will be unavailable for other user tasks.
- A status bar will indicate the progress of the disk wiping task. After the disk has been encrypted, the printer will return to the screen for enabling or disabling disk encryption.
- 5 Navigate to:

#### **Back > Exit Config Menu**

The printer will perform a power-on reset, and then return to normal operating mode.

#### Finding printer security information

In high-security environments, it may be necessary to take additional steps to make sure that confidential data stored in the printer cannot be accessed by unauthorized persons. For more information, visit the <a href="Lexmark security Web page">Lexmark security Web page</a>.

You can also see the Embedded Web Server — Security: Administrator's Guide for additional information:

- 1 Go to www.lexmark.com, and then navigate to Support & Downloads > select your printer.
- **2** Click the **Manuals** tab, and then select *Embedded Web Server Security: Administrator's Guide*.

# **Using MS810de**

# Learning about the printer

## **Printer configurations**

## **Basic model**

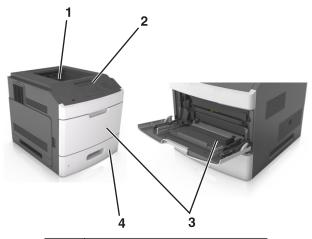

| 1 | Standard bin                     |
|---|----------------------------------|
| 2 | Printer control panel            |
| 3 | Multipurpose feeder              |
| 4 | Standard 550-sheet tray (Tray 1) |

## **Fully configured model**

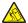

**CAUTION—TIPPING HAZARD:** Floor-mounted configurations require additional furniture for stability. You must use either a printer stand or printer base if you are using multiple input options. If you purchased a printer with a similar configuration, then you may need additional furniture. For more information, see <a href="https://www.lexmark.com/multifunctionprinters">www.lexmark.com/multifunctionprinters</a>.

The following illustration shows the maximum number of optional finishers and trays that are supported by the printer. For more information on other configurations, visit <a href="https://www.lexmark.com/multifunctionprinters">www.lexmark.com/multifunctionprinters</a>.

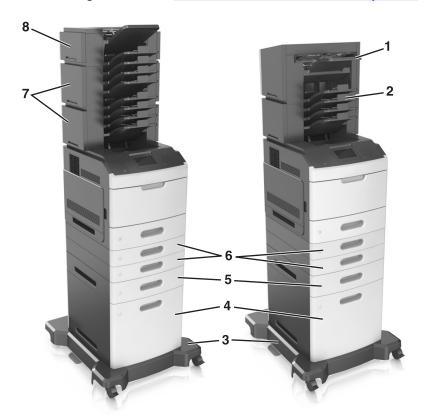

|   | Hardware option | Alternative hardware option                                                                   |  |
|---|-----------------|-----------------------------------------------------------------------------------------------|--|
| 1 | Staple finisher | <ul><li>Output expander</li><li>4-bin mailbox</li><li>Staple, hole punch finisher</li></ul>   |  |
| 2 | 4-bin mailbox   | <ul><li>Staple finisher</li><li>Staple, hole punch finisher</li><li>Output expander</li></ul> |  |
| 3 | Caster base     | None                                                                                          |  |
| 4 | 2100-sheet tray | None                                                                                          |  |
| 5 | 550-sheet tray  | 250-sheet tray                                                                                |  |
| 6 | 250-sheet tray  | 550-sheet tray                                                                                |  |
| 7 | 4-bin mailbox   | Output expander 4-bin mailbox                                                                 |  |
| 8 | Output expander |                                                                                               |  |

The staple, hole punch finisher must not be combined with any other output options.

• In a configuration with three optional finishers, the output expander and mailbox may be installed in any order.

- In a configuration with two optional finishers:
  - The staple finisher must always be on top.
  - The high-capacity output expander must always be at the bottom.
  - The output expander is the only option that can be placed on top of the high-capacity output expander.
- When using optional trays:
  - Always use a caster base when the printer is configured with a 2100-sheet tray.
  - The 2100-sheet tray must always be at the bottom of a configuration.
  - A maximum of four optional trays may be configured with the printer.
  - The optional 250- and 550-sheet trays may be installed in any order.

## Using the printer control panel

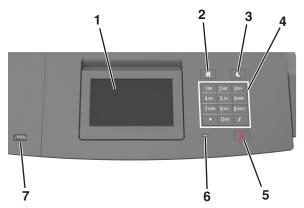

|   | Use the               | То                                                                  |
|---|-----------------------|---------------------------------------------------------------------|
| 1 | Display               | View the printer status.                                            |
|   |                       | • Set up and operate the printer.                                   |
| 2 | Home button           | Go to the home screen.                                              |
| 3 | Sleep button          | Enable Sleep mode or Hibernate mode.                                |
|   |                       | Do the following to wake the printer from Sleep Mode:               |
|   |                       | <ul> <li>Press any hard button.</li> </ul>                          |
|   |                       | • Pull out Tray 1 or load paper in the multipurpose feeder.         |
|   |                       | Open a door or cover.                                               |
|   |                       | <ul> <li>Send a print job from the computer.</li> </ul>             |
|   |                       | • Perform a power-on reset with the main power switch.              |
|   |                       | <ul> <li>Attach a device to the USB port on the printer.</li> </ul> |
| 4 | Keypad                | Enter numbers, letters, or symbols.                                 |
| 5 | Stop or Cancel button | Stop all printer activity.                                          |
| 6 | Indicator light       | Check the status of the printer.                                    |

|   | Use the  | То                                                          |
|---|----------|-------------------------------------------------------------|
| 7 | USB port | Connect a flash drive to the printer.                       |
|   |          | <b>Note:</b> Only the front USB port supports flash drives. |

## Understanding the colors of the Sleep button and indicator lights

The colors of the Sleep button and indicator lights on the printer control panel signify a certain printer status or condition.

| Indicator light | Printer status                                           |
|-----------------|----------------------------------------------------------|
| Off             | The printer is off or in Hibernate mode.                 |
| Blinking green  | The printer is warming up, processing data, or printing. |
| Solid green     | The printer is on, but idle.                             |
| Blinking red    | The printer requires user intervention.                  |

| Sleep button light                                                                                 | Printer status                                         |
|----------------------------------------------------------------------------------------------------|--------------------------------------------------------|
| Off                                                                                                | The printer is off, idle or in Ready state.            |
| Solid amber                                                                                        | The printer is in Sleep mode.                          |
| Blinking amber                                                                                     | The printer is entering or waking from Hibernate mode. |
| Blinking amber for 0.1 second, then goes completely off for 1.9 seconds in a slow, pulsing pattern | The printer is in Hibernate mode.                      |

## Understanding the home screen

When the printer is turned on, the display shows a basic screen, referred to as the home screen. Use the home screen buttons and icons to initiate an action.

**Note:** Your home screen may vary depending on your home screen customization settings, administrative setup, and active embedded solutions.

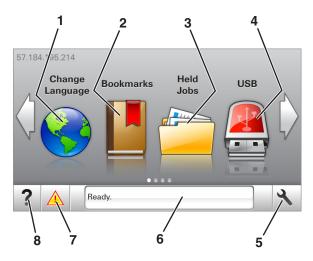

| Touch |                    | То                                                                                                    |
|-------|--------------------|----------------------------------------------------------------------------------------------------|
| 1     | Change Language    | Change the primary language of the printer.                                                                                                    |
| 2     | Bookmarks          | Create, organize, and save a set of bookmarks (URLs) into a tree view of folders and file links.                                                          |
|       |                    | <b>Note:</b> The tree view does not include bookmarks created within Forms and Favorites, and the ones in the tree are not usable in Forms and Favorites. |
| 3     | Held Jobs          | Display all current held jobs.                                                                                                    |
| 4     | USB                | View, select, or print photos and documents from a flash drive.                                                                                           |
|       |                    | <b>Note:</b> This icon appears only when you return to the home screen while a memory card or flash drive is connected to the printer.                    |
| 5     | Menus              | Access printer menus.                                                                                                    |
|       |                    | <b>Note:</b> These menus are available only when the printer is in Ready state.                                                                           |
| 6     | Status message bar | • Show the current printer status such as <b>Ready</b> or <b>Busy</b> .                                                                                   |
|       |                    | Show the status of printer supplies.                                                                                                    |
|       |                    | Show intervention messages and the instructions on how to clear them.                                                                                     |
| 7     | Status/Supplies    | <ul> <li>Show a printer warning or error message whenever the printer requires intervention to<br/>continue processing.</li> </ul>                        |
|       |                    | View more information on the printer warning or message, and on how to clear it.                                                                          |
| 8     | Tips               | View a context-sensitive help information.                                                                                                    |

## These may also appear on the home screen:

| Touch             | То                                |
|-------------------|-----------------------------------|
| Search Held Jobs  | Search current held jobs.         |
| Jobs by user      | Access print jobs saved by user.  |
| Profiles and Apps | Access profiles and applications. |

## **Features**

| Feature                                 | Description                                                                                                    |
|-----------------------------------------|----------------------------------------------------------------------------------------------------|
| Attendance message alert                | If an attendance message affects a function, then this icon appears and the red indicator light blinks.                                                                                                 |
| Warning                                 | If an error condition occurs, then this icon appears.                                                                                                    |
| Printer IP address Example: 123.123.123 | The IP address of your printer is located at the top left corner of the home screen. You can use the IP address when accessing the Embedded Web Server to view and remotely configure printer settings. |

# Using the touch-screen buttons

**Note:** Your home screen may vary, depending on your home screen customization settings, administrative setup, and active embedded solutions.

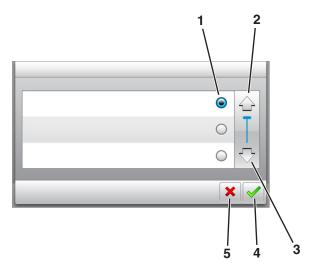

|   | Touch the     | То                               |
|---|---------------|----------------------------------|
| 1 | Radio button  | Select or clear an item.         |
| 2 | Up arrow      | Scroll up.                       |
| 3 | Down arrow    | Scroll down.                     |
| 4 | Accept button | Save a setting.                  |
| 5 | Cancel button | Cancel an action or a selection. |
|   |               | Return to the previous screen.   |

| Touch | То                                                                 |
|-------|--------------------------------------------------------------------|
|       | Return to the home screen.                                         |
| ?     | Open a context-sensitive Help dialog on the printer control panel. |
|       | Scroll to the left.                                                |
|       | Scroll to the right.                                               |

## Setting up and using the home screen applications

#### Notes:

• Your home screen may vary depending on your home screen customization settings, administrative setup, and active embedded applications. Some applications are supported only in some printer models.

• There may be additional solutions and applications available for purchase. For more information, go to <a href="https://www.lexmark.com">www.lexmark.com</a> or contact the place where you purchased the printer.

## Finding the IP address of the computer

#### For Windows users

- 1 In the Run dialog box, type cmd to open the command prompt.
- 2 Type ipconfig, and then look for the IP address.

#### For Macintosh users

- **1** From System Preferences in the Apple menu, select **Network**.
- 2 Select your connection type, and then click **Advanced** > **TCP/IP**.
- 3 Look for the IP address.

## Finding the IP address of the printer

**Note:** Make sure your printer is connected to a network or to a print server.

You can find the printer IP address:

- From the top left corner of the printer home screen.
- From the TCP/IP section in the Network/Ports menu.
- By printing a network setup page or menu settings page, and then finding the TCP/IP section.

**Note:** An IP address appears as four sets of numbers separated by periods, such as 123.123.123.123.

## **Accessing the Embedded Web Server**

The Embedded Web Server is the printer Web page that lets you view and remotely configure printer settings even when you are not physically near the printer.

- 1 Obtain the printer IP address:
  - From the printer control panel home screen
  - From the TCP/IP section in the Network/Ports menu
  - By printing a network setup page or menu settings page, and then finding the TCP/IP section

Note: An IP address appears as four sets of numbers separated by periods, such as 123.123.123.123.

- **2** Open a Web browser, and then type the printer IP address in the address field.
- 3 Press Enter.

Note: If you are using a proxy server, then temporarily disable it to load the Web page correctly.

## **Customizing the home screen**

1 Open a Web browser, and then type the printer IP address in the address field.

**Note:** View the printer IP address on the printer home screen. The IP address appears as four sets of numbers separated by periods, such as 123.123.123.

- **2** Do one or more of the following:
  - Show or hide the icons of basic printer functions.
    - a Click Settings > General Settings > Home screen customization.
    - **b** Select the check boxes to specify which icons appear on the home screen.

Note: If you clear a check box beside an icon, then the icon does not appear on the home screen.

- c Click Submit.
- Customize the icon for an application. For more information, see <u>"Finding information about the home screen applications" on page 88</u> or see the documentation that came with the application.

## Activating the home screen applications

## Finding information about the home screen applications

Your printer comes with preinstalled home screen applications. Before you can use these applications, you must first activate and set up these applications using the Embedded Web Server. For more information on accessing the Embedded Web Server" on page 87.

For more information on configuring and using the home screen applications, do the following:

- 1 Go to <a href="http://support.lexmark.com">http://support.lexmark.com</a>.
- **2** Click **Software Solutions**, and then select either of the following:
  - Scan to Network—This lets you find information about the Scan to Network application.
  - Other Applications—This lets you find information about the other applications.
- **3** Click the **Manuals** tab, and then select the document for the home screen application.

#### **Using Background and Idle Screen**

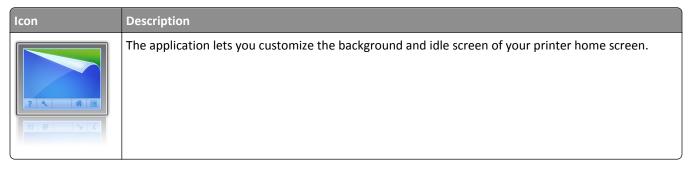

**1** From the home screen, navigate to:

Change Background > select background to use

**2** Touch ❖.

#### **Setting up Forms and Favorites**

**Note:** A later version of this *User's Guide* may contain a direct link to the *Administrator's Guide* of this application. To check for updates of this *User's Guide*, go to <a href="http://support.lexmark.com">http://support.lexmark.com</a>.

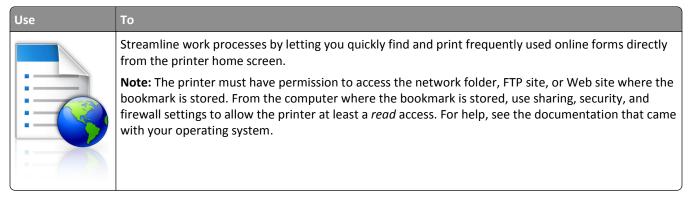

1 Open a Web browser, and then type the printer IP address in the address field.

**Note:** View the printer IP address on the printer home screen. The IP address appears as four sets of numbers separated by periods, such as 123.123.123.

- 2 Click Settings > Apps > Apps Management > Forms and Favorites.
- **3** Click **Add**, and then customize the settings.

#### Notes:

- See the mouse-over help beside each field for a description of the setting.
- To make sure the location settings of the bookmark are correct, type the correct IP address of the host computer where the bookmark is located. For more information on obtaining the IP address of the host computer, see <u>"Finding the IP address of the computer"</u> on page 87.
- Make sure the printer has access rights to the folder where the bookmark is located.

#### 4 Click Apply.

To use the application, touch **Forms and Favorites** on the printer home screen, and then navigate through form categories, or search for forms based on a form number, name, or description.

## **Understanding Eco-Settings**

| Icon | Description                                                                                                    |
|------|----------------------------------------------------------------------------------------------------|
|      | The application lets you easily manage energy consumption, noise, toner, and paper usage settings to help reduce the environmental impact of your printer. |

## **Exporting and importing a configuration**

You can export configuration settings into a text file, and then import the file to apply the settings to other printers.

1 Open a Web browser, and then type the printer IP address in the address field.

**Note:** View the printer IP address on the printer home screen. The IP address appears as four sets of numbers separated by periods, such as 123.123.123.

- **2** To export or import a configuration for one application, do the following:
  - a Click Settings > Apps > Apps Management.
  - **b** From the list of installed applications, click the name of the application you want to configure.
  - **c** Click **Configure**, and then do either of the following:
    - To export a configuration to a file, click **Export**, and then follow the instructions on the computer screen to save the configuration file.

#### Notes:

- When saving the configuration file, you can type a unique file name or use the default name.
- If a "JVM Out of Memory" error occurs, then repeat the export process until the configuration file is saved.
- To import a configuration from a file, click **Import**, and then browse to the saved configuration file that was exported from a previously configured printer.

#### Notes:

- Before importing the configuration file, you can choose to preview it first or load it directly.
- If a timeout occurs and a blank screen appears, then refresh the Web browser, and then click **Apply**.
- 3 To export or import a configuration for multiple applications, do the following:
  - a Click Settings > Import/Export.
  - **b** Do either of the following:
    - To export a configuration file, click **Export Embedded Solutions Settings File**, and then follow the instructions on the computer screen to save the configuration file.
    - To import a configuration file, do the following:
      - 1 Click Import Embedded Solutions Settings File > Choose File, and then browse to the saved configuration file that was exported from a previously configured printer.
      - 2 Click Submit.

## **Setting up Remote Operator Panel**

This application enables you to interact with the printer control panel even when you are not physically near the network printer. From your computer, you can view the printer status, release held print jobs, create bookmarks, and do other print-related tasks.

1 Open a Web browser, and then type the printer IP address in the address field.

**Note:** View the printer IP address on the printer home screen. The IP address appears as four sets of numbers separated by periods, such as 123.123.123.

2 Click Settings > Remote Operator Panel Settings.

- **3** Select the **Enable** check box, and then customize the settings.
- 4 Click Submit.

To use the application, click **Remote Operator Panel** > **Launch VNC Applet**.

# Loading paper and specialty media

The selection and handling of paper and specialty media can affect how reliably documents print. For more information, see "Avoiding jams" on page 260 and "Storing paper" on page 179.

## Setting the paper size and type

From the home screen navigate to:

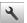

> Paper Menu > Paper Size/Type > select a tray > select the paper size or type >

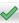

## **Configuring Universal paper settings**

The Universal paper size is a user-defined setting that lets you print on paper sizes that are not preset in the printer menus.

#### Notes:

- The smallest supported Universal size is 70 x 127 mm (2.76 x 5 inches) for one-sided printing and 105 x 148 mm (4.13 x 5.83 inches) for two-sided (duplex) printing.
- The largest supported Universal size is 216 x 356 mm (8.5 x 14 inches) for one-sided and two-sided printing.
- When printing on paper less than 210 mm (8.3 inches) wide, the printer may print at a reduced speed after a period of time to ensure the best print performance.
- If you regularly print large jobs on narrow paper, then you may use the MS710 Series printer models, which print batches of 10 or more pages of narrow paper at a faster speed. For more information on the MS710 Series printer models, contact your Lexmark sales representative.
- 1 From the home screen, navigate to:

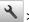

> Paper Menu > Universal Setup > Units of Measure > select a unit of measure

- 2 Touch Portrait Width or Portrait Height.
- **3** Select the width or height, and then touch .

## Loading the 250- or 550-sheet tray

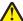

CAUTION—POTENTIAL INJURY: To reduce the risk of equipment instability, load each tray separately. Keep all other trays closed until needed.

**1** Pull out the tray.

#### Notes:

When loading folio-, legal-, or Oficio-size paper, lift the tray slightly and pull it out completely.

• Do not remove trays while a job prints or while **Busy** appears on the display. Doing so may cause a jam.

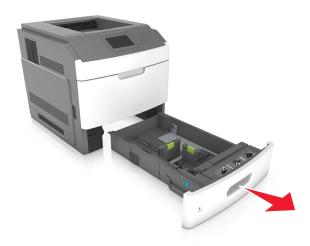

**2** Squeeze and slide the width guide to the correct position for the size of the paper being loaded until it *clicks* into place.

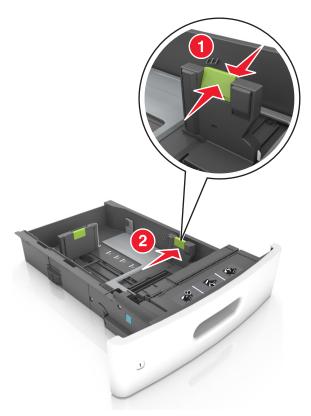

**Note:** Use the paper size indicators at the bottom of the tray to help position the guides.

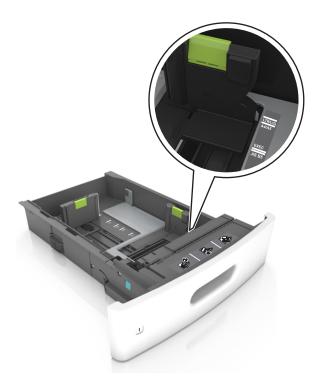

**3** Unlock the length guide, and then squeeze and slide the guide to the correct position for the size of the paper being loaded.

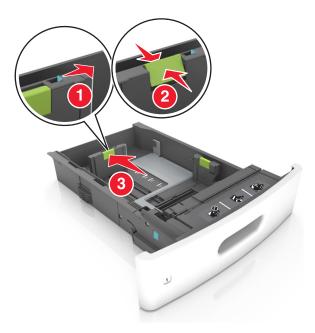

## Notes:

- Lock the length guide for all paper sizes.
- Use the paper size indicators at the bottom of the tray to help position the guides.

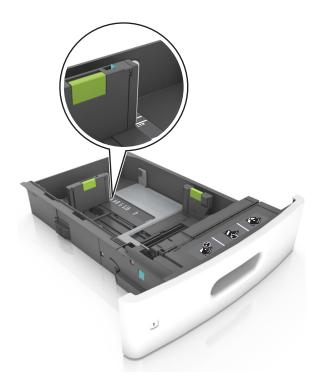

**4** Flex the sheets back and forth to loosen them, and then fan them. Do not fold or crease the paper. Straighten the edges on a level surface.

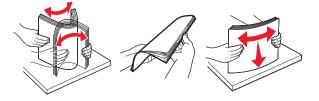

**5** Load the paper stack with the printable side facedown.

**Note:** Make sure the paper or envelope is loaded properly.

• There are different ways of loading letterhead depending on whether an optional staple finisher is installed or not.

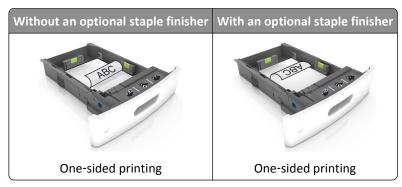

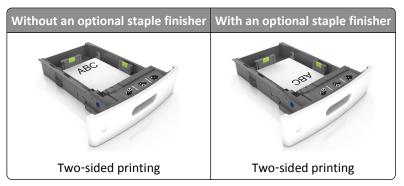

• If you are loading prepunched paper for use with the staple finisher, then make sure the holes on the long edge of the paper are on the right side of the tray.

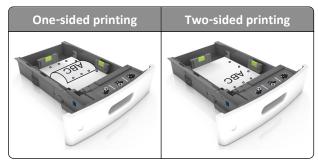

**Note:** If the holes on the long edge of the paper are on the left side of the tray, then a jam may occur.

• Do not slide the paper into the tray. Load paper as shown in the illustration.

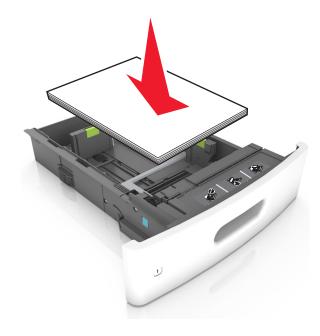

• If you are loading envelopes, then make sure that the flap side is facing up and the envelopes are on the left side of the tray.

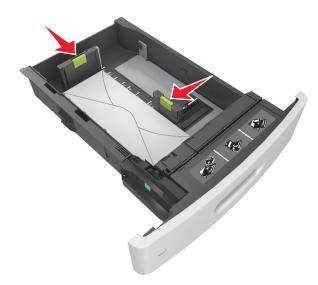

• Make sure the paper is below the solid line, which is the maximum paper fill indicator.

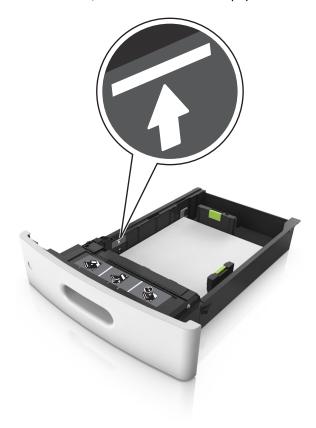

Warning—Potential Damage: Overfilling the tray can cause paper jams.

• When using card stock, labels, or other types of specialty media, make sure the paper is below the dashed line, which is the alternate paper fill indicator.

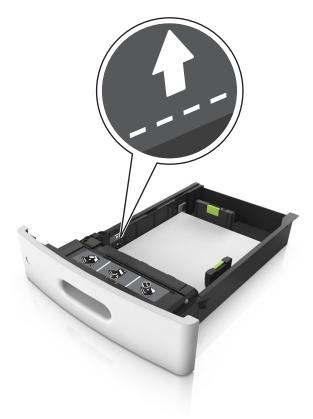

- **6** For custom- or Universal-size paper, adjust the paper guides to lightly touch the sides of the stack, and then lock the length guide.
- **7** Insert the tray.

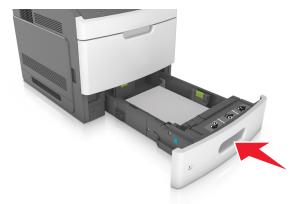

**8** From the printer control panel, set the paper size and paper type in the Paper menu to match the paper loaded in the tray.

**Note:** Set the correct paper size and type to avoid paper jams and print quality problems.

## Loading the 2100-sheet tray

 $\wedge$ 

**CAUTION—POTENTIAL INJURY:** To reduce the risk of equipment instability, load each tray separately. Keep all other trays closed until needed.

- **1** Pull out the tray.
- **2** Adjust the width and length guides.

## **Loading A5-size paper**

**a** Pull up and slide the width guide to the position for A5.

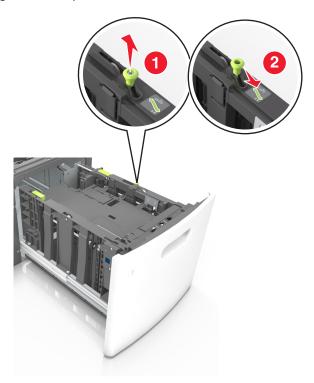

**b** Squeeze and slide the length guide to the position for A5 until it *clicks* into place.

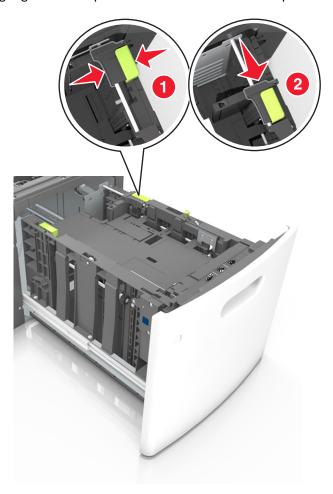

**c** Remove the A5 length guide from its holder.

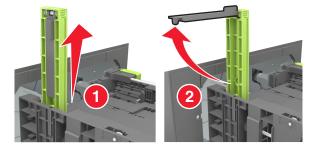

**d** Insert the A5 length guide into its designated slot.

**Note:** Press the A5 length guide until it *clicks* into place.

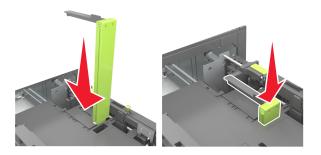

## Loading A4-, letter-, legal-, Oficio-, and Folio-size paper

**a** Pull up and slide the width guide to the correct position for the size of the paper being loaded.

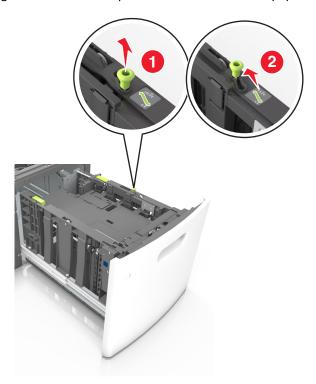

**b** If the A5 length guide is still attached to the length guide, then remove it from its place. If the A5 length guide is not attached, then proceed to step d.

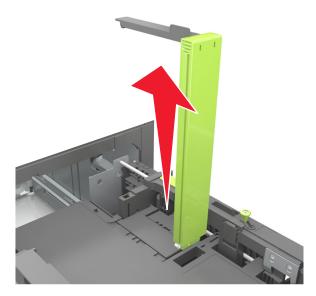

**c** Put the A5 length guide in its holder.

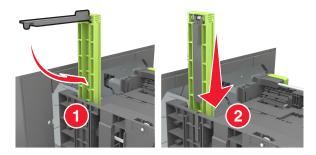

**d** Squeeze the length guide and slide it to the correct position for the size of the paper being loaded until it *clicks* into place.

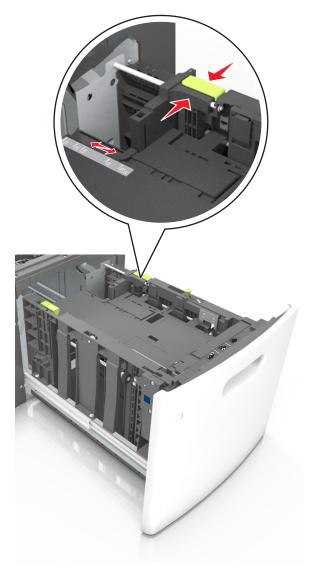

**3** Flex sheets of paper back and forth to loosen them, and then fan them. Do not fold or crease the paper. Straighten the edges on a level surface.

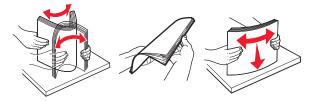

**4** Load the paper stack with the printable side facedown.

**Note:** Make sure the paper is loaded properly.

• There are different ways of loading letterhead depending on whether an optional staple finisher is installed or not.

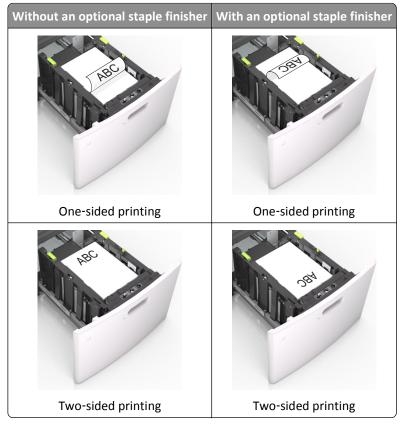

• If you are loading prepunched paper for use with the staple finisher, then make sure the holes on the long edge of the paper are on the right side of the tray.

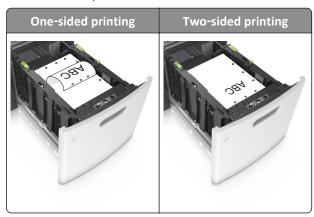

**Note:** If the holes on the long edge of the paper are on the left side of the tray, then a jam may occur.

• Make sure the paper is below the maximum paper fill indicator.

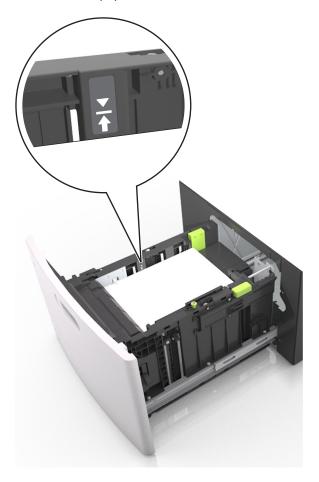

**Warning—Potential Damage:** Overfilling the tray can cause paper jams.

**5** Insert the tray.

**Note:** Press the paper stack down while inserting the tray.

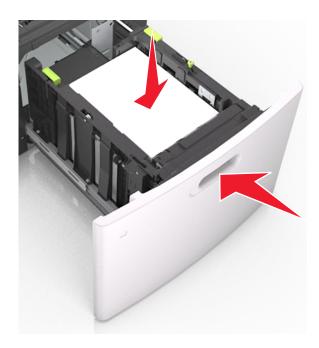

**6** From the printer control panel, set the paper size and type in the Paper menu to match the paper loaded in the tray.

**Note:** Set the correct paper size and type to avoid paper jams and print quality problems.

## Loading the multipurpose feeder

1 Pull down the multipurpose feeder door.

**Note:** Do not load or close the multipurpose feeder while a job is printing.

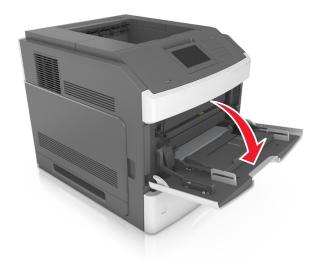

**2** Pull the multipurpose feeder extender.

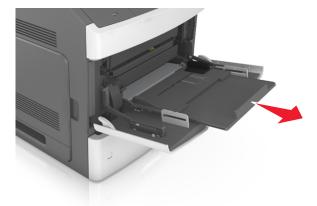

**Note:** Guide the extender gently so that the multipurpose feeder is fully extended and open.

**3** Slide the width guide to the correct position for the size of the paper being loaded.

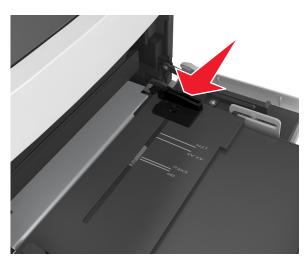

**Note:** Use the paper size indicators on the bottom of tray to help position the guides.

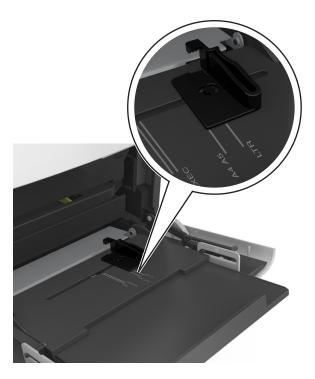

- **4** Prepare the paper or specialty media for loading.
  - Flex sheets of paper back and forth to loosen them, and then fan them. Do not fold or crease the paper. Straighten the edges on a level surface.

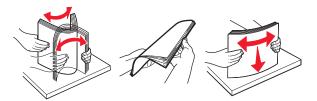

• Hold transparencies by the edges, and then fan them. Straighten the edges on a level surface.

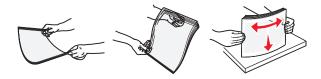

Note: Avoid touching the printable side of the transparencies. Be careful not to scratch them.

• Flex the stack of envelopes back and forth to loosen them, and then fan them. Straighten the edges on a level surface.

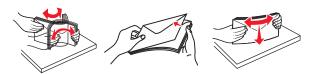

**5** Load the paper or specialty media.

**Note:** Slide the stack gently into the multipurpose feeder until it comes to a stop.

- Load only one size and type of paper or specialty media at a time.
- Make sure the paper fits loosely in the multipurpose feeder, lies flat, and is not bent or wrinkled.

• There are different ways of loading letterhead depending on whether an optional staple finisher is installed or not.

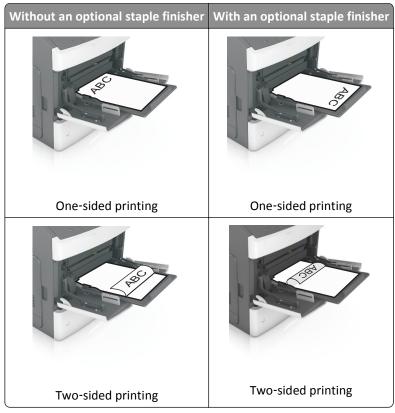

• If you are loading prepunched paper for use with the staple finisher, then make sure the holes on the long edge of the paper are on the right side of the tray.

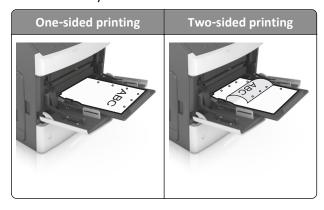

**Note:** If the holes on the long edge of the paper are on the left side of the tray, then a jam may occur.

• Load envelopes with the flap side down and on the left of the multipurpose feeder.

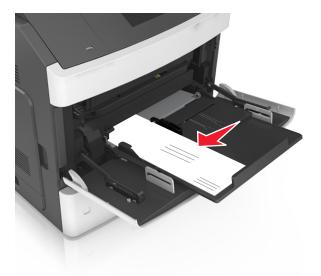

**Warning—Potential Damage:** Never use envelopes with stamps, clasps, snaps, windows, coated linings, or self-stick adhesives. These envelopes may severely damage the printer.

• Make sure the paper or specialty media is below the maximum paper fill indicator.

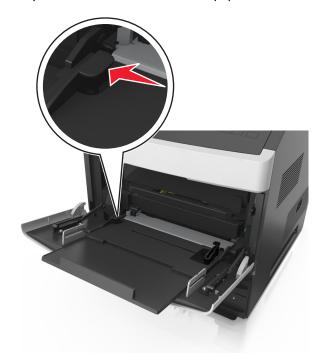

**Warning—Potential Damage:** Overfilling the feeder can cause paper jams.

- **6** For custom- or Universal-size paper, adjust the width guides to lightly touch the sides of the stack.
- **7** From the Paper menu on the printer control panel, set the paper size and type in the Paper menu to match the paper loaded in the tray.

**Note:** Set the correct paper size and type to avoid paper jams and print quality problems.

## Linking and unlinking trays

### Linking and unlinking trays

1 Open a Web browser, and then type the printer IP address in the address field.

#### Notes:

- View the printer IP address on the printer home screen. The IP address appears as four sets of numbers separated by periods, such as 123.123.123.123.
- If you are using a proxy server, then temporarily disable it to load the Web page correctly.
- 2 Click Settings > Paper Menu.
- **3** Change the paper size and type settings for the trays you are linking.
  - To link trays, make sure the paper size and type for the tray match that of the other tray.
  - To unlink trays, make sure the paper size or type for the tray does not match that of the other tray.

#### 4 Click Submit.

**Note:** You can also change the paper size and type settings using the printer control panel. For more information, see <u>"Setting the paper size and type" on page 91</u>.

**Warning—Potential Damage:** Paper loaded in the tray should match the paper type name assigned in the printer. The temperature of the fuser varies according to the specified paper type. Printing issues may occur if settings are not properly configured.

### Creating a custom name for a paper type

#### **Using the Embedded Web Server**

1 Open a Web browser, and then type the printer IP address in the address field.

#### Notes:

- View the printer IP address on the printer home screen. The IP address appears as four sets of numbers separated by periods, such as 123.123.123.123.
- If you are using a proxy server, then temporarily disable it to load the Web page correctly.
- 2 Click Settings > Paper Menu > Custom Names.
- **3** Select a custom name, and then type a custom paper type name.
- 4 Click Submit.
- **5** Click **Custom Types**, and then verify if the new custom paper type name has replaced the custom name.

### Using the printer control panel

1 From the home screen, navigate to:

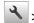

### > Paper Menu > Custom Names

**2** Select a custom name, and then type a custom paper type name.

- **3** Touch ❖.
- 4 Touch **Custom Types**, and then verify that the new custom paper type name has replaced the custom name.

### Assigning a custom paper type

#### **Using the Embedded Web Server**

Assign a custom paper type name to a tray when linking or unlinking trays.

1 Open a Web browser, and then type the printer IP address in the address field.

#### Notes:

- View the printer IP address on the printer home screen. The IP address appears as four sets of numbers separated by periods, such as 123.123.123.123.
- If you are using a proxy server, then temporarily disable it to load the Web page correctly.
- 2 Click Settings > Paper Menu > Custom Types.
- **3** Select a custom paper type name, and then select a paper type

Note: Paper is the factory default paper type for all user-defined custom names.

4 Click Submit.

#### Using the printer control panel

1 From the home screen, navigate to:

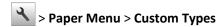

2 Select a custom paper type name, and then select a paper type

**Note:** Paper is the factory default paper type for all user-defined custom names.

3 Touch 🗸 .

## **Printing**

## Printing forms and a document

### **Printing forms**

Use the Forms and Favorites application to quickly and easily access frequently used forms or other information that is regularly printed. Before you can use this application, first set it up on the printer. For more information, see <u>"Setting up Forms and Favorites"</u> on page 89.

**1** From the printer home screen, navigate to:

Forms and Favorites > select the form from the list > enter the number of copies > adjust other settings

2 Depending on your printer model, touch , , or Submit.

### **Printing a document**

1 From the Paper menu on the printer control panel, set the paper type and size to match the paper loaded.

**2** Send the print job:

#### For Windows users

- a With a document open, click File > Print.
- **b** Click **Properties**, **Preferences**, **Options**, or **Setup**.
- **c** Adjust the settings, if necessary.
- d Click OK > Print.

#### For Macintosh users

- a Customize the settings in the Page Setup dialog:
  - 1 With a document open, choose File > Page Setup.
  - **2** Choose a paper size or create a custom size to match the paper loaded.
  - 3 Click OK.
- **b** Customize the settings in the Print dialog:
  - 1 With a document open, choose File > Print.
    If necessary, click the disclosure triangle to see more options.
  - 2 From the Print dialog and pop-up menus, adjust the settings if necessary.

**Note:** To print on a specific paper type, adjust the paper type setting to match the paper loaded, or select the appropriate tray or feeder.

3 Click Print.

### Adjusting toner darkness

### **Using the Embedded Web Server**

1 Open a Web browser, and then type the printer IP address in the address field.

#### **Notes:**

- View the printer IP address on the printer home screen. The IP address appears as four sets of numbers separated by periods, such as 123.123.123.123.
- If you are using a proxy server, then temporarily disable it to load the Web page correctly.
- 2 Click Settings > Print Settings > Quality Menu > Toner Darkness.
- **3** Adjust the setting, and then click **Submit**.

#### Using the printer control panel

1 From the home screen, navigate to:

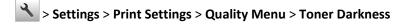

**2** Adjust the setting, and then touch .

## Printing from a flash drive or mobile device

## Printing from a flash drive

#### **Notes:**

• Before printing an encrypted PDF file, you will be prompted to type the file password from the printer control panel.

- You cannot print files for which you do not have printing permissions.
- 1 Insert a flash drive into the USB port.

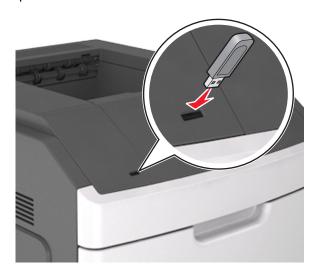

#### Notes:

- A flash drive icon appears on the printer home screen when a flash drive is inserted.
- If you insert the flash drive when the printer requires attention, such as when a jam has occurred, then the printer ignores the flash drive.
- If you insert the flash drive while the printer is processing other print jobs, then **Busy** appears. After these print jobs are processed, you may need to view the held jobs list to print documents from the flash drive.

**Warning—Potential Damage:** Do not touch the printer or the flash drive in the area shown while actively printing, reading, or writing from the memory device. Loss of data can occur.

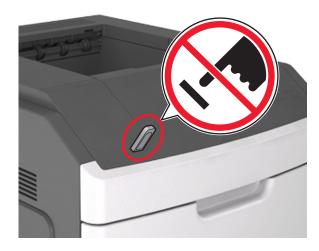

- **2** From the printer control panel, touch the document you want to print.
- **3** Touch the arrows to specify the number of copies for printing, and then touch **Print**.

#### Notes:

- Do not remove the flash drive from the USB port until the document has finished printing.
- If you leave the flash drive in the printer after leaving the initial USB menu screen, then touch **Held Jobs** on the home screen to print files from the flash drive.

## Printing from a mobile device

To download a compatible mobile printing application, visit <a href="https://www.lexmark.com/mobile">www.lexmark.com/mobile</a>.

Note: Mobile printing applications may also be available from your mobile device manufacturer.

## Supported flash drives and file types

#### Notes:

- High-speed USB flash drives must support the full-speed standard. Low-speed USB devices are not supported.
- USB flash drives must support the File Allocation Table (FAT) system. Devices formatted with New Technology File System (NTFS) or any other file system are not supported.

| Recommended flash drives                 | File type       |
|------------------------------------------|-----------------|
| Lexar JumpDrive FireFly (512MB and 1GB)  | Documents:      |
| SanDisk Cruzer Micro (512MB and 1GB)     | • .pdf          |
| Sony Micro Vault Classic (512MB and 1GB) | • .xps          |
|                                          | Images:         |
|                                          | • .dcx          |
|                                          | • .gif          |
|                                          | • .jpeg or .jpg |
|                                          | • .bmp          |
|                                          | • .pcx          |
|                                          | • .tiff or .tif |
|                                          | • .png          |
|                                          | • .fls          |

## Printing confidential and other held jobs

## Storing print jobs in the printer

1 From the home screen, navigate to:

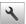

> Security > Confidential Print > select a print job type

| Use                         | То                                                                                                    |  |
|-----------------------------|----------------------------------------------------------------------------------------------------|--|
| Max Invalid PIN             | Limit the number of times an invalid PIN can be entered.                                                                                                    |  |
|                             | <b>Note:</b> When the limit is reached, the print jobs for that user name and PIN are deleted.                                                                                                    |  |
| Confidential Job Expiration | Hold print jobs in the computer until you enter the PIN from the printer control panel.                                                                                                    |  |
|                             | <b>Note:</b> The PIN is set from the computer. It must be four digits, using the numbers 0–9.                                                                                                    |  |
| Repeat Job Expiration       | Print and store print jobs in the printer memory.                                                                                                    |  |
| Verify Job Expiration       | Print one copy of a print job and hold the remaining copies. It lets you examine if the first copy is satisfactory or not. The print job is automatically deleted from the printer memory when all copies are printed. |  |
| Reserve Job Expiration      | Store print jobs for printing at a later time.                                                                                                    |  |
|                             | Note: The print jobs are held until deleted from the Held Jobs menu.                                                                                                    |  |

#### Notes:

- Confidential, Verify, Reserve, and Repeat print jobs may be deleted if the printer requires extra memory to process additional held jobs.
- · You can set the printer to store print jobs in the printer memory until you start the print job from the printer control panel.
- All print jobs that can be initiated by the user at the printer are called *held jobs*.

2 Touch 🗸 .

### Printing confidential and other held jobs

**Note:** Confidential and Verify print jobs are automatically deleted from memory after printing. Repeat and Reserve jobs are *held* in the printer until you delete them.

#### For Windows users

- 1 With a document open, click File > Print.
- 2 Click Properties, Preferences, Options, or Setup.
- 3 Click Print and Hold.
- **4** Select the print job type (Confidential, Repeat, Reserve, or Verify), and then assign a user name. For a confidential print job, also enter a four-digit PIN.
- 5 Click OK or Print.
- **6** From the printer home screen, release the print job.
  - For confidential print jobs, navigate to:
    - Held jobs > select your user name > Confidential Jobs > enter the PIN > Print
  - For other print jobs, navigate to:
     Held jobs > select your user name > select the print job > specify the number of copies > Print

#### For Macintosh users

- 1 With a document open, choose File > Print.
  If necessary, click the disclosure triangle to see more options.
- 2 From the print options or Copies & Pages pop-up menu, choose Job Routing.
- **3** Select the print job type (Confidential, Repeat, Reserve, or Verify), and then assign a user name. For a confidential print job, also enter a four-digit PIN.
- 4 Click OK or Print.
- **5** From the printer home screen, release the print job.
  - For confidential print jobs, navigate to:
    - Held jobs > select your user name > Confidential Jobs > enter the PIN > Print
  - For other print jobs, navigate to:
    - Held jobs > select your user name > select the print job > specify the number of copies > Print

## **Printing information pages**

### Printing a font sample list

**1** From the home screen, navigate to:

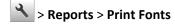

2 Touch PCL Fonts or PostScript Fonts.

### **Printing a directory list**

A directory list shows the resources stored in a flash memory or in the printer hard disk.

From the home screen, navigate to:

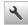

> Reports > Print Directory

## Canceling a print job

## Canceling a print job from the printer control panel

- 1 From the home screen, touch Cancel Jobs, or press on the keypad.
- 2 Touch the job you want to cancel, and then touch 🗓
- **3** Press on the keypad to return to the home screen.

## Canceling a print job from the computer

#### For Windows users

- **1** Open the printers folder, and then select your printer.
- 2 From the print queue, select the print job you want to cancel, and then delete it.

#### For Macintosh users

- **1** From System Preferences in the Apple menu, navigate to your printer.
- 2 From the print queue, select the print job you want to cancel, and then delete it.

## Managing your printer

## Finding advanced networking and administrator information

This chapter covers basic administrative support tasks using the Embedded Web Server. For more advanced system support tasks, see the Networking Guide on the Software and Documentation CD or the Embedded Web Server — Security: Administrator's Guide on the Lexmark support Web site at http://support.lexmark.com.

## Checking the virtual display

1 Open a Web browser, and then type the printer IP address in the address field.

#### Notes:

 View the printer IP address on the printer home screen. The IP address appears as four sets of numbers separated by periods, such as 123.123.123.123.

- If you are using a proxy server, then temporarily disable it to load the Web page correctly.
- **2** Check the virtual display that appears at the top left corner of the screen.

The virtual display works as an actual display would work on a printer control panel.

## Configuring supply notifications from the Embedded Web Server

You can determine how you would like to be notified when supplies run nearly low, low, very low, or reach their end-of-life by setting the selectable alerts.

#### **Notes:**

- Selectable alerts can be set on the toner cartridge, imaging unit, and maintenance kit.
- All selectable alerts can be set for nearly low, low, and very low supply conditions. Not all selectable alerts can be set for the end-of-life supply condition. E-mail selectable alert is available for all supply conditions.
- The percentage of estimated remaining supply that prompts the alert can be set on some supplies for some supply conditions.
- 1 Open a Web browser, and then type the printer IP address in the address field.

#### Notes:

- View the printer IP address on the printer home screen. The IP address appears as four sets of numbers separated by periods, such as 123.123.123.123.
- If you are using a proxy server, then temporarily disable it to load the Web page correctly.
- 2 Click Settings > Print Settings > Supply Notifications.
- **3** From the drop-down menu for each supply, select one of the following notification options:

| Notification                        | Description                                                                                                    |  |
|-------------------------------------|----------------------------------------------------------------------------------------------------|--|
| Off                                 | The normal printer behavior for all supplies occurs.                                                                                                    |  |
| E-mail Only                         | The printer generates an e-mail when the supply condition is reached. The status of the supply appears on the menus page and status page.                        |  |
| Warning                             | The printer displays the warning message and generates an e-mail about the status of the supply. The printer does not stop when the supply condition is reached. |  |
| Continuable Stop <sup>1</sup>       | The printer stops processing jobs when the supply condition is reached, and the user needs to press a button to continue printing.                               |  |
| Non Continuable Stop <sup>1,2</sup> | The printer stops processing jobs when the supply condition is reached. The supply must be replaced to continue printing.                                        |  |
| 4                                   |                                                                                                    |  |

<sup>&</sup>lt;sup>1</sup> The printer generates an e-mail about the status of the supply when supply notification is enabled.

4 Click Submit.

## Modifying confidential print settings

1 Open a Web browser, and then type the printer IP address in the address field.

<sup>&</sup>lt;sup>2</sup> The printer stops when some supplies become empty to prevent damage.

#### Notes:

 View the printer IP address on the printer home screen. The IP address appears as four sets of numbers separated by periods, such as 123.123.123.123.

- If you are using a proxy server, then temporarily disable it to load the Web page correctly.
- 2 Click Settings > Security > Confidential Print Setup.
- **3** Modify the settings:
  - Set a maximum number of PIN entry attempts. When a user exceeds that number, all of the jobs for that user are deleted.
  - Set an expiration time for confidential print jobs. When a user has not printed the jobs within that time, all of the jobs for that user are deleted.
- 4 Click **Submit** to save the modified settings.

## Copying printer settings to other printers

Note: This feature is available only in network printers.

1 Open a Web browser, and then type the printer IP address in the address field.

#### Notes:

- View the printer IP address on the printer home screen. The IP address appears as four sets of numbers separated by periods, such as 123.123.123.123.
- If you are using a proxy server, then temporarily disable it to load the Web page correctly.
- 2 Click Copy Printer Settings.
- 3 To change the language, select a language from the drop-down menu, and then click Click here to submit language.
- 4 Click Printer Settings.
- **5** Type the IP addresses of the source and target printers.

Note: If you want to add or remove target printers, then click Add Target IP or Remove Target IP.

6 Click Copy Printer Settings.

## Printing a menu settings page

From the home screen, navigate to:

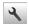

> Reports > Menu Settings Page

## Printing a network setup page

If the printer is attached to a network, then print a network setup page to verify the network connection. This page also provides important information that aids network printing configuration.

1 From the home screen, navigate to:

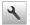

## > Reports > Network Setup Page

2 Check the first section of the network setup page and confirm that the status is Connected.

If the status is Not Connected, then the LAN drop may not be active, or the network cable may be malfunctioning. Consult your system support person for a solution, and then print another network setup page.

## Checking the status of parts and supplies

A message appears on the printer display when a replacement supply item is needed or when maintenance is required.

#### Notes:

- Each gauge displays the estimated life left for the supply or part.
- All page life estimates for supplies assume printing on a single side of letter- or A4-size plain paper.

## Checking the status of parts and supplies on the printer control panel

From the home screen, touch Status/Supplies > View Supplies.

## Checking the status of parts and supplies from the Embedded Web Server

Note: Make sure the computer and the printer are connected to the same network.

1 Open a Web browser, and then type the printer IP address in the address field.

#### Notes:

- View the printer IP address on the home screen. The IP address appears as four sets of numbers separated by periods, such as 123.123.123.123.
- If you are using a proxy server, then temporarily disable it to load the Web page correctly.
- 2 Click Device Status > More Details.

## Saving energy

### **Using Eco-Mode**

1 Open a Web browser, and then type the printer IP address in the address field.

#### Notes:

- View the printer IP address on the printer home screen. The IP address appears as four sets of numbers separated by periods, such as 123.123.123.123.
- If you are using a proxy server, then temporarily disable it to load the Web page correctly.
- 2 Click Settings > General Settings > Eco-Mode.

### **3** Select a setting.

| Use          | То                                                                                                    |  |
|--------------|----------------------------------------------------------------------------------------------------|--|
| Off          | Use the factory default settings for all settings associated with Eco-Mode.                                                                                   |  |
|              | Notes:                                                                                                    |  |
|              | <ul> <li>Settings that were changed when other modes were selected are reset to the factory default<br/>settings.</li> </ul>                                  |  |
|              | Off supports the performance specifications of the printer.                                                                                                   |  |
| Energy       | Reduce energy use, especially when the printer is idle.                                                                                                    |  |
|              | Notes:                                                                                                    |  |
|              | <ul> <li>Printer engine motors do not start until a document is ready to print. You may notice a short<br/>delay before the first page is printed.</li> </ul> |  |
|              | The printer enters Sleep mode after one minute of inactivity.                                                                                                 |  |
|              | The printer display is turned off when the printer is in Sleep mode.                                                                                          |  |
|              | <ul> <li>Lights on the staple finisher and other optional finishers are turned off when the printer is in<br/>Sleep mode.</li> </ul>                          |  |
| Energy/Paper | Use all the settings associated with Energy and Paper modes.                                                                                                  |  |
| Plain Paper  | Enable the automatic two-sided (duplex) printing feature.                                                                                                    |  |

### 4 Click Submit.

## **Reducing printer noise**

Enable Quiet mode to reduce printer noise.

**1** Open a Web browser, and then type the printer IP address in the address field.

### Notes:

- View the printer IP address on the printer home screen. The IP address appears as four sets of numbers separated by periods, such as 123.123.123.123.
- If you are using a proxy server, then temporarily disable it to load the Web page correctly.
- 2 Click Settings > General Settings > Quiet Mode.
- **3** Select a setting.

| Use | То                                                                                                    |
|-----|----------------------------------------------------------------------------------------------------|
| On  | Reduce printer noise.                                                                                                    |
|     | Notes:                                                                                                    |
|     | Print jobs process at a reduced speed.                                                                                                    |
|     | <ul> <li>Printer engine motors do not start until a document<br/>is ready to print. There is a short delay before the<br/>first page is printed.</li> </ul> |
|     | The alarm control and cartridge alarm sounds are turned off.                                                                                                |
|     | The printer ignores the Advance Start command.                                                                                                    |
| Off | Use factory default settings.                                                                                                    |
|     | <b>Note:</b> This setting supports the performance specifications of the printer.                                                                           |

4 Click Submit.

## **Adjusting Sleep mode**

1 From the home screen, navigate to:

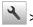

> Settings > General Settings > Timeouts > Sleep Mode

- 2 In the Sleep Mode field, select the number of minutes the printer is idle before it enters Sleep mode.
- 3 Apply the changes.

### **Using Hibernate mode**

Hibernate is an ultra-low-power saving mode.

#### **Notes:**

- Three days is the default amount of time before the printer enters Hibernate mode.
- Make sure to wake the printer from Hibernate mode before sending a print job. A hard reset or a long press of the Sleep button wakes the printer from Hibernate mode.
- If the printer is in Hibernate mode, then the Embedded Web Server is disabled.
- 1 From the home screen, navigate to:

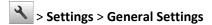

- 2 Touch Press Sleep Button or Press and Hold Sleep Button.
- 3 Touch Hibernate > ✓.

## Restoring factory default settings

If you want to keep a list of the current menu settings for reference, then print a menu settings page before restoring the factory default settings. For more information, see <u>"Printing a menu settings page" on page 119</u>.

If you want a more comprehensive method of restoring the printer factory default settings, then perform the Wipe All Settings option. For more information, see "Erasing non-volatile memory" on page 124.

Warning—Potential Damage: Restoring factory defaults returns most printer settings to the original factory default settings. Exceptions include the display language, custom sizes and messages, and network/port menu settings. All downloads stored in the RAM are deleted. Downloads stored in the flash memory or in a printer hard disk are not affected.

From the home screen, navigate to:

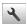

> Settings > General Settings > Factory Defaults > Restore Now >

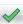

## Securing the printer

## Using the security lock feature

The printer is equipped with a security lock feature. When a lock compatible with most laptop computers is attached, the printer is locked. When locked, the controller board shield and the controller board cannot be removed. Attach a security lock to the printer in the location shown.

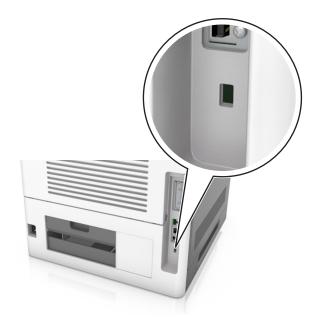

## Statement of Volatility

Your printer contains various types of memory that can store device and network settings, and user data.

| Type of memory      | Description                                                                                                    |
|---------------------|----------------------------------------------------------------------------------------------------|
| Volatile memory     | Your printer uses standard <i>random access memory</i> (RAM) to temporarily buffer user data during simple print jobs.                                                                                                    |
| Non-volatile memory | Your printer may use two forms of non-volatile memory: EEPROM and NAND (flash memory). Both types are used to store the operating system, device settings, network information, bookmark settings, and embedded solutions. |

| Type of memory   | Description                                                                                                    |
|------------------|----------------------------------------------------------------------------------------------------|
| Hard disk memory | Some printers have a hard disk drive installed. The printer hard disk is designed for device-specific functionality. This lets the device retain buffered user data from complex print jobs, as well as form data, and font data. |

Erase the content of any installed printer memory in the following circumstances:

- The printer is being decommissioned.
- The printer hard disk is being replaced.
- The printer is being moved to a different department or location.
- The printer is being serviced by someone from outside your organization.
- The printer is being removed from your premises for service.
- The printer is being sold to another organization.

#### Disposing of a printer hard disk

Note: Some printer models may not have a printer hard disk installed.

In high-security environments, it may be necessary to take additional steps to make sure that confidential data stored in the printer hard disk cannot be accessed when the printer—or its hard disk—is removed from your premises.

- Degaussing—Flushes the hard disk with a magnetic field that erases stored data
- Crushing—Physically compresses the hard disk to break component parts and render them unreadable
- Milling—Physically shreds the hard disk into small metal bits

**Note:** Most data can be erased electronically, but the only way to guarantee that all data is completely erased is to physically destroy each hard disk where data is stored.

### **Erasing volatile memory**

The volatile memory (RAM) installed in your printer requires a power source to retain information. To erase the buffered data, simply turn off the printer.

### **Erasing non-volatile memory**

Erase individual settings, device and network settings, security settings, and embedded solutions by following these steps:

- **1** Turn off the printer.
- 2 Hold down 2 and 6 on the keypad while turning the printer on. Release the buttons only when the screen with the progress bar appears.

The printer performs a power-on sequence, and then the Configuration menu appears. When the printer is fully turned on, a list of functions appears on the printer display instead of the standard home screen icons.

### 3 Touch Wipe All Settings.

The printer will restart several times during this process.

**Note:** Wipe All Settings securely removes device settings, solutions, jobs, and passwords from the printer memory.

4 Touch Back > Exit Config Menu.

The printer will perform a power-on reset, and then return to normal operating mode.

### **Erasing printer hard disk memory**

#### Notes:

- Some printer models may not have a printer hard disk installed.
- Configuring Erase Temporary Data Files in the printer menus lets you remove residual confidential material left by print jobs by securely overwriting files that have been marked for deletion.

### Using the printer control panel

- 1 Turn off the printer.
- 2 Hold down 2 and 6 while turning the printer on. Release the buttons only when the screen with the progress bar appears.

The printer performs a power-on sequence, and then the Configuration menu appears. When the printer is fully turned on, the touch screen displays a list of functions.

- 3 Touch Wipe Disk, and then touch one of the following:
  - Wipe disk (fast)—This lets you overwrite the disk with all zeroes in a single pass.
  - Wipe disk (secure)—This lets you overwrite the disk with random bit patterns several times, followed by a verification pass. A secure overwrite is compliant with the DoD 5220.22-M standard for securely erasing data from a hard disk. Highly confidential information should be wiped using this method.
- 4 Touch Yes to proceed with disk wiping.

#### Notes:

- A status bar will indicate the progress of the disk wiping task.
- Disk wiping can take from several minutes to more than an hour, during which the printer will be unavailable for other user tasks.
- 5 Touch Back > Exit Config Menu.

The printer will perform a power-on reset, and then return to normal operating mode.

### Configuring printer hard disk encryption

Enable hard disk encryption to prevent loss of sensitive data in the event the printer or its hard disk is stolen.

Note: Some printer models may not have a printer hard disk installed.

#### **Using the Embedded Web Server**

1 Open a Web browser, and then type the printer IP address in the address field.

#### **Notes:**

• View the printer IP address on the printer home screen. The IP address appears as four sets of numbers separated by periods, such as 123.123.123.123.

If you are using a proxy server, then temporarily disable it to load the Web page correctly.

#### 2 Click Settings > Security > Disk Encryption.

**Note:** Disk Encryption appears in the Security Menu only when a formatted, non-defective printer hard disk is installed.

3 From the Disk encryption menu, select Enable.

#### Notes:

- Enabling disk encryption will erase the contents of the printer hard disk.
- Disk encryption can take from several minutes to more than an hour, during which the printer will be unavailable for other user tasks.

#### 4 Click Submit.

#### Using the printer control panel

- **1** Turn off the printer.
- 2 Hold down 2 and 6 while turning the printer on. Release the buttons only when the screen with the progress bar appears.

The printer performs a power-on sequence, and then the Configuration menu appears. When the printer is fully turned on, a list of functions appears on the printer display.

3 Touch Disk Encryption > Enable.

Note: Enabling disk encryption will erase the contents of the printer hard disk.

4 Touch Yes to proceed with disk wiping.

#### Notes:

- Do not turn off the printer during the encryption process. Doing so may result in loss of data.
- Disk encryption can take from several minutes to more than an hour, during which the printer will be unavailable for other user tasks.
- A status bar will indicate the progress of the disk wiping task. After the disk has been encrypted, the printer will return to the Enable/Disable screen.

#### 5 Touch Back > Exit Config Menu.

The printer will perform a power-on reset, and then return to normal operating mode.

### Finding printer security information

In high-security environments, it may be necessary to take additional steps to make sure that confidential data stored in the printer cannot be accessed by unauthorized persons. For more information, visit the <a href="Lexmark security Web page">Lexmark security Web page</a>.

You can also see the Embedded Web Server — Security: Administrator's Guide for additional information:

- 1 Go to www.lexmark.com, and then navigate to Support & Downloads > select your printer.
- 2 Click the Manuals tab, and then select Embedded Web Server Security: Administrator's Guide.

# **Using MS812de**

## Learning about the printer

## **Printer configurations**

### **Basic model**

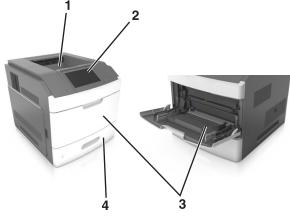

| 1 | Standard bin                     |  |
|---|----------------------------------|--|
| 2 | Printer control panel            |  |
| 3 | 3 Multipurpose feeder            |  |
| 4 | Standard 550-sheet tray (Tray 1) |  |

## **Fully configured model**

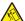

**CAUTION—TIPPING HAZARD:** Floor-mounted configurations require additional furniture for stability. You must use either a printer stand or printer base if you are using multiple input options. If you purchased a printer with a similar configuration, then you may need additional furniture. For more information, see <a href="https://www.lexmark.com/multifunctionprinters">www.lexmark.com/multifunctionprinters</a>.

The following illustration shows the maximum number of optional finishers and trays that are supported by the printer. For more information on other configurations, visit <a href="https://www.lexmark.com/multifunctionprinters">www.lexmark.com/multifunctionprinters</a>.

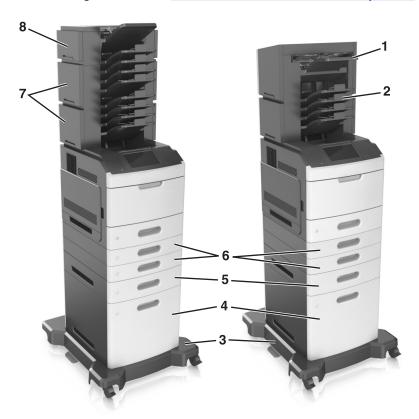

|   | Hardware option | Alternative hardware option                                                                   |
|---|-----------------|-----------------------------------------------------------------------------------------------|
| 1 | Staple finisher | <ul><li>Output expander</li><li>4-bin mailbox</li><li>Staple, hole punch finisher</li></ul>   |
| 2 | 4-bin mailbox   | <ul><li>Staple finisher</li><li>Staple, hole punch finisher</li><li>Output expander</li></ul> |
| 3 | Caster base     | None                                                                                          |
| 4 | 2100-sheet tray | None                                                                                          |
| 5 | 550-sheet tray  | 250-sheet tray                                                                                |
| 6 | 250-sheet tray  | 550-sheet tray                                                                                |
| 7 | 4-bin mailbox   | Output expander                                                                               |
| 8 | Output expander | 4-bin mailbox                                                                                 |

The staple, hole punch finisher must not be combined with any other output options.

• In a configuration with three optional finishers, the output expander and mailbox may be installed in any order.

- In a configuration with two optional finishers:
  - The staple finisher must always be on top.
  - The high-capacity output expander must always be at the bottom.
  - The output expander is the only option that can be placed on top of the high-capacity output expander.
- When using optional trays:
  - Always use a caster base when the printer is configured with a 2100-sheet tray.
  - The 2100-sheet tray must always be at the bottom of a configuration.
  - A maximum of four optional trays may be configured with the printer.
  - The optional 250- and 550-sheet trays may be installed in any order.

## Using the printer control panel

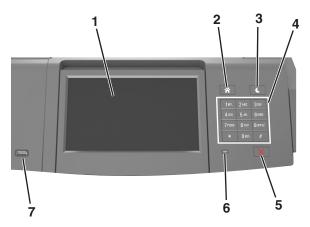

|   | Use the               | То                                                             |
|---|-----------------------|----------------------------------------------------------------|
| 1 | Display               | View the status of the printer.                                |
|   |                       | Set up and operate the printer.                                |
| 2 | Home button           | Go to the home screen.                                         |
| 3 | Sleep button          | Enable Sleep mode or Hibernate mode.                           |
|   |                       | Do the following to wake the printer from Sleep mode:          |
|   |                       | <ul> <li>Press and release the Sleep button.</li> </ul>        |
|   |                       | <ul> <li>Touch the screen or press any hard button.</li> </ul> |
|   |                       | Open a tray, cover, or door.                                   |
|   |                       | <ul> <li>Send a print job from the computer.</li> </ul>        |
|   |                       | Perform a power-on reset with the main power switch.           |
|   |                       | Attach a device to a USB port.                                 |
| 4 | Keypad                | Enter numbers, letters, or symbols on the printer.             |
| 5 | Stop or Cancel button | Stop all printer activity.                                     |
| 6 | Indicator light       | Check the status of the printer.                               |

|   | Use the  | То                                                               |
|---|----------|------------------------------------------------------------------|
| 7 | USB port | Connect a USB Bluetooth adapter or a flash drive to the printer. |
|   |          | <b>Note:</b> Only the front USB port supports flash drives.      |

## Understanding the colors of the Sleep button and indicator lights

The colors of the Sleep button and indicator lights on the printer control panel signify a certain printer status or condition.

| Indicator light | Printer status                                           |
|-----------------|----------------------------------------------------------|
| Off             | The printer is off or in Hibernate mode.                 |
| Blinking green  | The printer is warming up, processing data, or printing. |
| Solid green     | The printer is on, but idle.                             |
| Blinking red    | The printer requires user intervention.                  |

| Sleep button light                                                                                 | Printer status                                         |
|----------------------------------------------------------------------------------------------------|--------------------------------------------------------|
| Off                                                                                                | The printer is off, idle or in Ready state.            |
| Solid amber                                                                                        | The printer is in Sleep mode.                          |
| Blinking amber                                                                                     | The printer is entering or waking from Hibernate mode. |
| Blinking amber for 0.1 second, then goes completely off for 1.9 seconds in a slow, pulsing pattern | The printer is in Hibernate mode.                      |

## Understanding the home screen

When the printer is turned on, the display shows a basic screen, referred to as the home screen. Use the home screen buttons and icons to initiate an action.

**Note:** Your home screen may vary depending on your home screen customization settings, administrative setup, and active embedded solutions.

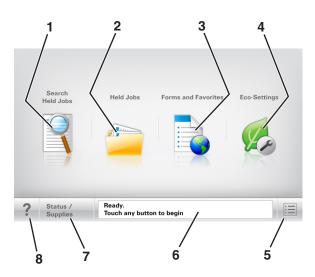

|   | Touch               | То                                                                                                    |
|---|---------------------|----------------------------------------------------------------------------------------------------|
| 1 | Search Held Jobs    | Search current held jobs.                                                                                                    |
| 2 | Held Jobs           | Display all current held jobs.                                                                                                    |
| 3 | Forms and Favorites | Access frequently used online forms.                                                                                               |
| 4 | Eco-Settings        | Adjust energy consumption, noise, toner and paper usage.                                                                           |
| 5 | Menus               | Access printer menus.                                                                                                    |
|   |                     | <b>Note:</b> These menus are available only when the printer is in Ready state.                                                    |
| 6 | Status message bar  | Show the current printer status such as <b>Ready</b> or <b>Busy</b> .                                                              |
|   |                     | • Show printer conditions such as <b>Imaging unit low</b> or <b>Cartridge Low</b> .                                                |
|   |                     | Show intervention messages and the instructions on how to clear them.                                                              |
| 7 | Status/Supplies     | <ul> <li>Show a printer warning or error message whenever the printer requires intervention to<br/>continue processing.</li> </ul> |
|   |                     | View more information on the printer warning or message, and on how to clear it.                                                   |
| 8 | Tips                | Open a context-sensitive Help information on the printer control panel.                                                            |

### **Features**

| Feature                                 | Description                                                                                                    |
|-----------------------------------------|----------------------------------------------------------------------------------------------------|
| Attendance message alert                | If an attendance message affects a function, then this icon appears and the red indicator light blinks.                                                                                                    |
| Warning                                 | If an error condition occurs, then this icon appears.                                                                                                    |
| Printer IP address Example: 123.123.123 | The IP address of your network printer is located at the top left corner of the home screen and appears as four sets of numbers separated by periods. You can use the IP address when accessing the Embedded Web Server so you can view and remotely configure printer settings even when you are not physically near the printer. |

## Using the touch-screen buttons

**Note:** Your home screen, icons, and buttons may vary, depending on your home screen customization settings, administrative setup, and active embedded solutions.

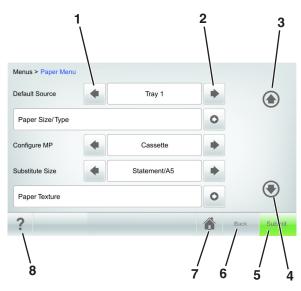

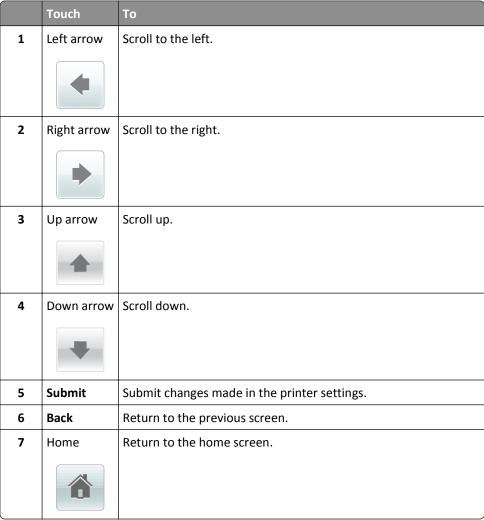

|   | Touch | То                                                                 |
|---|-------|--------------------------------------------------------------------|
| 8 | Tips  | Open a context-sensitive Help dialog on the printer control panel. |
|   | ?     |                                                                    |

## Other touch-screen buttons

| Touch    | То                                                                                                    |
|----------|----------------------------------------------------------------------------------------------------|
| Accept   | Save settings.                                                                                                    |
| Cancel   | <ul> <li>Cancel an action or a selection.</li> <li>Leave a screen and return to the previous screen without saving changes.</li> </ul> |
| Increase | Select a higher value.                                                                                                    |
| Decrease | Select a lower value.                                                                                                    |
| Exit     | Leave the current screen.                                                                                                    |
| Search   | Search current held jobs.                                                                                                    |
| Warning  | View a warning or error message.                                                                                                    |

## Setting up and using the home screen applications

#### Notes:

• Your home screen may vary depending on your home screen customization settings, administrative setup, and active embedded applications. Some applications are supported only in some printer models.

• There may be additional solutions and applications available for purchase. For more information, go to <a href="https://www.lexmark.com">www.lexmark.com</a> or contact the place where you purchased the printer.

## Finding the IP address of the computer

#### For Windows users

- 1 In the Run dialog box, type cmd to open the command prompt.
- 2 Type ipconfig, and then look for the IP address.

#### For Macintosh users

- **1** From System Preferences in the Apple menu, select **Network**.
- 2 Select your connection type, and then click **Advanced** > **TCP/IP**.
- 3 Look for the IP address.

## Finding the IP address of the printer

**Note:** Make sure your printer is connected to a network or to a print server.

You can find the printer IP address:

- From the top left corner of the printer home screen.
- From the TCP/IP section in the Network/Ports menu.
- By printing a network setup page or menu settings page, and then finding the TCP/IP section.

**Note:** An IP address appears as four sets of numbers separated by periods, such as 123.123.123.123.

## **Accessing the Embedded Web Server**

The Embedded Web Server is the printer Web page that lets you view and remotely configure printer settings even when you are not physically near the printer.

- 1 Obtain the printer IP address:
  - From the printer control panel home screen
  - From the TCP/IP section in the Network/Ports menu
  - By printing a network setup page or menu settings page, and then finding the TCP/IP section

Note: An IP address appears as four sets of numbers separated by periods, such as 123.123.123.123.

- 2 Open a Web browser, and then type the printer IP address in the address field.
- 3 Press Enter.

**Note:** If you are using a proxy server, then temporarily disable it to load the Web page correctly.

## **Customizing the home screen**

1 Open a Web browser, and then type the printer IP address in the address field.

**Note:** View the printer IP address on the printer home screen. The IP address appears as four sets of numbers separated by periods, such as 123.123.123.

- 2 Do one or more of the following:
  - Show or hide icons of basic printer functions.
    - a Click Settings > General Settings > Home screen customization.
    - **b** Select the check boxes to specify which icons appear on the printer home screen.

Note: If you clear a check box beside an icon, then the icon does not appear on the home screen.

- c Click Submit.
- Customize the icon for an application. For more information, see <u>"Finding information about the home screen applications" on page 135</u> or see the documentation that came with the application.

## Activating the home screen applications

## Finding information about the home screen applications

Your printer comes with preinstalled home screen applications. Before you can use these applications, you must first activate and set up these applications using the Embedded Web Server. For more information on accessing the Embedded Web Server" on page 87.

For more information on configuring and using the home screen applications, do the following:

- 1 Go to <a href="http://support.lexmark.com">http://support.lexmark.com</a>.
- **2** Click **Software Solutions**, and then select either of the following:
  - Scan to Network—This lets you find information about the Scan to Network application.
  - Other Applications—This lets you find information about the other applications.
- **3** Click the **Manuals** tab, and then select the document for the home screen application.

### **Using Background and Idle Screen**

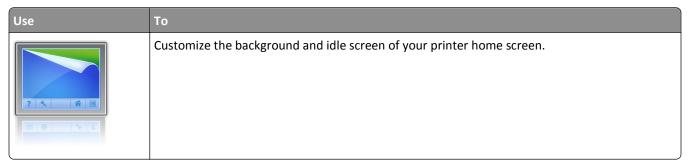

From the home screen, navigate to:

Change Background > select background to use > Apply

### **Setting up Forms and Favorites**

**Note:** A later version of this *User's Guide* may contain a direct link to the *Administrator's Guide* of this application. To check for updates of this *User's Guide*, visit <a href="http://support.lexmark.com">http://support.lexmark.com</a>.

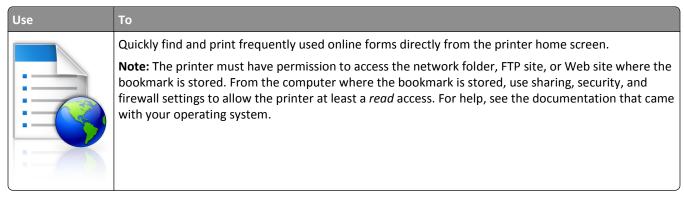

1 Open a Web browser, and then type the printer IP address in the address field.

**Note:** View the printer IP address on the printer home screen. The IP address appears as four sets of numbers separated by periods, such as 123.123.123.

- 2 Click Settings > Apps > Apps Management > Forms and Favorites.
- **3** Click **Add**, and then customize the settings.

#### Notes:

- See the mouse-over help beside each field for a description of the setting.
- To make sure the location settings of the bookmark are correct, type the correct IP address of the host computer where the bookmark is located. For more information on obtaining the IP address of the host computer, see <u>"Finding the IP address of the computer"</u> on page 87.
- Make sure the printer has access rights to the folder where the bookmark is located.

### 4 Click Apply.

To use the application, touch **Forms and Favorites** on the printer home screen, and then navigate through form categories, or search for forms based on a form number, name, or description.

## **Understanding Eco-Settings**

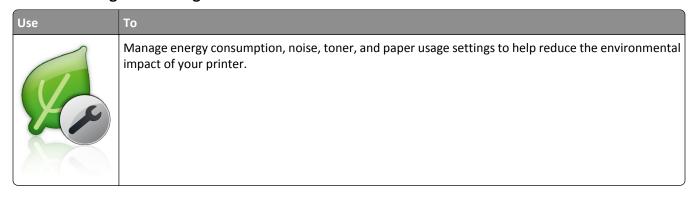

## **Exporting and importing a configuration**

You can export configuration settings into a text file, and then import the file to apply the settings to other printers.

1 Open a Web browser, and then type the printer IP address in the address field.

**Note:** View the printer IP address on the printer home screen. The IP address appears as four sets of numbers separated by periods, such as 123.123.123.

- **2** To export or import a configuration for one application, do the following:
  - a Click Settings > Apps > Apps Management.
  - **b** From the list of installed applications, click the name of the application you want to configure.
  - **c** Click **Configure**, and then do either of the following:
    - To export a configuration to a file, click **Export**, and then follow the instructions on the computer screen to save the configuration file.

#### Notes:

- When saving the configuration file, you can type a unique file name or use the default name.
- If a "JVM Out of Memory" error occurs, then repeat the export process until the configuration file is saved.
- To import a configuration from a file, click **Import**, and then browse to the saved configuration file that was exported from a previously configured printer.

#### Notes:

- Before importing the configuration file, you can choose to preview it first or load it directly.
- If a timeout occurs and a blank screen appears, then refresh the Web browser, and then click **Apply**.
- 3 To export or import a configuration for multiple applications, do the following:
  - a Click Settings > Import/Export.
  - **b** Do either of the following:
    - To export a configuration file, click **Export Embedded Solutions Settings File**, and then follow the instructions on the computer screen to save the configuration file.
    - To import a configuration file, do the following:
      - 1 Click Import Embedded Solutions Settings File > Choose File, and then browse to the saved configuration file that was exported from a previously configured printer.
      - 2 Click Submit.

## **Setting up Remote Operator Panel**

This application enables you to interact with the printer control panel even when you are not physically near the network printer. From your computer, you can view the printer status, release held print jobs, create bookmarks, and do other print-related tasks.

1 Open a Web browser, and then type the printer IP address in the address field.

**Note:** View the printer IP address on the printer home screen. The IP address appears as four sets of numbers separated by periods, such as 123.123.123.

2 Click Settings > Remote Operator Panel Settings.

- **3** Select the **Enable** check box, and then customize the settings.
- 4 Click Submit.

To use the application, click **Remote Operator Panel** > **Launch VNC Applet**.

## Loading paper and specialty media

The selection and handling of paper and specialty media can affect how reliably documents print. For more information, see "Avoiding jams" on page 260 and "Storing paper" on page 179.

## Setting the paper size and type

From the home screen navigate to:

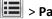

> Paper Menu > Paper Size/Type > select a tray > select a paper size or type > Submit

#### Notes:

- The paper size is automatically set according to the position of the paper guides in each tray except the multipurpose feeder.
- The paper size for the multipurpose feeder must be set manually from the Paper Size menu.
- The paper type must be set manually for all trays that do not contain plain paper.

## **Configuring Universal paper settings**

Universal paper size is a user-defined setting that lets you print on paper sizes that are not preset in the printer menus.

#### Notes:

- The smallest supported Universal size is 70 x 127 mm (2.76 x 5 inches) for one-sided printing and 105 x 148 mm (4.13 x 5.83 inches) for two-sided (duplex) printing.
- The largest supported Universal size is 216 x 356 mm (8.5 x 14 inches) for one-sided and two-sided printing.
- When printing on paper less than 210 mm (8.3 inches) wide, the printer may print at a reduced speed after a period of time to ensure the best print performance.
- If you regularly print large jobs on narrow paper, then you may use the MS710 Series printer models, which print batches of 10 or more pages of narrow paper at a faster speed. For more information on the MS710 Series printer models, contact your Lexmark sales representative.
- **1** From the home screen, navigate to:
  - > Paper Menu > Universal Setup > Units of Measure > select a unit of measure
- 2 Touch Portrait Width or Portrait Height.
- **3** Select the width or height, and then touch **Submit**.

## Loading the 250- or 550-sheet tray

 $\wedge$ 

**CAUTION—POTENTIAL INJURY:** To reduce the risk of equipment instability, load each tray separately. Keep all other trays closed until needed.

**1** Pull out the tray.

#### Notes:

- When loading folio-, legal-, or Oficio-size paper, lift the tray slightly and then pull it out completely.
- Do not remove trays while a job prints or while **Busy** appears on the display. Doing so may cause a jam.

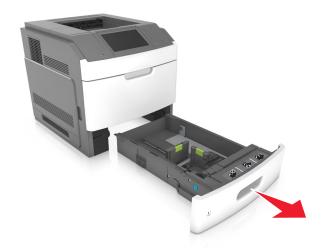

**2** Squeeze and slide the width guide to the correct position for the size of the paper being loaded until it *clicks* into place.

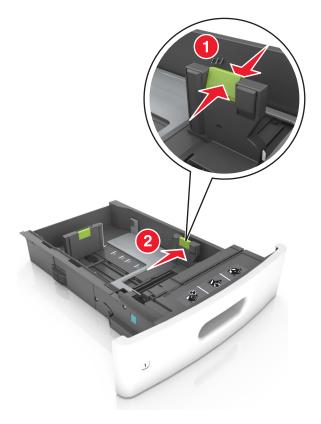

**Note:** Use the paper size indicators at the bottom of the tray to help position the guides.

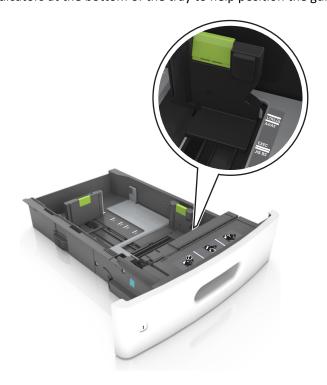

**3** Unlock the length guide, and then squeeze and slide the guide to the correct position for the size of the paper being loaded.

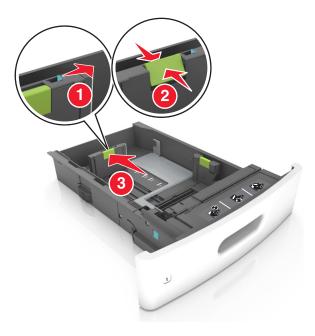

## Notes:

- Lock the length guide for all paper sizes.
- Use the paper size indicators at the bottom of the tray to help position the guides.

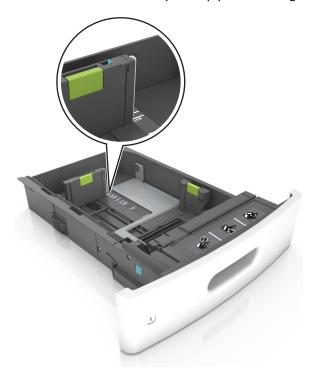

**4** Flex the sheets back and forth to loosen them, and then fan them. Do not fold or crease the paper. Straighten the edges on a level surface.

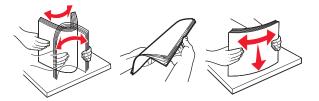

**5** Load the paper stack with the printable side facedown.

**Note:** Make sure the paper or envelope is loaded properly.

 There are different ways of loading letterhead depending on whether an optional staple finisher is installed or not.

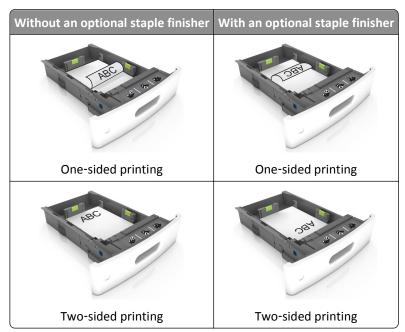

• If you are loading prepunched paper for use with the staple finisher, then make sure the holes on the long edge of the paper are on the right side of the tray.

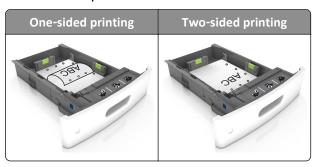

Note: If the holes on the long edge of the paper are on the left side of the tray, then a jam may occur.

• Do not slide the paper into the tray. Load paper as shown in the illustration.

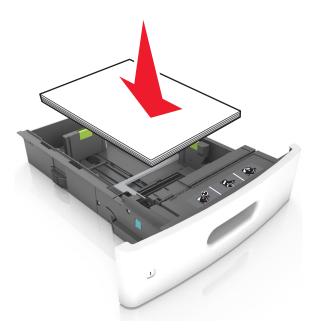

• If you are loading envelopes, then make sure that the flap side is facing up and the envelopes are on the left side of the tray.

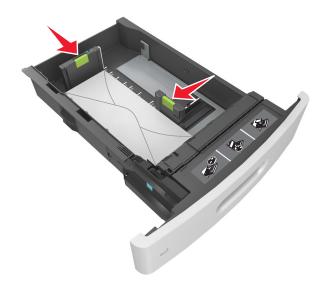

• Make sure the paper is below the solid line, which is the maximum paper fill indicator.

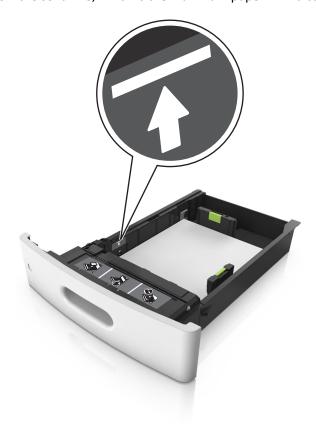

**Warning—Potential Damage:** Overfilling the tray can cause paper jams.

• When using card stock, labels, or other types of specialty media, make sure the paper is below the dashed line, which is the alternate paper fill indicator.

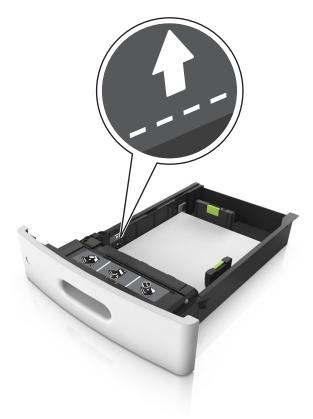

**6** For custom- or Universal-size paper, adjust the paper guides to lightly touch the sides of the stack, and then lock the length guide.

**7** Insert the tray.

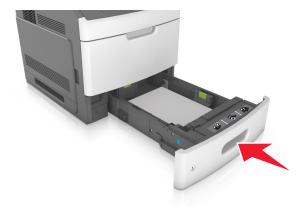

**8** From the printer control panel, set the paper size and paper type in the Paper menu to match the paper loaded in the tray.

**Note:** Set the correct paper size and type to avoid paper jams and print quality problems.

## Loading the 2100-sheet tray

 $\wedge$ 

**CAUTION—POTENTIAL INJURY:** To reduce the risk of equipment instability, load each tray separately. Keep all other trays closed until needed.

- **1** Pull out the tray.
- **2** Adjust the width and length guides.

## **Loading A5-size paper**

**a** Pull up and slide the width guide to the position for A5.

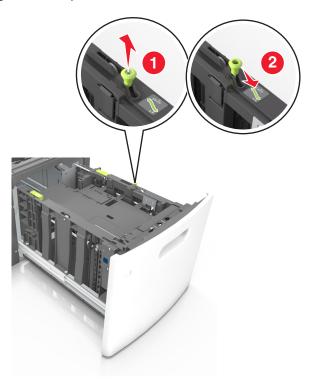

**b** Squeeze and slide the length guide to the position for A5 until it *clicks* into place.

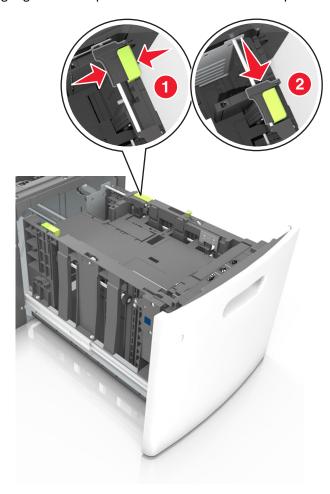

**c** Remove the A5 length guide from its holder.

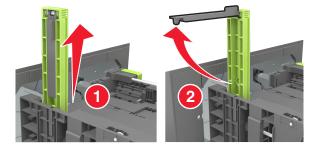

**d** Insert the A5 length guide into its designated slot.

**Note:** Press the A5 length guide until it *clicks* into place.

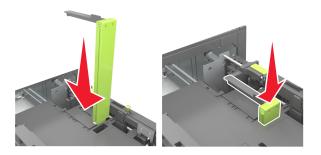

# Loading A4-, letter-, legal-, oficio-, and folio-size paper

a Pull up and slide the width guide to the correct position for the size of the paper being loaded.

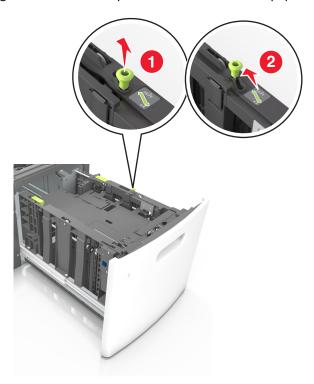

**b** If the A5 length guide is still attached to the length guide, then remove it from its place. If the A5 length guide is not attached, then proceed to step d.

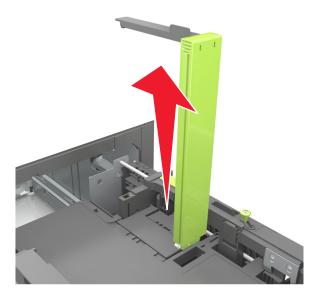

**c** Put the A5 length guide in its holder.

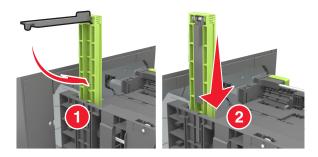

**d** Squeeze the length guide and slide it to the correct position for the size of the paper being loaded until it *clicks* into place.

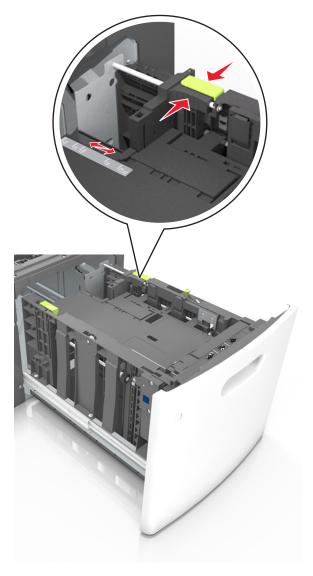

**3** Flex sheets of paper back and forth to loosen them, and then fan them. Do not fold or crease the paper. Straighten the edges on a level surface.

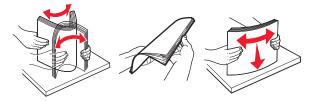

**4** Load the paper stack with the printable side facedown.

**Note:** Make sure the paper is loaded properly.

• There are different ways of loading letterhead depending on whether an optional staple finisher is installed or not.

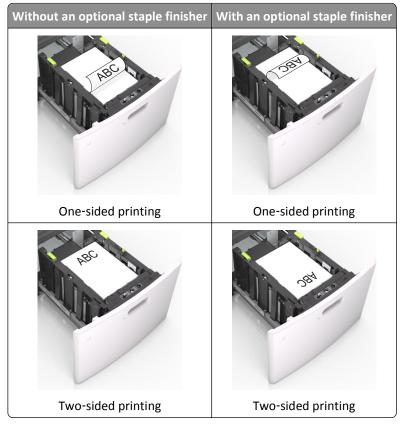

• If you are loading prepunched paper for use with the staple finisher, then make sure the holes on the long edge of the paper are on the right side of the tray.

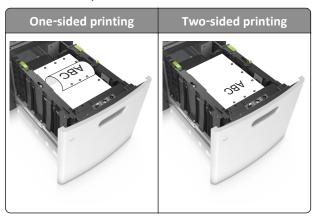

**Note:** If the holes on the long edge of the paper are on the left side of the tray, then a jam may occur.

• Make sure the paper is below the maximum paper fill indicator.

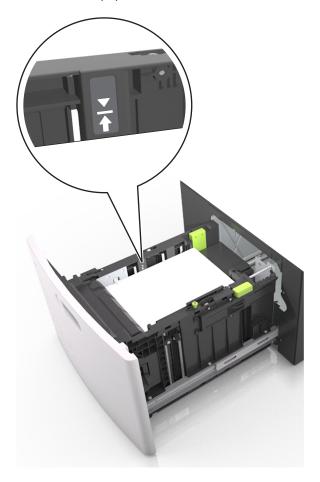

**Warning—Potential Damage:** Overfilling the tray can cause paper jams.

**5** Insert the tray.

**Note:** Press the paper stack down while inserting the tray.

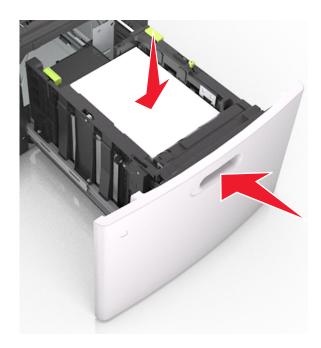

**6** From the printer control panel, set the paper size and type in the Paper menu to match the paper loaded.

**Note:** Set the correct paper size and type to avoid paper jams and print quality problems.

# Loading the multipurpose feeder

1 Pull down the multipurpose feeder door.

Note: Do not load or close the multipurpose feeder while a job is printing.

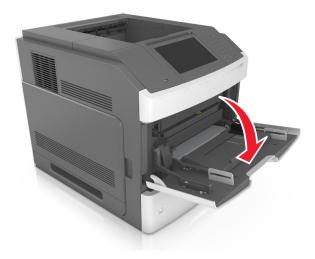

**2** Using the handle, pull the multipurpose feeder extender.

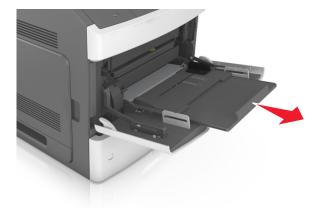

**Note:** Guide the extender gently so that the multipurpose feeder is fully extended and open.

**3** Slide the width guide to the correct position for the size of the paper being loaded.

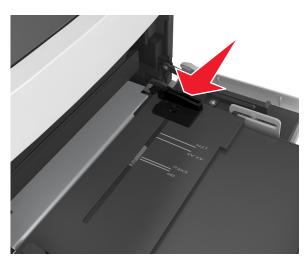

**Note:** Use the paper size indicators on the bottom of tray to help position the guides.

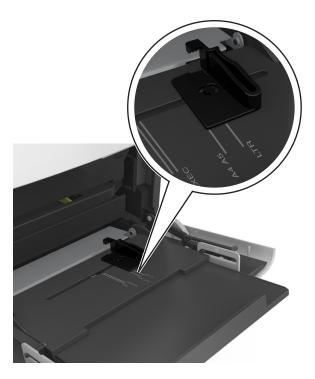

- **4** Prepare the paper or specialty media for loading.
  - Flex sheets of paper back and forth to loosen them, and then fan them. Do not fold or crease the paper. Straighten the edges on a level surface.

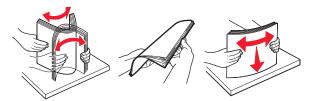

• Hold transparencies by the edges, and then fan them. Straighten the edges on a level surface.

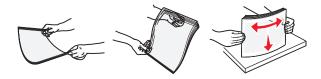

Note: Avoid touching the printable side of the transparencies. Be careful not to scratch them.

• Flex the stack of envelopes back and forth to loosen them, and then fan them. Straighten the edges on a level surface.

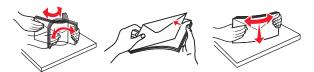

**5** Load the paper or specialty media.

**Note:** Slide the stack gently into the multipurpose feeder until it comes to a stop.

- Load only one size and type of paper or specialty media at a time.
- Make sure the paper fits loosely in the multipurpose feeder, lies flat and is not bent or wrinkled.

• There are different ways of loading letterhead depending on whether an optional staple finisher is installed or not.

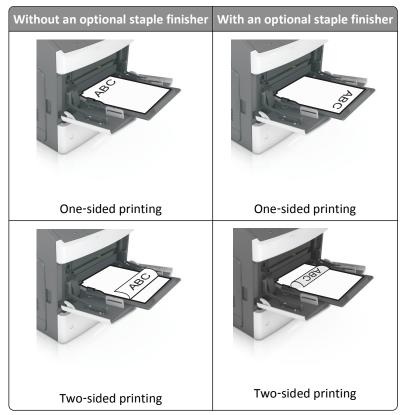

• If you are loading prepunched paper for use with the staple finisher, then make sure the holes on the long edge of the paper are on the right side of the tray.

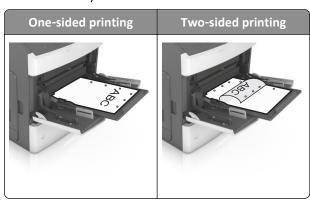

**Note:** If the holes on the long edge of the paper are on the left side of the tray, then a jam may occur.

• Load envelopes with the flap side down and on the left of the multipurpose feeder.

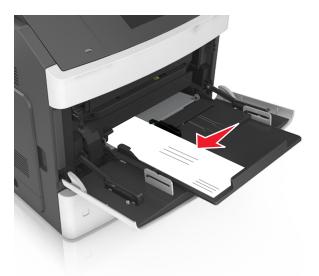

**Warning—Potential Damage:** Never use envelopes with stamps, clasps, snaps, windows, coated linings, or self-stick adhesives. These envelopes may severely damage the printer.

• Make sure the paper or specialty media is below the maximum paper fill indicator.

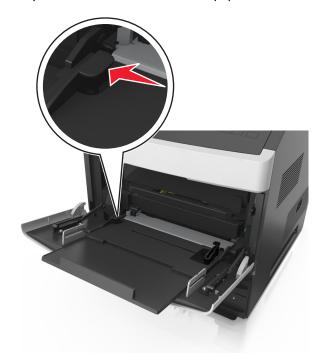

Warning—Potential Damage: Overfilling the feeder can cause paper jams.

- **6** For custom- or Universal-size paper, adjust the width guides to lightly touch the sides of the stack.
- **7** From the printer control panel, set the paper size and type in the Paper menu to match the paper loaded in the tray.

**Note:** Set the correct paper size and type to avoid paper jams and print quality problems.

## Linking and unlinking trays

### Linking and unlinking trays

1 Open a Web browser, and then type the printer IP address in the address field.

#### Notes:

- View the printer IP address on the printer home screen. The IP address appears as four sets of numbers separated by periods, such as 123.123.123.123.
- If you are using a proxy server, then temporarily disable it to load the Web page correctly.
- 2 Click Settings > Paper Menu.
- **3** Change the paper size and type settings for the trays you are linking.
  - To link trays, make sure the paper size and type for the tray match that of the other tray.
  - To unlink trays, make sure the paper size or type for the tray does not match that of the other tray.

#### 4 Click Submit.

**Note:** You can also change the paper size and type settings using the printer control panel. For more information, see <u>"Setting the paper size and type" on page 138</u>.

**Warning—Potential Damage:** Paper loaded in the tray should match the paper type name assigned in the printer. The temperature of the fuser varies according to the specified paper type. Printing issues may occur if settings are not properly configured.

### Creating a custom name for a paper type

#### **Using the Embedded Web Server**

**1** Open a Web browser, and then type the printer IP address in the address field.

### **Notes:**

- View the printer IP address on the printer home screen. The IP address appears as four sets of numbers separated by periods, such as 123.123.123.123.
- If you are using a proxy server, then temporarily disable it to load the Web page correctly.
- 2 Click Settings > Paper Menu > Custom Names.
- **3** Select a custom name, and then type a custom paper type name.
- 4 Click Submit.
- **5** Click **Custom Types**, and then verify if the new custom paper type name has replaced the custom name.

#### Using the printer control panel

1 From the home screen, navigate to:

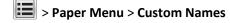

**2** Select a custom name, and then type a custom paper type name.

- 3 Touch Submit.
- 4 Touch Custom Types, and then verify if the new custom paper type name has replaced the custom name.

## Assigning a custom paper type

#### **Using the Embedded Web Server**

Assign a custom paper type name to a tray when linking or unlinking trays.

1 Open a Web browser, and then type the printer IP address in the address field.

#### Notes:

- View the printer IP address on the printer home screen. The IP address appears as four sets of numbers separated by periods, such as 123.123.123.123.
- If you are using a proxy server, then temporarily disable it to load the Web page correctly.
- 2 Click Settings > Paper Menu > Custom Types.
- **3** Select a custom paper type name, and then select a paper type.

**Note:** Paper is the factory default paper type for all user-defined custom names.

4 Click Submit.

### Using the printer control panel

1 From the home screen, navigate to:

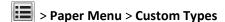

**2** Select a custom paper type name, and then select a paper type.

**Note:** Paper is the factory default paper type for all user-defined custom names.

3 Touch Submit.

# **Printing**

## **Printing a document**

### **Printing forms**

Use the Forms and Favorites application to quickly and easily access frequently used forms or other information that is regularly printed. Before you can use this application, first set it up on the printer. For more information, see "Setting up Forms and Favorites" on page 136.

**1** From the printer home screen, navigate to:

Forms and Favorites > select the form from the list > enter the number of copies > adjust other settings

2 Depending on your printer model, touch , or **Submit**.

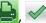

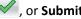

### **Printing a document**

- 1 From the printer control panel, set the paper type and size to match the paper loaded.
- **2** Send the print job:

#### For Windows users

- a With a document open, click File > Print.
- **b** Click **Properties**, **Preferences**, **Options**, or **Setup**.
- **c** Adjust the settings, if necessary.
- d Click OK > Print.

#### For Macintosh users

- a Customize the settings in the Page Setup dialog:
  - 1 With a document open, choose File > Page Setup.
  - **2** Choose a paper size or create a custom size to match the paper loaded.
  - 3 Click OK.
- **b** Customize the settings in the Print dialog:
  - 1 With a document open, choose File > Print.
    If necessary, click the disclosure triangle to see more options.
  - **2** From the print options pop-up menus, adjust the settings, if necessary.

**Note:** To print on a specific paper type, adjust the paper type setting to match the paper loaded, or select the appropriate tray or feeder.

3 Click Print.

#### Adjusting toner darkness

1 Open a Web browser, and then type the printer IP address in the address field.

#### Notes:

- View the printer IP address on the printer home screen. The IP address appears as four sets of numbers separated by periods, such as 123.123.123.123.
- If you are using a proxy server, then temporarily disable it to load the Web page correctly.
- 2 Click Settings > Print Settings > Quality Menu > Toner Darkness.
- 3 Adjust the toner darkness, and then click **Submit**.

#### Using the printer control panel

1 From the home screen, navigate to:

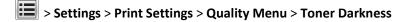

2 Adjust the setting, and then touch Submit.

## Printing from a flash drive or mobile device

### Printing from a flash drive

#### **Notes:**

• Before printing an encrypted PDF file, you will be prompted to type the file password from the printer control panel.

- You cannot print files for which you do not have printing permissions.
- 1 Insert a flash drive into the USB port.

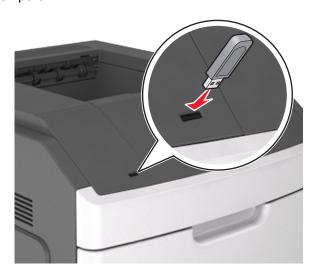

#### Notes:

- A flash drive icon appears on the printer home screen when a flash drive is inserted.
- If you insert the flash drive when the printer requires attention, such as when a jam has occurred, then the printer ignores the flash drive.
- If you insert the flash drive while the printer is processing other print jobs, then **Busy** appears. After these print jobs are processed, you may need to view the held jobs list to print documents from the flash drive.

**Warning—Potential Damage:** Do not touch the USB cable, any wireless network adapter, any connector, the memory device, or the printer in the areas shown while actively printing, reading, or writing from the memory device. Loss of data can occur.

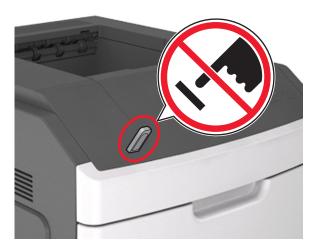

- 2 From the printer control panel, touch the document you want to print.
- **3** Touch the arrows to specify the number of copies for printing, and then touch **Print**.

#### Notes:

- Do not remove the flash drive from the USB port until the document has finished printing.
- If you leave the flash drive in the printer after leaving the initial USB menu screen, then touch **Held Jobs** on the home screen to print files from the flash drive.

## Printing from a mobile device

To download a compatible mobile printing application, visit <a href="https://www.lexmark.com/mobile">www.lexmark.com/mobile</a>.

Note: Mobile printing applications may also be available from your mobile device manufacturer.

## Supported flash drives and file types

#### Notes:

- High-speed USB flash drives must support the full-speed standard. Low-speed USB devices are not supported.
- USB flash drives must support the File Allocation Table (FAT) system. Devices formatted with New Technology File System (NTFS) or any other file system are not supported.

| Recommended flash drives                 | File type       |  |
|------------------------------------------|-----------------|--|
| Lexar JumpDrive FireFly (512MB and 1GB)  | Documents:      |  |
| SanDisk Cruzer Micro (512MB and 1GB)     | • .pdf          |  |
| Sony Micro Vault Classic (512MB and 1GB) | • .xps          |  |
|                                          | Images:         |  |
|                                          | • .dcx          |  |
|                                          | • .gif          |  |
|                                          | • .jpeg or .jpg |  |
|                                          | • .bmp          |  |
|                                          | • .pcx          |  |
|                                          | • .tiff or .tif |  |
|                                          | • .png          |  |
|                                          | • .fls          |  |

## Printing confidential and other held jobs

## Storing print jobs in the printer

1 From the printer control panel, navigate to:

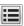

> Security > Confidential Print > select the print job type

| Use                         | То                                                                                                    |
|-----------------------------|----------------------------------------------------------------------------------------------------|
| Max Invalid PIN             | Limit the number of times an invalid PIN can be entered.                                                                                                    |
|                             | <b>Note:</b> When the limit is reached, the print jobs for that user name and PIN are deleted.                                                                                                    |
| Confidential Job Expiration | Hold print jobs in the computer until you enter the PIN from the printer control panel.                                                                                                    |
|                             | <b>Note:</b> The PIN is set from the computer. It must be four digits, using the numbers 1–9.                                                                                                    |
| Repeat Job Expiration       | Print and store print jobs in the printer memory.                                                                                                    |
| Verify Job Expiration       | Print one copy of a print job and hold the remaining copies. It allows you to examine if the first copy is satisfactory. The print job is automatically deleted from the printer memory when all copies are printed. |
| Reserve Job Expiration      | Store print jobs for printing at a later time.                                                                                                    |
|                             | Note: The print jobs are held until deleted from the Held Jobs menu.                                                                                                    |

#### Notes:

- Confidential, Verify, Reserve, and Repeat print jobs may be deleted if the printer requires extra memory to process additional held jobs.
- You can set the printer to store print jobs in the printer memory until you start the print job from the printer control panel.
- All print jobs that can be initiated by the user at the printer are called *held jobs*.

### 2 Touch Submit.

### Printing confidential and other held jobs

**Note:** Confidential and Verify print jobs are automatically deleted from memory after printing. Repeat and Reserve jobs are *held* in the printer until you delete them.

#### For Windows users

- 1 With a document open, click File > Print.
- 2 Click Properties, Preferences, Options, or Setup.
- 3 Click Print and Hold.
- **4** Select the print job type (Confidential, Repeat, Reserve, or Verify), and then assign a user name. For a confidential print job, also enter a four-digit PIN.
- 5 Click OK or Print.
- **6** From the printer home screen, release the print job.
  - For confidential print jobs, navigate to:
    - **Held jobs** > select your user name > **Confidential Jobs** > enter the PIN > select the print job > specify the number of copies > **Print**
  - For other print jobs, navigate to:
    - Held jobs > select your user name > select the print job > specify the number of copies > Print

#### For Macintosh users

- **1** With a document open, choose **File** > **Print**.
  - If necessary, click the disclosure triangle to see more options.
- 2 From the print options or Copies & Pages pop-up menu, choose Job Routing.
- **3** Select the print job type (Confidential, Repeat, Reserve, or Verify), and then assign a user name. For a confidential print job, also enter a four-digit PIN.
- 4 Click OK or Print.
- **5** From the printer home screen, release the print job.
  - For confidential print jobs, navigate to:
    - **Held jobs** > select your user name > **Confidential Jobs** > enter the PIN > select the print job > specify the number of copies > **Print**
  - For other print jobs, navigate to:
    - Held jobs > select your user name > select the print job > specify the number of copies > Print

## **Printing information pages**

## Printing a font sample list

1 From the home screen, navigate to:

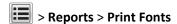

2 Touch PCL Fonts or PostScript Fonts.

### **Printing a directory list**

A directory list shows the resources stored in a flash memory or in the printer hard disk.

From the home screen, navigate to:

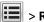

> Reports > Print Directory

## Canceling a print job

### Canceling a print job from the printer control panel

- **1** From the printer control panel, touch **Cancel Job** or press **X** on the keypad.
- 2 Touch the print job you want to cancel, and then touch **Delete Selected Jobs**.

**Note:** If you press on the keypad, then touch **Resume** to return to the home screen.

### Canceling a print job from the computer

#### For Windows users

- **1** Open the printers folder, and then select your printer.
- 2 From the print queue, select the print job you want to cancel, and then delete it.

### For Macintosh users

- **1** From System Preferences in the Apple menu, navigate to your printer.
- 2 From the print queue, select the print job you want to cancel, and then delete it.

# Managing your printer

## Finding advanced networking and administrator information

This chapter covers basic administrative support tasks using the Embedded Web Server. For more advanced system support tasks, see the Networking Guide on the Software and Documentation CD or the Embedded Web Server — Security: Administrator's Guide on the Lexmark support Web site at http://support.lexmark.com.

# Checking the virtual display

1 Open a Web browser, and then type the printer IP address in the address field.

#### Notes:

 View the printer IP address on the printer home screen. The IP address appears as four sets of numbers separated by periods, such as 123.123.123.123.

- If you are using a proxy server, then temporarily disable it to load the Web page correctly.
- **2** Check the virtual display that appears in the top left corner of the screen.

The virtual display works as an actual display would work on a printer control panel.

## Configuring supply notifications from the Embedded Web Server

You can determine how you would like to be notified when supplies run nearly low, low, very low, or reach their end-of-life by setting the selectable alerts.

#### **Notes:**

- Selectable alerts can be set on the toner cartridge, imaging unit, and maintenance kit.
- All selectable alerts can be set for nearly low, low, and very low supply conditions. Not all selectable alerts can be set for the end-of-life supply condition. E-mail selectable alert is available for all supply conditions.
- The percentage of estimated remaining supply that prompts the alert can be set on some supplies for some supply conditions.
- 1 Open a Web browser, and then type the printer IP address in the address field.

#### Notes:

- View the printer IP address in the TCP/IP section in the Network/Ports menu. The IP address appears as four sets of numbers separated by periods, such as 123.123.123.
- If you are using a proxy server, then temporarily disable it to load the Web page correctly.
- 2 Click Settings > Print Settings > Supply Notifications.
- **3** From the drop-down menu for each supply, select one of the following notification options:

| Notification                                                                                         | Description                                                                                                    |  |
|----------------------------------------------------------------------------------------------------|----------------------------------------------------------------------------------------------------|--|
| Off                                                                                                  | The normal printer behavior for all supplies occurs.                                                                                                    |  |
| E-mail Only                                                                                          | The printer generates an e-mail when the supply condition is reached. The status of the supply will appear on the menus page and status page.                   |  |
| Warning                                                                                              | The printer displays the warning message and generates an email about the status of the supply. The printer does not stop when the supply condition is reached. |  |
| Continuable Stop <sup>1</sup>                                                                        | The printer stops processing jobs when the supply condition is reached, and the user needs to press a button to continue printing.                              |  |
| Non Continuable Stop <sup>1,2</sup>                                                                  | The printer stops when the supply condition is reached. The supply must be replaced to continue printing.                                                       |  |
| 1 The printer generates an e-mail about the status of the supply when supply notification is enabled |                                                                                                    |  |

 $<sup>^{</sup> t 1}$  The printer generates an e-mail about the status of the supply when supply notification is enabled.

4 Click Submit.

## Modifying confidential print settings

1 Open a Web browser, and then type the printer IP address in the address field.

<sup>&</sup>lt;sup>2</sup> The printer stops when some supplies become empty to prevent damage.

#### Notes:

• View the printer IP address on the printer home screen. The IP address appears as four sets of numbers separated by periods, such as 123.123.123.123.

- If you are using a proxy server, then temporarily disable it to load the Web page correctly.
- 2 Click Settings > Security > Confidential Print Setup.
- **3** Modify the settings:
  - Set a maximum number of PIN entry attempts. When a user exceeds that number, all of the jobs for that user are deleted.
  - Set an expiration time for confidential print jobs. When a user has not printed the jobs within that time, all of the jobs for that user are deleted.
- 4 Click **Submit** to save the modified settings.

## Copying printer settings to other printers

Note: This feature is available only in network printers.

1 Open a Web browser, and then type the printer IP address in the address field.

#### Notes:

- View the printer IP address on the printer home screen. The IP address appears as four sets of numbers separated by periods, such as 123.123.123.123.
- If you are using a proxy server, then temporarily disable it to load the Web page correctly.
- 2 Click Copy Printer Settings.
- **3** To change the language, select a language from the drop-down menu, and then click **Click here to submit language**.
- 4 Click Printer Settings.
- **5** Type the IP addresses of the source and target printers.

Note: If you want to add or remove target printers, then click Add Target IP or Remove Target IP.

6 Click Copy Printer Settings.

## Printing a menu settings page

From the home screen, navigate to:

> Reports > Menu Settings Page

## Printing a network setup page

If the printer is attached to a network, then print a network setup page to verify the network connection. This page also provides important information that aids network printing configuration.

1 From the home screen, navigate to:

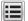

> Reports > Network Setup Page

2 Check the first section of the network setup page and confirm that the status is Connected.

If the status is Not Connected, then the LAN drop may not be active, or the network cable may be malfunctioning. Consult your system support person for a solution, and then print another network setup page.

## Checking the status of parts and supplies

A message appears on the printer display when a replacement supply item is needed or when maintenance is required.

#### Notes:

- Each gauge displays the estimated life left for the supply or part.
- All page life estimates for supplies assume printing on a single side of letter- or A4-size plain paper.

### Checking the status of parts and supplies on the printer control panel

From the home screen, navigate to:

Status/Supplies > View Supplies

#### Checking the status of parts and supplies from the Embedded Web Server

**Note:** Make sure that the computer and printer are connected to the same network.

1 Open a Web browser, and then type the printer IP address in the address field.

#### Notes:

- View the printer IP address on the home screen. The IP address appears as four sets of numbers separated by periods, such as 123.123.123.123.
- If you are using a proxy server, then temporarily disable it to load the Web page correctly.
- 2 Click Device Status > More Details.

## Saving energy

### **Using Eco-Mode**

1 Open a Web browser, and then type the printer IP address in the address field.

#### Notes:

 View the printer IP address on the printer home screen. The IP address appears as four sets of numbers separated by periods, such as 123.123.123.123.

- If you are using a proxy server, then temporarily disable it to load the Web page correctly.
- 2 Click Settings > General Settings > Eco-Mode.
- 3 Select a setting.

| Use          | То                                                                                                    |  |  |  |  |
|--------------|----------------------------------------------------------------------------------------------------|--|--|--|--|
| Off          | Use the factory default settings for all settings associated with Eco-Mode.                                                                                   |  |  |  |  |
|              | Notes:                                                                                                    |  |  |  |  |
|              | <ul> <li>Settings that were changed when other modes were selected are reset to the factory default<br/>settings.</li> </ul>                                  |  |  |  |  |
|              | Off supports the performance specifications of the printer.                                                                                                   |  |  |  |  |
| Energy       | Reduce energy use, especially when the printer is idle.                                                                                                    |  |  |  |  |
|              | Notes:                                                                                                    |  |  |  |  |
|              | <ul> <li>Printer engine motors do not start until a document is ready to print. You may notice a short<br/>delay before the first page is printed.</li> </ul> |  |  |  |  |
|              | The printer enters Sleep mode after one minute of inactivity.                                                                                                 |  |  |  |  |
|              | <ul> <li>The printer display is turned off when the printer is in Sleep mode.</li> </ul>                                                                      |  |  |  |  |
|              | <ul> <li>Lights on the staple finisher and other optional finishers are turned off when the printer is in<br/>Sleep mode.</li> </ul>                          |  |  |  |  |
| Energy/Paper | Use all the settings associated with Energy and Paper modes.                                                                                                  |  |  |  |  |
| Plain Paper  | Enable the automatic two-sided (duplex) printing feature.                                                                                                    |  |  |  |  |

#### 4 Click Submit.

## **Reducing printer noise**

Enable Quiet mode to reduce printer noise.

1 Open a Web browser, and then type the printer IP address in the address field.

### **Notes:**

- View the printer IP address on the printer home screen. The IP address appears as four sets of numbers separated by periods, such as 123.123.123.123.
- If you are using a proxy server, then temporarily disable it to load the Web page correctly.
- 2 Click Settings > General Settings > Quiet Mode.
- **3** Select a setting.

| Use | То                                                                                                    |
|-----|----------------------------------------------------------------------------------------------------|
| On  | Reduce printer noise.                                                                                                    |
|     | Notes:                                                                                                    |
|     | Print jobs process at a reduced speed.                                                                                                    |
|     | <ul> <li>Printer engine motors do not start until a document<br/>is ready to print. There is a short delay before the<br/>first page is printed.</li> </ul> |
|     | The alarm control and cartridge alarm sounds are turned off.                                                                                                |
|     | The printer will ignore the Advance Start command.                                                                                                    |
| Off | Use factory default settings.                                                                                                    |
|     | <b>Note:</b> This setting supports the performance specifications of the printer.                                                                           |

4 Click Submit.

### **Adjusting Sleep mode**

1 From the home screen, navigate to:

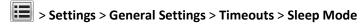

- 2 In the Sleep Mode field, select the number of minutes the printer is idle before it enters Sleep mode.
- 3 Apply the changes.

#### **Using Hibernate mode**

Hibernate is an ultra-low-power operating mode.

#### **Notes:**

- Three days is the default amount of time before the printer enters Hibernate mode.
- Make sure to wake the printer from Hibernate mode before sending a print job. A hard reset or a long press of the Sleep button wakes the printer from Hibernate mode.
- If the printer is in Hibernate mode, then the Embedded Web Server is disabled.
- 1 From the home screen, navigate to:
  - > Settings > General Settings
- 2 From the "Press Sleep Button" or "Press and Hold Sleep Button" menu, select Hibernate, and then touch Submit.

## **Restoring factory default settings**

If you want to keep a list of the current menu settings for reference, then print a menu settings page before restoring the factory default settings. For more information, see <u>"Printing a menu settings page" on page 167.</u>

If you want a more comprehensive method of restoring the printer factory default settings, then perform the Wipe All Settings option. For more information, see <u>"Erasing non-volatile memory" on page 172</u>.

**Warning—Potential Damage:** Restoring factory defaults returns most printer settings to the original factory default settings. Exceptions include the display language, custom sizes and messages, and network/port menu settings. All downloads stored in the RAM are deleted. Downloads stored in the flash memory or in a printer hard disk are not affected.

From the home screen, navigate to:

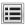

> Settings > General Settings > Factory Defaults > Restore Now > Submit

## Securing the printer

## Using the security lock feature

The printer is equipped with a security lock feature. When a lock compatible with most laptop computers is attached, the printer is locked. When locked, the controller board shield and the controller board cannot be removed. Attach a security lock to the printer in the location shown.

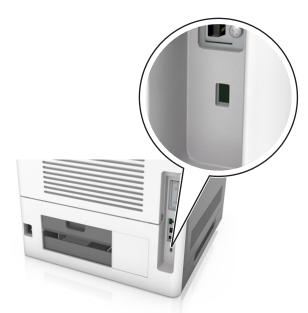

## **Statement of Volatility**

Your printer contains various types of memory that can store device and network settings, and user data.

| Type of memory      | Description                                                                                                    |
|---------------------|----------------------------------------------------------------------------------------------------|
| Volatile memory     | Your printer uses standard random access memory (RAM) to temporarily buffer user data during simple print jobs.                                                                                                    |
| Non-volatile memory | Your printer may use two forms of non-volatile memory: EEPROM and NAND (flash memory). Both types are used to store the operating system, device settings, network information, bookmark settings, and embedded solutions.        |
| Hard disk memory    | Some printers have a hard disk drive installed. The printer hard disk is designed for device-specific functionality. This lets the device retain buffered user data from complex print jobs, as well as form data, and font data. |

Erase the content of any installed printer memory in the following circumstances:

- The printer is being decommissioned.
- The printer hard disk is being replaced.
- The printer is being moved to a different department or location.
- The printer is being serviced by someone from outside your organization.
- The printer is being removed from your premises for service.
- The printer is being sold to another organization.

#### Disposing of a printer hard disk

Note: Some printer models may not have a printer hard disk installed.

In high-security environments, it may be necessary to take additional steps to make sure that confidential data stored in the printer hard disk cannot be accessed when the printer—or its hard disk—is removed from your premises.

- Degaussing—Flushes the hard disk with a magnetic field that erases stored data
- Crushing—Physically compresses the hard disk to break component parts and render them unreadable
- Milling—Physically shreds the hard disk into small metal bits

**Note:** Most data can be erased electronically, but the only way to guarantee that all data is completely erased is to physically destroy each hard disk where data is stored.

## **Erasing volatile memory**

The volatile memory (RAM) installed in your printer requires a power source to retain information. To erase the buffered data, simply turn off the printer.

### **Erasing non-volatile memory**

Erase individual settings, device and network settings, security settings, and embedded solutions by following these steps:

- **1** Turn off the printer.
- 2 Hold down 2 and 6 while turning the printer on. Release the buttons only when the screen with the progress bar appears.

The printer performs a power-on sequence, and then the Configuration menu appears. When the printer is fully turned on, a list of functions appears on the printer display, instead of the standard home screen icons.

3 Touch Wipe All Settings.

The printer restarts several times during this process.

**Note:** Wipe All Settings securely removes device settings, solutions, jobs, and passwords from the printer memory.

4 Touch Back > Exit Config Menu.

The printer will perform a power-on reset, and then return to normal operating mode.

### **Erasing printer hard disk memory**

#### **Notes:**

- Some printer models may not have a printer hard disk installed.
- Configuring Erase Temporary Data Files in the printer menus lets you remove residual confidential material left by print jobs by securely overwriting files that have been marked for deletion.

### Using the printer control panel

- 1 Turn off the printer.
- 2 Hold down 2 and 6 while turning the printer on. Release the buttons only when the screen with the progress bar appears.

The printer performs a power-on sequence, and then the Configuration menu appears. When the printer is fully turned on, the touch screen displays a list of functions.

- 3 Touch Wipe Disk, and then touch one of the following:
  - Wipe disk (fast)—This lets you overwrite the disk with all zeroes in a single pass.
  - Wipe disk (secure)—This lets you overwrite the disk with random bit patterns several times, followed by a verification pass. A secure overwrite is compliant with the DoD 5220.22-M standard for securely erasing data from a hard disk. Highly confidential information should be wiped using this method.
- 4 Touch Yes to proceed with disk wiping.

#### Notes:

- A status bar will indicate the progress of the disk wiping task.
- Disk wiping can take from several minutes to more than an hour, during which the printer will be unavailable for other user tasks.
- 5 Touch Back > Exit Config Menu.

The printer will perform a power-on reset, and then return to normal operating mode.

### Configuring printer hard disk encryption

Enable hard disk encryption to prevent loss of sensitive data in the event the printer or its hard disk is stolen.

Note: Some printer models may not have a printer hard disk installed.

#### **Using the Embedded Web Server**

1 Open a Web browser, and then type the printer IP address in the address field.

#### Notes:

- View the printer IP address in the TCP/IP section in the Network/Ports menu. The IP address appears as four sets of numbers separated by periods, such as 123.123.123.
- If you are using a proxy server, then temporarily disable it to load the Web page correctly.
- 2 Click Settings > Security > Disk Encryption.

**Note:** Disk Encryption appears in the Security Menu only when a formatted, non-defective printer hard disk is installed.

**3** From the Disk encryption menu, select **Enable**.

#### Notes:

- Enabling disk encryption will erase the contents of the printer hard disk.
- Disk encryption can take from several minutes to more than an hour, during which the printer will be unavailable for other user tasks.

#### 4 Click Submit.

#### Using the printer control panel

- 1 Turn off the printer.
- 2 Hold down 2 and 6 while turning the printer on. Release the buttons only when the screen with the progress bar appears.

The printer performs a power-on sequence, and then the Configuration menu appears. When the printer is fully turned on, a list of functions appears on the printer display.

3 Touch Disk Encryption > Enable.

**Note:** Enabling disk encryption will erase the contents of the printer hard disk.

4 Touch Yes to proceed with disk wiping.

#### Notes:

- Do not turn off the printer during the encryption process. Doing so may result in loss of data.
- Disk encryption can take from several minutes to more than an hour, during which the printer will be unavailable for other user tasks.
- A status bar will indicate the progress of the disk wiping task. After the disk has been encrypted, the printer will return to the Enable/Disable screen.

#### 5 Touch Back > Exit Config Menu.

The printer will perform a power-on reset, and then return to normal operating mode.

### Finding printer security information

In high-security environments, it may be necessary to take additional steps to make sure that confidential data stored in the printer cannot be accessed by unauthorized persons. For more information, visit the <a href="Lexmark security Web page">Lexmark security Web page</a>.

You can also see the Embedded Web Server — Security: Administrator's Guide for additional information:

- 1 Go to <u>www.lexmark.com</u>, and then navigate to **Support & Downloads** > select your printer.
- **2** Click the **Manuals** tab, and then select *Embedded Web Server Security: Administrator's Guide*.

# Paper and specialty media guide

#### Notes:

- Make sure that the paper size, type, and weight are set correctly on the computer or control panel.
- Flex, fan, and straighten specialty media before loading them.
- The printer may print at a reduced speed to prevent damage to the fuser.
- For more information on card stock and labels, see the *Card Stock & Label Guide* on the Lexmark support Web site at <a href="http://support.lexmark.com">http://support.lexmark.com</a>.

# Using specialty media

## Tips on using card stock

Card stock is heavy, single-ply specialty media. Many of its variable characteristics, such as moisture content, thickness, and texture, can significantly affect print quality.

- From the printer control panel, set the paper size, type, texture, and weight in the Paper menu to match the card stock loaded in the tray.
- Print samples on the card stock being considered for use before buying large quantities.
- Specify the paper texture and weight from the tray settings to match the paper loaded in the tray.
- Preprinting, perforation, and creasing may significantly affect the print quality and cause jams or other paper feed problems.
- Before loading the card stock on the tray, flex and fan the card stock to loosen them. Straighten the edges on a level surface.

## Tips on using envelopes

- From the printer control panel, set the paper size, type, texture, and weight in the Paper menu to match the envelopes loaded in the tray.
- Print samples on the envelopes being considered for use before buying large quantities.
- Use envelopes designed specifically for laser printers.
- For best performance, use envelopes made from 90-g/m² (24-lb) paper or 25% cotton.
- Use only new envelopes from undamaged packages.
- To optimize performance and minimize jams, do not use envelopes that:
  - Have excessive curl or twist.
  - Are stuck together or damaged in any way.
  - Have windows, holes, perforations, cutouts, or embossing.
  - Have metal clasps, string ties, or folding bars.
  - Have an interlocking design.
  - Have postage stamps attached.
  - Have any exposed adhesive when the flap is in the sealed or closed position.

- Have bent corners.
- Have rough, cockle, or laid finishes.
- Adjust the width guides to fit the width of the envelopes.
- Before loading the envelopes on the tray, flex the stack of envelopes back and forth to loosen them, and then fan them. Straighten the edges on a level surface.

Note: A combination of high humidity (over 60%) and high printing temperature may wrinkle or seal envelopes.

## Tips on using labels

- From the printer control panel, set the paper size, type, texture, and weight in the Paper menu to match the labels loaded in the tray.
- Print samples on labels being considered for use before buying large quantities.
- For more information on label printing, characteristics, and design, see the *Card Stock & Label Guide* on the Lexmark Web site at http://support.lexmark.com.
- Use labels designed specifically for laser printers.
- Do not use labels with slick backing material.
- Do not use labels with exposed adhesive.
- Use full label sheets. Partial sheets may cause labels to peel off during printing, resulting in a jam. Partial sheets also contaminate the printer and the cartridge with adhesive, and could void the printer and toner cartridge warranties.
- Before loading labels on the tray, flex and fan labels to loosen them. Straighten the edges on a level surface.

**Note:** Vinyl and polyester labels are supported only in the MS710 Series printer models.

## Tips on using transparencies

- From the printer control panel, set the paper size, type, texture, and weight in the Paper menu to match the transparencies loaded in the tray.
- Print a test page on the transparencies being considered for use before buying large quantities.
- Use transparencies designed specifically for laser printers.
- Avoid getting fingerprints on the transparencies to prevent print quality problems.
- Before loading transparencies, flex and fan the sheets to prevent them from sticking together.
- When printing on large volumes of transparencies, make sure to print by batches of only up to 20 with an interval of at least three minutes between batches, to prevent the transparencies from sticking together in the bin. You can also remove transparencies from the bin by batches of 20.

# Paper guidelines

Selecting the correct paper or specialty media reduces printing problems. For the best print quality, try a sample of the paper or specialty media before buying large quantities.

## **Paper characteristics**

The following paper characteristics affect print quality and reliability. Consider these factors before printing on them:

### Weight

The printer trays and multipurpose feeder can automatically feed paper weights between  $60-176 \text{ g/m}^2$  (16-47-lb) grain long paper. The 2100-sheet tray can automatically feed paper weights up to  $60-135 \text{ g/m}^2$  (16-36-lb) grain long paper. Paper lighter than  $60 \text{ g/m}^2$  (16 lb) might not be stiff enough to feed properly, and may cause jams.

Note: Two-sided printing is supported for 60–176 g/m<sup>2</sup> (16–47-lb) paper.

#### Curl

Curl is the tendency for paper to curl at its edges. Excessive curl can cause paper feeding problems. Curl can occur after the paper passes through the printer, where it is exposed to high temperatures. Storing paper unwrapped in hot, humid, cold, or dry conditions, even in the trays, can contribute to paper curling prior to printing and can cause feeding problems.

#### **Smoothness**

Paper smoothness directly affects print quality. If paper is too rough, toner cannot fuse to it properly. If paper is too smooth, it can cause paper feeding or print quality issues. Always use paper between 100 and 300 Sheffield points; smoothness between 150 and 250 Sheffield points produces the best print quality.

#### Moisture content

The amount of moisture in paper affects both print quality and the ability of the printer to feed the paper correctly. Leave paper in its original wrapper until it is time to use it. This limits the exposure of paper to moisture changes that can degrade its performance.

Store paper in its original wrapper in the same environment as the printer for 24 to 48 hours before printing. Extend the time several days if the storage or transportation environment is very different from the printer environment. Thick paper may also require a longer conditioning period.

#### **Grain direction**

Grain refers to the alignment of the paper fibers in a sheet of paper. Grain is either *grain long*, running the length of the paper, or *grain short*, running the width of the paper.

For 60–176 g/m<sup>2</sup> (16–47-lb) paper, grain long paper is recommended.

#### **Fiber content**

Most high-quality xerographic paper is made from 100% chemically treated pulped wood. This content provides the paper with a high degree of stability, resulting in fewer paper feeding problems and better print quality. Paper containing fibers such as cotton can negatively affect paper handling.

## **Selecting paper**

Using the appropriate paper prevents jams and helps ensure trouble-free printing.

To help avoid paper jams and poor print quality:

- Always use new, undamaged paper.
- Before loading paper, know the recommended printable side of the paper. This information is usually indicated on the paper package.
- *Do not* use paper that has been cut or trimmed by hand.

- Do not mix paper sizes, types, or weights in the same tray; mixing results in jams.
- Do not use coated papers unless they are specifically designed for electrophotographic printing.

## Selecting preprinted forms and letterhead

- Use grain long for 60–90-g/m<sup>2</sup> (16–24-lb) paper.
- Use only forms and letterhead printed using an offset lithographic or engraved printing process.
- Avoid paper with rough or heavily textured surfaces.
- Use inks that are not affected by the resin in toner. Inks that are oxidation-set or oil-based generally meet these requirements; latex inks might not.
- Print samples on preprinted forms and letterheads considered for use before buying large quantities. This
  determines whether or not the ink in the preprinted form or letterhead will affect print quality.
- When in doubt, contact your paper supplier.

## Using recycled paper and other office papers

As an environmentally conscientious company, Lexmark supports the use of recycled paper produced specifically for use in laser (electrophotographic) printers.

While no blanket statement can be made that all recycled paper will feed well, Lexmark consistently tests papers that represent recycled cut size copier papers available on the global market. This scientific testing is conducted with rigor and discipline. Many factors are taken into consideration both separately and as a whole, including the following:

- Amount of post-consumer waste (Lexmark tests up to 100% post-consumer waste content.)
- Temperature and humidity conditions (Testing chambers simulate climates from all over the world.)
- Moisture content (Business papers should have low moisture: 4–5%.)
- Bending resistance and proper stiffness means optimum feeding through the printer.
- Thickness (impacts how much can be loaded into a tray)
- Surface roughness (measured in Sheffield units, impacts print clarity and how well toner fuses to the paper)
- Surface friction (determines how easily sheets can be separated)
- Grain and formation (impacts curling, which also influences the mechanics of how the paper behaves as it moves through the printer)
- Brightness and texture (look and feel)

Recycled papers are better than ever; however, the amount of recycled content in a paper affects the degree of control over foreign matter. And while recycled papers are one good path to printing in an environmentally responsible manner, they are not perfect. The energy required to de-ink and deal with additives such as colorants and "glue" often generates more carbon emissions than does normal paper production. However, using recycled papers enables better resource management overall.

Lexmark concerns itself with the responsible use of paper in general based on life cycle assessments of its products. To gain a better understanding of the impact of printers on the environment, the company commissioned a number of life cycle assessments and found that paper was identified as the primary contributor (up to 80%) of carbon emissions caused throughout the entire life of a device (from design to end-of-life). This is due to the energy-intensive manufacturing processes required to make paper.

Thus, Lexmark seeks to educate customers and partners on minimizing the impact of paper. Using recycled paper is one way. Eliminating excessive and unnecessary paper consumption is another. Lexmark is well-equipped to help

customers minimize printing and copying waste. In addition, the company encourages purchasing paper from suppliers who demonstrate their commitment to sustainable forestry practices.

Lexmark does not endorse specific suppliers, although a converter's product list for special applications is maintained. However, the following paper choice guidelines will help alleviate the environmental impact of printing:

- 1 Minimize paper consumption.
- **2** Be selective about the origin of wood fiber. Buy from suppliers who carry certifications such as the Forestry Stewardship Council (FSC) or The Program for the Endorsement of Forest Certification (PEFC). These certifications guarantee that the paper manufacturer uses wood pulp from forestry operators that employ environmentally and socially responsible forest management and restoration practices.
- **3** Choose the most appropriate paper for printing needs: normal 75 or 80 g/m² certified paper, lower weight paper, or recycled paper.

### **Unacceptable paper examples**

Test results indicate that the following paper types are at risk for use with laser printers:

- Chemically treated papers used to make copies without carbon paper, also known as carbonless papers
- Preprinted papers with chemicals that may contaminate the printer
- Preprinted papers that can be affected by the temperature in the printer fuser
- Preprinted papers that require a registration (the precise location on the page) greater than ± 2.3 mm (± 0.9 in.), such as optical character recognition (OCR) forms. In some cases, registration can be adjusted with a software application to successfully print on these forms.)
- Coated papers (erasable bond), synthetic papers, thermal papers
- Rough-edged, rough or heavily textured surface papers or curled papers
- Recycled papers that fail EN12281:2002 (European testing)
- Paper weighing less than 60 g/m² (16 lb)
- Multiple part forms or documents

For more information about Lexmark, visit <u>www.lexmark.com</u>. General sustainability-related information can be found at the **Environmental Sustainability** link.

## Storing paper

Use these paper storage guidelines to help avoid jams and uneven print quality:

- For best results, store paper where the temperature is 21°C (70°F) and the relative humidity is 40 percent. Most label manufacturers recommend printing in a temperature range of 18–24°C (65–75°F) with relative humidity between 40 and 60 percent.
- Store paper in cartons, on a pallet or shelf, rather than on the floor.
- Store individual packages on a flat surface.
- Do not store anything on top of individual paper packages.
- Take paper out of the carton or wrapper only when you are ready to load it in the printer. The carton and wrapper help keep the paper clean, dry, and flat.

# Supported paper sizes, types, and weights

The following tables provide information on standard and optional paper sources and the sizes, types, and weights of paper they support.

**Note:** For an unlisted paper size, select the closest *larger* listed size.

## Paper types and weights supported by the printer

The printer engine supports 60–176-g/m<sup>2</sup> (16–47-lb) paper weights.

| Paper type      | 250- or 550-sheet<br>trays | 2100-sheet tray Multipurpose feeder |          | Duplex   |  |
|-----------------|----------------------------|-------------------------------------|----------|----------|--|
| Paper           | <b>✓</b>                   | <b>✓</b>                            | <b>✓</b> | ✓        |  |
| Card stock      | <b>✓</b>                   | x                                   | <b>✓</b> | <b>√</b> |  |
| Plain Envelope  | <b>✓</b>                   | x                                   | <b>✓</b> | х        |  |
| Rough Envelope  | <b>✓</b>                   | x                                   | <b>✓</b> | х        |  |
| Paper labels    | <b>✓</b>                   | x                                   | <b>✓</b> | х        |  |
| Pharmacy labels | <b>✓</b>                   | x                                   | <b>✓</b> | <b>✓</b> |  |
| Transparencies* | <b>✓</b>                   | x                                   | <b>✓</b> | х        |  |

<sup>\*</sup> Print on transparencies by batches of only up to 20 to prevent them from sticking together. For more information, see "Tips on using transparencies" on page 176.

## Paper sizes supported by the printer

**Note:** When printing on paper less than 210 mm (8.3 inches) wide, the printer may print at a reduced speed after a period of time to ensure the best print performance.

| Paper size <sup>1</sup> | Dimensions                       |          | Optional<br>2100-sheet tray | Multipurpose<br>feeder | Duplex   |
|-------------------------|----------------------------------|----------|-----------------------------|------------------------|----------|
| A4                      | 210 x 297 mm<br>(8.3 x 11.7 in.) | ✓        | <b>✓</b>                    | <b>✓</b>               | <b>✓</b> |
| A5                      | 148 x 210 mm<br>(5.8 x 8.3 in.)  | <b>✓</b> | ✓2                          | <b>✓</b>               | <b>✓</b> |
| A6                      | 105 x 148 mm<br>(4.1 x 5.8 in.)  | <b>✓</b> | х                           | <b>✓</b>               | <b>✓</b> |

<sup>&</sup>lt;sup>1</sup> If your preferred default paper size cannot be set in the printer control panel, then you may select common paper sizes that correspond to the position of the length guide in the tray from the Paper Size/Type menu. If the paper size is not available, then select **Universal** or turn off tray size sensing. For more information, contact customer support.

<sup>&</sup>lt;sup>2</sup> Paper is supported in long-edge orientation.

<sup>&</sup>lt;sup>3</sup> Universal is supported in duplex mode only if the width is from 105 mm (4.13 in.) to 216 mm (8.5 in.), and the length is from 148 mm (5.83 in.) to 356 mm (14 in.).

| Paper size <sup>1</sup>     | Dimensions                                                              | Standard or optional 250- or 550-sheet tray | Optional<br>2100-sheet tray | Multipurpose<br>feeder | Duplex   |
|-----------------------------|-------------------------------------------------------------------------|---------------------------------------------|-----------------------------|------------------------|----------|
| JIS B5                      | 182 x 257 mm<br>(7.2 x 10.1 in.)                                        | ✓                                           | х                           | <b>✓</b>               | <b>√</b> |
| Letter                      | 216 x 279 mm<br>(8.5 x 11 in.)                                          | <b>✓</b>                                    | <b>✓</b>                    | <b>✓</b>               | <b>✓</b> |
| Legal                       | 216 x 356 mm<br>(8.5 x 14 in.)                                          | <b>✓</b>                                    | <b>✓</b>                    | <b>✓</b>               | <b>√</b> |
| Executive                   | 184 x 267 mm<br>(7.3 x 10.5 in.)                                        | <b>✓</b>                                    | х                           | <b>✓</b>               | <b>√</b> |
| Oficio                      | 216 x 340 mm<br>(8.5 x 13.4 in.)                                        | <b>✓</b>                                    | <b>✓</b>                    | <b>✓</b>               | <b>✓</b> |
| Folio                       | 216 x 330 mm<br>(8.5 x 13 in.)                                          | <b>✓</b>                                    | <b>✓</b>                    | <b>✓</b>               | <b>√</b> |
| Statement                   | 140 x 216 mm<br>(5.5 x 8.5 in.)                                         | <b>✓</b>                                    | х                           | ✓                      | <b>√</b> |
| Universal <sup>3</sup>      | 105 x 148 mm to<br>216 x 356 mm<br>(4.13 x 5.83 in. to<br>8.5 x 14 in.) | <b>✓</b>                                    | х                           | <b>✓</b>               | <b>✓</b> |
|                             | 70 x 127 mm to<br>216 x 356 mm<br>(2.76 x 5 to<br>8.5 x 14 in.)         | х                                           | х                           | <b>✓</b>               | х        |
| 7 3/4 Envelope<br>(Monarch) | 98 x 191 mm<br>(3.9 x 7.5 in.)                                          | <b>✓</b>                                    | х                           | ✓                      | Х        |
| 9 Envelope                  | 98 x 225 mm<br>(3.9 x 8.9 in.)                                          | <b>✓</b>                                    | х                           | <b>✓</b>               | Х        |
| 10 Envelope                 | 105 x 241 mm<br>(4.1 x 9.5 in.)                                         | <b>✓</b>                                    | х                           | ✓                      | Х        |
| DL Envelope                 | 110 x 220 mm<br>(4.3 x 8.7 in.)                                         | <b>✓</b>                                    | х                           | ✓                      | Х        |
| C5 Envelope                 | 162 x 229 mm<br>(6.38 x 9.01 in.)                                       | <b>✓</b>                                    | х                           | ✓                      | Х        |
| B5 Envelope                 | 176 x 250 mm<br>(6.93 x 9.84 in.)                                       | <b>✓</b>                                    | х                           | ✓                      | Х        |

<sup>&</sup>lt;sup>1</sup> If your preferred default paper size cannot be set in the printer control panel, then you may select common paper sizes that correspond to the position of the length guide in the tray from the Paper Size/Type menu. If the paper size is not available, then select **Universal** or turn off tray size sensing. For more information, contact customer support.

<sup>&</sup>lt;sup>2</sup> Paper is supported in long-edge orientation.

<sup>&</sup>lt;sup>3</sup> Universal is supported in duplex mode only if the width is from 105 mm (4.13 in.) to 216 mm (8.5 in.), and the length is from 148 mm (5.83 in.) to 356 mm (14 in.).

| Paper size <sup>1</sup> |                                                                      | Standard or optional 250- or 550-sheet tray | Optional<br>2100-sheet tray | Multipurpose<br>feeder | Duplex |
|-------------------------|----------------------------------------------------------------------|---------------------------------------------|-----------------------------|------------------------|--------|
| Other Envelope          | 98 x 162 mm<br>(3.9 x 6.4 in.) to<br>176 x 250 mm<br>(6.9 x 9.8 in.) | <b>✓</b>                                    | х                           | <b>✓</b>               | х      |

<sup>&</sup>lt;sup>1</sup> If your preferred default paper size cannot be set in the printer control panel, then you may select common paper sizes that correspond to the position of the length guide in the tray from the Paper Size/Type menu. If the paper size is not available, then select **Universal** or turn off tray size sensing. For more information, contact customer support.

#### Paper sizes, types, and weights supported by the output options

#### Supported paper sizes

| Paper size | 4-bin mailbox | Output expander and high-capacity output expander | Staple finisher | Staple, hole punch<br>finisher |
|------------|---------------|---------------------------------------------------|-----------------|--------------------------------|
| A6         | <b>✓</b>      | <b>✓</b>                                          | x               | x                              |
| A5         | <b>✓</b>      | <b>√</b>                                          | <b>√</b> 1      | <b>√</b> 1,3                   |
| JIS B5     | <b>✓</b>      | <b>√</b>                                          | <b>√</b> 2      | <b>√</b> 2                     |
| Executive  | <b>✓</b>      | <b>√</b>                                          | <b>\</b> 2      | <b>√</b> 2                     |
| Letter     | <b>✓</b>      | <b>√</b>                                          | <b>√</b>        | <b>√</b>                       |
| A4         | <b>✓</b>      | <b>√</b>                                          | <b>√</b>        | <b>√</b>                       |
| Legal      | <b>✓</b>      | <b>√</b>                                          | <b>√</b>        | √3                             |
| Folio      | <b>✓</b>      | <b>√</b>                                          | <b>√</b>        | <b>√</b>                       |
| Oficio     | <b>✓</b>      | <b>√</b>                                          | <b>√</b>        | <b>√</b>                       |
| Statement  | <b>✓</b>      | <b>✓</b>                                          | <b>√</b> 2      | <b>√</b> 2                     |
| Universal  | <b>✓</b>      | <b>✓</b>                                          | <b>√</b> 4      | √3,4                           |
| Envelopes  | х             | <b>✓</b>                                          | х               | х                              |

<sup>&</sup>lt;sup>1</sup> The finisher staples the paper if it is loaded long edge first.

<sup>&</sup>lt;sup>2</sup> Paper is supported in long-edge orientation.

<sup>&</sup>lt;sup>3</sup> Universal is supported in duplex mode only if the width is from 105 mm (4.13 in.) to 216 mm (8.5 in.), and the length is from 148 mm (5.83 in.) to 356 mm (14 in.).

<sup>&</sup>lt;sup>2</sup> The finisher stacks the paper but does not staple or punch holes in it.

<sup>&</sup>lt;sup>3</sup> The finisher stacks and staples the paper but does not punch holes in it.

<sup>&</sup>lt;sup>4</sup> The finisher staples the paper if its width is from 210 mm (8.27 in.) to 217 mm (8.54 in.).

#### Supported paper types and weights

| Paper type                 | Paper weight                               | 4-bin mailbox | Output expander and high-capacity output expander | Staple finisher | Staple, hole punch<br>finisher |
|----------------------------|--------------------------------------------|---------------|---------------------------------------------------|-----------------|--------------------------------|
| Plain Paper                | 90–176 g/m <sup>2</sup><br>(24–47 lb bond) | x             | <b>✓</b>                                          | x               | x                              |
|                            | 60–90 g/m <sup>2</sup><br>(16–24 lb bond)  | <b>✓</b>      | <b>✓</b>                                          | <b>✓</b>        | <b>✓</b>                       |
| Card Stock                 | 163 g/m <sup>2</sup><br>(90 lb index)      | x             | <b>✓</b>                                          | <b>√</b> 1      | <b>√</b> 1                     |
|                            | 199 g/m <sup>2</sup><br>(110 lb index)     | x             | <b>✓</b>                                          | x               | x                              |
| Transparency <sup>2</sup>  | 146 g/m <sup>2</sup><br>(39 lb bond)       | x             | <b>✓</b>                                          | <b>√</b> 1      | <b>√</b> 1                     |
| Recycled                   | 90–176 g/m <sup>2</sup><br>(24–47 lb bond) | x             | <b>✓</b>                                          | х               | x                              |
|                            | 60–90 g/m <sup>2</sup><br>(16–24 lb bond)  | <b>✓</b>      | <b>✓</b>                                          | <b>√</b>        | <b>✓</b>                       |
| Paper labels               | 180 g/m <sup>2</sup><br>(48 lb bond)       | x             | <b>✓</b>                                          | х               | x                              |
| Dual web and<br>Integrated | 180 g/m <sup>2</sup><br>(48 lb bond)       | x             | <b>✓</b>                                          | х               | x                              |
| Bond                       | 90–176 g/m <sup>2</sup><br>(24–47 lb bond) | x             | <b>✓</b>                                          | х               | x                              |
|                            | 60–90 g/m <sup>2</sup><br>(16–24 lb bond)  | <b>✓</b>      | <b>✓</b>                                          | <b>√</b>        | <b>✓</b>                       |
| Envelope                   | 105 g/m <sup>2</sup><br>(28 lb bond)       | x             | <b>✓</b>                                          | Х               | x                              |
| Rough Envelope             | 105 g/m <sup>2</sup><br>(28 lb bond)       | x             | <b>✓</b>                                          | Х               | х                              |
| Letterhead                 | 90–176 g/m <sup>2</sup><br>(24–47 lb bond) | x             | <b>✓</b>                                          | Х               | х                              |
|                            | 60–90 g/m <sup>2</sup><br>(16–24 lb bond)  | <b>✓</b>      | <b>✓</b>                                          | <b>√</b>        | <b>√</b>                       |

 $<sup>^{\</sup>rm 1}\,{\rm The}$  finisher stacks the paper but does not staple or punch holes in it.

<sup>&</sup>lt;sup>2</sup> Print on transparencies by batches of only up to 20 to prevent them from sticking together. For more information, see <u>"Tips on using transparencies" on page 176</u>.

| Paper type      | Paper weight                               | 4-bin mailbox | Output expander and high-capacity output expander | Staple finisher | Staple, hole punch finisher |
|-----------------|--------------------------------------------|---------------|---------------------------------------------------|-----------------|-----------------------------|
| Preprinted      | 90–176 g/m <sup>2</sup><br>(24–47 lb bond) | x             | <b>✓</b>                                          | х               | x                           |
|                 | 60–90 g/m <sup>2</sup><br>(16–24 lb bond)  | <b>✓</b>      | <b>✓</b>                                          | <b>✓</b>        | <b>✓</b>                    |
| Colored Paper   | 90–176 g/m <sup>2</sup><br>(24–47 lb bond) | x             | <b>✓</b>                                          | х               | x                           |
|                 | 60–90 g/m <sup>2</sup><br>(16–24 lb bond)  | <b>✓</b>      | <b>✓</b>                                          | <b>✓</b>        | <b>✓</b>                    |
| Light paper     | 90–176 g/m <sup>2</sup><br>(24–47 lb bond) | x             | <b>✓</b>                                          | х               | x                           |
|                 | 60–90 g/m <sup>2</sup><br>(16–24 lb bond)  | <b>✓</b>      | <b>~</b>                                          | <b>✓</b>        | <b>✓</b>                    |
| Heavy paper     | 90–176 g/m <sup>2</sup><br>(24–47 lb bond) | x             | <b>~</b>                                          | x               | x                           |
|                 | 60–90 g/m <sup>2</sup><br>(16–24 lb bond)  | <b>✓</b>      | <b>✓</b>                                          | <b>✓</b>        | <b>✓</b>                    |
| Rough/cotton    | 90–176 g/m <sup>2</sup><br>(24–47 lb bond) | x             | <b>✓</b>                                          | x               | x                           |
|                 | 60–90 g/m <sup>2</sup><br>(16–24 lb bond)  | <b>✓</b>      | <b>✓</b>                                          | <b>✓</b>        | <b>✓</b>                    |
| Custom type [x] | 90–176 g/m <sup>2</sup><br>(24–47 lb bond) | x             | <b>✓</b>                                          | х               | x                           |
|                 | 60–90 g/m <sup>2</sup><br>(16–24 lb bond)  | <b>✓</b>      | <b>✓</b>                                          | <b>✓</b>        | <b>✓</b>                    |

<sup>&</sup>lt;sup>1</sup> The finisher stacks the paper but does not staple or punch holes in it.

<sup>&</sup>lt;sup>2</sup> Print on transparencies by batches of only up to 20 to prevent them from sticking together. For more information, see <u>"Tips on using transparencies" on page 176</u>.

# **Understanding the printer menus**

### **Menus list**

Custom Bin Names<sup>3</sup> Universal Setup Bin Setup

Set Date and Time

| Paper Menu                | Reports                         | Network/Ports                 |
|---------------------------|---------------------------------|-------------------------------|
| Default Source            | Menu Settings Page              | Active NIC                    |
| Paper Size/Type           | Device Statistics               | Standard Network <sup>2</sup> |
| Configure MP              | Stapler Test                    | Standard USB                  |
| Substitute Size           | Network Setup Page <sup>1</sup> | Parallel [x]                  |
| Paper Texture             | Profiles List                   | Serial [x]                    |
| Paper Weight              | Print Fonts                     | SMTP Setup                    |
| Paper Loading             | Print Directory                 |                               |
| Custom Types              | Asset Report                    |                               |
| Custom Names <sup>3</sup> |                                 |                               |

| Security                                     | Settings         | Help                | Option Card Menu <sup>5</sup> |
|----------------------------------------------|------------------|---------------------|-------------------------------|
| Edit Security Setups <sup>4</sup>            | General Settings | Print All Guides    | A list of installed DLEs      |
| Miscellaneous Security Settings <sup>3</sup> | Flash Drive Menu | Print Quality       | (Download Emulators)          |
| Confidential Print                           | Print Settings   | Printing Guide      | appears.                      |
| Erase Temporary Data Files                   |                  | Print Defects Guide |                               |
| Security Audit Log                           |                  | Information Guide   |                               |

Supplies Guide

<sup>&</sup>lt;sup>1</sup> Depending on the printer setup, this menu item appears as Network Setup Page or Network [x] Setup Page.

<sup>&</sup>lt;sup>2</sup> Depending on the printer setup, this menu item appears as Standard Network or Network [x].

<sup>&</sup>lt;sup>3</sup> This menu appears only in touch-screen printer models.

<sup>&</sup>lt;sup>4</sup> This menu appears only in some touch-screen printer models.

<sup>&</sup>lt;sup>5</sup> This menu appears only when one or more DLEs are installed.

## Paper menu

Vinyl label is supported only in MS710 Series printer models.

### **Default Source menu**

| Use                                                                                       | То                                                                                                    |
|-------------------------------------------------------------------------------------------|----------------------------------------------------------------------------------------------------|
| Default Source  Tray [x]  Multipurpose Feeder¹  MP Feeder²  Manual Paper  Manual Envelope | <ul> <li>Set a default paper source for all print jobs.</li> <li>Notes: <ul> <li>Tray 1 (standard tray) is the factory default setting.</li> <li>From the Paper menu, set Configure MP to "Cassette" for Multipurpose Feeder or MP Feeder to appear as a menu setting.</li> <li>If two trays contain paper of the same size and type, and the trays have the same settings, then the trays are automatically linked. When one tray is empty, the print job continues using the linked tray.</li> </ul> </li> </ul> |

<sup>&</sup>lt;sup>1</sup> This menu appears only in touch-screen printer models.

## Paper Size/Type menu

| Use             | То                                                                                                    |
|-----------------|----------------------------------------------------------------------------------------------------|
| Tray [x] Size   | Specify the paper size loaded in each tray.                                                                                         |
| A4              | Notes:                                                                                                    |
| A5              |                                                                                                    |
| A6              | Letter is the U.S. factory default setting. A4 is the international factory  default pathing.                                       |
| JIS-B5          | default setting.                                                                                                    |
| Letter          | • If two trays contain paper of the same size and type, and the trays have                                                          |
| Legal           | the same settings, then the trays are automatically linked. The multipurpose feeder may also be linked. When one tray is empty, the |
| Executive       | print job continues using the linked tray.                                                                                          |
| Oficio (Mexico) | <ul> <li>The A6 paper size is supported only in Tray 1 and in the multipurpose</li> </ul>                                           |
| Folio           | feeder.                                                                                                    |
| Statement       |                                                                                                    |
| Universal       |                                                                                                    |
| 7 3/4 Envelope  |                                                                                                    |
| 9 Envelope      |                                                                                                    |
| 10 Envelope     |                                                                                                    |
| DL Envelope     |                                                                                                    |
| C5 Envelope     |                                                                                                    |
| B5 Envelope     |                                                                                                    |
| Other Envelope  |                                                                                                    |

<sup>&</sup>lt;sup>2</sup> This menu appears only in non-touch-screen printer models.

| Use             | То                                                                                                    |
|-----------------|----------------------------------------------------------------------------------------------------|
| Tray [x] Type   | Specify the paper type loaded in each tray.                                                                                           |
| Plain Paper     | Notes:                                                                                                    |
| Card Stock      |                                                                                                    |
| Transparency    | • Plain Paper is the factory default setting for Tray 1. Custom Type [x] is                                                           |
| Recycled        | the factory default setting for all other trays.                                                                                      |
| Labels          | • If available, a user-defined name will appear instead of Custom Type [x]                                                            |
| Bond            | <ul> <li>Use this menu to configure automatic tray linking.</li> </ul>                                                                |
| Envelope        |                                                                                                    |
| Rough Envelope  |                                                                                                    |
| Letterhead      |                                                                                                    |
| Preprinted      |                                                                                                    |
| Colored Paper   |                                                                                                    |
| Light Paper     |                                                                                                    |
| Heavy Paper     |                                                                                                    |
| Rough/Cotton    |                                                                                                    |
| Custom Type [x] |                                                                                                    |
| MP Feeder Size  | Specify the paper size loaded in the multipurpose feeder.                                                                             |
| A4              | Notes:                                                                                                    |
| A5              |                                                                                                    |
| A6              | <ul> <li>Letter is the U.S. factory default setting. A4 is the international factory<br/>default setting.</li> </ul>                  |
| JIS B5          | _                                                                                                    |
| Letter          | <ul> <li>From the Paper menu, set Configure MP to "Cassette" for MP Feeder</li> <li>Size to appear as a menu.</li> </ul>              |
| Legal           |                                                                                                    |
| Executive       | <ul> <li>The multipurpose feeder does not automatically detect paper size.</li> <li>Make sure to set the paper size value.</li> </ul> |
| Oficio (Mexico) | Wake sure to set the paper size value.                                                                                                |
| Folio           |                                                                                                    |
| Statement       |                                                                                                    |
| Universal       |                                                                                                    |
| 7 3/4 Envelope  |                                                                                                    |
| 9 Envelope      |                                                                                                    |
| 10 Envelope     |                                                                                                    |
| DL Envelope     |                                                                                                    |
| C5 Envelope     |                                                                                                    |
| B5 Envelope     |                                                                                                    |
| Other Envelope  |                                                                                                    |

**Note:** Only installed trays and feeders are listed in this menu.

| Use                                           | То                                                                                                    |
|-----------------------------------------------|----------------------------------------------------------------------------------------------------|
|                                               |                                                                                                    |
| MP Feeder Type                                | Specify the paper type loaded in the multipurpose feeder.                                                 |
| Plain Paper<br>Card Stock                     | Notes:                                                                                                    |
|                                               | Plain Paper is the factory default setting.                                                               |
| Transparency<br>Recycled                      | From the Paper menu, set Configure to "Cassette" for MP Feeder Type                                       |
| Labels                                        | to appear as a menu.                                                                                      |
| Bond                                          |                                                                                                    |
| Envelope                                      |                                                                                                    |
| Rough Envelope                                |                                                                                                    |
| Letterhead                                    |                                                                                                    |
| Preprinted                                    |                                                                                                    |
| Colored Paper                                 |                                                                                                    |
| Light Paper                                   |                                                                                                    |
| Heavy Paper                                   |                                                                                                    |
| Rough/Cotton                                  |                                                                                                    |
| Custom Type [x]                               |                                                                                                    |
|                                               | Specify the paper size being manually leaded                                                              |
| Manual Paper Size                             | Specify the paper size being manually loaded.                                                             |
| A4<br>A5                                      | <b>Note:</b> Letter is the U.S. factory default setting. A4 is the international factory default setting. |
| A5<br>A6                                      | default setting.                                                                                          |
| JIS B5                                        |                                                                                                    |
| Letter                                        |                                                                                                    |
| Legal                                         |                                                                                                    |
| Executive                                     |                                                                                                    |
| Oficio (Mexico)                               |                                                                                                    |
| Folio                                         |                                                                                                    |
| Statement                                     |                                                                                                    |
| Universal                                     |                                                                                                    |
| Manual Paper Type                             | Specify the paper type being manually loaded.                                                             |
| Plain Paper                                   |                                                                                                    |
| Card Stock                                    | Notes:                                                                                                    |
| Transparency                                  | Plain Paper is the factory default setting.                                                               |
| Recycled                                      | • From the Paper menu, set Configure MP to "Manual" for Manual Paper                                      |
| Labels                                        | Type to appear as a menu.                                                                                 |
| Bond                                          |                                                                                                    |
| Letterhead                                    |                                                                                                    |
| Preprinted                                    |                                                                                                    |
| Colored Paper                                 |                                                                                                    |
| Light Paper                                   |                                                                                                    |
| Heavy Paper                                   |                                                                                                    |
| Rough/Cotton                                  |                                                                                                    |
| Custom Type [x]                               |                                                                                                    |
| Note: Only installed trays and feeders are li | sted in this menu.                                                                                        |

| Use                  | То                                                                        |
|----------------------|---------------------------------------------------------------------------|
| Manual Envelope Size | Specify the envelope size being manually loaded.                          |
| 7 3/4 Envelope       | Note: 10 Envelope is the U.S. factory default setting. DL Envelope is the |
| 9 Envelope           | international factory default setting.                                    |
| 10 Envelope          |                                                                           |
| DL Envelope          |                                                                           |
| C5 Envelope          |                                                                           |
| B5 Envelope          |                                                                           |
| Other Envelope       |                                                                           |
| Manual Envelope Type | Specify the envelope type being manually loaded.                          |
| Envelope             | Note: Envelope is the factory default setting.                            |
| Rough Envelope       |                                                                           |
| Custom Type [x]      |                                                                           |

## **Configure MP menu**

| Use                         | То                                                                                                    |
|-----------------------------|----------------------------------------------------------------------------------------------------|
| Configure MP                | Determine when the printer selects paper from the multipurpose feeder.                                                                                  |
| Cassette<br>Manual<br>First | <ul> <li>Notes:</li> <li>Cassette is the factory default setting. Cassette configures the multipurpose feeder as the automatic paper source.</li> </ul> |
|                             | <ul> <li>Manual sets the multipurpose feeder only for manual-feed print jobs.</li> </ul>                                                                |
|                             | <ul> <li>First configures the multipurpose feeder as the primary paper source.</li> </ul>                                                               |

### Substitute Size menu

| Use                                                   | То                                                                                                    |
|-------------------------------------------------------|----------------------------------------------------------------------------------------------------|
| Substitute Size Off Statement/A5 Letter/A4 All Listed | Substitute a specified paper size if the requested paper size is not available.  Notes:  All Listed is the factory default setting. All available substitutions are allowed. |
| All Listed                                            | <ul> <li>Off indicates that no size substitutions are allowed.</li> <li>Setting a size substitution lets the print job continue without Change Paper appearing.</li> </ul>   |

## Paper Texture menu

| Use                                               | То                                                                                                    |
|---------------------------------------------------|----------------------------------------------------------------------------------------------------|
| Plain Texture Smooth Normal Rough                 | Specify the relative texture of the plain paper loaded in a specific tray.  Note: Normal is the factory default setting.                                                         |
| Card Stock Texture Smooth Normal Rough            | Specify the relative texture of the card stock loaded in a specific tray.  Notes:  Normal is the factory default setting.  These options appear only if card stock is supported. |
| Transparency Texture Smooth Normal Rough          | Specify the relative texture of the transparencies loaded in a specific tray.  Note: Normal is the factory default setting.                                                      |
| Recycled Texture Smooth Normal Rough              | Specify the relative texture of the recycled paper loaded in a specific tray.  Note: Normal is the factory default setting.                                                      |
| Labels Texture Smooth Normal Rough                | Specify the relative texture of the labels loaded in a specific tray.  Note: Normal is the factory default setting.                                                              |
| Vinyl Labels Texture<br>Smooth<br>Normal<br>Rough | Specify the relative texture of the vinyl labels loaded in a specific tray.  Note: Normal is the factory default setting.                                                        |
| Bond Texture Smooth Normal Rough                  | Specify the relative texture of the bond paper loaded in a specific tray.  Note: Rough is the factory default setting.                                                           |
| Envelope Texture Smooth Normal Rough              | Specify the relative texture of the envelopes loaded in a specific tray.  Note: Normal is the factory default setting.                                                           |
| Rough Envelope Texture Rough                      | Specify the relative texture of the rough envelopes loaded in a specific tray.  Note: Rough is the factory default setting.                                                      |
| Letterhead Texture<br>Smooth<br>Normal<br>Rough   | Specify the relative texture of the letterhead loaded in a specific tray.  Note: Normal is the factory default setting.                                                          |

| Use                  | То                                                                                   |  |
|----------------------|--------------------------------------------------------------------------------------|--|
| Preprinted Texture   | Specify the relative texture of the preprinted paper loaded in a specific tray.      |  |
| Smooth               | Note: Normal is the factory default setting.                                         |  |
| Normal               |                                                                                      |  |
| Rough                |                                                                                      |  |
| Colored Texture      | Specify the relative texture of the colored paper loaded in a specific tray.         |  |
| Smooth               | Note: Normal is the factory default setting.                                         |  |
| Normal               |                                                                                      |  |
| Rough                |                                                                                      |  |
| Light Texture        | Specify the relative texture of the light paper loaded in a specific tray.           |  |
| Smooth               | Note: Normal is the factory default setting.                                         |  |
| Normal               |                                                                                      |  |
| Rough                |                                                                                      |  |
| Heavy Texture        | Specify the relative texture of the heavy paper loaded in a specific tray.           |  |
| Smooth               | Note: Normal is the factory default setting.                                         |  |
| Normal               |                                                                                      |  |
| Rough                |                                                                                      |  |
| Rough/Cotton Texture | Specify the relative texture of the rough or cotton paper loaded in a specific tray. |  |
| Rough                | Note: Rough is the factory default setting.                                          |  |
| Custom [x] Texture   | Specify the relative texture of the custom paper loaded in a specific tray.          |  |
| Smooth               | Note: Normal is the factory default setting.                                         |  |
| Normal               |                                                                                      |  |
| Rough                |                                                                                      |  |

## Paper Weight menu

| Use                                    | То                                                                                                    |  |
|----------------------------------------|----------------------------------------------------------------------------------------------------|--|
| Plain Weight Light Normal Heavy        | Specify the relative weight of the plain paper loaded.  Note: Normal is the factory default setting.    |  |
| Card Stock Weight Light Normal Heavy   | Specify the relative weight of the card stock loaded.  Note: Normal is the factory default setting.     |  |
| Transparency Weight Light Normal Heavy | Specify the relative weight of the transparencies loaded.  Note: Normal is the factory default setting. |  |
| Recycled Weight Light Normal Heavy     | Specify the relative weight of the recycled paper loaded.  Note: Normal is the factory default setting. |  |

| Use                                      | То                                                                                                    |  |
|------------------------------------------|----------------------------------------------------------------------------------------------------|--|
| Labels Weight Light Normal Heavy         | Specify the relative weight of the labels loaded.  Note: Normal is the factory default setting.                |  |
| Vinyl Labels Weight Light Normal Heavy   | Specify the relative weight of the vinyl labels loaded.  Note: Normal is the factory default setting.          |  |
| Bond Weight Light Normal Heavy           | Specify the relative weight of the bond paper loaded.  Note: Normal is the factory default setting.            |  |
| Envelope Weight  Light  Normal  Heavy    | Specify the relative weight of the envelope loaded.  Note: Normal is the factory default setting.              |  |
| Rough Envelope Weight Light Normal Heavy | Specify the relative weight of the rough envelope loaded.  Note: Normal is the factory default setting.        |  |
| Letterhead Weight Light Normal Heavy     | Specify the relative weight of the letterhead loaded.  Note: Normal is the factory default setting.            |  |
| Preprinted Weight Light Normal Heavy     | Specify the relative weight of the preprinted paper loaded.  Note: Normal is the factory default setting.      |  |
| Colored Weight Light Normal Heavy        | Specify the relative weight of the colored paper loaded.  Note: Normal is the factory default setting.         |  |
| Light Weight Light                       | Specify that the weight of the paper loaded is light.                                                          |  |
| Heavy Weight Heavy                       | Specify that the weight of the paper loaded is heavy.                                                          |  |
| Rough/Cotton Weight Light Normal Heavy   | Specify the relative weight of the cotton or rough paper loaded.  Note: Normal is the factory default setting. |  |

| Use               | То                                                                             |
|-------------------|--------------------------------------------------------------------------------|
| Custom [x] Weight | Specify the relative weight of the custom paper loaded.                        |
| Light<br>Normal   | Notes:                                                                         |
| Heavy             | <ul> <li>Normal is the factory default setting.</li> </ul>                     |
| ,                 | <ul> <li>The options appear only when the custom type is supported.</li> </ul> |

## **Paper Loading menu**

| Use                               | То                                                                                           |
|-----------------------------------|----------------------------------------------------------------------------------------------|
| Card Stock Loading Duplex Off     | Determine and set two-sided printing for all print jobs with Card Stock as the paper type.   |
| Recycled Loading  Duplex  Off     | Determine and set two-sided printing for all print jobs with Recycled as the paper type.     |
| Labels Loading Duplex Off         | Determine and set two-sided printing for all print jobs with Labels as the paper type.       |
| Vinyl Labels Loading  Duplex  Off | Determine and set two-sided printing for all print jobs with Vinyl Labels as the paper type. |
| Bond Loading Duplex Off           | Determine and set two-sided printing for all print jobs with Bond as the paper type.         |
| Letterhead Loading Duplex Off     | Determine and set two-sided printing for all print jobs with Letterhead as the paper type.   |
| Preprinted Loading  Duplex  Off   | Determine and set two-sided printing for all print jobs with Preprinted as the paper type.   |
| Colored Loading Duplex Off        | Determine and set two-sided printing for all print jobs with Colored as the paper type.      |
| Light Loading Duplex Off          | Determine and set two-sided printing for all print jobs with Light as the paper type.        |

#### Notes:

- Off is the factory default setting for all Paper Loading menu selections.
- Duplex sets the printer default to two-sided printing for every print job unless one-sided printing is selected from Print Properties or the print dialog, depending on your operating system.

| Use                             | То                                                                                                    |
|---------------------------------|----------------------------------------------------------------------------------------------------|
| Heavy Loading Duplex Off        | Determine and set two-sided printing for all print jobs with Heavy as the paper type.                                                                                     |
| Rough/Cotton Loading Duplex Off | Determine and set two-sided printing for all print jobs with Rough or Cotton as the paper type.                                                                           |
| Custom [x] Loading Duplex Off   | Determine and set two-sided printing for all print jobs with Custom [x] as the paper type.  Note: Custom [x] Loading is available only when the custom type is supported. |

#### Notes:

- Off is the factory default setting for all Paper Loading menu selections.
- Duplex sets the printer default to two-sided printing for every print job unless one-sided printing is selected from Print Properties or the print dialog, depending on your operating system.

### **Custom Types menu**

| Use                                                                                     | То                                                                                                    |
|-----------------------------------------------------------------------------------------|----------------------------------------------------------------------------------------------------|
| Custom Type [x] Paper Card Stock Transparency Rough/Cotton Labels Vinyl Labels Envelope | Associate a paper or specialty media type with a factory default custom type name or a user-defined custom name created from the Embedded Web Server or from MarkVision <sup>TM</sup> Professional.  Notes:  Paper is the factory default setting.  The custom media type must be supported by the selected tray or multipurpose feeder in order to print from that source. |
| Recycled Paper Card Stock Transparency Rough/Cotton Labels Vinyl Labels Envelope        | Specify a paper type when Recycled is selected in other menus.  Notes:  Paper is the factory default setting.  The custom media type must be supported by the selected tray or multipurpose feeder in order to print from that source.                                                                                                    |

#### **Custom Names menu**

| Use             | То                                                                                                    |
|-----------------|----------------------------------------------------------------------------------------------------|
| Custom Name [x] | Specify a custom name for a paper type. This name replaces the Custom Type [x] name in the printer menus. |
|                 | Note: This menu item appears only in touch-screen printer models.                                         |

#### **Custom Bin Names menu**

**Note:** This menu appears only in touch-screen printer models.

| Use          | То                                          |
|--------------|---------------------------------------------|
| Standard Bin | Specify a custom name for the standard bin. |
| Bin [x]      | Specify a custom name for Bin [x].          |

## **Universal Setup menu**

| Use              | То                                                                                                    |
|------------------|----------------------------------------------------------------------------------------------------|
| Units of Measure | Identify the units of measure.                                                                                                |
| Inches           | Notes:                                                                                                    |
| Millimeters      | Inches is the U.S. factory default setting.                                                                                   |
|                  | Millimeters is the international factory default setting.                                                                     |
| Portrait Width   | Set the portrait width.                                                                                                    |
| 3–14.17 inches   | Notes:                                                                                                    |
| 76–360 mm        | <ul> <li>If the width exceeds the maximum, then the printer uses the<br/>maximum width allowed.</li> </ul>                    |
|                  | • 8.5 inches is the U.S. factory default setting. You can increase the width in 0.01-inch increments.                         |
|                  | • 216 mm is the international factory default setting. You can increase the width in 1-mm increments.                         |
| Portrait Height  | Set the portrait height.                                                                                                    |
| 3–14.17 inches   | Notes:                                                                                                    |
| 76–360 mm        | If the height exceeds the maximum, then the printer uses the maximum height allowed.                                          |
|                  | <ul> <li>14 inches is the U.S. factory default setting. You can increase the<br/>height in 0.01-inch increments.</li> </ul>   |
|                  | • 356 mm is the international factory default setting. You can increase the height in 1-mm increments.                        |
| Feed Direction   | Specify the feed direction if the paper can be loaded in either direction.                                                    |
| Short Edge       | Notes:                                                                                                    |
| Long Edge        | Short Edge is the factory default setting.                                                                                    |
|                  | <ul> <li>Long Edge appears only when the longest edge is shorter than the<br/>maximum width supported in the tray.</li> </ul> |

### **Bin Setup menu**

| Use                                | То                                                                                                    |
|------------------------------------|----------------------------------------------------------------------------------------------------|
| Output Bin                         | Specify the default bin.                                                                                                    |
| Standard Bin                       | Notes:                                                                                                    |
| Bin [x]                            | If multiple bins are assigned the same name, then the name appears only once in the menu.                                      |
|                                    | Standard Bin is the factory default setting.                                                                                   |
| Configure Bins                     | Specify configuration options for bins.                                                                                        |
| Mailbox                            | Notes:                                                                                                    |
| Link  Mail Overflow  Link Optional | Mailbox is the factory default setting. This setting treats each bin as a separate mailbox.                                    |
| Type Assignment                    | Link configures all available bins as one large bin.                                                                           |
| 1 Type 7 GSIg.III.e.ii.            | <ul> <li>Mail Overflow configures each bin as a separate mailbox.</li> </ul>                                                   |
|                                    | Link Optional links all available bins except the standard bin and only appears when at least two optional bins are installed. |
|                                    | <ul> <li>Type Assignment assigns each paper type to a bin or<br/>linked bin set.</li> </ul>                                    |
|                                    | Bins assigned the same name are automatically linked unless Link Optional is selected.                                         |
| Overflow Bin                       | Specify an alternative bin when a designated bin is full.                                                                      |
| Standard Bin                       | Notes:                                                                                                    |
| Bin [x]                            | Standard Bin is the factory default setting.                                                                                   |
|                                    | <ul> <li>If multiple bins are assigned the same name, then the<br/>name only appears once in the bin list.</li> </ul>          |
|                                    | • [x] can be any number between 1 and 12 if the appropriate optional bins are installed.                                       |

| Use                | То                                                           |
|--------------------|--------------------------------------------------------------|
| Assign Type/Bin    | Select a bin for each supported paper type.                  |
| Plain Paper Bin    | For each type, select the following options:                 |
| Card Stock Bin     | Disabled                                                     |
| Transparency Bin   | Standard Bin                                                 |
| Recycled Bin       | Bin [x]                                                      |
| Labels Bin         | Notes:                                                       |
| Vinyl Labels Bin   | Notes.                                                       |
| Bond Bin           | <ul> <li>Disabled is the factory default setting.</li> </ul> |
| Envelope Bin       | • [x] can be any number between 1 and 12 if the              |
| Rough Envelope Bin | appropriate optional bins are installed.                     |
| Letterhead Bin     | If multiple bins are assigned the same name, then the        |
| Preprinted Bin     | name only appears once in the bin list.                      |
| Colored Bin        |                                                              |
| Light Paper Bin    |                                                              |
| Heavy Paper Bin    |                                                              |
| Rough/Cotton Bin   |                                                              |
| Custom [x] Bin     |                                                              |

# Reports menu

### Reports menu

| Use                    | То                                                                                                    |
|------------------------|----------------------------------------------------------------------------------------------------|
| Menu Settings Page     | Print a report containing information about the paper loaded in trays, installed memory, total page count, alarms, timeouts, printer control panel language, TCP/IP address, status of supplies, status of the network connection, and other information. |
| Device Statistics      | Print a report containing printer statistics such as supply information and details about printed pages.                                                                                                    |
| Stapler Test           | Print a report that confirms that the staple finisher is functioning properly.                                                                                                    |
|                        | Note: This menu appears only if an optional staple finisher is installed.                                                                                                    |
| Network Setup Page     | Print a report containing information about the network printer settings, such as the TCP/IP address information.                                                                                                    |
|                        | <b>Note:</b> This menu item appears only in network printers or in printers connected to print servers.                                                                                                    |
| Network [x] Setup Page | Print a report containing information about the network printer settings, such as the TCP/IP address information.                                                                                                    |
|                        | Notes:                                                                                                    |
|                        | This menu item is available only when more than one network option is installed.                                                                                                    |
|                        | This menu item appears only in network printers or in printers connected to print servers.                                                                                                    |

| Use                   | То                                                                                                    |
|-----------------------|----------------------------------------------------------------------------------------------------|
| Profiles List         | Print a list of profiles stored in the printer.                                                                               |
|                       | <b>Note:</b> This menu item appears only when LDSS is enabled.                                                                |
| Print Fonts PCL Fonts | Print a report of all the fonts available for the printer language currently set in the printer.                              |
| PostScript Fonts      | <b>Note:</b> A separate list is available for PCL and PostScript emulations.                                                  |
| Print Directory       | Print a list of all the resources stored in an optional flash memory card or printer hard disk.                               |
|                       | Notes:                                                                                                    |
|                       | Job Buffer Size must be set to 100%.                                                                                          |
|                       | <ul> <li>Make sure the optional flash memory or printer hard disk is installed<br/>correctly and working properly.</li> </ul> |
|                       | This menu item appears only when an optional flash drive or printer hard disk is installed.                                   |
| Asset Report          | Print a report containing printer asset information, such as serial number and model name.                                    |

# Network/Ports menu

### **Active NIC menu**

| Use                                    | То                                                                       |
|----------------------------------------|--------------------------------------------------------------------------|
| Active NIC                             | Allow the printer to connect to a network.                               |
| Auto [list of available network cards] | Notes:                                                                   |
| [iist of available fietwork cards]     | Auto is the factory default setting.                                     |
|                                        | This menu item appears only if an optional network adapter is installed. |

## Standard Network or Network [x] menu

Note: Only active ports appear in this menu.

| Use                              | То                                                                                                    |
|----------------------------------|----------------------------------------------------------------------------------------------------|
| Energy Efficient Ethernet Enable | Reduce power consumption when the printer receives no data from the Ethernet network.                                                                                         |
| Disable                          | Note: Enable is the factory default setting.                                                                                                    |
| PCL SmartSwitch On               | Set the printer to automatically switch to PCL emulation when a print job requires it, regardless of the default printer language.                                            |
| Off                              | Notes:                                                                                                    |
|                                  | On is the factory default setting.                                                                                                    |
|                                  | <ul> <li>If PCL SmartSwitch is disabled, then the printer does not examine incoming<br/>data and it uses the default printer language specified in the Setup menu.</li> </ul> |

| Use                           | То                                                                                                    |
|-------------------------------|----------------------------------------------------------------------------------------------------|
| PS SmartSwitch                | Set the printer to automatically switch to PS emulation when a print job requires it, regardless of the default printer language.                                            |
| On Off                        |                                                                                                    |
| Oll                           | Notes:                                                                                                    |
|                               | On is the factory default setting.                                                                                                    |
|                               | <ul> <li>If PS SmartSwitch is disabled, then the printer does not examine incoming<br/>data and it uses the default printer language specified in the Setup menu.</li> </ul> |
| NPA Mode<br>Off               | Set the printer to perform the special processing required for bidirectional communication following the conventions defined by the NPA protocol.                            |
| Auto                          | Notes:                                                                                                    |
|                               | Auto is the factory default setting.                                                                                                    |
|                               | <ul> <li>The printer automatically restarts when the setting is changed from the<br/>control panel.</li> </ul>                                                               |
| Network Buffer                | Set the size of the network input buffer.                                                                                                    |
| Auto                          | Notes:                                                                                                    |
| 3KB to [maximum size allowed] |                                                                                                    |
|                               | <ul> <li>Auto is the factory default setting.</li> <li>The maximum size allowed depends on the amount of memory in the printer,</li> </ul>                                   |
|                               | the size of the other link buffers, and whether Resource Save is set to On or Off.                                                                                           |
|                               | <ul> <li>To increase the maximum size range for the Network Buffer, disable or<br/>reduce the size of the parallel, serial, and USB buffers.</li> </ul>                      |
|                               | <ul> <li>The printer automatically restarts when the setting is changed from the<br/>control panel.</li> </ul>                                                               |
| Job Buffering Off             | Temporarily store print jobs in the printer hard disk before printing. This menu only appears when a formatted disk is installed.                                            |
| On                            | Notes:                                                                                                    |
| Auto                          | Off is the factory default setting.                                                                                                    |
|                               | The printer automatically restarts when the setting is changed from the                                                                                                    |
|                               | control panel. The menu selection is then updated.                                                                                                    |
| Mac Binary PS                 | Set the printer to process Macintosh binary PostScript print jobs.                                                                                                    |
| On                            | Note: Auto is the factory default setting.                                                                                                    |
| Off                           | , , , , , , , , , , , , , , , , , , , ,                                                                                                    |
| Auto                          |                                                                                                    |
| Standard Network Setup OR     | Show and set the printer network settings.                                                                                                    |
| Network [x] Setup             | <b>Note:</b> The Wireless menu appears only when the printer is connected to a wireless                                                                                      |
| Reports                       | network.                                                                                                    |
| Network Card                  |                                                                                                    |
| TCP/IP                        |                                                                                                    |
| IPv6                          |                                                                                                    |
| Wireless                      |                                                                                                    |
| AppleTalk                     |                                                                                                    |

#### Reports menu

To access the menu, navigate to either of the following:

- Network/Ports > Standard Network > Standard Network Setup > Reports
- Network/Ports > Network [x] > Network [x] Setup > Reports

| Use              | То                                                                                                    |
|------------------|----------------------------------------------------------------------------------------------------|
| Print Setup Page | Print a report containing information about the network printer settings, such as the TCP/IP address. |

#### **Network Card menu**

To access the menu, navigate to either of the following:

- Network/Ports > Standard Network > Standard Network Setup > Network Card
- Network/Ports > Network [x] > Network [x] Setup > Network Card

| Use                                     | То                                                                                                    |
|-----------------------------------------|----------------------------------------------------------------------------------------------------|
| View Card Status Connected Disconnected | View the connection status of the wireless network adapter.                                                                                                    |
| View Card Speed                         | View the speed of an active wireless network adapter.                                                                                                    |
| Network Address  UAA  LAA               | View the network addresses.                                                                                                    |
| Job Timeout 0, 10–225 seconds           | Set the amount of time it takes for a network print job to be canceled.  Notes:  "90 seconds" is the factory default setting.                                                    |
|                                         | <ul> <li>A setting value of 0 disables the timeout.</li> <li>If a value between 1 and 9 is selected, then Invalid appears on the display, and the value is not saved.</li> </ul> |
| Banner Page Off On                      | Allow the printer to print a banner page.  Note: Off is the factory default setting.                                                                                             |

### TCP/IP menu

To access the menu, navigate to either of the following:

- Network/Ports > Standard Network > Standard Network Setup > TCP/IP
- Network/Ports > Network [x] > Network [x] Setup > TCP/IP

Note: This menu is available only in network printers or printers attached to print servers.

| Use          | То                                                           |
|--------------|--------------------------------------------------------------|
| Set Hostname | Set the current TCP/IP host name.                            |
|              | Note: This can be changed only from the Embedded Web Server. |

| Use                         | То                                                                                                    |
|-----------------------------|----------------------------------------------------------------------------------------------------|
| IP Address                  | View or change the current TCP/IP address.                                                                                                    |
|                             | <b>Note:</b> Manually setting the IP address sets the Enable DHCP and Enable Auto IP settings to Off. It also sets Enable BOOTP and Enable RARP to Off on systems that support BOOTP and RARP. |
| Netmask                     | View or change the current TCP/IP netmask.                                                                                                    |
| Gateway                     | View or change the current TCP/IP gateway.                                                                                                    |
| Enable DHCP                 | Specify the DHCP address and parameter assignment.                                                                                                    |
| On<br>Off                   | Note: On is the factory default setting.                                                                                                    |
| Enable RARP                 | Specify the RARP address assignment setting.                                                                                                    |
| On<br>Off                   | Note: Off is the factory default setting.                                                                                                    |
| Enable BOOTP                | Specify the BOOTP address assignment setting.                                                                                                    |
| On<br>Off                   | Note: On is the factory default setting.                                                                                                    |
| Enable AutoIP               | Specify the Zero Configuration Networking setting.                                                                                                    |
| Yes<br>No                   | Note: Yes is the factory default setting.                                                                                                    |
| Enable FTP/TFTP Yes         | Enable the built-in FTP server, which lets you send files to the printer using File Transfer Protocol.                                                                                         |
| No                          | Note: Yes is the factory default setting.                                                                                                    |
| Enable HTTP Server          | Enable the built-in Web server (Embedded Web Server). When enabled, the printer can be monitored and managed remotely using a Web browser.                                                     |
| Yes<br>No                   | Note: Yes is the factory default setting.                                                                                                    |
| WINS Server Address         | View or change the current WINS server address.                                                                                                    |
| Enable DDNS                 | View or change the current DDNS setting.                                                                                                    |
| Yes<br>No                   | Note: Yes is the factory default setting.                                                                                                    |
| Enable mDNS                 | View or change the current mDNS setting.                                                                                                    |
| Yes                         | Note: Yes is the factory default setting.                                                                                                    |
| No                          | Note: Tes is the factory default setting.                                                                                                    |
| DNS Server Address          | View or change the current DNS server address.                                                                                                    |
| Backup DNS Server Address   | View or change the backup DNS server addresses.                                                                                                    |
| Backup DNS Server Address 2 |                                                                                                    |
| Backup DNS Server Address 3 |                                                                                                    |
| Enable HTTPS                | View or change the current HTTPS setting.                                                                                                    |
| Yes                         | Note: Yes is the factory default setting.                                                                                                    |
| No                          |                                                                                                    |

#### IPv6 menu

To access the menu, navigate to any of the following:

- Network/Ports menu > Standard Network > Standard Network Setup > IPv6
- Network/Ports menu > Network [x] > Network [x] Setup > IPv6

Note: This menu is available only in network printers or printers that are attached to print servers.

| Use                 | То                                                                            |
|---------------------|-------------------------------------------------------------------------------|
| Enable IPv6         | Enable IPv6 in the printer.                                                   |
| On                  | Note: On is the factory default setting.                                      |
| Off                 |                                                                               |
| Auto Configuration  | Specify whether or not the network adapter accepts the automatic IPv6         |
| On                  | address configuration entries provided by a router.                           |
| Off                 | <b>Note:</b> On is the factory default setting.                               |
| Set Hostname        | Set the host name.                                                            |
| View Address        | <b>Note:</b> These settings can be changed only from the Embedded Web Server. |
| View Router Address |                                                                               |
| Enable DHCPv6       | Enable DHCPv6 in the printer.                                                 |
| On                  | Note: On is the factory default setting.                                      |
| Off                 |                                                                               |

#### Wireless menu

**Note:** This menu is available only in printers connected to a wireless network or printer models that have a wireless network adapter.

To access the menu, navigate to:

#### Network/Ports > Network [x] > Network [x] Setup > Wireless

| То                                                                                                    |
|----------------------------------------------------------------------------------------------------|
| Establish a wireless network and enable network security.                                                                                                    |
| Notes:                                                                                                    |
| Start Push Button Method connects the printer to a wireless network when buttons on both the printer and the access point (wireless router) are pressed within a given period of time. |
| <ul> <li>Start PIN Method connects the printer to a wireless network when<br/>a PIN on the printer is entered into the wireless settings of the<br/>access point.</li> </ul>           |
| Automatically detect the connection method that an access point with                                                                                                    |
| WPS uses—Start Push Button Method or Start PIN Method.  Note: Disable is the factory default setting.                                                                                  |
|                                                                                                    |

| Use                   | То                                                                                                    |
|-----------------------|----------------------------------------------------------------------------------------------------|
| Network Mode          | Specify the network mode.                                                                                                    |
| BSS Type              | Notes:                                                                                                    |
| Infrastructure Ad hoc | <ul> <li>Infrastructure is the factory default setting. This lets the printer<br/>access a network using an access point.</li> </ul> |
|                       | <ul> <li>Ad hoc configures wireless connection directly between the printer<br/>and a computer.</li> </ul>                           |
| Compatibility         | Specify the wireless standard for the wireless network.                                                                              |
| 802.11b/g             | <b>Note:</b> 802.11b/g/n is the factory default setting.                                                                             |
| 802.11b/g/n           |                                                                                                    |
| Choose Network        | Select an available network for the printer to use.                                                                                  |
| View Signal Quality   | View the quality of the wireless connection.                                                                                         |
| View Security Mode    | View the encryption method for the wireless network.                                                                                 |

## AppleTalk menu

To access the menu, navigate to either of the following:

- Network/Ports > Standard Network > Standard Network Setup > AppleTalk
- Network/Ports > Network [x] > Network [x] Setup > AppleTalk

| Use                                               | То                                                                                                    |
|---------------------------------------------------|----------------------------------------------------------------------------------------------------|
| Activate                                          | Enable or disable AppleTalk support.                                                                                                |
| Yes<br>No                                         | Note: No is the factory default setting.                                                                                            |
| View Name                                         | Show the assigned AppleTalk name.  Note: The AppleTalk name can be changed only from the Embedded Web Server.                       |
| View Address                                      | Show the assigned AppleTalk address.  Note: The AppleTalk address can be changed only from the Embedded Web Server.                 |
| Set Zone [list of zones available on the network] | Provide a list of AppleTalk zones available on the network.  Note: The default zone for the network is the factory default setting. |

### Standard USB menu

| Use                               | То                                                                                                    |
|-----------------------------------|----------------------------------------------------------------------------------------------------|
| PCL SmartSwitch On                | Set the printer to automatically switch to PCL emulation when a print job received through a USB port requires it, regardless of the default printer language.                                                                                                    |
| Off                               | Notes:                                                                                                    |
|                                   | On is the factory default setting.                                                                                                    |
|                                   | <ul> <li>When set to Off, the printer does not examine incoming data. The printer uses     PostScript emulation if the PS SmartSwitch is set to On. It uses the default     printer language specified in the Setup menu if the PS SmartSwitch is set to     Off.</li> </ul> |
| PS SmartSwitch On                 | Set the printer to automatically switch to PS emulation when a print job received through a USB port requires it, regardless of the default printer language.                                                                                                    |
| Off                               | Notes:                                                                                                    |
|                                   | On is the factory default setting.                                                                                                    |
|                                   | <ul> <li>When set to Off, the printer does not examine incoming data. The printer uses PCL emulation if the PCL SmartSwitch is set to On. It uses the default printer language specified in the Setup menu if the PCL SmartSwitch is set to Off.</li> </ul>                  |
| NPA Mode<br>On                    | Set the printer to perform the special processing required for bidirectional communication following the conventions defined by the NPA protocol.                                                                                                    |
| Off                               | Notes:                                                                                                    |
| Auto                              | <ul> <li>Auto is the factory default setting. Auto sets the printer to examine data,<br/>determine the format, and then process it appropriately.</li> </ul>                                                                                                    |
|                                   | <ul> <li>The printer automatically restarts when changing the setting from the printer<br/>control panel. The menu selection is then updated.</li> </ul>                                                                                                    |
| USB Buffer                        | Set the size of the USB input buffer.                                                                                                    |
| Disabled                          | Notes:                                                                                                    |
| Auto 3K to [maximum size allowed] | Auto is the factory default setting.                                                                                                    |
| Sk to [maximan size anowed]       | <ul> <li>Disabled turns off job buffering. Any jobs already buffered on the printer hard<br/>disk are printed before normal processing resumes.</li> </ul>                                                                                                    |
|                                   | The USB buffer size value can be changed in 1-K increments.                                                                                                    |
|                                   | <ul> <li>The maximum size allowed depends on the amount of memory in the printer,<br/>the size of the other link buffers, and whether Resource Save is set to On or<br/>Off.</li> </ul>                                                                                      |
|                                   | <ul> <li>To increase the maximum size range for the USB Buffer, disable or reduce the<br/>size of the parallel, serial, and network buffers.</li> </ul>                                                                                                    |
|                                   | The printer automatically restarts when the setting is changed from the printer control panel. The menu selection is then updated.                                                                                                    |

| Use           | То                                                                                                    |
|---------------|----------------------------------------------------------------------------------------------------|
| Job Buffering | Temporarily store print jobs in the printer hard disk before printing.                                                                                                    |
| Off           | Notes:                                                                                                    |
| On<br>Auto    | Off is the factory default setting.                                                                                                    |
|               | On buffers jobs on the printer hard disk.                                                                                                    |
|               | <ul> <li>Auto buffers print jobs only if the printer is busy processing data from another<br/>input port.</li> </ul>                                                       |
|               | <ul> <li>Changing this setting from the printer control panel and then exiting the<br/>menus causes the printer to restart. The menu selection is then updated.</li> </ul> |
| Mac Binary PS | Set the printer to process Macintosh binary PostScript print jobs.                                                                                                    |
| On            | Notes:                                                                                                    |
| Off<br>Auto   | Auto is the factory default setting.                                                                                                    |
| Auto          | On processes raw binary PostScript print jobs.                                                                                                    |
|               | Off filters print jobs using the standard protocol.                                                                                                    |
| ENA Address   | Set the network address information for an external print server.                                                                                                    |
| ууу.ууу.ууу   | <b>Note:</b> This menu is available only when the printer is attached to an external print server through the USB port.                                                    |
| ENA Netmask   | Set the netmask information for an external print server.                                                                                                    |
| ууу-ууу-ууу   | <b>Note:</b> This menu is available only when the printer is attached to an external print server through the USB port.                                                    |
| ENA Gateway   | Set the gateway information for an external print server.                                                                                                    |
| ууу.ууу.ууу   | <b>Note:</b> This menu is available only when the printer is attached to an external print server through the USB port.                                                    |

## Parallel [x] menu

**Note:** This menu appears only when an optional parallel card is installed.

| Use                | То                                                                                                    |
|--------------------|----------------------------------------------------------------------------------------------------|
| PCL SmartSwitch On | Set the printer to automatically switch to PCL emulation when a print job received through a serial port requires it, regardless of the default printer language.                                                                                        |
| Off                | Notes:                                                                                                    |
|                    | On is the factory default setting.                                                                                                    |
|                    | <ul> <li>When set to Off, the printer does not examine incoming data. The printer uses PostScript emulation if PS SmartSwitch is set to On. It uses the default printer language specified in the Setup menu if PS SmartSwitch is set to Off.</li> </ul> |

| Use                                                        | То                                                                                                    |
|------------------------------------------------------------|----------------------------------------------------------------------------------------------------|
| PS SmartSwitch On Off                                      | Set the printer to automatically switch to PS emulation when a print job received through a serial port requires it, regardless of the default printer language.  Notes:  On is the factory default setting.  When set to Off, the printer does not examine incoming data. The printer uses PCL emulation if PCL SmartSwitch is set to On. It uses the default printer language specified in the Setup menu if PCL SmartSwitch is set to Off.                                                                                                    |
| NPA Mode<br>On<br>Off<br>Auto                              | Set the printer to perform the special processing required for bidirectional communication following the conventions defined by the NPA protocol.  Notes:  Auto is the factory default setting.  Changing this setting from the printer control panel and then exiting the menus causes the printer to restart. The menu selection is then updated.                                                                                                    |
| Parallel Buffer Disabled Auto 3K to [maximum size allowed] | <ul> <li>Set the size of the parallel input buffer.</li> <li>Notes: <ul> <li>Auto is the factory default setting.</li> <li>Disabled turns off job buffering. Any print jobs already buffered on the printer hard disk are printed before normal processing resumes.</li> <li>The parallel buffer size setting can be changed in 1-KB increments.</li> <li>The maximum size allowed depends on the amount of memory in the printer, the size of the other link buffers, and whether Resource Save is set to On or Off.</li> <li>To increase the maximum size range for the Parallel Buffer, disable or reduce the size of the USB, serial, and network buffers.</li> <li>Changing this setting from the printer control panel and then exiting the menus causes the printer to restart. The menu selection is then updated.</li> </ul> </li> </ul> |
| Job Buffering Off On Auto  Advanced Status On              | <ul> <li>Temporarily store print jobs on the printer hard disk before printing.</li> <li>Notes: <ul> <li>Off is the factory default setting.</li> <li>On buffers print jobs on the printer hard disk.</li> <li>Auto buffers print jobs only if the printer is busy processing data from another input port.</li> <li>Changing this setting from the printer control panel and then exiting the menus causes the printer to restart. The menu selection is then updated.</li> </ul> </li> <li>Enable bidirectional communication through the parallel port.</li> <li>Notes:</li> </ul>                                                                                                    |
| Off                                                        | <ul><li>On is the factory default setting.</li><li>Off disables parallel port negotiation.</li></ul>                                                                                                    |

| Use                   | То                                                                                                    |
|-----------------------|----------------------------------------------------------------------------------------------------|
| Protocol              | Specify the parallel port protocol.                                                                                                    |
| Standard<br>Fastbytes | Notes:                                                                                                    |
|                       | <ul> <li>Fastbytes is the factory default setting. It provides compatibility with most<br/>existing parallel ports and is the recommended setting.</li> </ul>                                                |
|                       | <ul> <li>Standard tries to resolve parallel port communication problems.</li> </ul>                                                                                                    |
| Honor Init<br>On      | Determine if the printer honors printer hardware initialization requests from the computer.                                                                                                    |
| Off                   | Notes:                                                                                                    |
|                       | Off is the factory default setting.                                                                                                    |
|                       | <ul> <li>The computer requests initialization by activating the Init signal from the<br/>parallel port. Many personal computers activate the Init signal each time the<br/>computer is turned on.</li> </ul> |
| Parallel Mode 2       | Determine if the parallel port data is sampled on the leading or trailing edge of a strobe.                                                                                                    |
| Off                   | Note: On is the factory default setting.                                                                                                    |
| Mac Binary PS         | Set the printer to process Macintosh binary PostScript print jobs.                                                                                                    |
| On                    | Notes:                                                                                                    |
| Off<br>Auto           | Auto is the factory default setting.                                                                                                    |
| Title Co              | <ul> <li>Off filters print jobs using the standard protocol.</li> </ul>                                                                                                    |
|                       | On processes raw binary PostScript print jobs.                                                                                                    |
| ENA Address           | Set the network address information for an external print server.                                                                                                    |
| ууу.ууу.ууу           | <b>Note:</b> This menu item is available only if the printer is attached to an external print server through the USB port.                                                                                   |
| ENA Netmask           | Set the netmask information for an external print server.                                                                                                    |
| ууу.ууу.ууу           | <b>Note:</b> This menu item is available only if the printer is attached to an external print server through the USB port.                                                                                   |
| ENA Gateway           | Set the gateway information for an external print server.                                                                                                    |
| ууу.ууу.ууу           | <b>Note:</b> This menu item is available only if the printer is attached to an external print server through the USB port.                                                                                   |

## Serial [x] menu

**Note:** This menu appears only when an optional serial card is installed.

| Use                               | То                                                                                                    |
|-----------------------------------|----------------------------------------------------------------------------------------------------|
| PCL SmartSwitch On                | Set the printer to automatically switch to PCL emulation when a print job received through a serial port requires it, regardless of the default printer language.                                                                                           |
| Off                               | Notes:                                                                                                    |
|                                   | On is the factory default setting.                                                                                                    |
|                                   | <ul> <li>When set to Off, the printer does not examine incoming data. The printer uses PostScript emulation if PS SmartSwitch is set to On. It uses the default printer language specified in the Setup menu if PS SmartSwitch is set to Off.</li> </ul>    |
| PS SmartSwitch On                 | Set the printer to automatically switch to PS emulation when a print job received through a serial port requires it, regardless of the default printer language.                                                                                            |
| Off                               | Notes:                                                                                                    |
|                                   | On is the factory default setting.                                                                                                    |
|                                   | <ul> <li>When set to Off, the printer does not examine incoming data. The printer uses<br/>PCL emulation if PCL SmartSwitch is set to On. It uses the default printer<br/>language specified in the Setup menu if PCL SmartSwitch is set to Off.</li> </ul> |
| NPA Mode<br>On                    | Set the printer to perform the special processing required for bidirectional communication following the conventions defined by the NPA protocol.                                                                                                    |
| Off                               | Notes:                                                                                                    |
| Auto                              | <ul> <li>Auto is the factory default setting. Auto sets the printer to examine data,<br/>determine the format, and then processes it appropriately.</li> </ul>                                                                                              |
|                                   | <ul> <li>When set to On, the printer performs NPA processing. If the data is not in NPA<br/>format, it is rejected as bad data.</li> </ul>                                                                                                    |
|                                   | When set to Off, the printer does not perform NPA processing.                                                                                                    |
|                                   | <ul> <li>Changing this setting from the printer control panel and then exiting the<br/>menus causes the printer to restart. The menu selection is then updated.</li> </ul>                                                                                  |
| Serial Buffer                     | Set the size of the serial input buffer.                                                                                                    |
| Disabled                          | Notes:                                                                                                    |
| Auto 3K to [maximum size allowed] | Auto is the factory default setting.                                                                                                    |
|                                   | <ul> <li>Disabled turns off job buffering. Any jobs already buffered on the disk are<br/>printed before normal processing is resumed.</li> </ul>                                                                                                    |
|                                   | The serial buffer size setting can be changed in 1-KB increments.                                                                                                    |
|                                   | <ul> <li>The maximum size allowed depends on the amount of memory in the printer,<br/>the size of the other link buffers, and whether Resource Save is set to On or<br/>Off.</li> </ul>                                                                     |
|                                   | <ul> <li>To increase the maximum size range for the Serial Buffer, disable or reduce<br/>the size of the parallel, serial, and network buffers.</li> </ul>                                                                                                  |
|                                   | <ul> <li>Changing this setting from the printer control panel and then exiting the<br/>menus causes the printer to restart. The menu selection is then updated.</li> </ul>                                                                                  |

| t jobs on the          |
|------------------------|
|                        |
| from another           |
| ing the<br>pdated.     |
| port.                  |
|                        |
|                        |
|                        |
|                        |
|                        |
| e and                  |
| outer.                 |
|                        |
|                        |
| ++-                    |
| set to                 |
| •                      |
|                        |
|                        |
|                        |
| ed in the<br>Option 1, |
| option 1,              |
|                        |
|                        |
|                        |
|                        |
|                        |
|                        |
|                        |
|                        |
|                        |
|                        |

| Use       | То                                                                                                    |
|-----------|----------------------------------------------------------------------------------------------------|
| Parity    | Set the parity for serial input and output data frames.                                                                                                    |
| Even      | Note: None is the factory default setting.                                                                                                    |
| Odd       |                                                                                                    |
| None      |                                                                                                    |
| Ignore    |                                                                                                    |
| Honor DSR | Determine whether the printer uses the DSR Signal.                                                                                                    |
| On        | Notes:                                                                                                    |
| Off       | Off is the factory default setting.                                                                                                    |
|           | <ul> <li>DSR is a handshaking signal used by most serial cables. The serial port uses DSR to distinguish data sent by the computer from data created by electrical noise in the serial cable. The electrical noise can cause stray characters to print. Set this to On to prevent stray characters from printing.</li> </ul> |

## **SMTP Setup menu**

| Use                         | То                                                                                                    |
|-----------------------------|----------------------------------------------------------------------------------------------------|
| Primary SMTP Gateway        | Specify SMTP server gateway and port information.                                                           |
| Primary SMTP Gateway Port   | Note: 25 is the default SMTP gateway port.                                                                  |
| Secondary SMTP Gateway      |                                                                                                    |
| Secondary SMTP Gateway Port |                                                                                                    |
| SMTP Timeout<br>5–30        | Specify the amount of time in seconds before the server stops trying to send an e-mail.                     |
|                             | Note: 30 is the factory default setting.                                                                    |
| Reply Address               | Specify a reply address of up to 128 characters in the e-mail sent by the printer.                          |
| Use SSL Disabled            | Set the printer to use SSL for increased security when connecting to the SMTP server.                       |
| Negotiate                   | Notes:                                                                                                    |
| Required                    | <ul> <li>Disabled is the factory default setting.</li> </ul>                                                |
|                             | <ul> <li>When the Negotiate setting is used, the SMTP server determines if<br/>SSL will be used.</li> </ul> |
| SMTP Server Authentication  | Specify the type of user authentication required for printing privileges.                                   |
| No authentication required  | <b>Note:</b> "No authentication required" is the factory default setting.                                   |
| Login/Plain                 |                                                                                                    |
| CRAM-MD5                    |                                                                                                    |
| Digest-MD5                  |                                                                                                    |
| NTLM                        |                                                                                                    |
| Kerberos 5                  |                                                                                                    |

| Use                                                        | То                                                                                                    |
|------------------------------------------------------------|----------------------------------------------------------------------------------------------------|
| Device-Initiated E-mail  None                              | Specify what credentials will be used when communicating to the SMTP server. Some SMTP servers require credentials to send an e-mail.         |
| Use Device SMTP Credentials                                | Notes:                                                                                                    |
| User-Initiated E-mail  None                                | <ul> <li>None is the factory default setting for Device-Initiated E-mail and<br/>User-Initiated E-mail.</li> </ul>                            |
| Use Device SMTP Credentials Use Session User ID & Password | <ul> <li>Device Userid and Device Password are used to log in to the SMTP<br/>server when Use Device SMTP Credentials is selected.</li> </ul> |
| Use Session E-mail address & Password<br>Prompt User       | <ul> <li>User-Initiated E-mail, Kerberos 5 Realm, and NTLM Domain appear<br/>only in touch-screen printer models.</li> </ul>                  |
| Device Userid                                              |                                                                                                    |
| Device Password                                            |                                                                                                    |
| Kerberos 5 Realm                                           |                                                                                                    |
| NTLM Domain                                                |                                                                                                    |

# **Security menu**

### **Edit Security Setups menu**

**Note:** This menu appears only in select touch-screen printer models.

| Use                                                                                                    | То                                                                                                    |
|----------------------------------------------------------------------------------------------------|----------------------------------------------------------------------------------------------------|
| Edit Backup Password  Use Backup Password  Off  On Password                                                                     | Create a backup password.  Notes:  Off is the factory default setting for "Use Backup Password."  This menu appears only if a backup password exists. |
| Edit Building Blocks Internal Accounts NTLM Simple Kerberos Setup Kerberos Setup Active Directory LDAP LDAP+GSSAPI Password PIN | Edit settings for Internal Accounts, NTLM, Simple Kerberos Setup, Kerberos Setup, Active Directory, LDAP, Password, and PIN.                          |
| Edit Security Templates [list of available templates]                                                                           | Add or edit a security template.                                                                                                    |

| Use                       | То                                                                             |
|---------------------------|--------------------------------------------------------------------------------|
| Edit Access Controls      | Control access to printer menus, firmware updates, held jobs, and other access |
| Administrative Menus      | points.                                                                        |
| Function Access           |                                                                                |
| Management                |                                                                                |
| Solutions                 |                                                                                |
| Cancel jobs at the Device |                                                                                |

### **Miscellaneous Security Settings menu**

**Note:** This menu appears only in touch-screen printer models.

| Use                                                                                                    | То                                                                                                    |
|----------------------------------------------------------------------------------------------------|----------------------------------------------------------------------------------------------------|
| Login Restrictions  Login failures Failure time frame Lockout time Panel Login Timeout Remote Login Timeout | Limit the number and time frames of failed login attempts from the printer control panel before <i>all</i> users are locked out.  Notes:  "Login failures" specifies the number of failed login attempts before users are locked out. Settings range from 1 to 10. 3 attempts is the factory default setting.  "Failure time frame" specifies the time frame during which failed login attempts can be made before users are locked out. Settings range from 1 to 60 minutes. 5 minutes is the factory default setting. |
|                                                                                                    | <ul> <li>"Lockout time" specifies how long users are locked out after exceeding the login failures limit. Settings range from 1 to 60 minutes. 5 minutes is the factory default setting.</li> <li>Panel Login Timeout specifies how long the printer remains idle on the printer control panel before automatically logging the user off. Settings range from 1 to 900 seconds. 30 seconds is the factory default setting.</li> </ul>                                                                                   |
|                                                                                                    | <ul> <li>Remote Login Timeout specifies how long a remote interface remains idle<br/>before automatically logging the user off. Settings range from 1 to 120<br/>seconds. 10 minutes is the factory default setting.</li> </ul>                                                                                                    |
| Minimum PIN Length                                                                                          | Limit the digit length of the PIN.                                                                                                    |
| 1–16                                                                                                    | Note: 4 is the factory default setting.                                                                                                    |

### **Confidential Print menu**

| Use                      | То                                                                                                    |
|--------------------------|----------------------------------------------------------------------------------------------------|
| Max Invalid PIN          | Limit the number of times an invalid PIN can be entered.                                                                                                    |
| Off                      | Notes:                                                                                                    |
| 2–10                     | <ul> <li>This menu appears only when a formatted, non-defective printer hard disk is installed.</li> <li>Once the limit is reached, the print jobs for that user name and PIN are deleted.</li> </ul> |
| Note: Off is the factory | default setting.                                                                                                    |

| Confidential Job Expiration Off 1 hour 4 hours 24 hours 1 week  Printer is turned off, then all confidential jobs held in the printer RAM are deleted.  Repeat Job Expiration Off 1 hour 4 hours 24 hours 1 week  Set a time limit on how long the printer stores print jobs needing verification. Off 1 hour 4 hours 24 hours 1 week  Verify Job Expiration Off 1 hour 4 hours 24 hours 1 week  Reserve Job Expiration Off 1 hour 4 hours 24 hours 1 week  Reserve Job Expiration Off 1 hour 4 hours 24 hours 1 week  Reserve Job Expiration Off 1 hour 4 hours 24 hours 1 week  Reserve Job Expiration Off 1 hour 4 hours 24 hours 1 week  Reserve Job Expiration Off 1 hour 4 hours 24 hours 1 week  Reserve Job Expiration Off 1 hour 4 hours 24 hours 1 week  Set a time limit on how long the printer stores print jobs for printing at a later time.  Set a time limit on how long the printer stores print jobs for printing at a later time. | Use                                  | То                                                                                                    |
|----------------------------------------------------------------------------------------------------|--------------------------------------|----------------------------------------------------------------------------------------------------|
| Off 1 hour 4 hours 24 hours 1 week  Verify Job Expiration Off 1 hour 4 hours 24 hours 1 week  Reserve Job Expiration Off 1 hour 4 hours 1 week  Set a time limit on how long the printer stores print jobs needing verification.  Set a time limit on how long the printer stores print jobs for printing at a later time.  Off 1 hour 4 hours 24 hours 24 hours                                                                                                    | Off<br>1 hour<br>4 hours<br>24 hours | <ul> <li>Notes:</li> <li>If the "Confidential Job Expiration" setting is changed while confidential print jobs reside in the printer RAM or printer hard disk, then the expiration time for those print jobs does not change to the new default value.</li> <li>If the printer is turned off, then all confidential jobs held in the printer RAM are</li> </ul> |
| Off 1 hour 4 hours 24 hours 1 week  Reserve Job Expiration Off 1 hour 4 hours 24 hours 20 Set a time limit on how long the printer stores print jobs for printing at a later time.  Off 1 hour 4 hours 24 hours                                                                                                    | Off<br>1 hour<br>4 hours<br>24 hours | Set a time limit on how long the printer stores print jobs.                                                                                                    |
| Off 1 hour 4 hours 24 hours                                                                                                    | Off<br>1 hour<br>4 hours<br>24 hours | Set a time limit on how long the printer stores print jobs needing verification.                                                                                                    |
| 1 wеек                                                                                                    | Off<br>1 hour<br>4 hours             | Set a time limit on how long the printer stores print jobs for printing at a later time.                                                                                                    |

### **Erase Temporary Data Files menu**

Erase Temporary Data Files deletes *only* print job data on the printer hard disk that *are not* currently in use by the file system. All permanent data on the printer hard disk are preserved, such as downloaded fonts, macros, and held jobs.

Note: This menu appears only when a formatted, working printer hard disk is installed.

| Use         | То                                                 |
|-------------|----------------------------------------------------|
| Wiping Mode | Specify the mode for erasing temporary data files. |
| Auto        |                                                    |

| Use                          | То                                                                                                    |
|------------------------------|----------------------------------------------------------------------------------------------------|
| Automatic Method Single pass | Mark all disk space used by a previous print job. This method does not permit the file system to reuse this space until it has been cleared.                     |
| Multiple pass                | Notes:                                                                                                    |
|                              | <ul> <li>"Single pass" is the factory default setting.</li> </ul>                                                                                                |
|                              | <ul> <li>Only automatic wiping enables users to erase temporary data files without<br/>having to turn off the printer for an extended amount of time.</li> </ul> |
|                              | <ul> <li>Highly confidential information should be erased using only the Multiple pass<br/>method.</li> </ul>                                                    |

## **Security Audit Log menu**

| Use                       | То                                                                                                    |
|---------------------------|----------------------------------------------------------------------------------------------------|
| Export Log                | Let an authorized user export the audit log.                                                                                                    |
|                           | Notes:                                                                                                    |
|                           | <ul> <li>To export the audit log from the printer control panel, a flash drive must be<br/>attached to the printer.</li> </ul>                       |
|                           | The audit log can be downloaded from the Embedded Web Server and saved on a computer.                                                                |
| Delete Log                | Specify whether or not audit logs are deleted.                                                                                                    |
| Yes                       | Note: Yes is the factory default setting.                                                                                                    |
| No                        |                                                                                                    |
| Configure Log             | Specify how and whether or not audit logs are created.                                                                                               |
| Enable Audit              | Notes:                                                                                                    |
| Yes                       | • Frankla Andik dakannaina aif ananka ana maandad in kha aanna andik la aand                                                                         |
| No                        | <ul> <li>Enable Audit determines if events are recorded in the secure audit log and<br/>remote syslog. No is the factory default setting.</li> </ul> |
| Enable Remote Syslog      | Enable Remote Syslog determines if logs are sent to a remote server. No is the                                                                       |
| No                        | factory default setting.                                                                                                    |
| Yes                       | Remote Syslog Facility determines the value used to send logs to the remote                                                                          |
| Remote Syslog Facility    | syslog server. 4 is the factory default setting.                                                                                                    |
| 0–23                      | If the security audit log is activated, then the severity value of each event is                                                                     |
| Severity of events to log | recorded. 4 is the factory default setting.                                                                                                    |
| 0–7                       |                                                                                                    |

### **Set Date and Time menu**

| Use                        | То                                                                      |
|----------------------------|-------------------------------------------------------------------------|
| Current Date and Time      | Show the current date and time settings for the printer.                |
| Manually Set Date and Time | Enter the date and time.                                                |
| [input date/time]          | Notes:                                                                  |
|                            | Manually setting the date and time sets Enable NTP to No.               |
|                            | • The wizard lets you set the date and time in YYYY-MM-DD-HH:MM format. |

| Use                       | То                                                                                                    |
|---------------------------|----------------------------------------------------------------------------------------------------|
| Time Zone                 | Select the time zone.                                                                                                    |
| [list of time zones]      | Note: GMT is the factory default setting.                                                                                           |
| Automatically observe DST | Set the printer to use the applicable daylight saving time (DST) start and end times associated with the printer Time Zone setting. |
| Off                       | Note: On is the factory default setting.                                                                                            |
| Enable NTP                | Enable Network Time Protocol, which synchronizes the clocks of devices on a                                                         |
| On                        | network.                                                                                                    |
| Off                       | Notes:                                                                                                    |
|                           | On is the factory default setting.                                                                                                  |
|                           | The setting is turned off if you manually set the date and time.                                                                    |

# **Settings menu**

## **General Settings menu**

| Use                 | То                                                                   |
|---------------------|----------------------------------------------------------------------|
| Display Language    | Set the language of the text that appears on the printer display.    |
| English             | <b>Note:</b> Not all languages are available for all printer models. |
| Francais            |                                                                      |
| Deutsch             |                                                                      |
| Italiano            |                                                                      |
| Espanol             |                                                                      |
| Dansk               |                                                                      |
| Norsk               |                                                                      |
| Nederlands          |                                                                      |
| Svenska             |                                                                      |
| Portuguese          |                                                                      |
| Suomi               |                                                                      |
| Russian             |                                                                      |
| Polski              |                                                                      |
| Greek               |                                                                      |
| Magyar              |                                                                      |
| Turkce              |                                                                      |
| Cesky               |                                                                      |
| Simplified Chinese  |                                                                      |
| Traditional Chinese |                                                                      |
| Korean              |                                                                      |
| Japanese            |                                                                      |

| Use                                                        | То                                                                                                    |
|------------------------------------------------------------|----------------------------------------------------------------------------------------------------|
| Show Supply Estimates Show estimates Do not show estimates | Get an estimate on the status of supplies.                                                                                                    |
|                                                            | Notes:                                                                                                    |
|                                                            | <ul> <li>Show estimates displays the estimated supply status in pages<br/>on the control panel, printer Web page, and on the Menu<br/>Settings and the Device Statistics reports.</li> </ul> |
|                                                            | <ul> <li>Do not show estimates hides the estimated supply status in<br/>any location.</li> </ul>                                                                                             |
| Eco-Mode Off Energy Energy/Paper Paper                     | Minimize the use of energy, paper, or specialty media.                                                                                                    |
|                                                            | Notes:                                                                                                    |
|                                                            | <ul> <li>For touch-screen printer models, touch Eco-Mode, and then<br/>select from the options.</li> </ul>                                                                                   |
|                                                            | <ul> <li>Off is the factory default setting. Off resets the printer to its<br/>factory default settings.</li> </ul>                                                                          |
|                                                            | <ul> <li>Energy minimizes the power used by the printer.</li> <li>Performance may be affected, but print quality is not.</li> </ul>                                                          |
|                                                            | <ul> <li>Energy/Paper minimizes the use of power and of paper and<br/>specialty media.</li> </ul>                                                                                            |
|                                                            | <ul> <li>Paper minimizes the amount of paper and specialty media<br/>needed for a print job. Performance may be affected, but<br/>print quality is not.</li> </ul>                           |
| Quiet Mode Off On                                          | Reduce the amount of noise produced by the printer.                                                                                                    |
|                                                            | Notes:                                                                                                    |
|                                                            | <ul> <li>For touch-screen printer models, touch Quiet Mode, and<br/>then select from the options.</li> </ul>                                                                                 |
|                                                            | <ul> <li>Off is the factory default setting. This setting supports the<br/>performance specifications for your printer.</li> </ul>                                                           |
|                                                            | <ul> <li>On configures the printer to produce as little noise as<br/>possible. This setting is best suited for printing text and line<br/>art.</li> </ul>                                    |
|                                                            | <ul> <li>Selecting Photo from the printer driver may disable Quiet<br/>mode and provide better print quality and full-speed<br/>printing.</li> </ul>                                         |
| Run Initial setup                                          | Instruct the printer to run the setup wizard.                                                                                                    |
| Yes<br>No                                                  | Notes:                                                                                                    |
|                                                            | Yes is the factory default setting.                                                                                                    |
|                                                            | <ul> <li>After completing the setup wizard by selecting <b>Done</b> at the<br/>Country select screen, the default becomes No.</li> </ul>                                                     |

| Specify a language and custom key information for the control panel keyboard. The additional tabs enable access to accent marks and symbols from the keypad on the control panel.  Notes: |
|----------------------------------------------------------------------------------------------------|
| Notes:                                                                                                    |
| <ul> <li>This menu appears only in touch-screen printer models.</li> <li>Custom Key 2 appears only in select touch-screen printer models.</li> </ul>                                      |
| Specify the unit of measurement for paper sizes.  Notes:  US is the factory default setting.                                                                                              |
|                                                                                                    |

| Use                                                | То                                                                                                    |
|----------------------------------------------------|----------------------------------------------------------------------------------------------------|
| Displayed Information                              | Specify what is displayed on the upper left and right corners of the                                       |
| Left side                                          | control panel.                                                                                             |
| Right side                                         | For the Left side and Right side options, select from the following options:                               |
|                                                    | None                                                                                                    |
|                                                    | IP Address                                                                                                 |
|                                                    | Hostname                                                                                                   |
|                                                    | Contact Name                                                                                               |
|                                                    | Location                                                                                                   |
|                                                    | Date/Time                                                                                                  |
|                                                    | mDNS/DDNS Service Name                                                                                     |
|                                                    | Zero Configuration Name                                                                                    |
|                                                    | Custom Text [x]                                                                                            |
|                                                    | Model Name                                                                                                 |
|                                                    | Notes:                                                                                                    |
|                                                    | This menu appears only in touch-screen printer models.                                                     |
|                                                    | IP Address is the factory default setting for Left side.                                                   |
|                                                    | Date/Time is the factory default setting for Right side.                                                   |
| Displayed Information (continued)  Custom Text [x] | Customize displayed information that will appear on the upper left and right corners of the control panel. |
|                                                    | Note: This menu appears only in touch-screen printer models.                                               |
| Displayed Information (continued)                  | Customize the displayed information for Black Toner.                                                       |
| Black Toner                                        | Select from the following options:                                                                         |
|                                                    | When to display                                                                                            |
|                                                    | Do not display                                                                                             |
|                                                    | Display                                                                                                    |
|                                                    | Message to Display                                                                                         |
|                                                    | Default                                                                                                    |
|                                                    | Alternate                                                                                                  |
|                                                    | Default                                                                                                    |
|                                                    | [text entry]                                                                                               |
|                                                    | Alternate                                                                                                  |
|                                                    | [text entry]                                                                                               |
|                                                    | Notes:                                                                                                    |
|                                                    | This menu appears only in touch-screen printer models.                                                     |
|                                                    | Do not display is the factory default setting for When to display.                                         |
|                                                    | Default is the factory default setting for Message to Display.                                             |

| Use                               | То                                                                                                    |
|-----------------------------------|----------------------------------------------------------------------------------------------------|
| Displayed Information (continued) | Customize the displayed information for Paper Jam, Load Paper,                                                                             |
| Paper Jam                         | and Service Errors.                                                                                                    |
| Load Paper                        | Select from the following options:                                                                                                    |
| Service Errors                    | Display<br>Yes                                                                                                    |
|                                   | No                                                                                                    |
|                                   | Message to Display                                                                                                    |
|                                   | Default                                                                                                    |
|                                   | Alternate                                                                                                    |
|                                   | Default                                                                                                    |
|                                   | [text entry]                                                                                                    |
|                                   | Alternate                                                                                                    |
|                                   | [text entry]                                                                                                    |
|                                   | Notes:                                                                                                    |
|                                   | This menu appears only in touch-screen printer models.                                                                                     |
|                                   | <ul> <li>No is the factory default setting for Display.</li> </ul>                                                                         |
|                                   | <ul> <li>Default is the factory default setting for Message to Display.</li> </ul>                                                         |
|                                   |                                                                                                    |
| Home screen customization         | Change the icons and buttons that appear on the control panel.                                                                             |
| Change Language                   | For each icon or button, select from the following options:                                                                                |
| Search Held Jobs                  | Display                                                                                                    |
| Held Jobs                         | Do not display                                                                                                    |
| USB Drive                         | Notes:                                                                                                    |
| Profiles and Apps<br>Bookmarks    | Profiles and Apps appears only in touch-screen printer                                                                                     |
|                                   | models.                                                                                                    |
| Jobs by user                      | <ul> <li>Display is the factory default setting for Search Held Jobs,<br/>Held jobs, and USB Drive.</li> </ul>                             |
|                                   | <ul> <li>Do not display is the factory default setting for Change<br/>Language, Profiles and Apps, Bookmarks, and Jobs by user.</li> </ul> |
| Home screen customization         | Change the icons and buttons that appear on the control panel.                                                                             |
| Forms and Favorites               | For each icon or button, select from the following options:                                                                                |
| Background and Idle Screen        | Display                                                                                                    |
| Eco-Settings                      | Do not display                                                                                                    |
|                                   | Notes:                                                                                                    |
|                                   |                                                                                                    |
|                                   | <ul> <li>Forms and Favorites, Background and Idle Screen, and<br/>Eco-Settings appear only in touch-screen printer models.</li> </ul>      |
|                                   | <ul> <li>Display is the factory default setting.</li> </ul>                                                                                |
| Date Format                       | , , ,                                                                                                    |
| MM-DD-YYYY                        | Format the printer date.                                                                                                    |
| ואוואו-טט־ז ז ז ז ז               | Notes:                                                                                                    |
| DD-MM-VVVV                        |                                                                                                    |
| DD-MM-YYYY<br>YYYY-MM-DD          | This menu appears only in touch-screen printer models.                                                                                     |

| Use                                | То                                                                                                    |
|------------------------------------|----------------------------------------------------------------------------------------------------|
| Time Format                        | Format the printer time.                                                                                                    |
| 12 hour A.M./P.M.<br>24 hour clock | <b>Note:</b> This menu appears only in touch-screen printer models.                                                                                          |
| Screen Brightness                  | Specify the brightness of the display.                                                                                                    |
| 20–100                             | Notes:                                                                                                    |
|                                    | This menu appears only in touch-screen printer models.                                                                                                    |
|                                    | 100 is the factory default setting.                                                                                                    |
| Output Lighting                    | Set the amount of light from the bin.                                                                                                    |
| Normal/Standby Mode Off            | Notes:                                                                                                    |
| Dim<br>Bright                      | <ul> <li>If Eco-Mode is set to Energy or Energy/Paper, then the<br/>factory default setting is Dim.</li> </ul>                                               |
| S. Ig. IV                          | <ul> <li>If Eco-Mode is set to Off or set to Paper, then the factory<br/>default setting is Bright.</li> </ul>                                               |
|                                    | <ul> <li>This menu appears only when an indicator light is installed<br/>on the bin or when an optional bin with an indicator light is<br/>added.</li> </ul> |
| Audio Feedback                     | Specify whether icons and buttons have audio feedback.                                                                                                    |
| Button Feedback                    | Notes:                                                                                                    |
| On<br>Off                          | This menu appears only in touch-screen printer models.                                                                                                    |
| Volume                             | On is the factory default setting for Button Feedback.                                                                                                    |
| 1–10                               | 5 is the factory default setting for Volume.                                                                                                    |
| Show Bookmarks                     | Specify whether bookmarks are displayed from the Held Jobs area.                                                                                             |
| Yes                                | Notes:                                                                                                    |
| No                                 | This menu appears only in touch-screen printer models.                                                                                                    |
|                                    | <ul> <li>Yes is the factory default setting. When Yes is selected,<br/>bookmarks appear in the Held Jobs area.</li> </ul>                                    |
| Web Page Refresh Rate<br>30–300    | Specify the number of seconds between Embedded Web Server refreshes.                                                                                         |
|                                    | Notes:                                                                                                    |
|                                    | This menu appears only in touch-screen printer models.                                                                                                    |
|                                    | 120 is the factory default setting.                                                                                                    |
| Contact Name                       | Specify a contact name for the printer.                                                                                                    |
|                                    | Notes:                                                                                                    |
|                                    | This menu appears only in touch-screen printer models.                                                                                                    |
|                                    | The contact name will be stored on the Embedded Web<br>Server.                                                                                               |

| Use                                                                             | То                                                                                                    |
|---------------------------------------------------------------------------------|----------------------------------------------------------------------------------------------------|
| Location                                                                        | Specify the location of the printer.                                                                                                    |
|                                                                                 | Notes:                                                                                                    |
|                                                                                 | This menu appears only in touch-screen printer models.                                                                                                    |
|                                                                                 | The location will be stored on the Embedded Web Server.                                                                                                    |
| Alarms                                                                          | Set an alarm to sound when the printer requires user intervention.                                                                                                    |
| Alarm Control                                                                   | For each alarm type, select from the following options:                                                                                                    |
| Cartridge Alarm                                                                 | Off                                                                                                    |
| Staple Alarm                                                                    | Single                                                                                                    |
| Hole Punch Alarm                                                                | Continuous                                                                                                    |
|                                                                                 | Notes:                                                                                                    |
|                                                                                 | <ul> <li>Single is the factory default setting for Alarm Control. Single<br/>sounds three quick beeps.</li> </ul>                                                               |
|                                                                                 | <ul> <li>Off is the factory default setting for Cartridge Alarm, Staple<br/>Alarm, and Hole Punch Alarm. Off means no alarm will<br/>sound.</li> </ul>                          |
|                                                                                 | Continuous repeats three beeps every 10 seconds.                                                                                                    |
| Timeouts Standby Mode                                                           | Specify the number of minutes of inactivity before the printer enters a lower power state.                                                                                      |
| Disabled                                                                        | Notes:                                                                                                    |
| 1–240                                                                           | Standby Mode appears only in touch-screen printer models.                                                                                                    |
|                                                                                 | • 15 is the factory default setting.                                                                                                    |
| Timeouts Sleep Mode                                                             | Set the amount of time the printer waits after a job is printed before it goes into a reduced power state.                                                                      |
| Disabled                                                                        | Notes:                                                                                                    |
| 1–120                                                                           | • 20 is the factory default setting.                                                                                                    |
|                                                                                 | Disabled appears only when Energy Conserve is set to Off.                                                                                                    |
|                                                                                 | <ul> <li>Lower settings conserve more energy, but may require<br/>longer warm-up times.</li> </ul>                                                                              |
|                                                                                 | <ul> <li>Select a high setting if the printer is in constant use. Under<br/>most circumstances, this keeps the printer ready to print<br/>with minimum warm-up time.</li> </ul> |
| Timeouts                                                                        | Allow the printer to print even when the display is off.                                                                                                    |
| Print with Display Off Allow printing with display off Display on when printing | <b>Note:</b> Display on when printing is the factory default setting.                                                                                                    |

| Use                             | То                                                                                                    |
|---------------------------------|----------------------------------------------------------------------------------------------------|
| Timeouts Hibernate Timeout      | Set the amount of time the printer waits before it enters Hibernate mode.                                                                                                    |
| Disabled                        | Notes:                                                                                                    |
| 20 minutes                      |                                                                                                    |
| 1 hour<br>2 hours               | <ul> <li>When the Hibernate Timeout timer expires, the printer uses         Ethernet connection to check the value of Hibernate         Timeout on Connection.     </li> </ul>        |
| 3 hours<br>6 hours              | If Hibernate Timeout on Connection is set to Do Not     Hibernate, then the printer never automatically hibernates.                                                                   |
| 1 day 2 days 3 days             | <ul> <li>If Hibernate Timeout on Connection is set to Hibernate, then<br/>the printer follows the Hibernate Timeout value, except<br/>when it is set to Disabled.</li> </ul>          |
| 1 week 2 weeks 1 month          | 3 days is the factory default setting.                                                                                                    |
| Timeouts Screen Timeout         | Set the amount of time in seconds the printer waits before returning the display to a ready state.                                                                                    |
| 15–300 sec                      | <b>Note:</b> 30 sec is the factory default setting.                                                                                                    |
| Timeouts Prolong Screen Timeout | Set the printer to continue the specified job without returning to the home screen when the Screen Timeout timer expires.                                                             |
| Off                             | Notes:                                                                                                    |
| On                              | Prolong Screen Timeout appears only in touch-screen printer models.                                                                                                    |
|                                 | <ul> <li>On allows the user to reset the Screen Timeout timer instead<br/>of returning to ready state.</li> </ul>                                                                     |
|                                 | Off follows the normal Screen Timeout value.                                                                                                    |
|                                 | Off is the factory default setting.                                                                                                    |
| Timeouts Print Timeout Disabled | Set the amount of time in seconds the printer waits to receive an end-of-job message before canceling the remainder of the print job.                                                 |
| 1–255 sec                       | Notes:                                                                                                    |
|                                 | 90 sec is the factory default setting.                                                                                                    |
|                                 | <ul> <li>When the timer expires, any partially printed page still in the<br/>printer is printed, and then the printer checks to see if any<br/>new print jobs are waiting.</li> </ul> |
|                                 | Print Timeout is available only when using PCL emulation. This setting has no effect on PostScript emulation print jobs.                                                              |
| Timeouts Wait Timeout           | Set the amount of time in seconds the printer waits for additional data before canceling a print job.                                                                                 |
| Disabled                        | Notes:                                                                                                    |
| 15–65535 sec                    | 40 sec is the factory default setting.                                                                                                    |
|                                 | Wait Timeout is available only when the printer is using PostScript emulation. This setting has no effect on PCL emulation print jobs.                                                |

| Use                                     | То                                                                                                    |
|-----------------------------------------|----------------------------------------------------------------------------------------------------|
| Timeouts  Job Hold Timeout  5–255 sec   | Set the amount of time the printer waits for user intervention before it holds jobs that require unavailable resources and continues to print other jobs in the print queue.                                                                                                    |
|                                         | Notes:                                                                                                    |
|                                         | • 30 sec is the factory default setting.                                                                                                    |
|                                         | This menu appears only when a printer hard disk is installed.                                                                                                    |
| Error Recovery                          | Set the printer to restart when an error is encountered.                                                                                                    |
| Auto Reboot<br>Reboot when idle         | Notes:                                                                                                    |
| Reboot when idle<br>Reboot always       | Reboot always is the factory default setting for Auto Reboot.                                                                                                    |
| Reboot never                            | • 5 is the factory default setting for Max Auto Reboots.                                                                                                    |
| Max Auto Reboots 1–20                   | <ul> <li>If the printer performs the same number of automatic<br/>reboots that is set in the printer within a certain amount of<br/>time, then the printer shows the applicable error instead of<br/>rebooting.</li> </ul>                                                                           |
| Error Recovery                          | Set the number of automatic reboots that the printer can perform.                                                                                                    |
| Max Auto Reboots                        | Notes:                                                                                                    |
| 1–20                                    | • 5 is the factory default setting.                                                                                                    |
|                                         | <ul> <li>If the printer performs a number of automatic reboots that is<br/>the same as the menu setting within a certain amount of<br/>time, then the printer displays the applicable error instead of<br/>rebooting.</li> </ul>                                                                     |
| Print Recovery  Auto Continue  Disabled | Let the printer automatically continue printing from certain offline situations when these are not resolved within the specified time period.                                                                                                    |
| 5–255                                   | Note: Disabled is the factory default setting.                                                                                                    |
| Print Recovery                          | Specify whether the printer reprints jammed pages.                                                                                                    |
| Jam Recovery<br>On<br>Off<br>Auto       | Notes:                                                                                                    |
|                                         | <ul> <li>Auto is the factory default setting. The printer reprints jammed pages unless the memory required to hold the pages is needed for other printer tasks.</li> <li>On sets the printer to always reprint jammed pages.</li> <li>Off sets the printer to never reprint jammed pages.</li> </ul> |
| Print Recovery                          | Set the printer to check for jammed paper automatically.                                                                                                    |
| Jam Assist On Off                       | Note: On is the factory default setting.                                                                                                    |

| Print Recovery Page Protect Off On  Notes:  Off sith Eactory default setting, Off prints a partial page when there is not enough memory to print the whole page.  • On sets the printer to process the whole page so that the entire page prints.  Hibernate Timeout on Connection Do Not Hibernate Hibernate  Hibernate  Wotes:  If Hibernate Timeout on Connection is set to Do Not Hibernate Timeout even when there is an active Ethernet connection.  Notes:  If Hibernate Timeout on Connection is set to Do Not Hibernate Timeout on Connection is set to Hibernates.  If Hibernate Timeout on Connection is set to Hibernate, then the printer never automatically hibernates.  If Hibernate Timeout on Connection is set to Hibernate, then the printer follows the value of the Hibernate, then the printer follows the value of the Hibernate Timeout setting, except when it is set to Disabled.  Do Not Hibernate is the factory default setting.  Press Sleep Button Do nothing Sleep Hibernate  Determine how the printer, while in idle state, reacts to a short press of the Sleep button.  Note: Sleep is the factory default setting.  Note: Sleep is the factory default setting.  Note: Do nothing is the factory default setting.  Note: Do nothing is the factory default setting.  Notes:  • Do Not Restore Restore Now  Restore the printer settings to the factory default setting.  Notes:  • Do Not Restore is the factory default setting. Do Not Restore keeps the user-defined settings.  Notes:  • Do Not Restore is the factory default setting. Do Not Restore keeps the user-defined settings sevent Network/Ports menu settings. All downloads stored in the RAM are deleted. Downloads stored in the RAM are deleted. Downloads stored in the RAM are deleted. Downloads stored in the RAM are deleted. Downloads stored in the RAM are deleted. Downloads stored in the RAM are deleted. Downloads stored in the RAM are deleted. Downloads stored in the RAM are deleted. Downloads stored in the RAM are deleted. Downloads stored in the RAM are deleted. Downloads stored in the RAM | Use                         | То                                                                                                    |
|----------------------------------------------------------------------------------------------------|-----------------------------|----------------------------------------------------------------------------------------------------|
| Notes:  Off is the factory default setting. Off prints a partial page when there is not enough memory to print the whole page.  On sets the printer to process the whole page so that the entire page prints.  Hibernate Timeout on Connection  Do Not Hibernate Hibernate Hibernate  Notes:  If Hibernate Timeout on Connection is set to Do Not Hibernate Hibernate  Notes:  If Hibernate Timeout on Connection is set to Do Not Hibernate, then the printer never automatically hibernates.  If Hibernate Timeout on Connection is set to Hibernate, then the printer follows the value of the Hibernate Timeout setting, except when it is set to Disabled.  Do Not Hibernate is the factory default setting.  Press Sleep Button Do nothing Sleep Hibernate  Press and Hold Sleep Button Do nothing Sleep Hibernate  Press and Hold Sleep Button Do nothing Sleep Hibernate  Restore Do nothing is the factory default setting.  Determine how the printer, while in idle state, reacts when you press and hold the Sleep button.  Note: Do nothing is the factory default setting.  Note: Do nothing is the factory default setting.  Note: Note:  • Do Not Restore fined settings.  Note:  • Do Not Restore fined settings.  Notes:  • Do Not Restore settings to the factory default setting. Do Not Restore keeps the user-defined settings.  Note:  • Do Not Restore is the factory default setting bo Not Restore keeps the user-defined settings.  Select Custom Home Message  Off    Do Not Restore Now returns all printer settings to the factory default setting sexeep Nework/Ports menu settings. All downloads stored in the RAM are deleted. Downloads stored in the flash memory or in the printer hard disk are not affected.  Custom Home Message Off   Do Note: This menu appears only in non-touch-screen printer models.                                                                                                    | <u> </u>                    |                                                                                                    |
| Off is the factory default setting. Off prints a partial page when there is not enough memory to print the whole page. On sets the printer to process the whole page so that the entire page prints.  Set the printer to Process the whole page so that the entire page prints.  Set the printer to Hibernate Timeout even when there is an active Ethernet connection.  Notes:  If Hibernate Timeout on Connection is set to Do Not Hibernate, then the printer never automatically hibernates.  If Hibernate Timeout on Connection is set to Disabled.  If Hibernate Timeout on Connection is set to Disabled.  Do Not Hibernate Timeout on Connection is set to Disabled.  Do Not Hibernate is the factory default setting.  Press Sleep Button Do nothing Sleep Hibernate  Press and Hold Sleep Button Do nothing Sleep Hibernate  Press and Hold Sleep Button Do nothing Sleep Hibernate  Press and Hold Sleep Button Do nothing Sleep Hibernate  Factory Defaults Do Not Restore Restore Now  Restore the printer settings to the factory default setting.  Note:  Do Not Restore is the factory default setting.  Note:  Do Not Restore is the   |                             | Notes:                                                                                                    |
| Hibernate Timeout on Connection Do Not Hibernate Hibernate Hibernate  Notes:  If Hibernate Timeout on Connection is set to Do Not Hibernate  Notes:  If Hibernate Timeout on Connection is set to Do Not Hibernate, then the printer rever automatically hibernates.  If Hibernate Timeout on Connection is set to Hibernate, then the printer follows the value of the Hibernate Timeout setting, except when it is set to Disabled.  Do Not Hibernate Timeout on Connection is set to Hibernate.  If Hibernate Timeout on Connection is set to Hibernate, then the printer follows the value of the Hibernate Timeout setting, except when it is set to Disabled.  Do Not Hibernate Timeout on Connection is set to Disabled.  Do Not Hibernate Timeout on Connection is set to Do Not Hibernate Timeout on Connection is set to Hibernate.  Press and How the printer, while in ide state, reacts to a short press of the Sleep button.  Note: Sleep is the factory default setting.  Note: Do nothing is the factory default setting.  Note: Do nothing is the factory default setting.  Notes:  Restore the printer settings to the factory default settings.  Notes:  Do Not Restore is the factory default setting. Do Not Restore keeps the user-defined settings.  Restore Now returns all printer settings to the factory default settings to the factory default settings sexcept Network/Ports menu settings. All downloads stored in the RAM are deletaed. Downloads stored in the flash memory or in the printer hard disk are not affected.  Custom Home Message Off IP Address Hostname Contact Name Location Zero Configuration Name                                                                                                    | On                          | <ul><li>when there is not enough memory to print the whole page.</li><li>On sets the printer to process the whole page so that the</li></ul>                               |
| If Hibernate Timeout on Connection is set to Do Not Hibernates.                                                                                                    |                             | Set the printer to Hibernate Timeout even when there is an active                                                                                                    |
| Hibernate, then the printer never automatically hibernates.  If filibernate Timeout on Connection is set to Hibernate, then the printer follows the value of the Hibernate Timeout setting, except when it is set to Disabled.  Do Not Hibernate is the factory default setting.  Press Sleep Button Do nothing Sleep Hibernate  Press and Hold Sleep Button Do nothing Sleep Hibernate  Determine how the printer, while in idle state, reacts to a short press of the Sleep button. Note: Sleep is the factory default setting.  Note: Do nothing is the factory default setting.  Note: Do nothing is the factory default setting.  Note: Do nothing is the factory default setting.  Note: Do nothing is the factory default setting.  Note: Do nothing is the factory default setting.  Notes:  Do Not Restore Restore Now  Notes:  Do Not Restore is the factory default setting. Do Not Restore keeps the user-defined settings.  Restore Now returns all printer settings to the factory default settings sexcept Network/Ports menu settings. All downloads stored in the RAM are deleted. Downloads stored in the flash memory or in the printer hard disk are not affected.  Custom Home Message Off PAddress Hostname Contact Name Location Zero Configuration Name                                                                                                    | Hibernate                   | Notes:                                                                                                    |
| the printer follows the value of the Hibernate Timeout setting, except when it is set to Disabled.  • Do Not Hibernate is the factory default setting.  Press Sleep Button Do nothing Sleep Hibernate  Press and Hold Sleep Button Do nothing Sleep Hibernate  Press and Hold Sleep Button Do nothing Sleep Hibernate  Press and Hold Sleep Button Do nothing Sleep Hibernate  Press and Hold Sleep Button Do nothing Sleep Hibernate  Restore Do nothing is the factory default setting.  Note: Do nothing is the factory default setting.  Note: Do nothing is the factory default setting.  Note: Do nothing is the factory default setting.  Notes:  • Do Not Restore Restore Now  Restore Now Restore is the factory default setting. Do Not Restore keeps the user-defined settings.  • Restore Now returns all printer settings to the factory default settings and downloads stored in the RAM are deleted. Downloads stored in the flash memory or in the printer hard disk are not affected.  Custom Home Message Off IP Address Hostname Contact Name Location Zero Configuration Name                                                                                                    |                             |                                                                                                    |
| Press Sleep Button Do nothing Sleep Hibernate  Press and Hold Sleep Button Do nothing Sleep Hibernate  Determine how the printer, while in idle state, reacts to a short press of the Sleep button.  Note: Sleep is the factory default setting.  Press and Hold Sleep Button Do nothing Sleep Hibernate  Press and Hold Sleep Button Do nothing Sleep Hibernate  Restore Do nothing is the factory default setting.  Note: Do nothing is the factory default setting.  Notes: Restore the printer settings to the factory default settings.  Notes: Do Not Restore Restore Now  Po Not Restore is the factory default setting. Do Not Restore keeps the user-defined settings.  Restore Now returns all printer settings to the factory default settings own of default settings except Network/Ports menu settings. All downloads stored in the RAM are deleted. Downloads stored in the flash memory or in the printer hard disk are not affected.  Custom Home Message Off IP Address Hostname Contact Name Location Zero Configuration Name                                                                                                    |                             | the printer follows the value of the Hibernate Timeout                                                                                                    |
| Do nothing Sleep Hibernate  Press and Hold Sleep Button Do nothing Sleep Hibernate  Determine how the printer, while in idle state, reacts when you press and hold the Sleep button. Note: Do nothing is the factory default setting. Note: Do nothing is the factory default setting.  Note: Do nothing is the factory default setting.  Restore the printer settings to the factory default settings.  Notes:  Do Not Restore Restore Now  Restore Now returns all printer settings to the factory default settings.  Restore Now returns all printer settings to the factory default settings.  Restore Now returns all printer settings to the factory default settings.  Restore Now returns all printer settings to the factory default settings except Network/Ports menu settings. All downloads stored in the RAM are deleted. Downloads stored in the flash memory or in the printer hard disk are not affected.  Custom Home Message Off IP Address Hostname Contact Name Location Zero Configuration Name                                                                                                    |                             | <ul> <li>Do Not Hibernate is the factory default setting.</li> </ul>                                                                                                    |
| Sleep Hibernate  Press and Hold Sleep Button Do nothing Sleep Hibernate  Press and Hold Sleep Button Do nothing Sleep Hibernate  Restore Do nothing is the factory default setting.  Note: Do nothing is the factory default setting.  Note: Do nothing is the factory default setting.  Restore the printer settings to the factory default settings.  Notes:  Po Not Restore Restore Now  Notes:  Do Not Restore is the factory default setting. Do Not Restore keeps the user-defined settings.  Restore Now returns all printer settings to the factory default settings ownloads stored in the flash memory or in the printer hard disk are not affected.  Custom Home Message Off IP Address Hostname Contact Name Location Zero Configuration Name  Note: Sleep is the factory default setting. Determine how the printer, while in idle state, reacts when you press and hold the Sleep button.  Note: Do nothing is the factory default settings.  Restore Now returns all printer settings to the factory default settings.  Po Not Restore is the factory default settings.  Po Not Restore is the factory default settings.  Po Not Restore in the factory default settings.  Po Not Restore in the factory default settings.  Po Not Restore in  | -                           |                                                                                                    |
| Do nothing Sleep Hibernate  Factory Defaults Do Not Restore Restore Now  Restore Now  Po Not Restore is the factory default setting. Do Not Restore keeps the user-defined settings.  Restore Now returns all printer settings to the factory default settings. All downloads stored in the RAM are deleted. Downloads stored in the flash memory or in the printer hard disk are not affected.  Custom Home Message Off IP Address Hostname Contact Name Location Zero Configuration Name  Restore the printer settings to the factory default settings. All downloads stored in the RAM are deleted. Downloads stored in the flash memory or in the printer hard disk are not affected.  Select Custom Home Messages on the printer display. Note: This menu appears only in non-touch-screen printer models.                                                                                                    | Sleep                       | <b>Note:</b> Sleep is the factory default setting.                                                                                                    |
| Do nothing Sleep Hibernate  Factory Defaults Do Not Restore Restore Now  Restore Now  Po Not Restore is the factory default setting. Do Not Restore keeps the user-defined settings.  Restore Now returns all printer settings to the factory default settings. All downloads stored in the RAM are deleted. Downloads stored in the flash memory or in the printer hard disk are not affected.  Custom Home Message Off IP Address Hostname Contact Name Location Zero Configuration Name  Restore the printer settings to the factory default settings. All downloads stored in the RAM are deleted. Downloads stored in the flash memory or in the printer hard disk are not affected.  Select Custom Home Messages on the printer display. Note: This menu appears only in non-touch-screen printer models.                                                                                                    | Press and Hold Sleep Button | Determine how the printer, while in idle state, reacts when you                                                                                                    |
| Factory Defaults Do Not Restore Restore Now  Po Not Restore is the factory default settings.  Do Not Restore is the factory default setting. Do Not Restore keeps the user-defined settings.  Restore Now returns all printer settings to the factory default settings.  Restore Now returns all printer settings to the factory default settings.  Restore Now returns all printer settings to the factory default settings.  Restore Now returns all printer settings to the factory default settings.  Restore Now returns all printer settings to the factory default settings.  Select Now returns all printer settings to the factory default settings.  Select Now returns all printer settings to the factory default settings.  Note: This menu appears on the printer display.  Note: This menu appears only in non-touch-screen printer models.  Note: This menu appears only in non-touch-screen printer models.                                                                                                    | -                           | ·                                                                                                    |
| Do Not Restore Restore Now  **Notes:**  Do Not Restore is the factory default setting. Do Not Restore keeps the user-defined settings.  Restore Now returns all printer settings to the factory default settings except Network/Ports menu settings. All downloads stored in the RAM are deleted. Downloads stored in the flash memory or in the printer hard disk are not affected.  Custom Home Message  Off P Address Hostname Contact Name Location Zero Configuration Name  Note: This menu appears only in non-touch-screen printer models.                                                                                                    | _                           | <b>Note:</b> Do nothing is the factory default setting.                                                                                                    |
| Restore Now  Do Not Restore is the factory default setting. Do Not Restore keeps the user-defined settings.  Restore Now returns all printer settings to the factory default settings except Network/Ports menu settings. All downloads stored in the RAM are deleted. Downloads stored in the flash memory or in the printer hard disk are not affected.  Custom Home Message  Off IP Address Hostname Contact Name Location Zero Configuration Name                                                                                                    | Factory Defaults            | Restore the printer settings to the factory default settings.                                                                                                    |
| Do Not Restore is the factory default setting. Do Not Restore keeps the user-defined settings.      Restore Now returns all printer settings to the factory default settings except Network/Ports menu settings. All downloads stored in the RAM are deleted. Downloads stored in the flash memory or in the printer hard disk are not affected.  Custom Home Message  Off IP Address Hostname Contact Name Location Zero Configuration Name  O Note: This menu appears only in non-touch-screen printer models.                                                                                                    | Do Not Restore              | Notes:                                                                                                    |
| default settings except Network/Ports menu settings. All downloads stored in the RAM are deleted. Downloads stored in the flash memory or in the printer hard disk are not affected.  Custom Home Message  Off IP Address Hostname Contact Name Location Zero Configuration Name  default settings except Network/Ports menu settings. All downloads stored in the RAM are deleted. Downloads stored in the RAM are deleted. Downloads stored in the RAM are de | Restore Now                 | ,                                                                                                    |
| Off IP Address Hostname Contact Name Location Zero Configuration Name  Note: This menu appears only in non-touch-screen printer models.                                                                                                    |                             | default settings except Network/Ports menu settings. All downloads stored in the RAM are deleted. Downloads stored in the flash memory or in the printer hard disk are not |
| IP Address models.  Hostname Contact Name Location Zero Configuration Name                                                                                                    | Custom Home Message         | Select Custom Home Messages on the printer display.                                                                                                    |
| Contact Name Location Zero Configuration Name                                                                                                    | Off<br>IP Address           | <b>Note:</b> This menu appears only in non-touch-screen printer                                                                                                    |
| Location Zero Configuration Name                                                                                                    |                             |                                                                                                    |
| Zero Configuration Name                                                                                                    |                             |                                                                                                    |
|                                                                                                    |                             |                                                                                                    |
|                                                                                                    | Custom Text 1               |                                                                                                    |

| Use                          | То                                                                                                    |
|------------------------------|----------------------------------------------------------------------------------------------------|
| Export Configuration Package | Export the printer configuration package to a flash drive.                                                 |
| Export                       | <b>Note:</b> The configuration package cannot be exported unless a flash drive is attached to the printer. |

# Flash Drive Menu

### **Print Settings menu**

| Use                              | То                                                                                                    |
|----------------------------------|----------------------------------------------------------------------------------------------------|
| Copies                           | Specify a default number of copies for each print job.                                                    |
| 1–999                            | Note: 1 is the factory default setting.                                                                   |
| Paper Source                     | Set a default paper source for all print jobs.                                                            |
| Tray [x]                         | Note: Tray 1 is the factory default setting.                                                              |
| Multipurpose Feeder <sup>1</sup> |                                                                                                    |
| MP Feeder <sup>2</sup>           |                                                                                                    |
| Manual Paper                     |                                                                                                    |
| Manual Envelope                  |                                                                                                    |
| Collate                          | Stack the pages of a print job in sequence when printing multiple copies.                                 |
| (1,1,1) (2,2,2)                  | Note: "(1,2,3) (1,2,3)" is the factory default setting.                                                   |
| (1,2,3) (1,2,3)                  |                                                                                                    |
| Sides (Duplex)                   | Specify whether prints are on one side or on both sides of the page.                                      |
| 1 sided                          | Note: 1 sided is the factory default setting.                                                             |
| 2 sided                          |                                                                                                    |
| Staple                           | Specify whether prints are stapled.                                                                       |
| Off                              | Notes:                                                                                                    |
| On                               | • Off in the feethers defeath anthing                                                                     |
|                                  | Off is the factory default setting.                                                                       |
|                                  | On allows the printer to staple print jobs.                                                               |
|                                  | This menu appears only when a supported staple finisher is installed.                                     |
| Hole Punch                       | Specify whether prints have holes for binding.                                                            |
| Off                              | Notes:                                                                                                    |
| On                               | Off is the factory default setting.                                                                       |
|                                  | , -                                                                                                    |
|                                  | <ul> <li>This menu appears only when a supported staple, hole punch finisher is<br/>installed.</li> </ul> |

<sup>&</sup>lt;sup>1</sup> This menu appears only in touch-screen printer models.

<sup>&</sup>lt;sup>2</sup> This menu appears only in non-touch-screen printer models.

| <ul> <li>Specify the number of holes to be made on the prints.</li> <li>Notes: <ul> <li>"3 holes" is the U.S. factory default setting. "4 holes" is the international factory default setting.</li> <li>This menu appears only when a supported staple, hole punch finisher is installed.</li> </ul> </li> <li>Define the way duplexed pages are bound and printed.</li> <li>Notes: <ul> <li>Long Edge assumes binding along the long edge of the page (left edge for portrait and top edge for landscape). This is the factory default setting.</li> <li>Short Edge assumes binding along the short edge of the page (top edge for portrait and left edge for landscape).</li> </ul> </li> <li>Specify the orientation of a multiple-page document.</li> <li>Notes: <ul> <li>Auto is the factory default setting.</li> <li>This setting affects jobs if the value of the Paper Saver setting in the same menu is not set to Off.</li> </ul> </li> <li>Specify that multiple-page images be printed on one side of a paper.</li> </ul> |
|----------------------------------------------------------------------------------------------------|
| <ul> <li>"3 holes" is the U.S. factory default setting. "4 holes" is the international factory default setting.</li> <li>This menu appears only when a supported staple, hole punch finisher is installed.</li> <li>Define the way duplexed pages are bound and printed.</li> <li>Notes: <ul> <li>Long Edge assumes binding along the long edge of the page (left edge for portrait and top edge for landscape). This is the factory default setting.</li> <li>Short Edge assumes binding along the short edge of the page (top edge for portrait and left edge for landscape).</li> </ul> </li> <li>Specify the orientation of a multiple-page document.</li> <li>Notes: <ul> <li>Auto is the factory default setting.</li> <li>This setting affects jobs if the value of the Paper Saver setting in the same menu is not set to Off.</li> </ul> </li> </ul>                                                                                                    |
| <ul> <li>factory default setting.</li> <li>This menu appears only when a supported staple, hole punch finisher is installed.</li> <li>Define the way duplexed pages are bound and printed.</li> <li>Notes: <ul> <li>Long Edge assumes binding along the long edge of the page (left edge for portrait and top edge for landscape). This is the factory default setting.</li> <li>Short Edge assumes binding along the short edge of the page (top edge for portrait and left edge for landscape).</li> </ul> </li> <li>Specify the orientation of a multiple-page document.</li> <li>Notes: <ul> <li>Auto is the factory default setting.</li> <li>This setting affects jobs if the value of the Paper Saver setting in the same menu is not set to Off.</li> </ul> </li> </ul>                                                                                                    |
| <ul> <li>factory default setting.</li> <li>This menu appears only when a supported staple, hole punch finisher is installed.</li> <li>Define the way duplexed pages are bound and printed.</li> <li>Notes: <ul> <li>Long Edge assumes binding along the long edge of the page (left edge for portrait and top edge for landscape). This is the factory default setting.</li> <li>Short Edge assumes binding along the short edge of the page (top edge for portrait and left edge for landscape).</li> </ul> </li> <li>Specify the orientation of a multiple-page document.</li> <li>Notes: <ul> <li>Auto is the factory default setting.</li> <li>This setting affects jobs if the value of the Paper Saver setting in the same menu is not set to Off.</li> </ul> </li> </ul>                                                                                                    |
| <ul> <li>installed.</li> <li>Define the way duplexed pages are bound and printed.</li> <li>Notes: <ul> <li>Long Edge assumes binding along the long edge of the page (left edge for portrait and top edge for landscape). This is the factory default setting.</li> <li>Short Edge assumes binding along the short edge of the page (top edge for portrait and left edge for landscape).</li> </ul> </li> <li>Specify the orientation of a multiple-page document.</li> <li>Notes: <ul> <li>Auto is the factory default setting.</li> <li>This setting affects jobs if the value of the Paper Saver setting in the same menu is not set to Off.</li> </ul> </li> </ul>                                                                                                    |
| <ul> <li>Notes:</li> <li>Long Edge assumes binding along the long edge of the page (left edge for portrait and top edge for landscape). This is the factory default setting.</li> <li>Short Edge assumes binding along the short edge of the page (top edge for portrait and left edge for landscape).</li> <li>Specify the orientation of a multiple-page document.</li> <li>Notes:</li> <li>Auto is the factory default setting.</li> <li>This setting affects jobs if the value of the Paper Saver setting in the same menu is not set to Off.</li> </ul>                                                                                                    |
| <ul> <li>Long Edge assumes binding along the long edge of the page (left edge for portrait and top edge for landscape). This is the factory default setting.</li> <li>Short Edge assumes binding along the short edge of the page (top edge for portrait and left edge for landscape).</li> <li>Specify the orientation of a multiple-page document.</li> <li>Notes:         <ul> <li>Auto is the factory default setting.</li> <li>This setting affects jobs if the value of the Paper Saver setting in the same menu is not set to Off.</li> </ul> </li> </ul>                                                                                                    |
| <ul> <li>portrait and top edge for landscape). This is the factory default setting.</li> <li>Short Edge assumes binding along the short edge of the page (top edge for portrait and left edge for landscape).</li> <li>Specify the orientation of a multiple-page document.</li> <li>Notes: <ul> <li>Auto is the factory default setting.</li> <li>This setting affects jobs if the value of the Paper Saver setting in the same menu is not set to Off.</li> </ul> </li> </ul>                                                                                                    |
| portrait and left edge for landscape).  Specify the orientation of a multiple-page document.  Notes:  Auto is the factory default setting.  This setting affects jobs if the value of the Paper Saver setting in the same menu is not set to Off.                                                                                                    |
| <ul> <li>Notes:</li> <li>Auto is the factory default setting.</li> <li>This setting affects jobs if the value of the Paper Saver setting in the same menu is not set to Off.</li> </ul>                                                                                                    |
| <ul> <li>Auto is the factory default setting.</li> <li>This setting affects jobs if the value of the Paper Saver setting in the same menu is not set to Off.</li> </ul>                                                                                                    |
| <ul> <li>This setting affects jobs if the value of the Paper Saver setting in the same<br/>menu is not set to Off.</li> </ul>                                                                                                    |
| <ul> <li>This setting affects jobs if the value of the Paper Saver setting in the same<br/>menu is not set to Off.</li> </ul>                                                                                                    |
| menu is not set to Off.                                                                                                    |
| Specify that multiple-page images be printed on one side of a paper.                                                                                                    |
|                                                                                                    |
| Notes:                                                                                                    |
| Off is the factory default setting                                                                                                    |
| Off is the factory default setting.  The purpher calested is the purpher of page insecret that will print now side.                                                                                                    |
| <ul> <li>The number selected is the number of page images that will print per side.</li> </ul>                                                                                                    |
|                                                                                                    |
|                                                                                                    |
|                                                                                                    |
| Print a border on each page image when using N-Up (pages per side).                                                                                                    |
| Notes:                                                                                                    |
|                                                                                                    |
| None is the factory default setting.                                                                                                    |
| <ul> <li>This setting affects jobs if the value of the Paper Saver setting in the same<br/>menu is not set to Off.</li> </ul>                                                                                                    |
| Specify the positioning of multiple-page images when using N-Up (pages per side).                                                                                                    |
| Notes:                                                                                                    |
| <ul> <li>Horizontal is the factory default setting.</li> </ul>                                                                                                    |
| <ul> <li>Positioning depends on the number of page images and whether they are in portrait or landscape orientation.</li> </ul>                                                                                                    |
| <ul> <li>This setting affects jobs if the value of the Paper Saver setting in the same<br/>menu is not set to Off.</li> </ul>                                                                                                    |
|                                                                                                    |

 $^{\rm 2}$  This menu appears only in non-touch-screen printer models.

| Use                                                                                                    | То                                                                                                    |
|----------------------------------------------------------------------------------------------------|----------------------------------------------------------------------------------------------------|
| Separator Sheets Off Between Copies Between Jobs Between Pages                                           | <ul> <li>Specify if blank separator sheets are inserted.</li> <li>Notes: <ul> <li>Off is the factory default setting.</li> <li>Between Copies inserts a blank sheet between each copy of a print job if Collate is set to "(1,2,3) (1,2,3)." If Collate is set to "(1,1,1) (2,2,2)," then a blank page is inserted between each set of printed pages, such as after all page 1's and after all page 2's.</li> <li>Between Jobs inserts a blank sheet between print jobs.</li> <li>Between Pages inserts a blank sheet between each page of the print job. This setting is useful when printing on transparencies or when inserting blank pages</li> </ul> </li> </ul> |
| Separator Sheet Source  Tray [x]  Manual Feeder  Multipurpose Feeder <sup>1</sup> MP Feeder <sup>2</sup> | in a document for notes.  Specify the paper source for the separator sheet.  Note: Tray 1 is the factory default setting.                                                                                                    |
| Blank Pages<br>Do Not Print<br>Print                                                                     | Specify if blank pages are inserted in a print job.  Note: Do Not Print is the factory default setting.                                                                                                    |

<sup>&</sup>lt;sup>1</sup> This menu appears only in touch-screen printer models.

# **Print Settings**

### Setup menu

| Use              | То                                                                                                    |
|------------------|----------------------------------------------------------------------------------------------------|
| Printer Language | Set the default printer language.                                                                                                 |
| PCL Emulation    | Notes:                                                                                                    |
| PS Emulation     | PCL Emulation is the factory default setting.                                                                                     |
|                  | <ul> <li>PostScript emulation uses a PostScript interpreter for processing print jobs.</li> </ul>                                 |
|                  | PCL Emulation uses a PCL interpreter for processing print jobs.                                                                   |
|                  | Setting a printer language default does not prevent a software program from sending print jobs that use another printer language. |

 $<sup>^{\</sup>rm 2}$  This menu appears only in non-touch-screen printer models.

| Use                       | То                                                                                                    |
|---------------------------|----------------------------------------------------------------------------------------------------|
| Job Waiting On Off        | Specify that print jobs be removed from the print queue when they require unavailable printer options or custom settings. They are stored in a separate print queue, so other jobs print normally. When the missing information or options, or both are obtained, the stored jobs print.                                                                     |
|                           | Notes:                                                                                                    |
|                           | Off is the factory default setting.                                                                                                    |
|                           | <ul> <li>This menu appears only when a formatted, working printer<br/>hard disk is installed. This requirement ensures that stored<br/>jobs are not deleted if the printer loses power.</li> </ul>                                                                                                    |
| Print Area                | Set the logical and physical printable area.                                                                                                    |
| Normal                    | Notes:                                                                                                    |
| Fit to Page<br>Whole Page | <ul> <li>Normal is the factory default setting. When attempting to<br/>print data in the non-printable area defined by the Normal<br/>setting, the printer clips the image at the boundary.</li> </ul>                                                                                                    |
|                           | Fit to Page fits the page content into the selected paper size.                                                                                                    |
|                           | <ul> <li>Whole Page allows the image to be moved into the<br/>non-printable area defined by the Normal setting, but the<br/>printer clips the image at the Normal setting boundary. This<br/>setting affects only pages printed using a PCL 5e interpreter<br/>and has no effect on pages printed using the PCL XL or<br/>PostScript interpreter.</li> </ul> |
| Download Target           | Set the storage location for downloads.                                                                                                    |
| RAM                       | Notes:                                                                                                    |
| Flash<br>Disk             | RAM is the factory default setting. Storing downloads in the RAM is temporary.                                                                                                    |
|                           | <ul> <li>Storing downloads in a flash memory or in a printer hard disk<br/>places them in permanent storage. Downloads remain in the<br/>flash memory or printer hard disk even when the printer is<br/>turned off.</li> </ul>                                                                                                    |
|                           | <ul> <li>This menu item appears only if an optional flash memory or<br/>a formatted, working printer hard disk is installed.</li> </ul>                                                                                                    |
| Resource Save On Off      | Specify how the printer handles temporary downloads, such as fonts and macros stored in the RAM, when the printer receives a print job that requires more than the available memory.                                                                                                    |
|                           | Notes:                                                                                                    |
|                           | <ul> <li>Off is the factory default setting. This sets the printer to<br/>retain downloads only until memory is needed. Downloads<br/>are deleted in order to process print jobs.</li> </ul>                                                                                                    |
|                           | <ul> <li>On sets the printer to retain downloads during language<br/>changes and printer resets. If the printer runs out of<br/>memory, then Memory Full [38] appears on the<br/>printer display, but downloads are not deleted.</li> </ul>                                                                                                    |

| Use                          | То                                                                                            |
|------------------------------|-----------------------------------------------------------------------------------------------|
| Print All Order Alphabetical | Specify the order in which held and confidential jobs are printed when Print All is selected. |
| Oldest First<br>Newest First | <b>Note:</b> Alphabetical is the factory default setting.                                     |

### Finishing menu

| Use                                           | То                                                                                                    |
|-----------------------------------------------|----------------------------------------------------------------------------------------------------|
| Sides (Duplex) 1 sided 2 sided                | Specify whether two-sided (duplex) printing is set as the default for all print jobs.  Notes:  • "1 sided" is the factory default setting.  • You can set two-sided printing from the printer software. For Windows users: Click File > Print, and then click Properties, Preferences, Options, or Setup. For Macintosh users: Choose File > Print, and then adjust the settings from the Print dialog and pop-up menus. |
| <b>Duplex Binding</b> Long Edge Short Edge    | Define the way duplexed pages are bound and printed.  Notes:  Long Edge is the factory default setting. Long Edge assumes binding along the long edge of the page (left edge for portrait and top edge for landscape).  Short Edge assumes binding along the short edge of the page (top edge for portrait and left edge for landscape).                                                                                 |
| <b>Copies</b> 1–999                           | Specify the default number of copies for each print job.  Note: 1 is the factory default setting.                                                                                                    |
| Blank Pages  Do Not Print  Print              | Specify whether blank pages are inserted in a print job.  Note: Do Not Print is the factory default setting.                                                                                                    |
| Collate<br>(1,1,1) (2,2,2)<br>(1,2,3) (1,2,3) | Stack the pages of a print job in sequence when printing multiple copies.  Note: "(1,1,1) (2,2,2)" is the factory default setting.                                                                                                    |

<sup>&</sup>lt;sup>1</sup> This menu appears only in touch-screen printer models.

<sup>&</sup>lt;sup>2</sup> This menu appears only in non-touch-screen printer models.

| Use                                             | То                                                                                                    |
|-------------------------------------------------|----------------------------------------------------------------------------------------------------|
| Separator Sheets                                | Specify whether blank separator sheets are inserted.                                                                                                    |
| Off                                             | Notes:                                                                                                    |
| Between Copies<br>Between Jobs<br>Between Pages |                                                                                                    |
|                                                 | Off is the factory default setting.                                                                                                    |
|                                                 | <ul> <li>Between Copies inserts a blank sheet between each copy of a print job if<br/>Collate is set to "(1,2,3) (1,2,3)." If Collate is set to "(1,1,1) (2,2,2)," then a<br/>blank page is inserted between each set of printed pages, such as after all<br/>page 1's and after all page 2's.</li> </ul> |
|                                                 | <ul> <li>Between Jobs inserts a blank sheet between print jobs.</li> </ul>                                                                                                    |
|                                                 | <ul> <li>Between Pages inserts a blank sheet between each page of a print job. This<br/>setting is useful when printing transparencies or when inserting blank pages in<br/>a document.</li> </ul>                                                                                                    |
| Separator Source                                | Specify the paper source for the separator sheet.                                                                                                    |
| Tray [x]                                        | Notes:                                                                                                    |
| Multipurpose Feeder <sup>1</sup>                | Tray 1 (standard tray) is the factory default setting.                                                                                                    |
| MP Feeder <sup>2</sup>                          | From the Paper menu, set Configure MP to "Cassette" for Multipurpose                                                                                                    |
|                                                 | Feeder or MP Feeder to appear as a menu setting.                                                                                                    |
| Paper Saver                                     | Print multiple-page images on one side of a paper.                                                                                                    |
| Off                                             | Notes:                                                                                                    |
| 2-Up                                            |                                                                                                    |
| 3-Up                                            | Off is the factory default setting.                                                                                                    |
| 4-Up                                            | <ul> <li>The number selected is the number of page images that will print per side.</li> </ul>                                                                                                    |
| 6-Up                                            |                                                                                                    |
| 9-Up                                            |                                                                                                    |
| 12-Up                                           |                                                                                                    |
| 16-Up                                           |                                                                                                    |
| Paper Saver Ordering Horizontal                 | Specify the positioning of multiple-page images when using Paper Saver.                                                                                                    |
|                                                 | Notes:                                                                                                    |
| Reverse Horizontal Reverse Vertical Vertical    | Horizontal is the factory default setting.                                                                                                    |
|                                                 | <ul> <li>Positioning depends on the number of page images and whether they are in<br/>portrait or landscape orientation.</li> </ul>                                                                                                    |
| Paper Saver Orientation                         | Specify the orientation of a multiple-page document.                                                                                                    |
| Auto                                            | Note: Auto is the factory default setting. The printer chooses between portrait and                                                                                                    |
| Landscape                                       | landscape.                                                                                                    |
| Portrait                                        |                                                                                                    |
| Paper Saver Border                              | Print a border when using Paper Saver.                                                                                                    |
| None                                            | <b>Note:</b> None is the factory default setting.                                                                                                    |
| Solid                                           |                                                                                                    |

<sup>&</sup>lt;sup>1</sup> This menu appears only in touch-screen printer models.

<sup>&</sup>lt;sup>2</sup> This menu appears only in non-touch-screen printer models.

| Use                                              | То                                                                                                    |
|--------------------------------------------------|----------------------------------------------------------------------------------------------------|
| Staple Job<br>Off                                | Specify whether printed output is stapled.  Notes:                                                                                                    |
| On                                               | <ul> <li>Off is the factory default setting.</li> <li>This menu appears only when a supported staple finisher is installed.</li> </ul>                                                                                                    |
| Run Stapler Test                                 | Print a report that confirms that the staple finisher is functioning properly.  Note: This menu appears only when a supported staple finisher is installed.                                                                                                    |
| Hole Punch<br>On<br>Off                          | Specify whether holes will be created on printed outputs for the purpose of collecting the sheets in a binder or folder.  Notes:                                                                                                    |
|                                                  | <ul> <li>Off is the factory default setting.</li> <li>This menu appears only when a supported staple, hole punch finisher is installed.</li> </ul>                                                                                                    |
| Hole Punch Mode 2 holes 3 holes 4 holes          | Specify the number of holes to be created on printed outputs for the purpose of collecting the sheets in a binder or folder.  Notes:  "3 holes" is the U.S. factory default setting. "4 holes" is the international factory default setting.  This menu appears only when a supported staple, hole punch finisher is installed.                                                                                                    |
| Offset Pages  None  Between Copies  Between Jobs | Offset pages at certain instances.  Notes:  None is the factory default setting.  Between Copies inserts a blank sheet between each copy of a print job if Collate is set to "(1,2,3) (1,2,3)." If Collate is set to "(1,1,1) (2,2,2)," then a blank page is inserted between each set of printed pages, such as after all page 1's and after all page 2's.  Between Jobs sets the same offset position for the entire print job regardless of the number of copies printed. |
|                                                  | This menu appears only when a supported staple finisher is installed.                                                                                                    |

<sup>&</sup>lt;sup>1</sup> This menu appears only in touch-screen printer models.

 $<sup>^{\</sup>rm 2}$  This menu appears only in non-touch-screen printer models.

#### **Quality menu**

| Use                                                                 | То                                                                                                    |
|---------------------------------------------------------------------|----------------------------------------------------------------------------------------------------|
| Print Resolution 300 dpi 600 dpi 1200 dpi 1200 Image Q 2400 Image Q | Specify the printed output resolution in dots per inch.  Note: 600 dpi is the factory default setting.                                                                                                    |
| Pixel Boost Off Fonts Horizontally Vertically Both directions       | Enable more pixels to print in clusters for clarity, in order to enhance images horizontally or vertically, or to enhance fonts.  Note: Off is the factory default setting.                                                                                                    |
| Toner Darkness<br>1–10                                              | Lighten or darken the printed output.  Notes:  8 is the factory default setting.  Selecting a smaller number can help conserve toner.                                                                                                    |
| Enhance Fine Lines On Off                                           | Enable a print mode preferable for files such as architectural drawings, maps, electrical circuit diagrams, and flow charts.  Notes:  Off is the factory default setting.  To set this option using the Embedded Web Server, type the network printer IP address in the Web browser address field. |
| Gray Correction Auto Off                                            | Automatically adjust the contrast enhancement applied to images.  Note: Auto is the factory default setting.                                                                                                    |
| Brightness<br>-6 to 6                                               | Adjust the printed output either by lightening or darkening it. You can conserve toner by lightening the output.  Note: 0 is the factory default setting.                                                                                                    |
| Contrast<br>0-5                                                     | Adjust the contrast of printed objects.  Note: 0 is the factory default setting.                                                                                                    |

### Job Accounting menu

**Note:** This menu item appears only when a printer hard disk is installed. Make sure that the hard disk is not read/write- or write-protected.

| Use                | То                                                              |
|--------------------|-----------------------------------------------------------------|
| Job Accounting Log | Set if the printer creates a log of the print jobs it receives. |
| Off                | Note: Off is the factory default setting.                       |
| On                 |                                                                 |

| Use                                                                                                    | То                                                                                                    |
|----------------------------------------------------------------------------------------------------|----------------------------------------------------------------------------------------------------|
| Job Accounting Utilities                                                                                                    | Print and delete log files or export them to a flash drive.                                                                                                    |
| Accounting Log Frequency Daily Weekly Monthly                                                                                                    | Set how often a log file is created.  Note: Monthly is the factory default setting.                                                                                                    |
| None E-mail Current Log E-mail & Delete Current Log Post Current Log Post & Delete Current Log                                                                                                    | Set how the printer responds when the frequency threshold expires.  Note: None is the factory default setting.                                                                                    |
| Log Near Full Level Off 1–99                                                                                                    | Specify the maximum size of the log file before the printer executes the Log Action at Near Full.  Note: 5 is the factory default setting.                                                        |
| Log Action at Near Full  None E-mail Current Log E-mail & Delete Current Log E-mail & Delete Oldest Log Post Current Log Post & Delete Current Log Post & Delete Current Log Delete Current Log Delete All Logs Delete All But Current | Set how the printer responds when the hard disk is nearly full.  Notes:  None is the factory default setting.  The value defined in Log Near Full Level determines when this action is triggered. |
| Log Action at Full  None E-mail & Delete Current Log E-mail & Delete Oldest Log Post & Delete Current Log Post & Delete Current Log Delete Current Log Delete Current Log Delete All Logs Delete All But Current                       | Set how the printer responds when disk usage reaches the maximum limit (100MB).  Note: None is the factory default setting.                                                                       |
| URL to Post Logs                                                                                                    | Set where the printer posts job accounting logs.                                                                                                    |
| E-mail to Send Logs                                                                                                    | Specify the e-mail address to which the device sends job accounting logs.                                                                                                    |
| Log File Prefix                                                                                                    | Specify the prefix you want for the log file name.  Note: The current host name defined in the TCP/IP menu is used as the default log file prefix.                                                |

#### **Utilities menu**

| Use                                  | То                                                                                                    |
|--------------------------------------|----------------------------------------------------------------------------------------------------|
| Remove Held Jobs                     | Delete confidential and held jobs from the printer hard disk.                                                                                                    |
| Confidential                         | Notes:                                                                                                    |
| Held<br>Not Restored<br>All          | <ul> <li>Selecting a setting affects only print jobs that are stored in the printer hard<br/>disk. Bookmarks, print jobs on flash drives, and other types of held jobs are<br/>not affected.</li> </ul> |
|                                      | <ul> <li>Not Restored removes all Print and Hold jobs that are not restored from the<br/>printer hard disk or printer memory.</li> </ul>                                                                |
| Format Flash                         | Format the flash memory.                                                                                                    |
| Yes<br>No                            | <b>Warning—Potential Damage:</b> Do not turn off the printer while the flash memory is being formatted.                                                                                                 |
|                                      | Notes:                                                                                                    |
|                                      | Yes deletes all data stored in the flash memory.                                                                                                    |
|                                      | No cancels the format request.                                                                                                    |
|                                      | <ul> <li>Flash memory refers to the memory added by installing a flash memory card in<br/>the printer.</li> </ul>                                                                                       |
|                                      | The flash memory option card must not be read/write- or write-protected.                                                                                                    |
|                                      | <ul> <li>This menu item appears only when a formatted, working flash memory card is<br/>installed.</li> </ul>                                                                                           |
| Delete Downloads on Disk  Delete Now | Delete downloads from the printer hard disk, including all held jobs, buffered jobs, and parked jobs.                                                                                                   |
| Do Not Delete                        | Notes:                                                                                                    |
|                                      | <ul> <li>Delete Now sets the printer to delete the downloads and allows the display to<br/>return to the originating screen after the deletion.</li> </ul>                                              |
|                                      | Do Not Delete sets the printer display to return to the main Utilities menu.                                                                                                    |
| Activate Hex Trace                   | Assist in isolating the source of a print job problem.                                                                                                    |
|                                      | Notes:                                                                                                    |
|                                      | <ul> <li>When activated, all data sent to the printer is printed in hexadecimal and<br/>character representation, and control codes are not executed.</li> </ul>                                        |
|                                      | To exit or deactivate Hex Trace, turn off the printer.                                                                                                    |
| Coverage Estimator Off               | Provide an estimate of the percentage coverage of toner on a page. The estimate is printed on a separate page at the end of each print job.                                                             |
| On                                   | Note: Off is the factory default setting.                                                                                                    |
|                                      |                                                                                                    |

### **XPS** menu

| Use               | То                                                                          |
|-------------------|-----------------------------------------------------------------------------|
| Print Error Pages | Print a page containing information on errors, including XML markup errors. |
| Off               | Note: Off is the factory default setting.                                   |
| On                |                                                                             |

#### PDF menu

| Use          | То                                                        |
|--------------|-----------------------------------------------------------|
| Scale to Fit | Scale page content to fit the selected paper size.        |
| Yes          | Note: No is the factory default setting.                  |
| No           |                                                           |
| Annotations  | Print annotations in a PDF.                               |
| Do Not Print | <b>Note:</b> Do Not Print is the factory default setting. |
| Print        |                                                           |

# PostScript menu

| Use                  | То                                                                                                    |
|----------------------|----------------------------------------------------------------------------------------------------|
| Print PS Error       | Print a page containing the PostScript error.                                                                                                    |
| On                   | Note: Off is the factory default setting.                                                                                                    |
| Off                  |                                                                                                    |
| Lock PS Startup Mode | Disable the SysStart file.                                                                                                    |
| On                   | <b>Note:</b> Off is the factory default setting.                                                                                                    |
| Off                  |                                                                                                    |
| Font Priority        | Establish the font search order.                                                                                                    |
| Resident             | Notes:                                                                                                    |
| Flash/Disk           | Resident is the factory default setting.                                                                                                    |
|                      | <ul> <li>This menu item is available only when a formatted flash memory option<br/>card or printer hard disk is installed and operating properly.</li> </ul> |
|                      | <ul> <li>Make sure the flash memory option or printer hard disk is not<br/>read/write-, write-, or password-protected.</li> </ul>                            |
|                      | <ul> <li>Job Buffer Size must not be set to 100%.</li> </ul>                                                                                                 |

### **PCL Emul menu**

| Use                       | То                                                                                                    |
|---------------------------|----------------------------------------------------------------------------------------------------|
| Font Source               | Specify the set of fonts used by the Font Name menu.                                                                                      |
| Resident                  | Notes:                                                                                                    |
| Disk<br>Download<br>Flash | <ul> <li>"Resident" is the factory default setting. Resident shows the factory<br/>default set of fonts downloaded in the RAM.</li> </ul> |
| All                       | <ul> <li>"Flash" and "Disk" settings show all fonts resident in that option.</li> </ul>                                                   |
| ,                         | <ul> <li>The flash option must be properly formatted and cannot be read/write-,<br/>write-, or password-protected.</li> </ul>             |
|                           | <ul> <li>"Download" shows all the fonts downloaded in the RAM.</li> </ul>                                                                 |
|                           | <ul> <li>"All" shows all fonts available to any option.</li> </ul>                                                                        |

| Use                    | То                                                                                                    |
|------------------------|----------------------------------------------------------------------------------------------------|
| Font Name              | Identify a specific font and the option where it is stored.                                                                                                    |
| Courier 10             | <b>Note:</b> Courier 10 is the factory default setting. Courier 10 shows the font name, font ID, and the storage location in the printer. The font source abbreviation is R for Resident, F for Flash, K for Disk, and D for Download.                                             |
| Symbol Set             | Specify the symbol set for each font name.                                                                                                    |
| 10U PC-8               | Notes:                                                                                                    |
| 12U PC-850             | <ul> <li>10U PC-8 is the US factory default setting. 12U PC-850 is the international<br/>factory default setting.</li> </ul>                                                                                                    |
|                        | <ul> <li>A symbol set is a set of alphabetic and numeric characters, punctuation,<br/>and special symbols. Symbol sets support the different languages or<br/>specific programs such as math symbols for scientific text. Only the<br/>supported symbol sets are shown.</li> </ul> |
| PCL Emulation Settings | Change the point size for scalable typographic fonts.                                                                                                    |
| Point Size             | Notes:                                                                                                    |
| 1.00-1008.00           | 12 is the factory default setting.                                                                                                    |
|                        | Point size refers to the height of the characters in the font. One point equals approximately 0.014 inch.                                                                                                    |
|                        | Point sizes can be increased or decreased in 0.25-point increments.                                                                                                    |
| PCL Emulation Settings | Specify the font pitch for scalable monospaced fonts.                                                                                                    |
| Pitch 0.08–100         | Notes:                                                                                                    |
| 0.08-100               | 10 is the factory default setting.                                                                                                    |
|                        | Pitch refers to the number of fixed-space characters per inch (cpi).                                                                                                    |
|                        | Pitch can be increased or decreased in 0.01-cpi increments.                                                                                                    |
|                        | <ul> <li>For nonscalable monospaced fonts, the pitch appears on the display but it<br/>cannot be changed.</li> </ul>                                                                                                    |
| PCL Emulation Settings | Specify the orientation of text and graphics on the page.                                                                                                    |
| Orientation            | Notes:                                                                                                    |
| Portrait<br>Landscape  | <ul> <li>Portrait is the factory default setting. Portrait prints text and graphics<br/>parallel to the short edge of the page.</li> </ul>                                                                                                    |
|                        | Landscape prints text and graphics parallel to the long edge of the page.                                                                                                    |
| PCL Emulation Settings | Specify the number of lines that print on each page.                                                                                                    |
| Lines per Page         | Notes:                                                                                                    |
| 1–255                  | 60 is the US factory default setting. 64 is the international default setting.                                                                                                    |
|                        | <ul> <li>The printer sets the amount of space between each line based on the<br/>Lines per Page, Paper Size, and Orientation settings. Select the Paper Size<br/>and Orientation you want before setting Lines per Page.</li> </ul>                                                |

| Use                                     | То                                                                                                    |
|-----------------------------------------|----------------------------------------------------------------------------------------------------|
| PCL Emulation Settings                  | Set the printer to print on A4-size paper.                                                                             |
| A4 Width                                | Notes:                                                                                                    |
| 198 mm                                  | a "AOO man" is the factory default action                                                                              |
| 203 mm                                  | • "198 mm" is the factory default setting.                                                                             |
|                                         | <ul> <li>The 203-mm setting sets the width of the page to allow printing of eighty<br/>10-pitch characters.</li> </ul> |
| PCL Emulation Settings Auto CR after LF | Specify whether the printer automatically performs a carriage return (CR) after a line feed (LF) control command.      |
| On                                      | Note: Off is the factory default setting.                                                                              |
| Off                                     |                                                                                                    |
| PCL Emulation Settings                  | Specify whether the printer automatically performs a line feed (LF) after a                                            |
| Auto LF after CR                        | carriage return (CR) control command.                                                                                  |
| On                                      | Note: Off is the factory default setting.                                                                              |
| Off                                     |                                                                                                    |
| Tray Renumber                           | Configure the printer to work with printer software or programs that use                                               |
| Assign MP Feeder                        | different source assignments for trays and feeders.                                                                    |
| Off                                     | Notes:                                                                                                    |
| None                                    | • "Off" is the factory default setting                                                                                 |
| 0–199                                   | "Off" is the factory default setting.                                                                                  |
| Assign Tray [x]                         | • "None" ignores the Select Paper Feed command. This option appears only when it is selected by the PCL 5 interpreter. |
| Off                                     |                                                                                                    |
| None                                    | • "0–199" allows a custom setting to be assigned.                                                                      |
| 0–199                                   |                                                                                                    |
| Assign Manual Paper                     |                                                                                                    |
| Off                                     |                                                                                                    |
| None                                    |                                                                                                    |
| 0–199                                   |                                                                                                    |
| Assign Manual Env                       |                                                                                                    |
| Off                                     |                                                                                                    |
| None                                    |                                                                                                    |
| 0–199                                   |                                                                                                    |
| Tray Renumber                           | Display the factory default setting assigned to each tray or feeder.                                                   |
| View Factory Defaults                   |                                                                                                    |
| MPF Default = 8                         |                                                                                                    |
| T1 Default = 1                          |                                                                                                    |
| T1 Default = 4                          |                                                                                                    |
| T1 Default = 5                          |                                                                                                    |
| T1 Default = 20                         |                                                                                                    |
| T1 Default = 21                         |                                                                                                    |
| Env Default = 6                         |                                                                                                    |
| MPaper Default = 2                      |                                                                                                    |
| MEnv Default = 3                        |                                                                                                    |

| Use              | То                                                                       |
|------------------|--------------------------------------------------------------------------|
| Tray Renumber    | Restore all tray and feeder assignments to the factory default settings. |
| Restore Defaults |                                                                          |
| Yes              |                                                                          |
| No               |                                                                          |

### **PPDS** menu

| Menu item                      | Description                                                                                                    |
|--------------------------------|----------------------------------------------------------------------------------------------------|
| Orientation Portrait Landscape | Sets the orientation of the text and graphics on the page  Notes:  Portrait is the factory default setting.  Settings are duplicated in the PCL Emulation menu.                                                                                                    |
| Lines per Page<br>1–255        | <ul> <li>Sets the number of lines that print on each page</li> <li>Notes: <ul> <li>64 is the factory default setting.</li> <li>The printer sets the amount of space between each line based on the Lines per Page, Paper Size, and Orientation settings. Select the desired Paper Size and Orientation before setting Lines per Page.</li> </ul> </li> </ul>                                              |
| Lines per Inch<br>0.25–30.00   | Sets the number of lines that print per inch  Notes:  6 is the factory default setting.  Lines per Inch can be increased or decreased in 0.25-inch increments                                                                                                    |
| Page Format Print Whole        | <ul> <li>Sets the logical and physical printable area of the page</li> <li>Notes:</li> <li>Print is the factory default setting. Print data maintains its position with respect to edge of the paper.</li> <li>When Whole is selected, document margins are calculated from the top left corner of the physical edge of the page.</li> <li>Printing does not occur outside the printable area.</li> </ul> |
| Character Set  1 2             | <ul> <li>Specifies a default character set for PPDS print jobs</li> <li>Notes:</li> <li>2 is the factory default setting. Character Set 2 is composed of printable characters and symbols used in non-US English languages.</li> <li>When Characters Set 1 is selected, values given to the printer are interpreted as printer commands.</li> </ul>                                                       |
| Best Fit On Off                | Replaces a missing font with a similar font  Note: On is the factory default setting. If the requested font is not found, the printer will use a similar font.                                                                                                    |

| Menu item              | Description                                                                                                    |
|------------------------|----------------------------------------------------------------------------------------------------|
| Tray 1 Renumber Off    | Configures the printer to work with printer software or programs that use different source assignments for trays, drawers, and feeders |
| Tray 2                 | Notes:                                                                                                    |
|                        | Off is the factory default setting.                                                                                                    |
|                        | Tray 2 is displayed only when it is installed.                                                                                         |
| Auto CR after LF<br>On | Specifies whether the printer automatically performs a carriage return (CR) after a line feed (LF) control command                     |
| Off                    | Notes:                                                                                                    |
|                        | Off is the factory default setting.                                                                                                    |
|                        | Settings are duplicated in the PCL Emulation menu.                                                                                     |
| Auto LF after CR<br>On | Specifies whether the printer automatically performs a line feed (LF) after a carriage return (CR) control command                     |
| Off                    | Notes:                                                                                                    |
|                        | Off is the factory default setting.                                                                                                    |
|                        | Settings are duplicated in the PCL Emulation menu.                                                                                     |

#### **HTML** menu

| Use            |                 | То                                                         |
|----------------|-----------------|------------------------------------------------------------|
| Font Name      | Joanna MT       | Set the default font for HTML documents.                   |
| Albertus MT    | Letter Gothic   | Note: The Times font is used in HTML documents that do not |
| Antique Olive  | Lubalin Graph   | specify a font.                                            |
| Apple Chancery | Marigold        |                                                            |
| Arial MT       | MonaLisa Recut  |                                                            |
| Avant Garde    | Monaco          |                                                            |
| Bodoni         | New CenturySbk  |                                                            |
| Bookman        | New York        |                                                            |
| Chicago        | Optima          |                                                            |
| Clarendon      | Oxford          |                                                            |
| Cooper Black   | Palatino        |                                                            |
| Copperplate    | StempelGaramond |                                                            |
| Coronet        | Taffy           |                                                            |
| Courier        | Times           |                                                            |
| Eurostile      | TimesNewRoman   |                                                            |
| Garamond       | Univers         |                                                            |
| Geneva         | Zapf Chancery   |                                                            |
| Gill Sans      | NewSansMTJA     |                                                            |
| Goudy          | NewSansMTCS     |                                                            |
| Helvetica      | NewSansMTCT     |                                                            |
| Hoefler Text   | NewSansMTKO     |                                                            |
| Intl CG Times  |                 |                                                            |
| Intl Courier   |                 |                                                            |
| Intl Univers   |                 |                                                            |

| Use         | То                                                    |
|-------------|-------------------------------------------------------|
| Font Size   | Set the default font size for HTML documents.         |
| 1–255 pt    | Notes:                                                |
|             | • 12 pt is the factory default setting.               |
|             | Font size can be increased in 1-point increments.     |
| Scale       | Scale the default font for HTML documents.            |
| 1–400%      | Notes:                                                |
|             | • 100% is the factory default setting.                |
|             | Scaling can be increased in 1% increments.            |
| Orientation | Set the page orientation for HTML documents.          |
| Portrait    | <b>Note:</b> Portrait is the factory default setting. |
| Landscape   |                                                       |

| Use                            | То                                                                                                    |  |
|--------------------------------|----------------------------------------------------------------------------------------------------|--|
| Margin Size<br>8–255 mm        | Set the page margin for HTML documents.  Notes:                                                                  |  |
|                                | <ul><li>19 mm is the factory default setting.</li><li>Margin size can be increased in 1-mm increments.</li></ul> |  |
| Backgrounds Do Not Print Print | Specify whether to print backgrounds on HTML documents.  Note: Print is the factory default setting.             |  |

### Image menu

| Use                                                                                  | То                                                                                                    |
|--------------------------------------------------------------------------------------|----------------------------------------------------------------------------------------------------|
| Auto Fit On Off                                                                      | Select the optimal paper size, scaling, and orientation. <b>Note:</b> On is the factory default setting. It overrides scaling and orientation settings for some images.  |
| Invert<br>On<br>Off                                                                  | Invert bitonal monochrome images.  Notes:  Off is the factory default setting.  This setting does not apply to GIF or JPEG images.                                       |
| Scaling Anchor Top Left Best Fit Anchor Center Fit Height/Width Fit Height Fit Width | Scale the image to fit the selected paper size.  Notes:  Best Fit is the factory default setting.  When Auto Fit is set to On, Scaling is automatically set to Best Fit. |
| Orientation Portrait Landscape Reverse Portrait Reverse Landscape                    | Set the image orientation.  Note: Portrait is the factory default setting.                                                                                               |

# Help menu

| Menu item           | Description                                                                                                    |
|---------------------|----------------------------------------------------------------------------------------------------|
| Print All Guides    | Prints all the guides                                                                                                    |
| Print Quality       | Provides information about solving print quality issues                                                                                       |
| Printing Guide      | Provides information about loading paper and other specialty media                                                                            |
| Media Guide         | Provides a list of the paper sizes supported in trays and feeders                                                                             |
| Print Defects Guide | Provides a template for determining the cause of repeating print quality defects, and lists settings that can be used to adjust print quality |

| Menu item         | Description                                                                     |
|-------------------|---------------------------------------------------------------------------------|
| Menu Map          | Provides a list of the control panel menus and settings                         |
| Information Guide | Provides help in locating additional information                                |
| Connection Guide  | Provides information about connecting the printer locally (USB) or to a network |
| Moving Guide      | Provides instructions for safely moving the printer                             |
| Supplies Guide    | Provides information about ordering supplies                                    |

# Saving money and the environment

Lexmark is committed to environmental sustainability and is continually improving its printers to reduce their impact on the environment. We design with the environment in mind, engineer our packaging to reduce materials, and provide collection and recycling programs. For more information, see:

- The Notices chapter
- The Environmental Sustainability section of the Lexmark Web site at <a href="www.lexmark.com/environment">www.lexmark.com/environment</a>
- The Lexmark recycling program at <u>www.lexmark.com/recycle</u>

By selecting certain printer settings or tasks, you may be able to reduce your printer's impact even further. This chapter outlines the settings and tasks that may yield a greater environmental benefit.

## Adjusting the brightness of the printer display

To save energy, or if you have trouble reading the display, adjust its brightness settings.

#### **Using the Embedded Web Server**

1 Open a Web browser, and then type the printer IP address in the address field.

#### Notes:

- View the printer IP address in the TCP/IP section in the Network/Ports menu. The IP address appears as four sets of numbers separated by periods, such as 123.123.123.
- If you are using a proxy server, then temporarily disable it to load the Web page correctly.
- 2 Click Settings > General Settings.
- **3** In the Screen Brightness field, enter the brightness percentage you want for the display.
- 4 Click Submit.

## Saving paper and toner

Studies show that as much as 80% of the carbon footprint of a printer is related to paper usage. You can significantly reduce your carbon footprint by using recycled paper and the following printing suggestions, such as printing on both sides of the paper and printing multiple pages on one side of a single sheet of paper.

For information on how you can quickly save paper and energy using one printer setting, see the following:

- "Using Eco-Mode" on page 74 for non-touch-screen printer models
- <u>"Using Eco-Mode" on page 120</u> and <u>"Using Eco-Mode" on page 168</u> for touch-screen printer models

### Using recycled paper

As an environmentally conscious company, Lexmark supports the use of recycled office paper produced specifically for use in laser printers. For more information on recycled papers that work well with your printer, see <u>"Using recycled paper and other office papers" on page 178</u>.

#### **Conserving supplies**

#### Use both sides of the paper

If your printer model supports two-sided printing, then you can control whether print appears on one or two sides of the paper.

#### Notes:

- Two-sided printing is the default setting in the print driver.
- For a complete list of supported products and countries, go to <a href="http://support.lexmark.com">http://support.lexmark.com</a>.

#### Place multiple pages on one sheet of paper

You can print up to 16 consecutive pages of a multiple-page document onto one side of a single sheet of paper by setting multiple page printing (N-Up) for the print job.

#### Check your first draft for accuracy

Before printing or making multiple copies of a document:

- Use the preview feature to see how the document looks like before you print it.
- Print one copy of the document to check its content and format for accuracy.

#### Avoid paper jams

Correctly set the paper type and size to avoid paper jams. For more information, see "Avoiding jams" on page 260.

## Recycling

Lexmark provides collection programs and environmentally progressive approaches to recycling. For more information, see:

- The Notices chapter
- The Environmental Sustainability section of the Lexmark Web site at <a href="www.lexmark.com/environment">www.lexmark.com/environment</a>
- The Lexmark recycling program at <u>www.lexmark.com/recycle</u>

### **Recycling Lexmark products**

To return Lexmark products for recycling:

- 1 Go to www.lexmark.com/recycle.
- 2 Find the product type you want to recycle, and then select your country or region from the list.
- **3** Follow the instructions on the computer screen.

**Note:** Printer supplies and hardware not listed in the Lexmark collection program may be recycled through your local recycling center. Contact your local recycling center to determine the items they accept.

#### **Recycling Lexmark packaging**

Lexmark continually strives to minimize packaging. Less packaging helps to ensure that Lexmark printers are transported in the most efficient and environmentally sensitive manner and that there is less packaging to dispose of. These efficiencies result in fewer greenhouse emissions, energy savings, and natural resource savings.

Lexmark cartons are 100% recyclable where corrugated recycling facilities exist. Facilities may not exist in your area.

The foam used in Lexmark packaging is recyclable where foam recycling facilities exist. Facilities may not exist in your area

When you return a cartridge to Lexmark, you can reuse the box that the cartridge came in. Lexmark will recycle the

### Returning Lexmark cartridges for reuse or recycling

Lexmark Cartridge Collection Program diverts millions of Lexmark cartridges from landfills annually by making it both easy and free for Lexmark customers to return used cartridges to Lexmark for reuse or recycling. One hundred percent of the empty cartridges returned to Lexmark are either reused or demanufactured for recycling. Boxes used to return the cartridges are also recycled.

To return Lexmark cartridges for reuse or recycling, follow the instructions that came with your printer or cartridge and use the prepaid shipping label. You can also do the following:

- 1 Go to www.lexmark.com/recycle.
- **2** From the Toner Cartridges section, select your country or region.
- **3** Follow the instructions on the computer screen.

# Maintaining the printer

**Warning—Potential Damage:** Failure to maintain optimum printer performance, or to replace parts and supplies, may cause damage to your printer.

## **Ordering supplies**

To order parts and supplies in the U.S., contact Lexmark at 1-800-539-6275 for information about Lexmark authorized supplies dealers in your area. In other countries or regions, go to <a href="www.lexmark.com">www.lexmark.com</a> or contact the place where you purchased the printer.

#### Using genuine Lexmark parts and supplies

Your Lexmark printer is designed to function best with genuine Lexmark supplies and parts. Use of third-party supplies or parts may affect the performance, reliability, or life of the printer and its imaging components. Use of third-party supplies or parts can affect warranty coverage. Damage caused by the use of third-party supplies or parts is not covered by the warranty. All life indicators are designed to function with Lexmark supplies and parts, and may deliver unpredictable results if third-party supplies or parts are used. Imaging component usage beyond the intended life may damage your Lexmark printer or its associated components.

#### **Estimated number of remaining pages**

The estimated number of remaining pages is based on the recent printing history of the printer. Its accuracy may vary significantly and is dependent on many factors, such as actual document content, print quality settings, and other printer settings.

The accuracy of the estimated number of remaining pages may decrease when the actual printing consumption is different from the historical printing consumption. Consider the variable level of accuracy before purchasing or replacing supplies based on the estimate. Until an adequate print history is obtained on the printer, the estimated cartridge yield is based on approximately 5% coverage per page.

### **Ordering toner cartridges**

#### Notes:

- Estimated cartridge yield is based on the ISO/IEC 19752 standard.
- Extremely low print coverage for extended periods of time may negatively affect actual yield.

| Return Program cartridge |
|--------------------------|
|                          |
| 521                      |
| 521H                     |
| 521X*                    |
|                          |

\* This toner cartridge is supported only in MS811n, MS811dn, MS812dn, and MS812de printer models. For more information on countries located in each region, visit <a href="https://www.lexmark.com/regions">www.lexmark.com/regions</a>.

| Item                                                                                              | Return Program cartridge |  |
|---------------------------------------------------------------------------------------------------|--------------------------|--|
| For the European Union, European Economic Area , and Switzerland                                  |                          |  |
| Toner Cartridge                                                                                   | 522                      |  |
| High Yield Toner Cartridge                                                                        | 522H                     |  |
| Extra High Yield Toner Cartridge                                                                  | 522X*                    |  |
| For the Asia Pacific Region (includes Australia and New Zealand)                                  |                          |  |
| Toner Cartridge                                                                                   | 523                      |  |
| High Yield Toner Cartridge                                                                        | 523H                     |  |
| Extra High Yield Toner Cartridge                                                                  | 523X*                    |  |
| For Latin America (includes Puerto Rico and Mexico)                                               |                          |  |
| Toner Cartridge                                                                                   | 524                      |  |
| High Yield Toner Cartridge                                                                        | 524H                     |  |
| Extra High Yield Toner Cartridge                                                                  | 524X*                    |  |
| For Africa, Middle East, Central Eastern Europe, and Commonwealth of Independent States           |                          |  |
| Toner Cartridge                                                                                   | 525                      |  |
| High Yield Toner Cartridge                                                                        | 525H                     |  |
| Extra High Yield Toner Cartridge                                                                  | 525X*                    |  |
| * This toner cartridge is supported only in MS811n, MS811dn, MS812dn, and MS812de printer models. |                          |  |
| For more information on countries located in each region, visit www.lexmark.com/regions.          |                          |  |

| Item                                                                                                   | Regular cartridge  |  |
|----------------------------------------------------------------------------------------------------|--------------------|--|
| Worldwide                                                                                              |                    |  |
| High Yield Toner Cartridge                                                                             | 520HA <sup>1</sup> |  |
| Extra High Yield Toner Cartridge                                                                       | 520XA <sup>2</sup> |  |
| <sup>1</sup> This cartridge is supported only in MS810n and MS810dn printer models.                    |                    |  |
| <sup>2</sup> This cartridge is supported only in MS811n, MS811dn, MS812dn, and MS812de printer models. |                    |  |

### Ordering an imaging unit

Extremely low print coverage for extended periods of time may cause imaging unit parts to fail prior to exhaustion of toner.

For more information on replacing the imaging unit, see the instruction sheet that came with the supply.

| Part name    | Lexmark Return Program | Regular |
|--------------|------------------------|---------|
| Imaging unit | 520Z                   | 520ZA   |

#### Ordering staple cartridges

| Item              | Part number |
|-------------------|-------------|
| Staple cartridges | 25A0013     |

### Ordering a roller kit

For more information on replacing the roller kit, see the instruction sheet that came with the part.

#### Lexmark roller kit and part number

| Туре                                  | Part number |
|---------------------------------------|-------------|
| Printer engine roller maintenance kit | 40X7706     |

#### Ordering a maintenance kit

To identify the supported fuser type, view the label on the fuser. Do either of the following:

• Remove the toner cartridge and the imaging unit. The two-digit fuser type code (such as 00 or 01) can be seen on the front of the fuser.

**Warning—Potential Damage:** Do not expose the imaging unit to direct light for more than 10 minutes. Extended exposure to light may cause print quality problems.

• Pull down the printer rear door. The two-digit fuser type code (such as 00 or 01) can be seen on the rear of the fuser.

#### Notes:

- Using certain types of paper may require more frequent replacement of the maintenance kit.
- The separator roller, fuser, pick roller assembly, and transfer roller are all included in the maintenance kit and can be individually ordered and replaced if necessary.
- For more information on replacing the maintenance kit, see the instruction sheet that came with the supply.

#### Lexmark Return Program fuser maintenance kits and part numbers for MS810, MS811, and MS812

| Fuser maintenance kit type | Part number |
|----------------------------|-------------|
| Type 00                    | 40X8420     |
| Type 01                    | 40X8421     |
| Type 02                    | 40X8422     |
| Type 03                    | 40X8423     |
| Type 04                    | 40X8424     |

#### Lexmark regular fuser maintenance kits and part numbers for MS810, MS811, and MS812

| Fuser maintenance kit type | Part number |
|----------------------------|-------------|
| Type 05                    | 40X8425     |
| Type 06                    | 40X8426     |

| Fuser maintenance kit type | Part number |
|----------------------------|-------------|
| Type 07                    | 40X8427     |
| Type 08                    | 40X8428     |
| Type 09                    | 40X8429     |

# **Storing supplies**

Choose a cool, clean storage area for the printer supplies. Store supplies right side up in their original packing until you are ready to use them.

Do not expose supplies to:

- Direct sunlight
- Temperatures above 35°C (95°F)
- High humidity above 80%
- Salty air
- Corrosive gases
- Heavy dust

# **Replacing supplies**

### Replacing the toner cartridge

1 Lift the front cover, and then pull down the multipurpose feeder door.

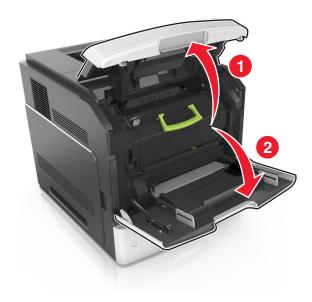

**2** Pull the cartridge out of the printer using the handle.

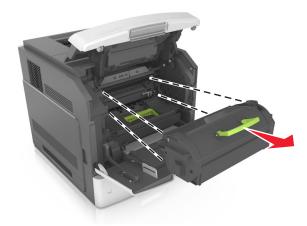

**3** Unpack the new toner cartridge, then remove the packing material, and then shake the cartridge to redistribute the toner.

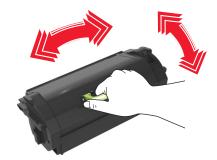

4 Insert the toner cartridge into the printer by aligning the side rails of the cartridge with the arrows on the side rails inside the printer.

**Note:** Make sure the cartridge is fully pushed in.

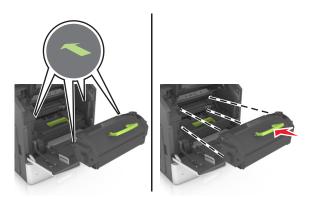

**Warning—Potential Damage:** When replacing a toner cartridge, do not leave the imaging unit exposed to direct light for an extended period of time. Extended exposure to light may cause print quality problems.

**5** Close the multipurpose feeder door and the front cover.

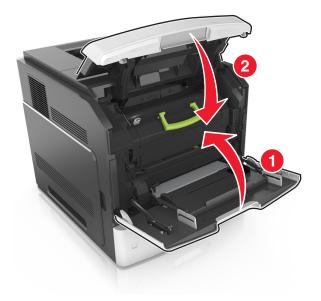

# Replacing the imaging unit

**1** Lift the front cover, and then pull down the multipurpose feeder door.

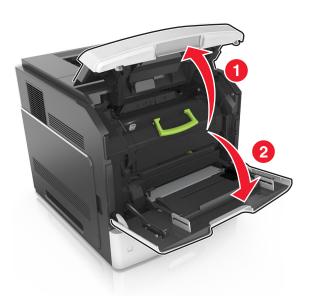

**2** Pull out the toner cartridge from the printer using the handle.

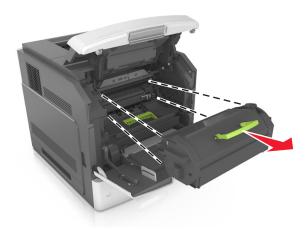

**3** Lift the green handle, and then pull out the imaging unit from the printer.

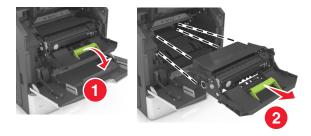

4 Unpack the new imaging unit, and then shake it.

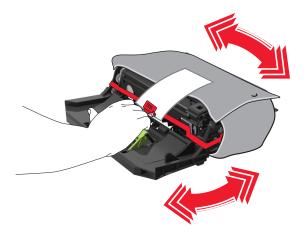

**5** Remove all packing material from the imaging unit.

**Warning—Potential Damage:** Do not expose the imaging unit to direct light for more than 10 minutes. Extended exposure to light may cause print quality problems.

**Warning—Potential Damage:** Do not touch the photoconductor drum. Doing so may affect the print quality of future print jobs.

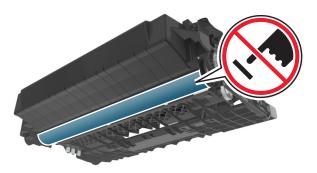

**6** Insert the imaging unit into the printer by aligning the arrows on the side rails of the imaging unit with the arrows on the side rails inside the printer.

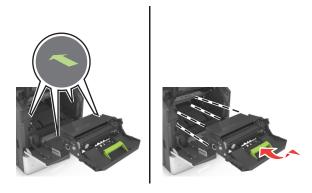

7 Insert the toner cartridge into the printer by aligning the side rails of the cartridge with the arrows on the side rails inside the printer.

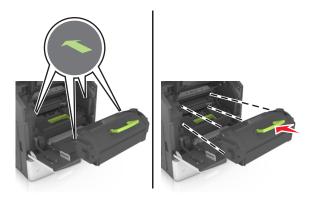

**8** Close the multipurpose feeder door and the front cover.

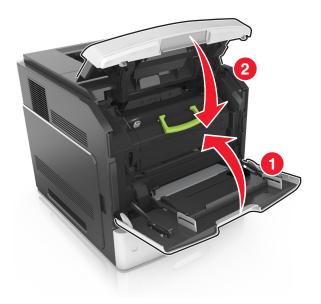

## Replacing a staple cartridge

1 Open the stapler door.

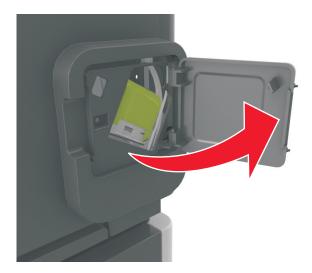

**2** Pull down the latch of the staple cartridge holder, and then pull the holder out of the finisher.

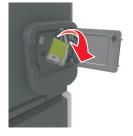

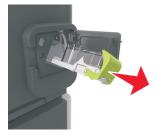

3 Squeeze both sides of the empty staple case with your fingers, and then remove the staple case from the cartridge.

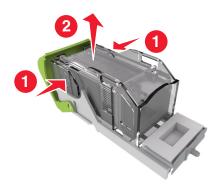

4 Insert the front side of the new staple case into the staple cartridge, and then push the rear side into the cartridge.

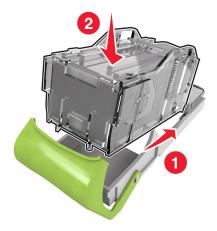

- **5** Push the staple cartridge into the finisher until it *clicks* into place.
- **6** Close the stapler door.

## **Cleaning printer parts**

#### Cleaning the printer

Note: You may need to perform this task after every few months.

**Warning—Potential Damage:** Damage to the printer caused by improper handling is not covered by the printer warranty.

1 Make sure that the printer is turned off and unplugged from the electrical outlet.

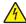

**CAUTION—SHOCK HAZARD:** To avoid the risk of electrical shock when cleaning the exterior of the printer, unplug the power cord from the electrical outlet and disconnect all cables from the printer before proceeding.

- 2 Remove paper from the standard bin and multipurpose feeder.
- **3** Remove any dust, lint, and pieces of paper around the printer using a soft brush or vacuum.

**4** Dampen a clean, lint-free cloth with water, and use it to wipe the outside of the printer.

**Warning—Potential Damage:** Do not use household cleaners or detergents to prevent damage to the exterior of the printer.

**5** Make sure all areas of the printer are dry before sending a new print job.

#### **Emptying the hole punch box**

1 Pull out the hole punch box.

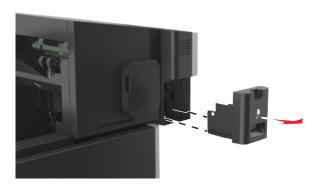

**2** Empty the container.

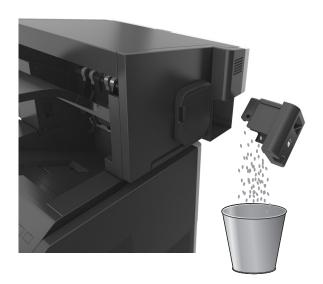

**3** Insert the emptied hole punch box back into the finisher until it *clicks* into place.

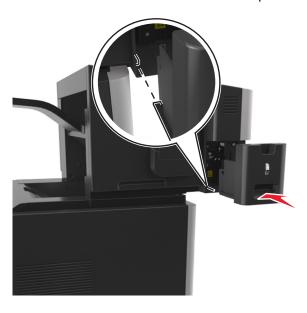

## Moving the printer

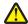

**CAUTION—POTENTIAL INJURY:** The printer weight is greater than 18 kg (40 lb) and requires two or more trained personnel to lift it safely.

#### Before moving the printer

**∧** 

**CAUTION—POTENTIAL INJURY:** Before moving the printer, follow these guidelines to avoid personal injury or printer damage:

- Turn off the printer, and then unplug the power cord from the electrical outlet.
- Disconnect all cords and cables from the printer.
- If two or more optional finishers are installed, then remove the finishers individually from the printer.

#### **Notes:**

- Make sure to remove the topmost finisher first.
- To remove the finisher, hold the finisher on both sides, and then lift the latches to unlock the finisher.

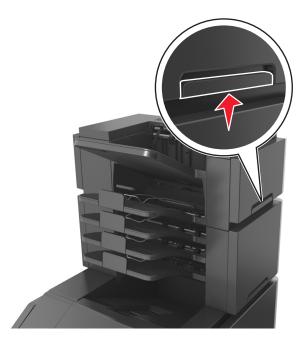

• If the printer does not have a caster base but is configured with optional trays, then remove the trays.

Note: Slide the latch on the right side of the optional tray toward the front of the tray until it *clicks* into place.

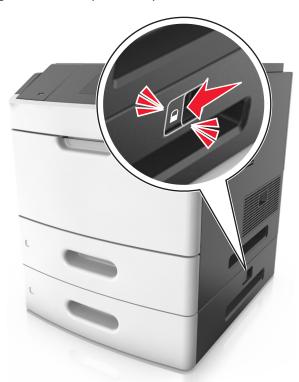

- Use the handholds located on both sides of the printer to lift it.
- Make sure your fingers are not under the printer when you set it down.
- Make sure there is adequate clearance around the printer.
- Use only the power cord provided with this product or the manufacturer's authorized replacement.

**Warning—Potential Damage:** Damage to the printer caused by improper moving is not covered by the printer warranty.

#### Moving the printer to another location

The printer and its hardware options can be safely moved to another location by following these precautions:

- Any cart used to move the printer must have a surface able to support the full footprint of the printer.
- Any cart used to move the hardware options must have a surface able to support the dimensions of the hardware options.
- Keep the printer in an upright position.
- Avoid severe jarring movements.

#### **Shipping the printer**

When shipping the printer, use the original packaging or call the place of purchase for a relocation kit.

# **Clearing jams**

Carefully select paper and specialty media and load them properly to avoid paper jams. If jams occur, then follow the steps outlined in this chapter.

**Note:** Jam Recovery is set to Auto by default. The printer reprints jammed pages unless the memory required to hold the pages is needed for other printer tasks.

## **Avoiding jams**

#### Load paper properly

• Make sure paper lies flat in the tray.

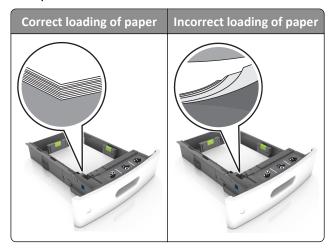

- Do not remove a tray while the printer is printing.
- Do not load a tray while the printer is printing. Load it before printing, or wait for a prompt to load it.
- Do not load too much paper. Make sure the stack height is below the maximum paper fill indicator.

• Do not slide the paper into the tray. Load paper as shown in the illustration.

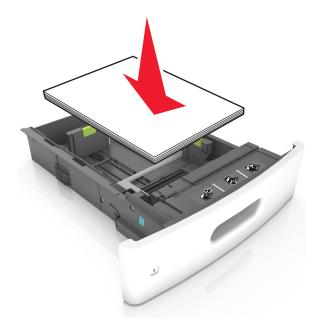

- Make sure the guides in the tray or the multipurpose feeder are properly positioned and are not pressing tightly against the paper or envelopes.
- Push the tray firmly into the printer after loading paper.
- If you are loading prepunched paper for use with the staple finisher, then make sure the holes on the long edge of the paper are on the right side of the tray. For more information, see the "Loading paper and specialty media" section of the *User's Guide*.

#### Allow the paper to enter the optional mailbox bins properly

Make sure to adjust the bin extender so that the paper size indicators match the size of the paper used.

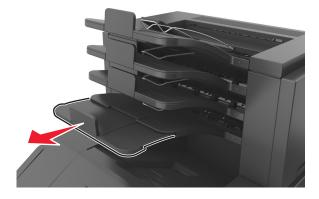

#### Notes:

- If the bin extender is shorter than the size of the paper you are printing on, then the paper causes a jam in the mailbox bin. For example, if you are printing on a legal-size paper and the bin extender is set to lettersize, then a jam occurs.
- If the bin extender is longer than the size of the paper you are printing on, then the edges become uneven and the paper is not stacked properly. For example, if you are printing on a letter-size paper and the bin extender is set to legal-size, then the paper does not stack properly.

• If paper needs to be returned to the mailbox bin, then insert the paper under the bin arm, and then push the paper all the way back.

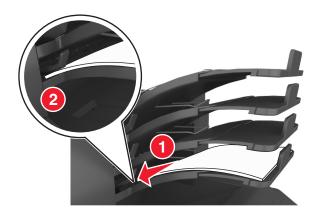

Note: If the paper is not under the bin arm, then a jam occurs due to an overfilled bin.

#### Use recommended paper

- Use only recommended paper or specialty media.
- Do not load wrinkled, creased, damp, bent, or curled paper.
- Flex, fan, and straighten paper or specialty media before loading it.

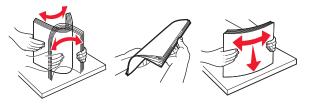

- Do not use paper that has been cut or trimmed by hand.
- Do not mix paper sizes, weights, or types in the same tray.
- Make sure the paper size and type are set correctly on the computer or printer control panel.
- Store paper per manufacturer recommendations.

## **Understanding jam messages and locations**

When a jam occurs, a message indicating the jam location and information to clear the jam appears on the printer display. Open the doors, covers, and trays indicated on the display to remove the jam.

#### **Notes:**

- When Jam Assist is set to On, Discarding pages appears on the display and the printer flushes blank or
  pages with partial prints to the standard bin after a jammed page is cleared. Check your printed output for blank
  pages.
- When Jam Recovery is set to On or Auto, the printer reprints jammed pages. However, the Auto setting reprints jammed pages if adequate printer memory is available.

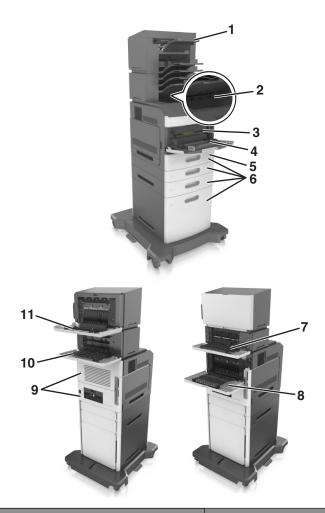

|   | Jam location        | Printer message                                                                     | What to do                                                                                                    |
|---|---------------------|-------------------------------------------------------------------------------------|----------------------------------------------------------------------------------------------------|
| 1 | Staple finisher     | [x]-page jam, remove paper, open<br>stapler door. Leave paper in bin. [455–<br>457] | Remove paper from the stapler bin, open the stapler door, then remove the staple cartridge, and then remove the jammed staples.           |
| 2 | Standard bin        | [x]-page jam, remove standard bin jam. [203]                                        | Remove jammed paper from the standard bin.                                                                                                |
| 3 | Inside the printer  | [x]-page jam, lift front cover to remove cartridge. [200–201]                       | Open the front cover and the multipurpose feeder, then remove the toner cartridge and the imaging unit, and then remove the jammed paper. |
| 4 | Multipurpose feeder | [x]-page jam, clear manual<br>feeder. [250]                                         | Remove all paper from the multipurpose feeder, and then remove the jammed paper.                                                          |
| 5 | Duplex area         | [x]-page jam, remove tray 1 to clear duplex. [235–239]                              | Pull out tray 1 completely, then push down the front duplex flap, and then remove the jammed paper.                                       |
| 6 | Trays               | [x]-page jam, open tray [x]. [24x]                                                  | Pull out the indicated tray, and then remove the jammed paper.                                                                            |
| 7 | Output expander     | [x]-page jam, remove paper, open expander rear door. Leave paper in bin. [41y.xx]   | Open the rear door of the output expander, and then remove the jammed paper.                                                              |
| 8 | Upper rear door     | [x]-page jam, open upper rear door. [202]                                           | Open the rear door of the printer, and then remove the jammed paper.                                                                      |

|    | Jam location                    | Printer message                                                                        | What to do                                                                                    |
|----|---------------------------------|----------------------------------------------------------------------------------------|-----------------------------------------------------------------------------------------------|
| 9  | Upper door and rear duplex area | [x]-page jam, open upper and lower rear door. [231–234]                                | Open the rear door of the printer and the rear duplex area, and then remove the jammed paper. |
| 10 | Mailbox                         | [x]-page jam, remove paper, open<br>mailbox rear door. Leave paper in<br>bin. [43y.xx] | Open the rear door of the mailbox, and then remove the jammed paper.                          |
| 11 | Staple finisher rear door       | [x]-page jam, remove paper, open<br>finisher rear door. Leave paper in<br>bin. [451]   | Open the rear door of the staple finisher, and then remove the jammed paper.                  |

# [x]-page jam, lift front cover to remove cartridge. [200–201]

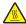

**CAUTION—HOT SURFACE:** The inside of the printer might be hot. To reduce the risk of injury from a hot component, allow the surface to cool before touching.

**1** Lift the front cover, and then pull down the multipurpose feeder door.

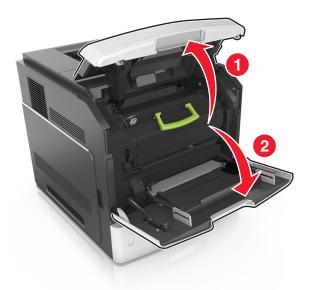

**2** Lift the green handle, and then pull the toner cartridge out of the printer.

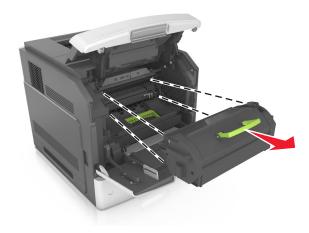

- **3** Place the cartridge aside.
- **4** Lift the green handle, and then pull the imaging unit out of the printer.

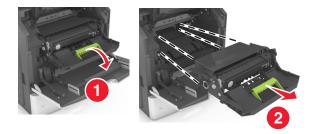

**5** Place the imaging unit aside on a flat, smooth surface.

**Warning—Potential Damage:** Do not expose the imaging unit to direct light for more than 10 minutes. Extended exposure to light may cause print quality problems.

**6** Pull the jammed paper gently to the right, and then remove it from the printer.

Note: Make sure all paper fragments are removed.

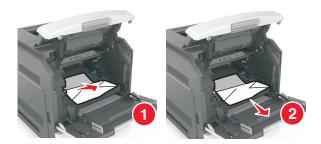

**Warning—Potential Damage:** The jammed paper may be covered with toner, which can stain garments and skin.

**7** Install the imaging unit.

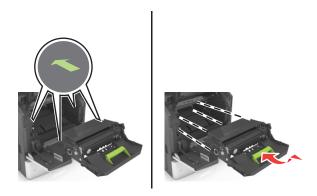

**Note:** Use the arrows on the side of the printer as a guide.

**8** Insert the cartridge into the printer, and then push the green handle back into place.

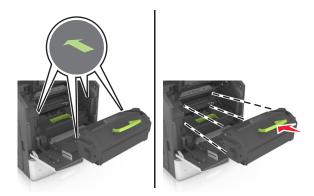

#### Notes:

- Align the arrows on the guides of the toner cartridge with the arrows in the printer.
- Make sure the cartridge is fully pushed in.
- **9** Close the multipurpose feeder door and the front cover.

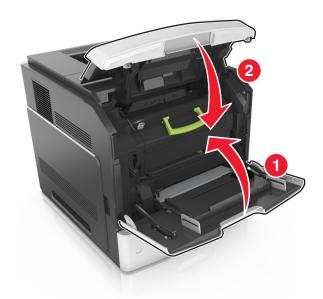

- **10** Do either of the following to clear the message and continue printing:
  - For touch-screen printer models, touch or **Done**.
  - For non-touch-screen printer models, select Next > OK > Clear the jam, press OK > OK .

# [x]-page jam, open upper rear door. [202]

**CAUTION—HOT SURFACE:** The inside of the printer might be hot. To reduce the risk of injury from a hot component, allow the surface to cool before touching.

1 Pull down the rear door.

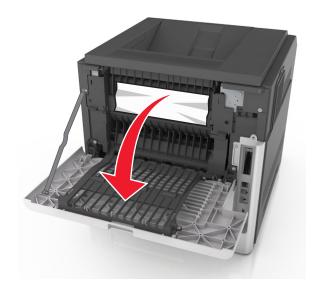

**2** Firmly grasp the jammed paper on each side, and then gently pull it out.

**Note:** Make sure all paper fragments are removed.

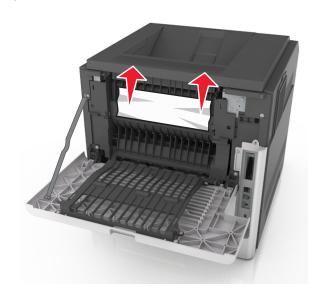

- **3** Close the rear door.
- **4** Do either of the following to clear the message and continue printing:
  - For touch-screen printer models, touch  $\checkmark$  or **Done**.
  - For non-touch-screen printer models, select Next > OK > Clear the jam, press OK > OK

# [x]-page jam, open upper and lower rear door. [231–234]

CAUTION—HOT SURFACE: The inside of the printer might be hot. To reduce the risk of injury from a hot component, allow the surface to cool before touching.

1 Pull down the rear door.

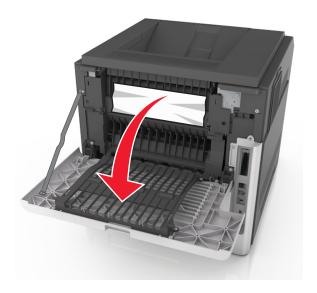

2 Firmly grasp the jammed paper on each side, and then gently pull it out.

**Note:** Make sure all paper fragments are removed.

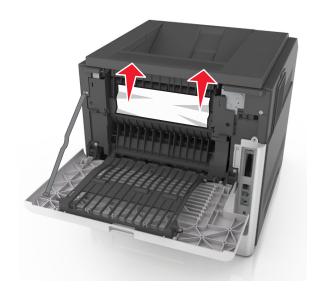

**3** Close the rear door.

4 Push the back of the standard tray.

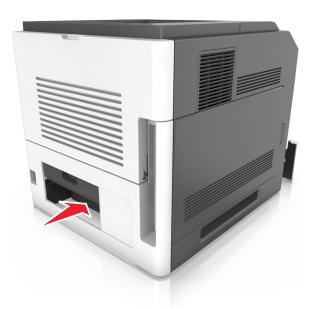

**5** Press down the rear duplex flap, then firmly grasp the jammed paper, and then gently pull the paper out.

**Note:** Make sure all paper fragments are removed.

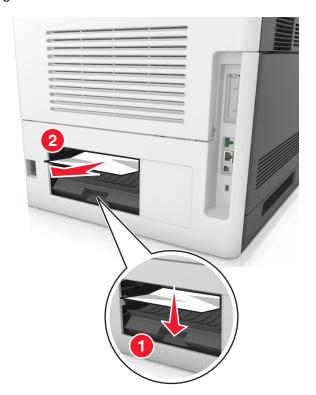

**6** Insert the standard tray.

- 7 Do either of the following to clear the message and continue printing:
  - For touch-screen printer models, touch or **Done**.
  - For non-touch-screen printer models, select Next > OK > Clear the jam, press OK > OK

## [x]-page jam, remove standard bin jam. [203]

1 Firmly grasp the jammed paper on each side, and then gently pull it out.

Note: Make sure all paper fragments are removed.

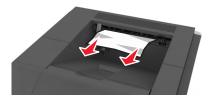

- **2** Do either of the following to clear the message and continue printing:
  - For touch-screen printer models, touch or **Done**.
  - For non-touch-screen printer models, select Next > OK > Clear the jam, press OK > OK.

## [x]-page jam, remove tray 1 to clear duplex. [235–239]

1 Pull out the tray completely.

Note: Lift the tray slightly and pull it out.

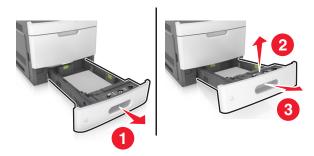

2 Push down the front duplex flap, then firmly grasp the jammed paper, and then gently pull the paper to the right and out of the printer.

**Note:** Make sure all paper fragments are removed.

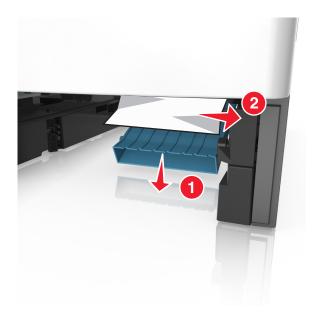

- **3** Insert the tray.
- **4** Do either of the following to clear the message and continue printing:
  - For touch-screen printer models, touch or **Done**.
  - For non-touch-screen printer models, select Next > OK > Clear the jam, press OK > OK

# [x]-page jam, open tray [x]. [24x]

1 Check which tray is indicated on the printer display, and then pull the tray.

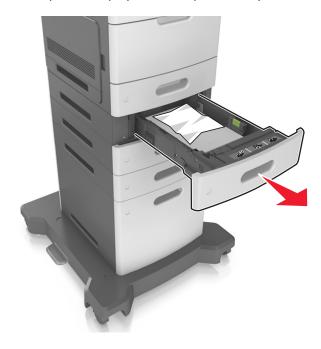

2 Firmly grasp the jammed paper on each side, and then gently pull it out.

Note: Make sure all paper fragments are removed.

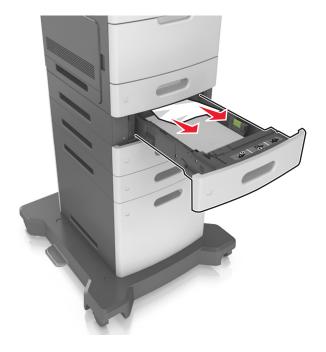

- **3** Insert the tray.
- **4** Do either of the following to clear the message and continue printing:
  - For touch-screen printer models, touch or **Done**.
  - For non-touch-screen printer models, select Next > OK > Clear the jam, press OK > OK

# [x]-page jam, clear manual feeder. [250]

1 From the multipurpose feeder, firmly grasp the jammed paper on each side, and then gently pull it out.

Note: Make sure all paper fragments are removed.

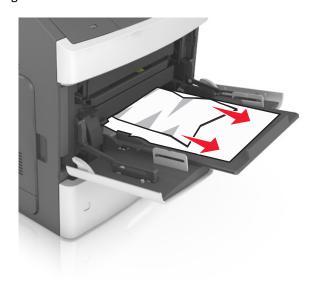

**2** Flex the sheets of paper back and forth to loosen them. Do not fold or crease the paper. Straighten the edges on a level surface.

- **3** Reload paper into the multipurpose feeder.
- **4** Slide the paper guide until it lightly rests against the edge of the paper.

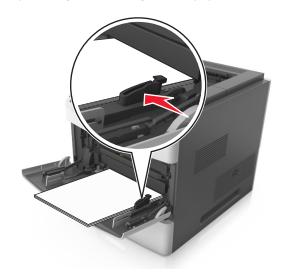

- **5** Do either of the following to clear the message and continue printing:
  - For touch-screen printer models, touch or **Done**.
  - For non-touch-screen printer models, select Next > OK > Clear the jam, press OK > OK.

# [x]-page jam, remove paper, open stapler door. Leave paper in bin. [455–457]

1 From the stapler bin, firmly grasp the jammed paper on each side, and then gently pull it out.

**Note:** Make sure all paper fragments are removed.

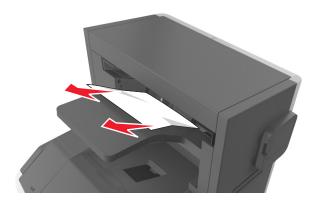

Open the stapler door.

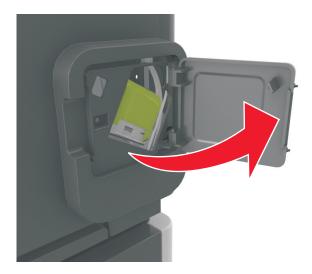

Pull down the latch of the staple cartridge holder, and then pull the holder out of the printer.

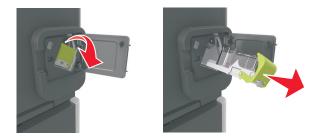

Use the metal tab to lift the staple guard, and then remove any loose staples.

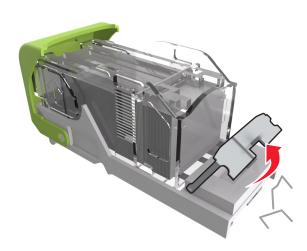

**5** Press down the staple guard until it *clicks* into place.

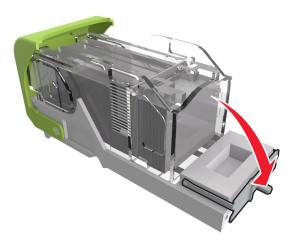

**6** Press the staples against the metal bracket.

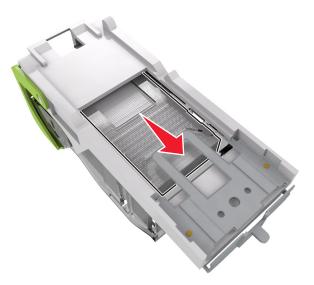

**Note:** If the staples are at the rear of the cartridge, then shake the cartridge downward to bring the staples near the metal bracket.

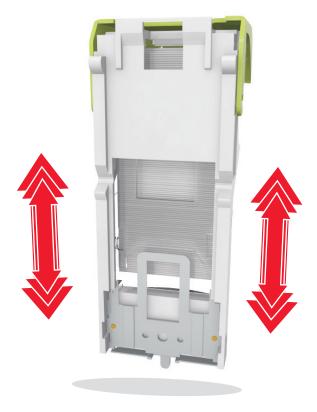

- 7 Push the cartridge holder firmly back into the stapler unit until the cartridge holder *clicks* into place.
- 8 Close the stapler door.
- **9** Do either of the following to clear the message and continue printing:
  - For touch-screen printer models, touch or **Done**.
  - For non-touch-screen printer models, select Next > OK > Clear the jam, press OK > OK

# [x]-page jam, remove paper, open finisher rear door. Leave paper in bin. [451]

**1** Open the rear staple finisher door.

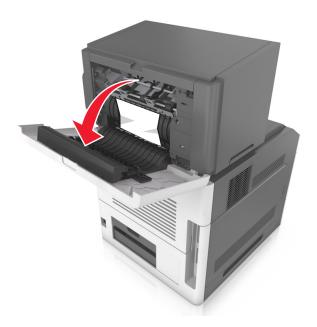

2 Firmly grasp the jammed paper on each side, and then gently pull it out.

**Note:** Make sure all paper fragments are removed.

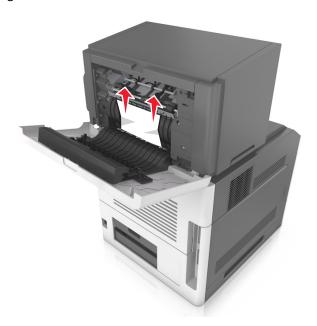

**3** Close the staple finisher door.

- **4** Do either of the following to clear the message and continue printing:
  - For touch-screen printer models, touch or **Done**.
  - For non-touch-screen printer models, select Next > OK > Clear the jam, press OK > OK.

# [x]-page jam, remove paper, open expander rear door. Leave paper in bin. [41y.xx]

1 Open the rear output expander door.

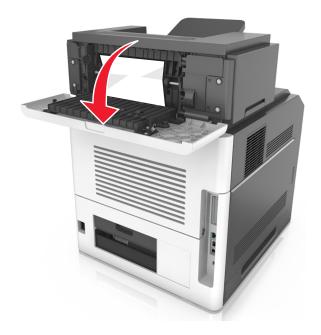

**2** Firmly grasp the jammed paper on each side, and then gently pull it out.

Note: Make sure all paper fragments are removed.

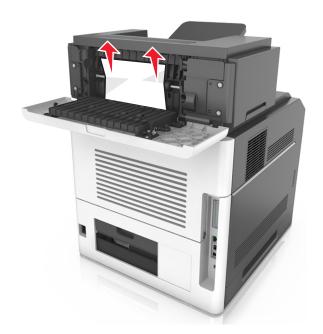

- **3** Close the rear output expander door.
- **4** Do either of the following to clear the message and continue printing:
  - For touch-screen printer models, touch  $\checkmark$  or **Done**.
  - For non-touch-screen printer models, select Next > OK > Clear the jam, press OK > OK

# [x]-page jam, remove paper, open mailbox rear door. Leave paper in bin. [43y.xx]

1 Open the rear mailbox door.

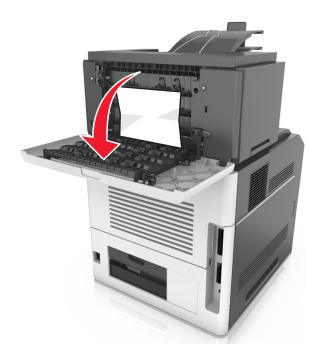

**2** Firmly grasp the jammed paper on each side, and then gently pull it out.

**Note:** Make sure all paper fragments are removed.

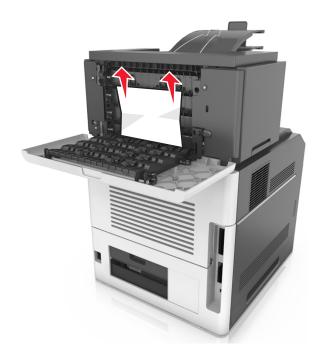

**3** Close the rear mailbox door.

4 If the jam is in the mailbox bin, then firmly grasp the jammed paper, and then gently pull it out.

**Note:** Make sure all paper fragments are removed.

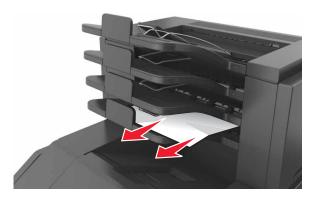

- **5** Do either of the following to clear the message and continue printing:
  - For touch-screen printer models, touch or **Done**.
  - For non-touch-screen printer models, select Next > OK > Clear the jam, press OK > OK.

# **Troubleshooting**

## Understanding the printer messages

#### Cartridge low [88.xy]

You may need to order a toner cartridge. If necessary, select **Continue** on the printer control panel to clear the message and continue printing. For non-touch-screen printer models, press or to confirm.

#### Cartridge nearly low [88.xy]

If necessary, select **Continue** on the printer control panel to clear the message and continue printing. For non-touch-screen printer models, press of to confirm.

#### Cartridge very low, [x] estimated pages remain [88.xy]

You may need to replace the toner cartridge very soon. For more information, see the "Replacing supplies" section of the *User's Guide*.

If necessary, select **Continue** on the printer control panel to clear the message and continue printing. For non-touch-screen printer models, press of to confirm.

#### Change [paper source] to [custom string] load [orientation]

Try one or more of the following:

- Load the correct paper size and type in the tray, verify the paper size and type settings are specified in the Paper menu on the printer control panel, and then select **Finished changing paper**. For non-touch-screen printer models, press or to confirm.
- Touch Cancel job to cancel the print job.

#### Change [paper source] to [custom type name] load [orientation]

Try one or more of the following

- Load the correct paper size and type in the tray, verify the paper size and type settings are specified in the Paper menu on the printer control panel, and then select Finished changing paper. For non-touch-screen printer models, press ok to confirm.
- Cancel the print job.

#### Change [paper source] to [paper size] load [orientation]

Try one or more of the following:

 Load the correct paper size and type in the tray, verify the paper size and type settings are specified in the Paper menu on the printer control panel, and then select Finished changing paper. For non-touch-screen printer models, press ok to confirm.

• Cancel the print job.

#### Change [paper source] to [paper type] [paper size] load [orientation]

Try one or more of the following:

- Load the correct paper size and type in the tray, verify the paper size and type settings are specified in the Paper menu on the printer control panel, and then select Finished changing paper. For non-touch-screen printer models, press ok to confirm.
- Cancel the print job.

#### Check tray [x] connection

Try one or more of the following:

• Turn off the printer, and then turn it back on.

If the error occurs a second time, then:

- 1 Turn off the printer.
- **2** Unplug the power cord from the electrical outlet.
- **3** Remove the specified tray.
- **4** Reattach the tray.
- **5** Connect the power cord to a properly grounded electrical outlet.
- **6** Turn the printer back on.

If the error occurs again, then:

- **1** Turn off the printer.
- 2 Unplug the power cord from the electrical outlet.
- **3** Remove the tray.
- 4 Contact customer support.
- To clear the message and resume the job, select Continue on the printer control panel. For non-touch-screen printer models, press OK to confirm.

## Close door or insert cartridge

The toner cartridge is missing or not installed properly. Insert the cartridge, and then close all doors and covers.

#### Close rear door

Close the rear door of the printer.

#### Complex page, some data may not have printed [39]

Try one or more of the following:

- From the printer control panel, select Continue to ignore the message and continue printing. For non-touch-screen printer models, press OK to confirm.
- Cancel the current print job. For non-touch-screen printer models, press OK to confirm.
- Install additional printer memory.

#### Configuration change, some held jobs were not restored [57]

Held jobs are invalidated because of any of the following possible changes in the printer:

- The printer firmware has been updated.
- The tray for the print job is removed.
- The print job is sent from a flash drive that is no longer attached to the USB port.
- The printer hard disk contains print jobs that were stored when the hard disk was installed in a different printer model.

From the printer control panel, select **Continue** to clear the message. For non-touch-screen printer models, press to confirm.

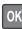

## **Defective flash detected [51]**

Try one or more of the following:

- Replace the defective flash memory card.
- From the printer control panel, select Continue to ignore the message and continue printing. For non-touch-screen printer models, press OK to confirm.
- Cancel the current print job.

#### Disk must be formatted for use in this device

From the printer control panel, select Format disk to format the printer hard disk and clear the message.

**Note:** Formatting deletes all the files stored in the printer hard disk.

#### Disk near full. Securely clearing disk space.

Try one or more of the following:

- Select **Continue** to clear the message. For non-touch-screen printer models, press of to confirm.
- Delete fonts, macros, and other data stored in the printer hard disk.

• Install a hard disk with higher capacity.

#### Empty the hole punch box

Try one or more of the following:

- Empty the hole punch box.
- Select Continue on the printer control panel to clear the message and continue printing.
- Cancel the print job.

#### Error reading USB drive. Remove USB.

An unsupported USB device is inserted. Remove the USB device, and then insert a supported one.

#### Error reading USB hub. Remove hub.

An unsupported USB hub has been inserted. Remove the USB hub, and then install a supported one.

#### Imaging unit low [84.xy]

You may need to order an imaging unit. If necessary, select **Continue** on the printer control panel to clear the message and continue printing. For non-touch-screen printer models, press or to confirm.

## Imaging unit nearly low [84.xy]

If necessary, select **Continue** on the printer control panel to clear the message and continue printing. For non-touch-screen printer models, press or to confirm.

#### Imaging unit very low, [x] estimated pages remain [84.xy]

You may need to replace the imaging unit very soon. For more information, see the "Replacing supplies" section of the *User's Guide*.

If necessary, select **Continue** on the printer control panel to clear the message and continue printing. For non-touch-screen printer models, press or to confirm.

## Incompatible output bin [x] [59]

Try one or more of the following:

- Remove the indicated bin.
- Select **Continue** on the printer control panel to clear the message and continue printing without using the specified bin. For non-touch-screen printer models, press or to confirm.

#### Incompatible tray [x] [59]

Try one or more of the following:

- Remove the specified tray.
- From the printer control panel, select Continue to clear the message and continue printing without using the specified tray. For non-touch-screen printer models, press OK to confirm.

## Incorrect paper size, open [paper source] [34]

Note: The paper source can be a tray or a feeder.

Try one or more of the following:

- Load the correct size of paper in the paper source.
- From the printer control panel, select **Continue** to clear the message and print using a different paper source. For non-touch-screen printer models, press or to confirm.
- Check the length and width guides of the paper source and make sure the paper is loaded properly.
- Make sure the correct paper size and type are specified in the Printing Preferences or in the Print dialog.
- Make sure the paper size and type are specified in the Paper menu on the printer control panel.
- Make sure that the paper size is correctly set. For example, if Multipurpose Feeder Size or MP Feeder Size is set to Universal, then make sure the paper is large enough for the data being printed.
- Cancel the print job.

#### Insert hole punch box

Insert the hole punch box into the finisher, and then select **Continue** on the printer control panel to clear the message.

For non-touch-screen printer models, press OK to confirm.

## Insert staple cartridge

Try one or more of the following:

- Insert a staple cartridge. For more information, see the instruction sheet that came with the supply.
- Select **Continue** to clear the message and print without using the staple finisher. For non-touch-screen printer models, press oK to confirm.

## **Insert Tray [x]**

Try one or more of the following:

- Insert the specified tray into the printer.
- Cancel the print job.
- Reset the active bin for a linked set of bins by selecting **Reset active bin** on the printer control panel.

#### Install bin [x]

Try one or more of the following:

- Install the specified bin:
  - 1 Turn off the printer.
  - 2 Unplug the power cord from the electrical outlet.
  - 3 Install the specified bin.
  - 4 Connect the power cord to a properly grounded electrical outlet.
  - **5** Turn the printer back on.
- Cancel the print job.
- Reset active bin

#### **Install Tray [x]**

Try one or more of the following:

- Install the specified tray:
  - 1 Turn off the printer.
  - 2 Unplug the power cord from the electrical outlet.
  - **3** Install the specified tray.
  - **4** Connect the power cord to a properly grounded electrical outlet.
  - **5** Turn the printer back on.
- Cancel the print job.
- Reset the active bin.

## **Insufficient memory for Flash Memory Defragment operation [37]**

Try one or more of the following:

- From the printer control panel, select **Continue** to stop the defragmentation and continue printing. For non-touch-screen printer models, press ok to confirm.
- Delete fonts, macros, and other data from the printer memory.
- Install additional printer memory.

## Insufficient memory, some Held Jobs were deleted [37]

The printer deleted some held jobs in order to process current jobs.

Select **Continue** to clear the message. For non-touch-screen printer models, press OK to confirm.

#### Insufficient memory, some held jobs will not be restored [37]

Try one or more of the following:

• From the printer control panel, select **Continue** to clear the message. For non-touch-screen printer models, press to confirm.

• Delete other held jobs to free up additional printer memory.

#### Insufficient memory to collate job [37]

Try one or more of the following:

- From the printer control panel, select **Continue** to print the part of the job already stored and begin collating the rest of the print job. For non-touch-screen printer models, press of the print job.
- Cancel the current print job.

#### **Insufficient memory to support Resource Save feature [35]**

Install additional printer memory or select **Continue** on the printer control panel to disable Resource Save, clear the message, and continue printing. For non-touch-screen printer models, press OK to confirm.

#### **Load staples**

Try one or more of the following:

- Replace or insert the specified staple cartridge in the finisher.
- Select Continue to clear the message and continue printing.
- Cancel the print job.

#### Load [paper source] with [custom string] [paper orientation]

Try one or more of the following:

- Load the tray or feeder with the correct size and type of paper.
- To use the tray that has the correct size or type of paper, select **Finished loading paper** on the printer control panel.

For non-touch-screen printer models, press OK to confirm.

**Note:** If the printer finds a tray that has the correct size and type of paper, then it feeds from that tray. If the printer cannot find a tray that has the correct size and type of paper, then it prints from the default paper source.

Cancel the current job.

#### Load [paper source] with [custom type name] [paper orientation]

Try one or more of the following:

- Load the tray or feeder with the correct size and type of paper.
- To use the tray that has the correct size or type of paper, select **Finished loading paper** on the printer control panel.

For non-touch-screen printer models, press OK to confirm.

**Note:** If the printer finds a tray that has the correct size and type of paper, then it feeds from that tray. If the printer cannot find a tray that has the correct size and type of paper, then it prints from the default paper source.

• Cancel the current job.

#### Load [paper source] with [paper size] [paper orientation]

Try one or more of the following:

- Load the tray or feeder with the correct size of paper.
- To use the tray or feeder that has the correct size of paper, select **Finished loading paper** on the printer control panel. For non-touch-screen printer models, press ot confirm.

**Note:** If the printer finds a tray that has the correct size and type of paper, then it feeds from that tray. If the printer cannot find a tray that has the correct size and type of paper, then it prints from the default paper source.

Cancel the current job.

#### Load [paper source] with [paper type] [paper size] [paper orientation]

Try one or more of the following:

- Load the tray or feeder with the correct size and type of paper.
- To use the tray or feeder that has the correct size and type of paper, select **Finished loading paper** on the printer control panel. For non-touch-screen printer models, press or to confirm.

**Note:** If the printer finds a tray that has the correct size and type of paper, then it feeds from that tray. If the printer cannot find a tray that has the correct size and type of paper, then it prints from the default paper source.

Cancel the current job.

## Load manual feeder with [custom string] [paper orientation]

Try one or more of the following:

- Load the feeder with the correct size and type of paper.
- Depending on your printer model, touch **Continue** or press of to clear the message and continue printing.

**Note:** If no paper is loaded in the feeder when **Continue** or overrides the request, and then prints from an automatically selected tray.

Cancel the current job.

#### Load manual feeder with [custom type name] [paper orientation]

Try one or more of the following:

• Load the multipurpose feeder with the correct size and type of paper.

• Depending on your printer model, touch **Continue** or press OK to clear the message and continue printing.

**Note:** If no paper is loaded in the feeder when **Continue** or is selected, then the printer manually overrides the request, and then prints from an automatically selected tray.

Cancel the current job.

#### Load manual feeder with [paper size] [paper orientation]

Try one or more of the following:

- Load the multipurpose feeder with the correct size of paper.
- Depending on your printer model, touch **Continue** or press OK to clear the message and continue printing.

**Note:** If no paper is loaded in the feeder when **Continue** or is selected, then the printer manually overrides the request, and then prints from an automatically selected tray.

• Cancel the current job.

#### Load manual feeder with [paper type] [paper size] [paper orientation]

Try one or more of the following:

- Load the multipurpose feeder with the correct size and type of paper.
- Depending on your printer model, touch **Continue** or press OK to clear the message and continue printing.

**Note:** If no paper is loaded in the feeder when **Continue** or is selected, then the printer manually overrides the request, and then prints from an automatically selected tray.

• Cancel the current job.

#### Maintenance kit low [80.xy]

You may need to order a maintenance kit. For more information, visit the Lexmark support Web site at <a href="http://support.lexmark.com">http://support.lexmark.com</a> or contact customer support, and then report the message.

If necessary, select **Continue** to clear the message and continue printing. For non-touch-screen printer models, press oK to confirm.

#### Maintenance kit nearly low [80.xy]

For more information, visit the Lexmark support Web site at <a href="http://support.lexmark.com">http://support.lexmark.com</a> or contact customer support, and then report the message.

If necessary, select **Continue** to clear the message and continue printing. For non-touch-screen printer models, press OK to confirm.

#### Maintenance kit very low, [x] estimated pages remain [80.xy]

You may need to replace the maintenance kit very soon. For more information, visit the Lexmark support Web site at <a href="http://support.lexmark.com">http://support.lexmark.com</a> or contact customer support, and then report the message.

If necessary, select **Continue** on the printer control panel to clear the message and continue printing. For non-touch-screen printer models, press or to confirm.

#### Memory full [38]

Try one or more of the following:

- From the printer control panel, select Cancel job to clear the message. For non-touch-screen printer models, press
   OK to confirm.
- Install additional printer memory.

#### Network [x] software error [54]

Try one or more of the following:

- From the printer control panel, select **Continue** to continue printing. For non-touch-screen printer models, press to confirm.
- Turn off the printer, wait for about 10 seconds, and then turn the printer back on.
- Update the network firmware in the printer or print server. For more information, visit the Lexmark support Web site at <a href="http://support.lexmark.com">http://support.lexmark.com</a>.

#### Not enough free space in flash memory for resources [52]

Try one or more of the following:

- From the printer control panel, select **Continue** to clear the message and continue printing. For non-touch-screen printer models, press oK to confirm.
- Delete fonts, macros, and other data stored in the flash memory.
- Upgrade to a larger capacity flash memory card.

Note: Downloaded fonts and macros that are not previously stored in the flash memory are deleted.

#### PPDS font error [50]

Try one or more of the following:

• From the printer control panel, select **Continue** to clear the message and continue printing. For non-touch-screen printer models, press OK to confirm.

• If the printer cannot find the requested font, then from the printer control panel, navigate to:

#### PPDS menu > Best Fit > On

The printer will find a similar font and reformat the affected text.

Cancel the current print job.

#### Paper changes needed

Try one or more of the following:

• Select Use current supplies on the printer control panel to clear the message and continue printing.

For non-touch-screen printer models, press OK to confirm.

• Cancel the current print job.

#### Parallel port [x] disabled [56]

Try one or more of the following:

- Select **Continue** to clear the message. For non-touch-screen printer models, press of to confirm. The printer discards any data received through the parallel port.
- Select **Reset active bin** to reset the bin for a linked set of bins.

## Reattach bin [x]

Try one or more of the following:

- Turn off the printer, and then turn it back on.
- Reattach the specified bin.
  - 1 Turn off the printer.
  - **2** Unplug the power cord from the electrical outlet.
  - **3** Remove the specified bin.
  - 4 Reattach the bin.
  - **5** Connect the power cord to a properly grounded electrical outlet.
  - **6** Turn the printer back on.
- Remove the specified bin:
  - 1 Turn off the printer.
  - 2 Unplug the power cord from the electrical outlet.

- 3 Remove the specified bin.
- 4 Contact customer support.

• Select **Continue** on the printer control panel to clear the message and print without using the specified bin. For non-touch-screen printer models, press OK to confirm.

#### Reattach bins [x] - [y]

Try one or more of the following:

- Turn off the printer, and then turn it back on.
- Reattach the specified bins:
  - **1** Turn off the printer.
  - **2** Unplug the power cord from the electrical outlet.
  - **3** Remove the specified bins.
  - 4 Reattach the bins.
  - **5** Connect the power cord to a properly grounded electrical outlet.
  - **6** Turn the printer back on.
- Remove the specified bins:
  - **1** Turn off the printer.
  - 2 Unplug the power cord from the electrical outlet.
  - **3** Remove the specified bins.
  - 4 Contact customer support.

Select **Continue** on the printer control panel to clear the message and print without using the specified bins. For non-touch-screen printer models, press of to confirm.

## Reinstall missing or unresponsive cartridge [31.xy]

Try one or more of the following:

- Check if the toner cartridge is missing. If missing, install the toner cartridge.

  For information on installing the cartridge, see the "Replacing supplies" section of the *User's Guide*.
- If the toner cartridge is installed, then remove the unresponsive toner cartridge, and then reinstall it.

**Note:** If the message appears after reinstalling the supply, then the cartridge is defective. Replace the toner cartridge.

## Reinstall missing or unresponsive fuser [31.xy]

Try one or more of the following:

Remove the unresponsive fuser, and then reinstall it.

Note: If the message appears after reinstalling the supply, then the fuser is defective. Replace the fuser.

• Install the missing fuser.

For more information on installing the fuser, see the instruction sheet that came with the part.

#### Reinstall missing or unresponsive imaging unit [31.xy]

Try one or more of the following:

• Check if the imaging unit is missing. If missing, install the imaging unit.

For information on installing the imaging unit, see the "Replacing supplies" section of the *User's Guide*.

If the imaging unit is installed, then remove the unresponsive imaging unit, and then reinstall it.

**Note:** If the message appears after reinstalling the supply, then the imaging unit is defective. Replace the imaging unit.

#### Remove defective disk [61]

Remove and replace the defective printer hard disk.

#### Remove packaging material, [area name]

- **1** Remove any remaining packaging material from the specified location.
- 2 Select **Continue** to clear the message and continue printing. For non-touch-screen printer models, press occupierm.

#### Remove paper from all bins

Bins have reached their capacity. Remove paper from all bins to clear the message and continue printing.

If removing the paper does not clear the message, then select **Continue** on the printer control panel. For non-touch-screen printer models, press ok to confirm.

## Remove paper from bin [x]

Remove paper from the specified bin. The printer automatically detects paper removal and resumes printing.

If removing the paper does not clear the message, then select **Continue** on the printer control panel. For non-touch-screen printer models, press or to confirm.

#### Remove paper from [linked set bin name]

Remove paper from the specified bin. The printer automatically detects paper removal and resumes printing. If removing the paper does not clear the message, then select **Continue** on the printer control panel. For non-touch-screen printer models, press or to confirm.

## Remove paper from standard output bin

Remove the paper stack from the standard bin. The printer automatically detects paper removal and resumes printing.

If removing the paper does not clear the message, then select **Continue** on the printer control panel. For non-touch-screen printer models, press oK to confirm.

#### Replace cartridge, 0 estimated pages remain [88.xy]

Replace the toner cartridge to clear the message and continue printing. For more information, see the instruction sheet that came with the supply or see the "Replacing supplies" section of the *User's Guide*.

**Note:** If you do not have a replacement cartridge, then see the "Ordering supplies" section of the *User's Guide* or visit **www.lexmark.com**.

#### Replace cartridge, printer region mismatch [42.xy]

Install a toner cartridge that matches the region number of the printer. x indicates the value of the printer region. y indicates the value of the cartridge region. x and y can have the following values:

#### List of printer and toner cartridge regions

| Region number | Region                                    |
|---------------|-------------------------------------------|
| 0             | Global                                    |
| 1             | United States, Canada                     |
| 2             | European Economic Area (EEA), Switzerland |
| 3             | Asia Pacific, Australia, New Zealand      |
| 4             | Latin America                             |
| 5             | Africa, Middle East, rest of Europe       |
| 9             | Invalid                                   |

#### Notes:

- The x and y values are the .xy of the error code shown on the printer control panel.
- The x and y values must match for printing to continue.

#### Replace imaging unit, 0 estimated pages remain [84.xy]

Replace the imaging unit to clear the message and continue printing. For more information, see the instruction sheet that came with the supply or see the "Replacing supplies" section of the *User's Guide*.

**Note:** If you do not have a replacement imaging unit, then see the "Ordering supplies" section of the *User's Guide* or visit **www.lexmark.com**.

## Replace maintenance kit, 0 estimated pages remain [80.xy]

The printer is scheduled for maintenance. For more information, visit the Lexmark support Web site at <a href="http://support.lexmark.com">http://support.lexmark.com</a> or contact your service representative, and then report the message.

#### Replace roller kit [81.xx]

1 Replace the roller kit. For more information, see the instruction sheet that came with the part.

2 Press OK to clear the message and continue printing.

#### Replace unsupported cartridge [32.xy]

Remove the toner cartridge, and then install a supported one to clear the message and continue printing. For more information, see the instruction sheet that came with the supply or see the "Replacing supplies" section of the *User's Guide*.

**Note:** If you do not have a replacement cartridge, then see the "Ordering supplies" section of the *User's Guide* or visit **www.lexmark.com**.

#### Replace unsupported fuser [32.xy]

Remove the fuser, and then install a supported one. For more information, see the instruction sheet that came with the part.

#### Replace unsupported imaging unit [32.xy]

Remove the imaging unit, and then install a supported one to clear the message and continue printing. For more information, see the instruction sheet that came with the supply or see the "Replacing supplies" section of the *User's Guide*.

**Note:** If you do not have a replacement imaging unit, then see the "Ordering supplies" section of the *User's Guide* or visit **www.lexmark.com**.

## Restore held jobs?

Try one or more of the following:

- Select **Restore** on the printer control panel to restore all held jobs stored in the printer hard disk. For non-touch-screen printer models, press ok to confirm.
- Select **Do not restore** if you do not want any print jobs to be restored. For non-touch-screen printer models, press to confirm.

## Serial port [x] disabled [56]

Try one or more of the following:

- Select **Continue** to clear the message. For non-touch-screen printer models, press oK to confirm. The printer discards any data received through the specified serial port.
- Select Reset active bin to reset the active bin for a linked set of bins.
- Make sure the Serial Buffer menu is set to Enabled.

#### Some held jobs were not restored

Select **Continue** to clear the message. For non-touch-screen printer models, press OK to confirm.

**Note:** Held jobs that are not restored remain in the printer hard disk and are inaccessible.

#### Standard network software error [54]

Try one or more of the following:

- From the printer control panel, select Continue to continue printing. For non-touch-screen printer models, press to confirm.
- Turn off the printer and then turn it back on.
- Update the network firmware in the printer or print server. For more information, visit the Lexmark support Web site at http://support.lexmark.com.

#### Standard USB port disabled [56]

From the printer control panel, select **Continue** to clear the message. For non-touch-screen printer models, press to confirm.

#### Notes:

- The printer discards any data received through the USB port.
- Make sure the USB Buffer menu is not set to Disabled.

#### Supply needed to complete job

A supply needed to complete the job is missing. Cancel the current job.

## Too many bins attached [58]

- **1** Turn off the printer.
- **2** Unplug the power cord from the electrical outlet.
- **3** Remove the extra bins.
- **4** Connect the power cord to a properly grounded electrical outlet.
- **5** Turn the printer back on.

## Too many disks installed [58]

- 1 Turn off the printer.
- 2 Unplug the power cord from the electrical outlet.
- **3** Remove the extra printer hard disks.

- **4** Connect the power cord to a properly grounded electrical outlet.
- **5** Turn the printer back on.

#### Too many flash options installed [58]

- 1 Turn off the printer.
- 2 Unplug the power cord from the electrical outlet.
- **3** Remove the extra flash memory.
- 4 Connect the power cord to a properly grounded electrical outlet.
- **5** Turn the printer back on.

#### Too many trays attached [58]

- 1 Turn off the printer.
- 2 Unplug the power cord from the electrical outlet.
- **3** Remove the extra trays.
- 4 Connect the power cord to a properly grounded electrical outlet.
- 5 Turn the printer back on.

#### Tray [x] paper size unsupported

The paper size in the specified tray is unsupported. Replace it with a supported paper size.

## **Unformatted flash detected [53]**

Try one or more of the following:

- From the printer control, select **Continue** to stop the defragmentation and continue printing. For non-touch-screen printer models, press or to confirm.
- Format the flash memory.

Note: If the error message remains, then the flash memory may be defective and need to be replaced.

## **Unsupported disk**

- **1** Remove the unsupported disk, and then install a supported one.
- 2 Select **Continue** to clear the message and continue printing. For non-touch screen printer models, press of to confirm.

#### **Unsupported option in slot [x] [55]**

- 1 Turn off the printer.
- 2 Unplug the power cord from the wall outlet.
- **3** Remove the unsupported option card from the printer controller board, and then replace it with a supported card.
- 4 Connect the power cord to a properly grounded electrical outlet.
- **5** Turn the printer back on.

#### USB port [x] disabled [56]

Try one or more of the following:

- Select **Continue** to clear the message. For non-touch-screen printer models, press OK to confirm. The printer discards any data received through the specified serial port.
- Select Reset active bin to reset the active bin for a linked set of bins.
- Make sure the USB Buffer menu is enabled.

# Solving printer problems

- "Printer does not respond" on page 299
- "Printing problems" on page 301
- "Hardware and internal option problems" on page 309
- "Paper feed problems" on page 313
- "Print quality problems" on page 314

## **Printer does not respond**

#### The printer is not responding

| Action                                                   | Yes                                    | No                   |
|----------------------------------------------------------|----------------------------------------|----------------------|
| Step 1                                                   | Go to step 2.                          | Turn on the printer. |
| Make sure the printer is turned on.                      |                                        |                      |
| Is the printer turned on?                                |                                        |                      |
| Step 2                                                   | Press the Sleep button                 | Go to step 3.        |
| Check if the printer is in Sleep mode or Hibernate mode. | to wake the printer from Sleep mode or |                      |
| Is the printer in Sleep mode or Hibernate mode?          | Hibernate mode.                        |                      |

| Action                                                                                                    | Yes                                                                                                    | No                                                                                                    |
|----------------------------------------------------------------------------------------------------|----------------------------------------------------------------------------------------------------|----------------------------------------------------------------------------------------------------|
| Step 3  Check if one end of the power cord is plugged into the printer and the other to a properly grounded electrical outlet.  Is the power cord plugged into the printer and a properly grounded electrical outlet?                                                                     | Go to step 4.                                                                                                    | Plug one end of the power cord into the printer and the other to a properly grounded electrical outlet.                                                      |
| Step 4 Check other electrical equipment plugged into the electrical outlet.  Does other electrical equipment work?                                                                                                    | Unplug the other electrical equipment, and then turn on the printer. If the printer does not work, then reconnect the other electrical equipment. | Go to step 5.                                                                                                    |
| Step 5 Check if the cables connecting the printer and the computer are inserted in the correct ports.  Are the cables inserted in the correct ports?                                                                                                    | Go to step 6.                                                                                                    | Make sure to match the following:  • The USB symbol on the cable with the USB symbol on the printer  • The appropriate Ethernet cable with the Ethernet port |
| Step 6  Make sure the electrical outlet is not turned off by a switch or breaker.  Is the electrical outlet turned off by a switch or breaker?                                                                                                    | Turn on the switch or reset the breaker.                                                                                                    | Go to step 7.                                                                                                    |
| Step 7 Check if the printer is plugged into any surge protectors, uninterruptible power supplies, or extension cords.  Is the printer plugged into any surge protectors, uninterruptible power supplies, or extension cords?                                                              | Connect the printer power cord directly to a properly grounded electrical outlet.                                                                 | Go to step 8.                                                                                                    |
| Step 8  Check if one end of the printer cable is plugged into a port on the printer and the other to the computer, print server, option, or other network device.  Is the printer cable securely attached to the printer and the computer, print server, option, or other network device? | Go to step 9.                                                                                                    | Connect the printer cable securely to the printer and the computer, print server, option, or other network device.                                           |
| Step 9  Make sure to install all hardware options properly and remove any packing material.  Are all hardware options properly installed and all packing material removed?                                                                                                    | Go to step 10.                                                                                                    | Turn off the printer, remove all packing materials, then reinstall the hardware options, and then turn on the printer.                                       |

| Action                                                                                                    | Yes                    | No                                       |
|----------------------------------------------------------------------------------------------------|------------------------|------------------------------------------|
| Step 10 Check if you have selected the correct port settings in the printer driver.                                        | Go to step 11.         | Use correct printer driver settings.     |
| Are the port settings correct?                                                                                             |                        |                                          |
| Step 11 Check the installed printer driver.                                                                                | Go to step 12.         | Install the correct printer driver.      |
| Is the correct printer driver installed?                                                                                   |                        |                                          |
| Step 12  Turn off the printer, then wait for about 10 seconds, and then turn the printer back on.  Is the printer working? | The problem is solved. | Contact <u>customer</u> <u>support</u> . |

## Printer display is blank

| Action                                                                                                 | Yes                    | No                                                       |
|----------------------------------------------------------------------------------------------------|------------------------|----------------------------------------------------------|
| Step 1 Press the Sleep button on the printer control panel.                                            | The problem is solved. | Go to step 2.                                            |
| Does <b>Ready</b> appear on the printer display?                                                       |                        |                                                          |
| <b>Step 2</b> Turn off the printer, then wait for about 10 seconds, and then turn the printer back on. | The problem is solved. | Turn off the printer, and then contact customer support. |
| Do Please wait and Ready appear on the printer display?                                                |                        |                                                          |

## **Printing problems**

#### Confidential and other held jobs do not print

| Action                                                                                                    | Yes                    | No            |
|----------------------------------------------------------------------------------------------------|------------------------|---------------|
| Step 1                                                                                                    | The problem is solved. | Go to step 2. |
| <b>a</b> From the printer control panel, open the Held Jobs folder, and then verify that your print job is listed.                                                     |                        |               |
| <b>b</b> Resend the print job.                                                                                                    |                        |               |
| For more information, see <u>"Printing confidential and other held jobs"</u> on page 69 for non-touch-screen printer models.                                           |                        |               |
| For touch-screen printer models, see <u>"Printing confidential and other held jobs"</u> on page 116 or <u>"Printing confidential and other held jobs"</u> on page 164. |                        |               |
| Did the jobs print?                                                                                                    |                        |               |

| Action                                                                              | Yes                    | No                      |
|-------------------------------------------------------------------------------------|------------------------|-------------------------|
| Step 2                                                                              | The problem is solved. | Go to step 3.           |
| Do one or more of the following:                                                    |                        |                         |
| Delete the print job, and then resend it.                                           |                        |                         |
| • If you are printing PDF files, then generate a new file, and then print it again. |                        |                         |
| Did the jobs print?                                                                 |                        |                         |
| Step 3                                                                              | The problem is solved. | Contact <u>customer</u> |
| a Increase the printer memory. Do one or more of the following:                     |                        | support.                |
| Delete some print jobs.                                                             |                        |                         |
| Install additional printer memory.                                                  |                        |                         |
| <b>b</b> Resend the print job.                                                      |                        |                         |
| Did the jobs print?                                                                 |                        |                         |

#### **Envelope seals when printing**

| Action                                                                                                    | Yes                                      | No                     |
|----------------------------------------------------------------------------------------------------|------------------------------------------|------------------------|
| <ul> <li>a Use envelopes that have been stored in a dry environment.</li> <li>Note: Printing on envelopes with high moisture content can seal the flaps.</li> <li>b Resend the print job.</li> </ul> | Contact <u>customer</u> <u>support</u> . | The problem is solved. |
| Does the envelope seal when printing?                                                                                                    |                                          |                        |

#### Error message about reading the flash drive appears

| Action                                                                                                    | Yes                                                                                          | No                                              |
|----------------------------------------------------------------------------------------------------|----------------------------------------------------------------------------------------------|-------------------------------------------------|
| <b>Step 1</b> Check if the flash drive is inserted into the front USB slot.                                                                          | Go to step 2.                                                                                | Insert the flash drive into the front USB slot. |
| <b>Note:</b> The flash drive will not work if it is inserted into the rear USB slot.  Is the flash drive inserted into the front USB slot?           |                                                                                              |                                                 |
|                                                                                                    | NA/-ittiltleii.                                                                              | C- ++- 2                                        |
| Step 2 Check if the indicator light on the printer control panel is blinking green. Note: A green blinking light indicates that the printer is busy. | Wait until the printer is ready, then view the held jobs list, and then print the documents. | Go to step 3.                                   |
| Is the indicator light blinking green?                                                                                                    |                                                                                              |                                                 |

| Action                                                                                                    | Yes                                      | No                     |
|----------------------------------------------------------------------------------------------------|------------------------------------------|------------------------|
| Step 3                                                                                                    | Go to step 4.                            | The problem is solved. |
| a Check for an error message on the display.                                                                                                    |                                          |                        |
| <b>b</b> Clear the message.                                                                                                    |                                          |                        |
| Does the error message still appear?                                                                                                    |                                          |                        |
| Step 4                                                                                                    | Go to step 5.                            | The problem is solved. |
| Check if the flash drive is supported.                                                                                                    |                                          |                        |
| For more information on tested and approved USB flash drives, see<br>"Supported flash drives and file types" on page 67 for non-touch-screen printer models.     |                                          |                        |
| For touch-screen printer models, see <u>"Supported flash drives and file types" on page 114</u> and <u>"Supported flash drives and file types" on page 162</u> . |                                          |                        |
| Does the error message still appear?                                                                                                    |                                          |                        |
| Step 5 Check if the USB slot is disabled by the system support person.                                                                                           | Contact <u>customer</u> <u>support</u> . | The problem is solved. |
| Does the error message still appear?                                                                                                    |                                          |                        |

#### **Incorrect characters print**

| Action                                                                                                    | Yes                     | No                     |
|----------------------------------------------------------------------------------------------------|-------------------------|------------------------|
| Step 1                                                                                                    | Deactivate Hex Trace    | Go to step 2.          |
| Make sure the printer is not in Hex Trace mode.                                                                                                    | mode.                   |                        |
| <b>Note:</b> If <b>Ready Hex</b> appears on the printer display, then turn off the printer, and then turn it back on to deactivate Hex Trace mode. |                         |                        |
| Is the printer in Hex Trace mode?                                                                                                    |                         |                        |
| Step 2                                                                                                    | Contact <u>customer</u> | The problem is solved. |
| <b>a</b> From the printer control panel, select <b>Standard Network</b> or <b>Network [x]</b> , and then set SmartSwitch to On.                    | support.                |                        |
| <b>b</b> Resend the print job.                                                                                                    |                         |                        |
| Do incorrect characters print?                                                                                                    |                         |                        |

#### Job prints from the wrong tray or on the wrong paper

| Action                                                                                             | Yes                    | No            |
|----------------------------------------------------------------------------------------------------|------------------------|---------------|
| Step 1 a Check if you are printing on paper that is supported by the tray. b Resend the print job. | The problem is solved. | Go to step 2. |
| Did the job print from the correct tray or on the correct paper?                                   |                        |               |

| Action                                                                                                    | Yes                    | No                      |
|----------------------------------------------------------------------------------------------------|------------------------|-------------------------|
| Step 2                                                                                                    | The problem is solved. | Go to step 3.           |
| <b>a</b> From the Paper menu on the printer control panel, set the paper size and type to match the paper loaded in the tray. |                        |                         |
| <b>b</b> Resend the print job.                                                                                                |                        |                         |
| Did the job print from the correct tray or on the correct paper?                                                              |                        |                         |
| Step 3                                                                                                    | The problem is solved. | Go to step 4.           |
| <b>a</b> Depending on your operating system, open Printing Preferences or the Print dialog, and then specify the paper type.  |                        |                         |
| <b>b</b> Resend the print job.                                                                                                |                        |                         |
| Did the job print from the correct tray or on the correct paper?                                                              |                        |                         |
| Step 4                                                                                                    | The problem is solved. | Contact <u>customer</u> |
| a Check if the trays are not linked.                                                                                          |                        | support.                |
| <b>b</b> Resend the print job.                                                                                                |                        |                         |
| Did the job print from the correct tray or on the correct paper?                                                              |                        |                         |

## Large jobs do not collate

| Action                                                                                                    | Yes                    | No                      |
|----------------------------------------------------------------------------------------------------|------------------------|-------------------------|
| Step 1                                                                                                    | The problem is solved. | Go to step 2.           |
| <b>a</b> From the Finishing menu on the printer control panel, set Collate to (1,2,3) (1,2,3).                                                               |                        |                         |
| <b>b</b> Resend the print job.                                                                                                    |                        |                         |
| Did the job print and collate correctly?                                                                                                    |                        |                         |
| Step 2                                                                                                    | The problem is solved. | Go to step 3.           |
| <b>a</b> From the printer software, set Collate to (1,2,3) (1,2,3).                                                                                          |                        |                         |
| <b>Note:</b> Setting Collate to (1,1,1) (2,2,2) in the software overrides the setting in the Finishing menu.                                                 |                        |                         |
| <b>b</b> Resend the print job.                                                                                                    |                        |                         |
| Did the job print and collate correctly?                                                                                                    |                        |                         |
| Step 3                                                                                                    | The problem is solved. | Contact <u>customer</u> |
| Reduce the complexity of the print job by eliminating the number and size of fonts, the number and complexity of images, and the number of pages in the job. |                        | support.                |
| Did the job print and collate correctly?                                                                                                    |                        |                         |

#### Multiple-language PDF files do not print

| Action                                                                                                    | Yes                    | No                                       |
|----------------------------------------------------------------------------------------------------|------------------------|------------------------------------------|
| <ul> <li>Step 1</li> <li>a Check if the print options for the PDF output are set to embed all fonts.</li> <li>b Generate a new PDF file, and then resend the print job.</li> </ul> | The problem is solved. | Go to step 2.                            |
| Do the files print?                                                                                                    |                        |                                          |
| Step 2 a Open the document you want to print in Adobe Acrobat. b Click File > Print > Advanced > Print As Image > OK > OK .                                                        | The problem is solved. | Contact <u>customer</u> <u>support</u> . |
| Do the files print?                                                                                                    |                        |                                          |

## Print job takes longer than expected

| Action                                                                                                    | Yes                    | No            |
|----------------------------------------------------------------------------------------------------|------------------------|---------------|
| Step 1                                                                                                    | The problem is solved. | Go to step 2. |
| Change the environmental settings of the printer.                                                                                           |                        |               |
| a From the printer control panel, navigate to:                                                                                              |                        |               |
| Settings > General Settings                                                                                                    |                        |               |
| <b>b</b> Select <b>Eco-Mode</b> or <b>Quiet Mode</b> , and then select <b>Off</b> .                                                         |                        |               |
| <b>Note:</b> Disabling Eco-Mode or Quiet Mode may increase the consumption of energy or supplies, or both.                                  |                        |               |
| Did the job print?                                                                                                    |                        |               |
| Step 2                                                                                                    | The problem is solved. | Go to step 3. |
| Reduce the number and size of fonts, the number and complexity of images, and the number of pages in the print job, and then resend the job |                        |               |
| Did the job print?                                                                                                    |                        |               |
| Step 3                                                                                                    | The problem is solved. | Go to step 4. |
| <b>a</b> Remove held jobs stored in the printer memory.                                                                                     |                        |               |
| <b>b</b> Resend the print job.                                                                                                    |                        |               |
| Did the job print?                                                                                                    |                        |               |
| Step 4                                                                                                    | The problem is solved. | Go to step 5. |
| a Disable the Page Protect feature.                                                                                                    |                        |               |
| From the printer control panel, navigate to:                                                                                                |                        |               |
| Settings > General Settings > Print Recovery > Page Protect > Off                                                                           |                        |               |
| <b>b</b> Resend the print job.                                                                                                    |                        |               |
| Did the job print?                                                                                                    |                        |               |

| Action                                                                   | Yes                    | No                                       |
|--------------------------------------------------------------------------|------------------------|------------------------------------------|
| Step 5 Install additional printer memory, and then resend the print job. | The problem is solved. | Contact <u>customer</u> <u>support</u> . |
| Did the job print?                                                       |                        |                                          |

#### Print jobs do not print

| Action                                                                                                    | Yes                    | No            |
|----------------------------------------------------------------------------------------------------|------------------------|---------------|
| Step 1                                                                                                    | The problem is solved. | Go to step 2. |
| <b>a</b> From the document you are trying to print, open the Print dialog and check if you have selected the correct printer.                | ·                      |               |
| <b>Note:</b> If the printer is not the default printer, then you must select the printer for each document that you want to print.           |                        |               |
| <b>b</b> Resend the print job.                                                                                                    |                        |               |
| Do the jobs print?                                                                                                    |                        |               |
| Step 2                                                                                                    | The problem is solved. | Go to step 3. |
| <b>a</b> Check if the printer is plugged in and turned on, and if <b>Ready</b> appears on the printer display.                               |                        |               |
| <b>b</b> Resend the print job.                                                                                                    |                        |               |
| Do the jobs print?                                                                                                    |                        |               |
| Step 3                                                                                                    | The problem is solved. | Go to step 4. |
| If an error message appears on the printer display, then clear the message.                                                                  |                        |               |
| <b>Note:</b> The printer continues to print after clearing the message.                                                                      |                        |               |
| Do the jobs print?                                                                                                    |                        |               |
| Step 4                                                                                                    | The problem is solved. | Go to step 5. |
| <b>a</b> Check if the ports (USB, serial, or Ethernet) are working and if the cables are securely connected to the computer and the printer. |                        |               |
| <b>Note:</b> For more information, see the setup documentation that came with the printer.                                                   |                        |               |
| <b>b</b> Resend the print job.                                                                                                    |                        |               |
| Do the jobs print?                                                                                                    |                        |               |
| Step 5                                                                                                    | The problem is solved. | Go to step 6. |
| <b>a</b> Turn off the printer, wait for about 10 seconds, and then turn the printer back on.                                                 |                        |               |
| <b>b</b> Resend the print job.                                                                                                    |                        |               |
| Do the jobs print?                                                                                                    |                        |               |

| Action                                                                                                    | Yes                    | No                                       |
|----------------------------------------------------------------------------------------------------|------------------------|------------------------------------------|
| Step 6  a Remove, and then reinstall the printer software. For more information, see "Installing the printer" on page 34. | The problem is solved. | Contact <u>customer</u> <u>support</u> . |
| Note: The printer software is available at <a href="http://support.lexmark.com">http://support.lexmark.com</a> .          |                        |                                          |
| <b>b</b> Resend the print job.                                                                                            |                        |                                          |
| Do the jobs print?                                                                                                    |                        |                                          |

#### **Printing slows down**

#### Notes:

- When printing using narrow paper, the printer prints at a reduced speed to prevent damage to the fuser.
- The printer speed may be reduced when printing for long periods of time, or printing at elevated temperatures.

| Action                                                                                                    | Yes                    | No                      |
|----------------------------------------------------------------------------------------------------|------------------------|-------------------------|
| Step 1                                                                                                    | The problem is solved. | Go to step 2.           |
| <b>a</b> Make sure the size of the paper loaded in the tray matches the fuser type.                                          |                        |                         |
| <b>Note:</b> Use a 110-volt fuser for printing on letter-size paper and a 220-volt fuser for printing on A4-size paper.      |                        |                         |
| <b>b</b> Resend the print job.                                                                                               |                        |                         |
| Does the print speed increase?                                                                                               |                        |                         |
| Step 2                                                                                                    | The problem is solved. | Contact <u>customer</u> |
| <b>a</b> Replace the fuser. For more information on installing the fuser, see the instruction sheet that came with the part. |                        | support.                |
| <b>b</b> Resend the print job.                                                                                               |                        |                         |
| Does the print speed increase?                                                                                               |                        |                         |

#### Tray linking does not work

#### **Notes:**

- The trays can detect paper length.
- The multipurpose feeder does not automatically detect the paper size. You must set the size from the Paper Size/Type menu.

| Action                                                                                                    | Yes                    | No                      |
|----------------------------------------------------------------------------------------------------|------------------------|-------------------------|
| Step 1                                                                                                    | The problem is solved. | Go to step 2.           |
| <b>a</b> Open the trays, and then check if they contain paper of the same size and type.                                                    |                        |                         |
| <ul> <li>Check if the paper guides are in the correct positions for the size<br/>of the paper loaded in each tray.</li> </ul>               |                        |                         |
| <ul> <li>Check if the paper size indicators on the paper guides are aligned<br/>with the paper size indicators on the tray.</li> </ul>      |                        |                         |
| <b>b</b> Resend the print job.                                                                                                    |                        |                         |
| Do the trays link correctly?                                                                                                    |                        |                         |
| Step 2                                                                                                    | The problem is solved. | Contact <u>customer</u> |
| <b>a</b> From the printer control panel, set the paper size and type in the Paper menu to match the paper loaded in the trays to be linked. |                        | support.                |
| <b>Note:</b> The paper size and type must match for trays to be linked.                                                                     |                        |                         |
| <b>b</b> Resend the print job.                                                                                                    |                        |                         |
| Do the trays link correctly?                                                                                                    |                        |                         |

#### **Unexpected page breaks occur**

| Action                                                                      | Yes                    | No               |
|-----------------------------------------------------------------------------|------------------------|------------------|
| Step 1                                                                      | The problem is solved. | Go to step 2.    |
| Adjust the print timeout settings.                                          |                        |                  |
| a From the printer control panel, navigate to:                              |                        |                  |
| Settings > General Settings > Timeouts > Print Timeout                      |                        |                  |
| <b>b</b> Select a higher setting and then, depending on your printer model, |                        |                  |
| select OK or <b>Submit</b> .                                                |                        |                  |
| <b>c</b> Resend the print job.                                              |                        |                  |
| Did the file print correctly?                                               |                        |                  |
| Step 2                                                                      | The problem is solved. | Contact customer |
| a Check the original file for manual page breaks.                           |                        | support.         |
| <b>b</b> Resend the print job.                                              |                        |                  |
| Did the file print correctly?                                               |                        |                  |

## Hardware and internal option problems

#### 2100-sheet tray problems

| Action                                                                                                    | Yes                    | No                                        |
|----------------------------------------------------------------------------------------------------|------------------------|-------------------------------------------|
| Step 1                                                                                                    | The problem is solved. | Go to step 2.                             |
| <b>a</b> Pull out the tray, and then do one or more of the following:                                                                                                    |                        |                                           |
| Make sure paper lies flat in the tray.                                                                                                    |                        |                                           |
| Check for paper jams or misfeeds.                                                                                                    |                        |                                           |
| <ul> <li>Check if the paper size indicators on the paper guides are aligned<br/>with the paper size indicators on the tray.</li> </ul>                                                                     |                        |                                           |
| <ul> <li>Check if the paper guides are aligned against the edges of the<br/>paper.</li> </ul>                                                                                                    |                        |                                           |
| Make sure the paper is below the maximum paper fill indicator.                                                                                                    |                        |                                           |
| Check if you are printing on a recommended paper size and type.                                                                                                    |                        |                                           |
| <ul> <li>Check if the paper or specialty media meets specifications and is<br/>not damaged.</li> </ul>                                                                                                    |                        |                                           |
| <b>b</b> Insert the tray properly.                                                                                                    |                        |                                           |
| <b>Note:</b> Press the paper stack down while inserting the tray.                                                                                                    |                        |                                           |
| Does the tray operate properly?                                                                                                    |                        |                                           |
| Step 2                                                                                                    | The problem is solved. | Go to step 3.                             |
| Turn off the printer, then wait about 10 seconds, and then turn it back on.                                                                                                    |                        |                                           |
| Does the tray operate properly?                                                                                                    |                        |                                           |
| Step 3                                                                                                    | Go to step 4.          | For more information,                     |
| Print a menu settings page, and then check if the tray is listed in the Installed Features list.                                                                                                    |                        | see the setup sheet<br>that came with the |
| <b>Note:</b> If the tray is listed in the menu settings page, but paper jams when it enters or exits the tray, then it may not be properly installed.                                                      |                        | 2100-sheet tray.                          |
| Is the tray listed in the menu settings page?                                                                                                    |                        |                                           |
| Step 4                                                                                                    | Go to step 5.          | Manually add the tray                     |
| Check if the tray is available in the printer driver.                                                                                                    |                        | in the printer driver.                    |
| <b>Note:</b> You may need to manually add the tray in the printer driver to make it available for print jobs. For more information, see <u>"Adding available options in the print driver" on page 34</u> . |                        |                                           |
| Is the tray available in the printer driver?                                                                                                    |                        |                                           |
| Step 5                                                                                                    | The problem is solved. | Contact <u>customer</u>                   |
| Check if the tray is selected.                                                                                                    |                        | support.                                  |
| From the application you are using, select the tray. If you are using Mac OS X version 9, then make sure the printer is set up in Chooser.                                                                 |                        |                                           |
| Does the tray operate properly?                                                                                                    |                        |                                           |

#### **Cannot detect internal option**

| Action                                                                                                    | Yes                    | No                                                   |
|----------------------------------------------------------------------------------------------------|------------------------|------------------------------------------------------|
| Step 1 Turn off the printer, then wait for about 10 seconds, and then turn on the printer.                                                                                                    | The problem is solved. | Go to step 2.                                        |
| Does the internal option operate correctly?                                                                                                    |                        |                                                      |
| <ul> <li>Step 2</li> <li>Check if the internal option is properly installed in the controller board.</li> <li>a Turn off the printer using the power switch, and then unplug the power cord from the electrical outlet.</li> <li>b Make sure the internal option is installed in the appropriate connector in the controller board.</li> <li>c Connect the power cord to the printer, then to a properly grounded electrical outlet, and then turn on the printer.</li> </ul> | Go to step 3.          | Connect the internal option to the controller board. |
| Is the internal option properly installed in the controller board?                                                                                                    |                        |                                                      |
| Step 3  Print a menu settings page, and then check to see if the internal option is listed in the Installed Features list.                                                                                                    | Go to step 4.          | Reinstall the internal option.                       |
| Is the internal option listed in the menu settings page?                                                                                                    |                        | -                                                    |
| <ul> <li>Step 4</li> <li>a Check if the internal option is selected. It may be necessary to manually add the internal option in the printer driver to make it available for print jobs. For more information, see "Adding available options in the print driver" on page 34.</li> <li>b Resend the print job.</li> </ul> Does the internal option operate correctly?                                                                                                    | The problem is solved. | Contact <u>customer</u> <u>support</u> .             |

#### Internal print server does not operate correctly

| Action                                                                                                    | Yes           | No                                                                                                    |
|----------------------------------------------------------------------------------------------------|---------------|----------------------------------------------------------------------------------------------------|
| <ul> <li>Step 1 Reinstall the internal print server. <ul> <li>a Remove, and then install the internal print server. For more information, see "Installing an Internal Solutions Port" on page 16.</li> <li>b Print a menu settings page, and then check if the internal print server is listed in the Installed Features list.</li> </ul> </li> <li>Is the internal print server listed in the Installed Features list?</li> </ul> | Go to step 2. | Check if the internal print server is supported by the printer.  Note: An internal print server from another printer may not work with this printer. |

| Action                                                                                                    | Yes                    | No                                       |
|----------------------------------------------------------------------------------------------------|------------------------|------------------------------------------|
| Step 2 Check the cable and the internal print server connection. Use the correct cable, and then check if it is securely connected to the internal print server. | The problem is solved. | Contact <u>customer</u> <u>support</u> . |
| Does the internal print server operate correctly?                                                                                                    |                        |                                          |

#### **Internal Solutions Port does not operate correctly**

| Action                                                                                                    | Yes                    | No                                           |
|----------------------------------------------------------------------------------------------------|------------------------|----------------------------------------------|
| Step 1                                                                                                    | Go to step 2.          | Check if you have a                          |
| Make sure the Internal Solutions Port (ISP) is installed.                                                             |                        | supported ISP.                               |
| <b>a</b> Install the ISP. For more information, see <u>"Installing an Internal Solutions Port" on page 16</u> .       |                        | <b>Note:</b> An ISP from another printer may |
| <b>b</b> Print a menu settings page, and then check if the ISP is listed in the Installed Features list.              |                        | not work on this printer.                    |
| Is the ISP listed in the Installed Features list?                                                                     |                        |                                              |
| Step 2                                                                                                    | The problem is solved. | Contact <u>customer</u>                      |
| Check the cable and the ISP connection.                                                                               |                        | support.                                     |
| <b>a</b> Use the correct cable, and then make sure it is securely connected to the ISP.                               |                        |                                              |
| <b>b</b> Check if the ISP solution interface cable is securely connected into the receptacle of the controller board. |                        |                                              |
| <b>Note:</b> The ISP solution interface cable and the receptacle on the controller board are color-coded.             |                        |                                              |
| Does the Internal Solutions Port operate correctly?                                                                   |                        |                                              |

#### **Tray problems**

| Action                                                                                                    | Yes                    | No            |
|----------------------------------------------------------------------------------------------------|------------------------|---------------|
| Step 1                                                                                                    | The problem is solved. | Go to step 2. |
| <b>a</b> Pull out the tray, and then do one or more of the following:                                                                       |                        |               |
| Check for paper jams or misfeeds.                                                                                                    |                        |               |
| <ul> <li>Check if the paper size indicators on the paper guides are aligned<br/>with the paper size indicators on the tray.</li> </ul>      |                        |               |
| <ul> <li>If you are printing on custom-size paper, then make sure that the<br/>paper guides rest against the edges of the paper.</li> </ul> |                        |               |
| Make sure the paper is below the maximum paper fill indicator.                                                                              |                        |               |
| Make sure paper lies flat in the tray.                                                                                                    |                        |               |
| <b>b</b> Check if the tray closes properly.                                                                                                 |                        |               |
| Is the tray working?                                                                                                    |                        |               |

| Action                                                                                                    | Yes                    | No                                                                                             |
|----------------------------------------------------------------------------------------------------|------------------------|------------------------------------------------------------------------------------------------|
| <ul> <li>Step 2</li> <li>a Turn off the printer, then wait about 10 seconds, and then turn the printer back on.</li> <li>b Resend the print job.</li> </ul>                                                          | The problem is solved. | Go to step 3.                                                                                  |
| Is the tray working?                                                                                                    |                        |                                                                                                |
| Step 3 Check if the tray is installed and recognized by the printer. Print a menu settings page, and then check if the tray is listed in the Installed Features list.  Is the tray listed in the menu settings page? | Go to step 4.          | Reinstall the tray. For more information, see the setup documentation that came with the tray. |
| Step 4                                                                                                    | The problem is solved. | Contact customer                                                                               |
| Check if the tray is available in the printer driver.                                                                                                    | The problem is solved. | support.                                                                                       |
| <b>Note:</b> If necessary, manually add the tray in the printer driver to make it available for print jobs. For more information, see <u>"Adding available options in the print driver" on page 34.</u>              |                        |                                                                                                |
| Is the tray available in the printer driver?                                                                                                    |                        |                                                                                                |

## USB/parallel interface card does not operate correctly

| Action                                                                                                    | Yes                    | No                                                                                                    |
|----------------------------------------------------------------------------------------------------|------------------------|----------------------------------------------------------------------------------------------------|
| Step 1  Make sure the USB or parallel interface card is installed.  a Install the USB or parallel interface card. For more information, see  "Installing an Internal Solutions Port" on page 16.  b Print a menu settings page, and then check if the USB or parallel interface card is listed in the Installed Features list.  Is the USB or parallel interface card listed in the Installed Features list? | Go to step 2.          | Check if you have a supported USB or parallel interface card.  Note: A USB or parallel interface card from another printer may not work on this printer. |
| Step 2 Check the cable and the USB or parallel interface card connection. Use the correct cable, and then make sure it is securely connected to the USB or parallel interface card.  Does the USB or parallel interface card operate correctly?                                                                                                    | The problem is solved. | Contact <u>customer</u> <u>support</u> .                                                                                                    |

# Paper feed problems

#### Jammed pages are not reprinted

| Action                                                                                                    | Yes                    | No                                       |
|----------------------------------------------------------------------------------------------------|------------------------|------------------------------------------|
| <ul> <li>a Turn on jam recovery.</li> <li>1 From the printer control panel, navigate to:         <ul> <li>Settings &gt; General Settings &gt; Print Recovery &gt; Jam Recovery</li> </ul> </li> <li>2 Select On or Auto.</li> <li>3 Depending on your printer model, press OK or touch Submit.</li> <li>b Resend the pages that did not print.</li> </ul> | The problem is solved. | Contact <u>customer</u> <u>support</u> . |
| Were the jammed pages reprinted?                                                                                                    |                        |                                          |

#### Paper frequently jams

| Action                                                                                                    | Yes                     | No                     |
|----------------------------------------------------------------------------------------------------|-------------------------|------------------------|
| Step 1                                                                                                    | Go to step 2.           | The problem is solved. |
| <b>a</b> Pull out the tray, and then do one or more of the following:                                                                  |                         |                        |
| Make sure paper lies flat in the tray.                                                                                                 |                         |                        |
| <ul> <li>Check if the paper size indicators on the paper guides are aligned<br/>with the paper size indicators on the tray.</li> </ul> |                         |                        |
| <ul> <li>Check if the paper guides are aligned against the edges of the<br/>paper.</li> </ul>                                          |                         |                        |
| Make sure the paper is below the maximum paper fill indicator.                                                                         |                         |                        |
| Check if you are printing on a recommended paper size and type.                                                                        |                         |                        |
| <b>b</b> Insert the tray properly.                                                                                                    |                         |                        |
| If jam recovery is enabled, then the print jobs will reprint automatically.                                                            |                         |                        |
| Do paper jams still occur frequently?                                                                                                  |                         |                        |
| Step 2                                                                                                    | Go to step 3.           | The problem is solved. |
| a Load paper from a fresh package.                                                                                                    |                         |                        |
| <b>Note:</b> Paper absorbs moisture due to high humidity. Store paper in its original wrapper until you use it.                        |                         |                        |
| <b>b</b> Resend the print job.                                                                                                    |                         |                        |
| Do paper jams still occur frequently?                                                                                                  |                         |                        |
| Step 3                                                                                                    | Contact <u>customer</u> | The problem is solved. |
| <b>a</b> Review the tips on avoiding jams. For more information, see <u>"Avoiding jams" on page 260</u> .                              | support.                |                        |
| <b>b</b> Follow the recommendations, and then resend the print job.                                                                    |                         |                        |
| Do paper jams still occur frequently?                                                                                                  |                         |                        |

#### Paper jam message remains after jam is cleared

| Action                                                                        | Yes                     | No                     |
|-------------------------------------------------------------------------------|-------------------------|------------------------|
| a Do either of the following:                                                 | Contact <u>customer</u> | The problem is solved. |
| • For touch-screen printer models, touch or <b>Done</b> .                     | support.                |                        |
| • For non-touch-screen printer models, select <b>Next</b> > OK > <b>Clear</b> |                         |                        |
| the jam, press OK > OK .                                                      |                         |                        |
| <b>b</b> Follow the instructions on the printer display.                      |                         |                        |
| Does the paper jam message remain?                                            |                         |                        |

## **Print quality problems**

#### Characters have jagged or uneven edges

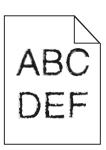

| Action                                                                                                    | Yes                    | No                                              |
|----------------------------------------------------------------------------------------------------|------------------------|-------------------------------------------------|
| <ul> <li>Step 1</li> <li>a Print a font sample list to check if the fonts you are using are supported by the printer.</li> <li>1 From the printer control panel, navigate to:</li> </ul>         | Go to step 2.          | Select a font that is supported by the printer. |
| <ul> <li>Menus &gt; Reports &gt; Print Fonts</li> <li>2 Select PCL Fonts or PostScript Fonts.</li> <li>b Resend the print job.</li> </ul> Are you using fonts that are supported by the printer? |                        |                                                 |
| Step 2                                                                                                    | The problem is solved. | Contact <u>customer</u><br>support.             |
| Check if the fonts installed on the computer are supported by the printer.  Are the fonts installed on the computer supported by the printer?                                                    |                        | owbbo                                           |

#### **Clipped pages or images**

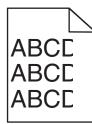

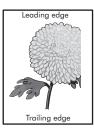

| Action                                                                                                    | Yes                                      | No                                                                                                    |
|----------------------------------------------------------------------------------------------------|------------------------------------------|----------------------------------------------------------------------------------------------------|
| <ul> <li>Step 1</li> <li>a Move the width and length guides in the tray to the correct positions for the paper loaded.</li> <li>b Resend the print job.</li> <li>Is the page or image clipped?</li> </ul>                                                                                                    | Go to step 2.                            | The problem is solved.                                                                                                    |
| Step 2 From the printer control panel, set the paper size and type in the Paper menu to match the paper loaded in the tray.  Do the paper size and type match the paper loaded in the tray?                                                                                                    | Go to step 3.                            | Do one or more of the following:  Specify the paper size from the tray settings to match the paper loaded in the tray.  Change the paper loaded in the tray to match the paper size specified in the tray settings. |
| <ul> <li>Step 3</li> <li>a Depending on your operating system, specify the paper size from Printing Preferences or from the Print dialog.</li> <li>b Resend the print job.</li> </ul>                                                                                                    | Go to step 4.                            | The problem is solved.                                                                                                    |
| Step 4  a Reinstall the imaging unit.  1 Remove the toner cartridge.  2 Remove the imaging unit.  Warning—Potential Damage: Do not expose the imaging unit to direct light for more than 10 minutes. Extended exposure to light may cause print quality problems.  3 Install the imaging unit, and then the cartridge.  b Resend the print job.  Is the page or image clipped? | Contact <u>customer</u> <u>support</u> . | The problem is solved.                                                                                                    |

#### **Compressed images appear on prints**

**Note:** Printing on letter-size paper using a 220-volt fuser compresses images.

| Action                                                                                                    | Yes                    | No                      |
|----------------------------------------------------------------------------------------------------|------------------------|-------------------------|
| Step 1                                                                                                    | The problem is solved. | Go to step 2.           |
| <b>a</b> Make sure the size of the paper loaded in the tray matches the fuser type.                                          |                        |                         |
| <b>Note:</b> Use a 110-volt fuser for printing on letter-size paper and a 220-volt fuser for printing on A4-size paper.      |                        |                         |
| <b>b</b> Resend the print job.                                                                                               |                        |                         |
| Do compressed images still appear?                                                                                           |                        |                         |
| Step 2                                                                                                    | The problem is solved. | Contact <u>customer</u> |
| <b>a</b> Replace the fuser. For more information on installing the fuser, see the instruction sheet that came with the part. |                        | support.                |
| <b>b</b> Resend the print job.                                                                                               |                        |                         |
| Do compressed images still appear?                                                                                           |                        |                         |

#### **Gray background on prints**

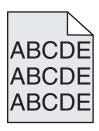

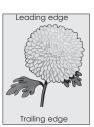

| Action                                                                                    | Yes                    | No            |
|-------------------------------------------------------------------------------------------|------------------------|---------------|
| Step 1                                                                                    | The problem is solved. | Go to step 2. |
| <b>a</b> From the Quality Menu on the printer control panel, decrease the toner darkness. |                        |               |
| Note: 8 is the factory default setting. <b>b</b> Resend the print job.                    |                        |               |
| Did the gray background disappear from the prints?                                        |                        |               |

| Action                                                                                                    | Yes                    | No                      |
|----------------------------------------------------------------------------------------------------|------------------------|-------------------------|
| Step 2                                                                                                    | The problem is solved. | Go to step 3.           |
| Reinstall the imaging unit and the toner cartridge.                                                                                                    |                        |                         |
| <b>a</b> Remove the toner cartridge.                                                                                                    |                        |                         |
| <b>b</b> Remove the imaging unit.                                                                                                    |                        |                         |
| Warning—Potential Damage: Do not expose the imaging unit to direct light for more than 10 minutes. Extended exposure to light can cause print quality problems. |                        |                         |
| c Install the imaging unit, and then the cartridge.                                                                                                    |                        |                         |
| <b>d</b> Resend the print job.                                                                                                    |                        |                         |
| Did the gray background disappear from the prints?                                                                                                    |                        |                         |
| Step 3                                                                                                    | The problem is solved. | Contact <u>customer</u> |
| Replace the imaging unit, and then resend the print job.                                                                                                    |                        | support.                |
| Did the gray background disappear from the prints?                                                                                                    |                        |                         |

#### Horizontal voids appear on prints

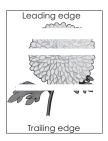

| Action                                                                                                    | Yes           | No                     |
|----------------------------------------------------------------------------------------------------|---------------|------------------------|
| <ul> <li>Step 1</li> <li>a Make sure your software program is using a correct fill pattern.</li> <li>b Resend the print job.</li> </ul> | Go to step 2. | The problem is solved. |
| Do horizontal voids appear on prints?                                                                                                   |               |                        |
| Step 2  a Load the specified tray or feeder with a recommended type of paper.  b Resend the print job.                                  | Go to step 3. | The problem is solved. |
| Do horizontal voids appear on prints?                                                                                                   |               |                        |

| Action                                                                                                    | Yes                     | No                     |
|----------------------------------------------------------------------------------------------------|-------------------------|------------------------|
| Step 3                                                                                                    | Go to step 4.           | The problem is solved. |
| a Redistribute the toner in the imaging unit.                                                                                                    |                         |                        |
| Remove the toner cartridge, and then the imaging unit.                                                                                                    |                         |                        |
| 2 Firmly shake the imaging unit.                                                                                                    |                         |                        |
| Warning—Potential Damage: Do not expose the imaging unit to direct light for more than 10 minutes. Extended exposure to light may cause print quality problems. |                         |                        |
| <b>3</b> Reinstall the imaging unit, and then the cartridge.                                                                                                    |                         |                        |
| <b>b</b> Resend the print job.                                                                                                    |                         |                        |
| Do horizontal voids appear on prints?                                                                                                    |                         |                        |
| Step 4                                                                                                    | Contact <u>customer</u> | The problem is solved. |
| Replace the imaging unit, and then resend the print job.                                                                                                    | support.                |                        |
| Do horizontal voids appear on prints?                                                                                                    |                         |                        |

#### **Incorrect margins on prints**

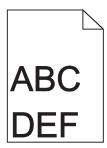

| Action                                                                                                    | Yes                    | No                                                                                                    |
|----------------------------------------------------------------------------------------------------|------------------------|----------------------------------------------------------------------------------------------------|
| Step 1                                                                                                    | The problem is solved. | Go to step 2.                                                                                                    |
| <b>a</b> Move the width and length guides in the tray to the correct positions for the paper size loaded.                                                                   |                        |                                                                                                    |
| <b>b</b> Resend the print job.                                                                                                    |                        |                                                                                                    |
| Are the margins correct?                                                                                                    |                        |                                                                                                    |
| Step 2 From the printer control panel, set the paper size in the Paper menu to match the paper loaded in the tray.  Does the paper size match the paper loaded in the tray? | Go to step 3.          | Do one or more of the following:  • Specify the paper size from the tray settings to match the paper loaded in the tray.        |
|                                                                                                    |                        | <ul> <li>Change the paper<br/>loaded in the tray<br/>to match the paper<br/>size specified in the<br/>tray settings.</li> </ul> |

| Action                                                                                                    | Yes                    | No                                       |
|----------------------------------------------------------------------------------------------------|------------------------|------------------------------------------|
| <ul> <li>Step 3</li> <li>a Depending on your operating system, specify the paper size from Printing Preferences or from the Print dialog.</li> <li>b Resend the print job.</li> </ul> | The problem is solved. | Contact <u>customer</u> <u>support</u> . |
| Are the margins correct?                                                                                                    |                        |                                          |

#### Paper curl

| Action                                                                                                    | Yes                                      | No                                                                                              |
|----------------------------------------------------------------------------------------------------|------------------------------------------|-------------------------------------------------------------------------------------------------|
| Step 1  Move the width and length guides in the tray to the correct positions for the size of the paper loaded.                                                                                                 | Go to step 2.                            | Adjust the width and length guides.                                                             |
| Are the width and length guides positioned correctly?                                                                                                    |                                          |                                                                                                 |
| Step 2 From the printer control panel, set the paper type and weight in the Paper menu to match the paper loaded in the tray.  Do the paper type and weight match the type and weight of the paper in the tray? |                                          | Specify the paper type and weight from the tray settings to match the paper loaded in the tray. |
| <ul> <li>Step 3</li> <li>a Depending on your operating system, specify the paper type and weight from Printing Preferences or from the Print dialog.</li> <li>b Resend the print job.</li> </ul>                | Go to step 4.                            | The problem is solved.                                                                          |
| Step 4  a Remove the paper from the tray, and then turn it over.  b Resend the print job.  Is the paper still curled?                                                                                           | Go to step 5.                            | The problem is solved.                                                                          |
| Step 5  a Load paper from a fresh package.  Note: Paper absorbs moisture due to high humidity. Store paper in its original wrapper until you use it.  b Resend the print job.  Is the paper still curled?       | Contact <u>customer</u> <u>support</u> . | The problem is solved.                                                                          |

#### **Print irregularities**

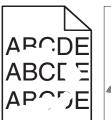

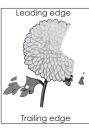

| Action                                                                                                    | Yes                                                             | No                                                                     |
|----------------------------------------------------------------------------------------------------|-----------------------------------------------------------------|------------------------------------------------------------------------|
| <ul> <li>Step 1</li> <li>a Move the width and length guides in the tray to the correct positions for the size of the paper loaded in the tray.</li> <li>b Resend the print job.</li> <li>Do print irregularities still appear?</li> </ul> | Go to step 2.                                                   | The problem is solved.                                                 |
| Step 2                                                                                                    | Go to step 3.                                                   | Specify the paper size                                                 |
| From the printer control panel, set the paper size and type in the Paper menu to match the paper loaded in the tray.                                                                                                    |                                                                 | and type from the tray<br>settings to match the<br>paper loaded in the |
| Do the printer settings match the type and weight of the paper loaded in the tray?                                                                                                    |                                                                 | tray.                                                                  |
| Step 3                                                                                                    | Go to step 4.                                                   | The problem is solved.                                                 |
| a Depending on your operating system, specify the paper type and weight from Printing Preferences or from the Print dialog.                                                                                                    |                                                                 |                                                                        |
| <b>b</b> Resend the print job.                                                                                                    |                                                                 |                                                                        |
| Do print irregularities still appear?                                                                                                    |                                                                 |                                                                        |
| Step 4                                                                                                    | From the printer                                                | Go to step 5.                                                          |
| Check if the paper loaded in the tray has texture or rough finishes.                                                                                                    | control panel, set the paper texture in the Paper menu to match |                                                                        |
| Are you printing on textured or rough paper?                                                                                                    | the paper loaded in the tray.                                   |                                                                        |
| Step 5                                                                                                    | Go to step 6.                                                   | The problem is solved.                                                 |
| a Load paper from a fresh package.                                                                                                    |                                                                 |                                                                        |
| <b>Note:</b> Paper absorbs moisture due to high humidity. Store paper in its original wrapper until you use it.                                                                                                    |                                                                 |                                                                        |
| <b>b</b> Resend the print job.                                                                                                    |                                                                 |                                                                        |
| Do print irregularities still appear?                                                                                                    |                                                                 |                                                                        |
| Step 6                                                                                                    | Contact <u>customer</u>                                         | The problem is solved.                                                 |
| Replace the imaging unit, and then resend the print job.                                                                                                    | support at http://support.lexmar                                |                                                                        |
| Do print irregularities still appear?                                                                                                    | k.com or your service representative.                           |                                                                        |

#### Print is too dark

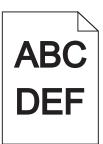

| Action                                                                                                    | Yes                                                                                                    | No                                                                                                    |
|----------------------------------------------------------------------------------------------------|----------------------------------------------------------------------------------------------------|----------------------------------------------------------------------------------------------------|
| Step 1  a From the Quality menu on the printer control panel, reduce the toner darkness.  Note: 8 is the factory default setting.  b Resend the print job.  Is the print still too dark?                                                                                              | Go to step 2.                                                                                                    | The problem is solved.                                                                                                    |
| <ul> <li>Step 2</li> <li>a From the printer control panel, set the paper type, texture and weight in the Paper menu to match the paper loaded in the tray.</li> <li>b Resend the print job.</li> <li>Is the tray set to the type, texture, and weight of the paper loaded?</li> </ul> | Go to step 3.                                                                                                    | Do one or more of the following:  • Specify the paper type, texture, and weight from the tray settings to match the paper loaded in the tray.  • Change the paper loaded in the tray to match the paper type, texture and weight specified in the tray settings. |
| <ul> <li>Step 3</li> <li>a Depending on your operating system, specify the paper type, texture and weight from Printing Preferences or from the Print dialog.</li> <li>b Resend the print job.</li> <li>Is the print still too dark?</li> </ul>                                       | Go to step 4.                                                                                                    | The problem is solved.                                                                                                    |
| Step 4 Check if the paper loaded in the tray has texture or rough finishes.  Are you printing on textured or rough paper?                                                                                                    | From the printer control panel, change the texture settings in the Paper Texture menu to match the paper you are printing on. | Go to step 5.                                                                                                    |

| Action                                                                                                    | Yes                     | No                     |
|----------------------------------------------------------------------------------------------------|-------------------------|------------------------|
| Step 5                                                                                                    | Go to step 6.           | The problem is solved. |
| a Load paper from a fresh package.                                                                              |                         |                        |
| <b>Note:</b> Paper absorbs moisture due to high humidity. Store paper in its original wrapper until you use it. |                         |                        |
| <b>b</b> Resend the print job.                                                                                  |                         |                        |
| Is the print still too dark?                                                                                    |                         |                        |
| Step 6                                                                                                    | Contact <u>customer</u> | The problem is solved. |
| Replace the imaging unit, and then resend the print job.                                                        | support.                |                        |
| Is the print still too dark?                                                                                    |                         |                        |

## Print is too light

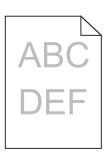

| Action                                                                                                    | Yes           | No                                                               |
|----------------------------------------------------------------------------------------------------|---------------|------------------------------------------------------------------|
| Step 1                                                                                                    | Go to step 2. | The problem is solved.                                           |
| <b>a</b> From the Quality menu on the printer control panel, increase the toner darkness.                                                    |               |                                                                  |
| Note: 8 is the factory default setting.                                                                                                    |               |                                                                  |
| <b>b</b> Resend the print job.                                                                                                    |               |                                                                  |
| Is the print still too light?                                                                                                    |               |                                                                  |
| Step 2                                                                                                    | Go to step 3. | Change the paper type,                                           |
| From the printer control panel, set the paper type, texture, and weight in the Paper menu to match the paper loaded in the tray.             |               | texture, and weight to<br>match the paper<br>loaded in the tray. |
| Is the tray set to the type, texture, and weight of the paper loaded?                                                                        |               |                                                                  |
| Step 3                                                                                                    | Go to step 4. | The problem is solved.                                           |
| <b>a</b> Depending on your operating system, specify the paper type, texture, and weight from Printing Preferences or from the Print dialog. |               |                                                                  |
| <b>b</b> Resend the print job.                                                                                                    |               |                                                                  |
| Is the print still too light?                                                                                                    |               |                                                                  |

| Action                                                                                                    | Yes                                                                                                    | No                     |
|----------------------------------------------------------------------------------------------------|----------------------------------------------------------------------------------------------------|------------------------|
| Step 4  Make sure that the paper has no texture or rough finishes.  Are you printing on textured or rough paper?                                                | From the printer control panel, change the texture settings in the Paper Texture menu to match the paper you are printing on. | Go to step 5.          |
| Step 5                                                                                                    | Go to step 6.                                                                                                    | The problem is solved. |
| a Load paper from a fresh package.                                                                                                    |                                                                                                    |                        |
| <b>Note:</b> Paper absorbs moisture due to high humidity. Store paper in its original wrapper until you use it.                                                 |                                                                                                    |                        |
| <b>b</b> Resend the print job.                                                                                                    |                                                                                                    |                        |
| Is the print still too light?                                                                                                    |                                                                                                    |                        |
| Step 6                                                                                                    | Go to step 7.                                                                                                    | The problem is solved. |
| a Redistribute the toner in the imaging unit.                                                                                                    |                                                                                                    |                        |
| <b>1</b> Remove the toner cartridge, and then the imaging unit.                                                                                                 |                                                                                                    |                        |
| 2 Firmly shake the imaging unit.                                                                                                    |                                                                                                    |                        |
| Warning—Potential Damage: Do not expose the imaging unit to direct light for more than 10 minutes. Extended exposure to light may cause print quality problems. |                                                                                                    |                        |
| 3 Install the imaging unit, and then the cartridge.                                                                                                    |                                                                                                    |                        |
| <b>b</b> Resend the print job.                                                                                                    |                                                                                                    |                        |
| Is the print still too light?                                                                                                    |                                                                                                    |                        |
| Step 7 Replace the imaging unit, and then resend the print job.                                                                                                 | Contact <u>customer</u> <u>support</u> .                                                                                      | The problem is solved. |
| Is the print still too light?                                                                                                    |                                                                                                    |                        |

#### Printer is printing blank pages

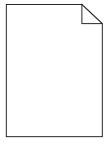

| Action                                                          |                                                                |                                                                                                    | Yes                                      | No                     |
|-----------------------------------------------------------------|----------------------------------------------------------------|----------------------------------------------------------------------------------------------------|------------------------------------------|------------------------|
| Step 1                                                          |                                                                |                                                                                                    | Go to step 2.                            | The problem is solved. |
| а                                                               | a Check if there is packing material left on the imaging unit. |                                                                                                    |                                          |                        |
|                                                                 | 1                                                              | Remove the toner cartridge, and then the imaging unit.                                                                                                    |                                          |                        |
|                                                                 | 2                                                              | Check if the packing material is properly removed from the imaging unit. $ \\$                                                                                         |                                          |                        |
|                                                                 |                                                                | <b>Warning—Potential Damage:</b> Do not expose the imaging unit to direct light for more than 10 minutes. Extended exposure to light may cause print quality problems. |                                          |                        |
|                                                                 | 3                                                              | Reinstall the imaging unit, and then the cartridge.                                                                                                    |                                          |                        |
| b                                                               | Re                                                             | send the print job.                                                                                                    |                                          |                        |
| Is the printer still printing blank pages?                      |                                                                | printer still printing blank pages?                                                                                                    |                                          |                        |
| Step 2                                                          |                                                                |                                                                                                    | Go to step 3.                            | The problem is solved. |
| а                                                               | a Redistribute the toner in the imaging unit.                  |                                                                                                    |                                          |                        |
|                                                                 | 1                                                              | Remove the toner cartridge, and then the imaging unit.                                                                                                    |                                          |                        |
|                                                                 | 2                                                              | Firmly shake the imaging unit.                                                                                                    |                                          |                        |
|                                                                 |                                                                | <b>Warning—Potential Damage:</b> Do not expose the imaging unit to direct light for more than 10 minutes. Extended exposure to light may cause print quality problems. |                                          |                        |
|                                                                 | 3                                                              | Reinstall the imaging unit, and then the cartridge.                                                                                                    |                                          |                        |
| <b>b</b> Resend the print job.                                  |                                                                | send the print job.                                                                                                    |                                          |                        |
| Is the printer still printing blank pages?                      |                                                                | printer still printing blank pages?                                                                                                    |                                          |                        |
| Step 3 Replace the imaging unit, and then resend the print job. |                                                                |                                                                                                    | Contact <u>customer</u> <u>support</u> . | The problem is solved. |
| Is the printer still printing blank pages?                      |                                                                | printer still printing blank pages?                                                                                                    |                                          |                        |

## Printer is printing solid black pages

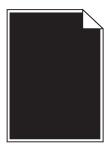

| Action                                                                                                    | Yes                     | No                     |
|----------------------------------------------------------------------------------------------------|-------------------------|------------------------|
| Step 1                                                                                                    | Go to step 2.           | The problem is solved. |
| a Reinstall the imaging unit.                                                                                                    |                         |                        |
| 1 Remove the toner cartridge, and then the imaging unit.                                                                                                    |                         |                        |
| Warning—Potential Damage: Do not expose the imaging unit to direct light for more than 10 minutes. Extended exposure to light may cause print quality problems. |                         |                        |
| 2 Install the imaging unit, and then the cartridge.                                                                                                    |                         |                        |
| <b>b</b> Resend the print job.                                                                                                    |                         |                        |
| Is the printer printing solid black pages?                                                                                                    |                         |                        |
| Step 2                                                                                                    | Contact <u>customer</u> | The problem is solved. |
| Replace the imaging unit, and then resend the print job.                                                                                                    | support.                |                        |
| Is the printer printing solid black pages?                                                                                                    |                         |                        |

## Repeating defects appear on prints

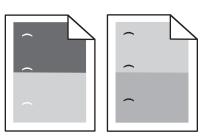

| Action                                                                                                  | Yes                     | No                     |
|----------------------------------------------------------------------------------------------------|-------------------------|------------------------|
| Step 1                                                                                                  | Go to step 2.           | The problem is solved. |
| <b>a</b> Replace the imaging unit if the distance between the defects is equal to any of the following: |                         |                        |
| • 47.8 mm (1.88 in.)                                                                                    |                         |                        |
| • 96.8 mm (3.81 in.)                                                                                    |                         |                        |
| • 28.5 mm (1.12 in.)                                                                                    |                         |                        |
| <b>b</b> Resend the print job.                                                                          |                         |                        |
| Do repeating defects still appear on prints?                                                            |                         |                        |
| Step 2                                                                                                  | Contact <u>customer</u> | The problem is solved. |
| <b>a</b> Replace the fuser if the distance between the defects is equal to either of the following:     | support.                |                        |
| • 94.25 mm (3.71 in.)                                                                                   |                         |                        |
| • 95.2 mm (3.75 in.)                                                                                    |                         |                        |
| <b>b</b> Resend the print job.                                                                          |                         |                        |
| Do repeating defects still appear on prints?                                                            |                         |                        |

### **Shadow images appear on prints**

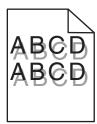

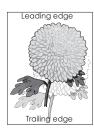

| Action                                                                                                    | Yes                                      | No                                                                                                    |
|----------------------------------------------------------------------------------------------------|------------------------------------------|----------------------------------------------------------------------------------------------------|
| Step 1  Load paper with the correct paper type and weight in the tray.                                                                                                    | Go to step 2.                            | Load paper with the correct paper type and weight in the tray.                                         |
| Is paper with the correct paper type and weight loaded in the tray?                                                                                                    |                                          |                                                                                                    |
| Step 2 From the printer control panel, set the paper type and weight in the Paper menu to match the paper loaded in the tray.                                                    | Go to step 3.                            | Change the paper loaded in the tray to match the paper type and weight specified in the tray settings. |
| Is the tray set to the type and weight of the paper loaded?                                                                                                    |                                          | , 0                                                                                                    |
| <ul> <li>a Depending on your operating system, specify the paper type and weight from Printing Preferences or from the Print dialog.</li> <li>b Resend the print job.</li> </ul> | Go to step 4.                            | The problem is solved.                                                                                 |
| Do shadow images still appear on prints?                                                                                                    |                                          |                                                                                                    |
| Step 4 Replace the imaging unit, and then resend the print job.                                                                                                    | Contact <u>customer</u> <u>support</u> . | The problem is solved.                                                                                 |
| Do shadow images still appear on prints?                                                                                                    |                                          |                                                                                                    |

### **Skewed print**

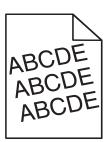

| Action                                                                                                    | Yes                     | No                     |
|----------------------------------------------------------------------------------------------------|-------------------------|------------------------|
| Step 1                                                                                                    | Go to step 2.           | The problem is solved. |
| <b>a</b> Move the width and length guides in the tray to the correct positions for the size of the paper loaded. |                         |                        |
| <b>b</b> Resend the print job.                                                                                   |                         |                        |
| Is the print still skewed?                                                                                       |                         |                        |
| Step 2                                                                                                    | Contact <u>customer</u> | The problem is solved. |
| <b>a</b> Check if you are printing on a paper that is supported by the tray.                                     | support.                |                        |
| <b>b</b> Resend the print job.                                                                                   |                         |                        |
| la the a print still alcount?                                                                                    |                         |                        |
| Is the print still skewed?                                                                                       |                         |                        |

### Streaked horizontal lines appear on prints

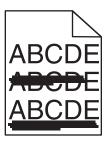

| Action                                                                                                    | Yes           | No                                                      |
|----------------------------------------------------------------------------------------------------|---------------|---------------------------------------------------------|
| Step 1                                                                                                    | Go to step 2. | The problem is solved.                                  |
| <b>a</b> Depending on your operating system, specify the tray or feeder from Printing Preferences or the Print dialog. |               |                                                         |
| <b>b</b> Resend the print job.                                                                                         |               |                                                         |
| Do streaked horizontal lines appear on prints?                                                                         |               |                                                         |
| Step 2                                                                                                    | Go to step 3. | Change the paper type                                   |
| From the printer control panel, set the paper type and weight in the Paper menu to match the paper loaded in the tray. |               | and weight to match<br>the paper loaded in the<br>tray. |
| Do the paper type and weight match the type and weight of the paper in the tray?                                       |               |                                                         |
| Step 3                                                                                                    | Go to step 4. | The problem is solved.                                  |
| a Load paper from a fresh package.                                                                                     |               |                                                         |
| <b>Note:</b> Paper absorbs moisture due to high humidity. Store paper in its original wrapper until you use it.        |               |                                                         |
| <b>b</b> Resend the print job.                                                                                         |               |                                                         |
| Do streaked horizontal lines appear on prints?                                                                         |               |                                                         |

| Action                                                                                                    | Yes                                         | No                     |
|----------------------------------------------------------------------------------------------------|---------------------------------------------|------------------------|
| Step 4                                                                                                    | Go to step 5.                               | The problem is solved. |
| a Reinstall the imaging unit.                                                                                                    |                                             |                        |
| 1 Remove the toner cartridge, and then the imaging unit.                                                                                                    |                                             |                        |
| Warning—Potential Damage: Do not expose the imaging unit to direct light for more than 10 minutes. Extended exposure to light may cause print quality problems. |                                             |                        |
| 2 Install the imaging unit, and then the cartridge.                                                                                                    |                                             |                        |
| <b>b</b> Resend the print job.                                                                                                    |                                             |                        |
| Do streaked horizontal lines appear on prints?                                                                                                    |                                             |                        |
| Step 5 Replace the imaging unit, and then resend the print job.                                                                                                 | Contact <u>customer</u><br><u>support</u> . | The problem is solved. |
| The principal with and the free principal.                                                                                                    |                                             |                        |
| Do streaked horizontal lines appear on prints?                                                                                                    |                                             |                        |

### Streaked vertical lines appear on prints

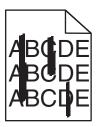

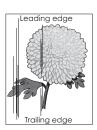

| Action                                                                                                    | Yes           | No                                                                                                    |
|----------------------------------------------------------------------------------------------------|---------------|----------------------------------------------------------------------------------------------------|
| <ul> <li>Step 1</li> <li>a Depending on your operating system, specify the paper type, texture, and weight from Printing Preferences or from the Print dialog.</li> <li>b Resend the print job.</li> <li>Do streaked vertical lines appear on prints?</li> </ul> | Go to step 2. | The problem is solved.                                                                                                    |
| Step 2 From the printer control panel, set the paper texture, type, and weight in the Paper menu to match the paper loaded in the tray.  Do the paper texture, type, and weight match the paper in the tray?                                                     | Go to step 3. | Do one or more of the following:  • Specify the paper texture, type, and weight from the tray settings to match the paper loaded in the tray.  • Change the paper loaded in the tray to match the paper texture, type, and weight specified in the tray settings. |

| Action                                                                                                    | Yes                                   | No                     |
|----------------------------------------------------------------------------------------------------|---------------------------------------|------------------------|
| Step 3                                                                                                    | Go to step 4.                         | The problem is solved. |
| a Load paper from a fresh package.                                                                                                    |                                       |                        |
| <b>Note:</b> Paper absorbs moisture due to high humidity. Store paper in its original wrapper until you use it.                                                 |                                       |                        |
| <b>b</b> Resend the print job.                                                                                                    |                                       |                        |
| Do streaked vertical lines appear on prints?                                                                                                    |                                       |                        |
| Step 4                                                                                                    | Go to step 5.                         | The problem is solved. |
| a Reinstall the imaging unit.                                                                                                    |                                       |                        |
| 1 Remove the toner cartridge, and then the imaging unit.                                                                                                    |                                       |                        |
| Warning—Potential Damage: Do not expose the imaging unit to direct light for more than 10 minutes. Extended exposure to light may cause print quality problems. |                                       |                        |
| 2 Install the imaging unit, and then the cartridge.                                                                                                    |                                       |                        |
| <b>b</b> Resend the print job.                                                                                                    |                                       |                        |
| Do streaked vertical lines appear on prints?                                                                                                    |                                       |                        |
| Step 5                                                                                                    | Contact customer                      | The problem is solved. |
| Replace the imaging unit, and then resend the print job.                                                                                                    | support at http://support.lexmar      |                        |
| Do streaked vertical lines appear on prints?                                                                                                    | k.com or your service representative. |                        |

### Toner fog or background shading appears on prints

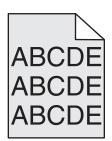

| Action                                                                                                    | Yes                    | No            |
|----------------------------------------------------------------------------------------------------|------------------------|---------------|
| Step 1                                                                                                    | The problem is solved. | Go to step 2. |
| a Reinstall the imaging unit.                                                                                                    |                        |               |
| Remove the toner cartridge, and then the imaging unit.                                                                                                    |                        |               |
| Warning—Potential Damage: Do not expose the imaging unit to direct light for more than 10 minutes. Extended exposure to light may cause print quality problems. |                        |               |
| 2 Install the imaging unit, and then the cartridge.                                                                                                    |                        |               |
| <b>b</b> Resend the print job.                                                                                                    |                        |               |
| Did the toner fog or background shading disappear from the prints?                                                                                              |                        |               |

| Action                                                             | Yes                    | No                                       |
|--------------------------------------------------------------------|------------------------|------------------------------------------|
| Step 2 Replace the imaging unit, and then resend the print job.    | The problem is solved. | Contact <u>customer</u> <u>support</u> . |
| Did the toner fog or background shading disappear from the prints? |                        |                                          |

### **Toner rubs off**

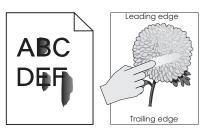

| Action                                                                                                    | Yes                                      | No                                                                                                    |
|----------------------------------------------------------------------------------------------------|------------------------------------------|----------------------------------------------------------------------------------------------------|
| Step 1 From the Paper menu on the printer control panel, check the paper type, texture, and weight.  Do the paper type, texture, and weight match the paper loaded in the tray? | Go to step 2.                            | Specify the paper type, texture, and weight from the tray settings to match the paper loaded in the tray. |
| Step 2 Resend the print job.  Does the toner still rub off?                                                                                                    | Contact <u>customer</u> <u>support</u> . | The problem is solved.                                                                                    |

### Toner specks appear on prints

| Action                                                   | Yes                                      | No                     |
|----------------------------------------------------------|------------------------------------------|------------------------|
| Replace the imaging unit, and then resend the print job. | Contact <u>customer</u> <u>support</u> . | The problem is solved. |
| Do toner specks appear on prints?                        |                                          |                        |

### Transparency print quality is poor

| Action                                                                                                    | Yes                                      | No                                  |
|----------------------------------------------------------------------------------------------------|------------------------------------------|-------------------------------------|
| Step 1 From the printer control panel, set the paper type in the Paper menu to match the paper loaded in the tray. | Go to step 2.                            | Set the paper type to Transparency. |
| Is the paper type for the tray set to Transparency?                                                                |                                          |                                     |
| Step 2  a Check if you are using a recommended type of transparency.  b Resend the print job.                      | Contact <u>customer</u> <u>support</u> . | The problem is solved.              |
| Is the print quality still poor?                                                                                   |                                          |                                     |

### **Uneven print density**

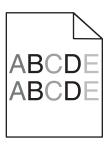

| Action                                                   | Yes                                      | No                     |
|----------------------------------------------------------|------------------------------------------|------------------------|
| Replace the imaging unit, and then resend the print job. | Contact <u>customer</u> <u>support</u> . | The problem is solved. |
| Is the print density uneven?                             |                                          |                        |

### Vertical voids appear on prints

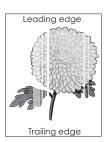

| Action                                                                                              | Yes           | No                     |
|----------------------------------------------------------------------------------------------------|---------------|------------------------|
| Step 1  a Make sure your software program is using a correct fill pattern.  b Resend the print job. | Go to step 2. | The problem is solved. |
| Do vertical voids appear on prints?                                                                 |               |                        |

| Action                                                                                                    | Yes                                      | No                     |
|----------------------------------------------------------------------------------------------------|------------------------------------------|------------------------|
| Step 2  a From the printer control panel, set the paper type and weight in the Paper menu to match the paper loaded in the tray.  b Resend the print job.                                                                                                    | Go to step 3.                            | The problem is solved. |
| Do vertical voids appear on prints?                                                                                                    |                                          |                        |
| Step 3 Check if you are using a recommended type of paper.  a Load the specified tray or feeder with a recommended type of paper.  b Resend the print job.                                                                                                    | Go to step 4.                            | The problem is solved. |
| Do vertical voids appear on prints?                                                                                                    |                                          |                        |
| <ul> <li>Step 4</li> <li>a Redistribute the toner in the imaging unit.</li> <li>1 Remove the toner cartridge, and then the imaging unit.</li> <li>2 Firmly shake the imaging unit.</li> <li>Warning—Potential Damage: Do not expose the imaging unit to direct light for more than 10 minutes. Extended exposure to light may cause print quality problems.</li> <li>3 Reinstall the imaging unit, and then the cartridge.</li> <li>b Resend the print job.</li> </ul> Do vertical voids appear on prints? | Go to step 5.                            | The problem is solved. |
| Step 5 Replace the imaging unit, and then resend the print job.  Do vertical voids appear on prints?                                                                                                    | Contact <u>customer</u> <u>support</u> . | The problem is solved. |

## Solving home screen application problems

This troubleshooting step applies only to touch-screen printer models.

### An application error has occurred

| Action                                                                                                    | Yes                    | No                      |
|----------------------------------------------------------------------------------------------------|------------------------|-------------------------|
| Step 1                                                                                                    | Go to step 2.          | Contact <u>customer</u> |
| Check the system log for relevant details.                                                                                           |                        | support.                |
| <b>a</b> Open a Web browser, and then type the printer IP address in the address field.                                              |                        |                         |
| If you do not know the IP address of the printer, then you can:                                                                      |                        |                         |
| <ul> <li>View the IP address on the printer home screen.</li> </ul>                                                                  |                        |                         |
| <ul> <li>Print a network setup page or the menu settings pages, and then<br/>locate the IP address in the TCP/IP section.</li> </ul> |                        |                         |
| <b>Note:</b> An IP address appears as four sets of numbers separated by periods, such as 123.123.123.123.                            |                        |                         |
| b Click Settings > Apps > Apps Management > System tab > Log.                                                                        |                        |                         |
| <b>c</b> From the Filter menu, select an application status.                                                                         |                        |                         |
| <b>d</b> From the Application menu, select an application, and then click <b>Submit</b> .                                            |                        |                         |
| Does an error message appear in the log?                                                                                             |                        |                         |
| Step 2                                                                                                    | The problem is solved. | Contact <u>customer</u> |
| Resolve the error.                                                                                                    |                        | support.                |
| Is the application working now?                                                                                                    |                        |                         |

# **Embedded Web Server does not open**

| Action                                                                                                    | Yes           | No                                                                                                    |
|----------------------------------------------------------------------------------------------------|---------------|----------------------------------------------------------------------------------------------------|
| Step 1  Make sure the printer IP address is correct.  View the printer IP address:  • From the printer home screen  • From the TCP/IP section in the Network/Ports menu  • By printing a network setup page or menu settings page, and then finding the TCP/IP section  Note: An IP address appears as four sets of numbers separated by periods, such as 123.123.123.123. | Go to step 2. | Type the correct printer IP address in the address field of your Web browser.  Note: Depending on the network settings, you may need to type "https://" instead of "http://" before the printer IP address to access the Embedded Web Server. |
| Step 2 Check if the printer is turned on. Is the printer turned on?                                                                                                    | Go to step 3. | Turn on the printer.                                                                                                    |

| Action                                                                                                    | Yes                    | No                      |
|----------------------------------------------------------------------------------------------------|------------------------|-------------------------|
| Step 3                                                                                                    | Go to step 4.          | Contact your system     |
| Check if the network connection is working.                                                                              |                        | support person.         |
| Is the network connection working?                                                                                       |                        |                         |
| Step 4                                                                                                    | Go to step 5.          | Tighten the cable       |
| Make sure the cable connections to the printer and print server are secure.                                              |                        | connection.             |
| For more information, see the setup documentation that came with the printer.                                            |                        |                         |
| Are the cable connections to the printer and print server secure?                                                        |                        |                         |
| Step 5                                                                                                    | Go to step 6.          | Contact your system     |
| Temporarily disable the Web proxy servers.                                                                               |                        | support person.         |
| <b>Note:</b> Proxy servers may block or restrict you from accessing certain Web sites including the Embedded Web Server. |                        |                         |
| Are the Web proxy servers disabled?                                                                                      |                        |                         |
| Step 6                                                                                                    | The problem is solved. | Contact <u>customer</u> |
| Access the Embedded Web Server again by typing the correct IP address in the address field.                              |                        | support.                |
| Did the Embedded Web Server open?                                                                                        |                        |                         |

## **Contacting customer support**

When you contact customer support, you will need to be able to describe the problem you are experiencing, the message on the printer display, and the troubleshooting steps you have already taken to find a solution.

You need to know your printer model type and serial number. For more information, see the label at the back of the printer. The serial number is also listed on the menu settings page.

Lexmark has various ways to help you solve your printing problem. Visit the Lexmark Web site at <a href="http://support.lexmark.com">http://support.lexmark.com</a>, and then select one of the following:

| Tech Library | You can browse our library of manuals, support documentation, drivers, and other downloads to help you solve common problems.                                                                                                    |
|--------------|----------------------------------------------------------------------------------------------------|
| E-mail       | You can send an e-mail to the Lexmark team, describing your problem. A service representative will respond and provide you with information to solve your problem.                                                                                                    |
| Live chat    | You can chat directly with a service representative. They can work with you to solve your printer problem or provide assistance through Assisted Service where the service representative can remotely connect to your computer through the Internet to troubleshoot problems, install updates, or complete other tasks to help you successfully use your Lexmark product. |

Telephone support is also available. In the U.S. or Canada, call 1-800-539-6275. For other countries or regions, visit <a href="http://support.lexmark.com">http://support.lexmark.com</a>.

## **Notices**

#### **Product information**

Product name:

Lexmark MS810n, MS810dn, MS811n, MS811dn, MS812dn, MS810de, MS812de

Machine type:

4063

Model(s):

210, 230, 23E, 410, 430, 630, 63E

#### **Edition notice**

October 2014

The following paragraph does not apply to any country where such provisions are inconsistent with local law: LEXMARK INTERNATIONAL, INC., PROVIDES THIS PUBLICATION "AS IS" WITHOUT WARRANTY OF ANY KIND, EITHER EXPRESS OR IMPLIED, INCLUDING, BUT NOT LIMITED TO, THE IMPLIED WARRANTIES OF MERCHANTABILITY OR FITNESS FOR A PARTICULAR PURPOSE. Some states do not allow disclaimer of express or implied warranties in certain transactions; therefore, this statement may not apply to you.

This publication could include technical inaccuracies or typographical errors. Changes are periodically made to the information herein; these changes will be incorporated in later editions. Improvements or changes in the products or the programs described may be made at any time.

References in this publication to products, programs, or services do not imply that the manufacturer intends to make these available in all countries in which it operates. Any reference to a product, program, or service is not intended to state or imply that only that product, program, or service may be used. Any functionally equivalent product, program, or service that does not infringe any existing intellectual property right may be used instead. Evaluation and verification of operation in conjunction with other products, programs, or services, except those expressly designated by the manufacturer, are the user's responsibility.

For Lexmark technical support, visit <a href="http://support.lexmark.com">http://support.lexmark.com</a>.

For information on supplies and downloads, visit www.lexmark.com.

© 2014 Lexmark International, Inc.

All rights reserved.

#### **GOVERNMENT END USERS**

The Software Program and any related documentation are "Commercial Items," as that term is defined in 48 C.F.R. 2.101, "Computer Software" and "Commercial Computer Software Documentation," as such terms are used in 48 C.F.R. 12.212 or 48 C.F.R. 227.7202, as applicable. Consistent with 48 C.F.R. 12.212 or 48 C.F.R. 227.7202-1 through 227.7207-4, as applicable, the Commercial Computer Software and Commercial Software Documentation are licensed to the U.S. Government end users (a) only as Commercial Items and (b) with only those rights as are granted to all other end users pursuant to the terms and conditions herein.

#### **Trademarks**

Lexmark, Lexmark with diamond design, MarkNet, and MarkVision are trademarks of Lexmark International, Inc., registered in the United States and/or other countries.

Mac and the Mac logo are trademarks of Apple Inc., registered in the U.S. and other countries.

PCL® is a registered trademark of the Hewlett-Packard Company. PCL is Hewlett-Packard Company's designation of a set of printer commands (language) and functions included in its printer products. This printer is intended to be compatible with the PCL language. This means the printer recognizes PCL commands used in various application programs, and that the printer emulates the functions corresponding to the commands.

The following terms are trademarks or registered trademarks of these companies:

| Albertus               | The Monotype Corporation plc                                                                               |
|------------------------|----------------------------------------------------------------------------------------------------|
| Antique Olive          | Monsieur Marcel OLIVE                                                                                      |
| Apple-Chancery         | Apple Computer, Inc.                                                                                       |
| Arial                  | The Monotype Corporation plc                                                                               |
| CG Times               | Based on Times New Roman under license from The Monotype Corporation plc, is a product of Agfa Corporation |
| Chicago                | Apple Computer, Inc.                                                                                       |
| Clarendon              | Linotype-Hell AG and/or its subsidiaries                                                                   |
| Eurostile              | Nebiolo                                                                                                    |
| Geneva                 | Apple Computer, Inc.                                                                                       |
| GillSans               | The Monotype Corporation plc                                                                               |
| Helvetica              | Linotype-Hell AG and/or its subsidiaries                                                                   |
| Hoefler                | Jonathan Hoefler Type Foundry                                                                              |
| ITC Avant Garde Gothic | International Typeface Corporation                                                                         |
| ITC Bookman            | International Typeface Corporation                                                                         |
| ITC Mona Lisa          | International Typeface Corporation                                                                         |
| ITC Zapf Chancery      | International Typeface Corporation                                                                         |
| Joanna                 | The Monotype Corporation plc                                                                               |
| Marigold               | Arthur Baker                                                                                               |
| Monaco                 | Apple Computer, Inc.                                                                                       |
| New York               | Apple Computer, Inc.                                                                                       |
| Oxford                 | Arthur Baker                                                                                               |
| Palatino               | Linotype-Hell AG and/or its subsidiaries                                                                   |
| Stempel Garamond       | Linotype-Hell AG and/or its subsidiaries                                                                   |
| Taffy                  | Agfa Corporation                                                                                           |
| Times New Roman        | The Monotype Corporation plc                                                                               |
| Univers                | Linotype-Hell AG and/or its subsidiaries                                                                   |

All other trademarks are the property of their respective owners.

AirPrint and the AirPrint logo are trademarks of Apple, Inc.

### **Licensing notices**

All licensing notices associated with this product can be viewed from the root directory of the installation software CD.

#### Noise emission levels

The following measurements were made in accordance with ISO 7779 and reported in conformance with ISO 9296.

Note: Some modes may not apply to your product.

| 1-meter average sound pressure, dBA |                                                                                    |
|-------------------------------------|------------------------------------------------------------------------------------|
| Printing                            | 57 (MS810n, MS810dn, MS811n,<br>MS811dn, and MS812dn); 58 (MS810de<br>and MS812de) |
| Ready                               | 32 (all models)                                                                    |

Values are subject to change. See **www.lexmark.com** for current values.

### Waste from Electrical and Electronic Equipment (WEEE) directive

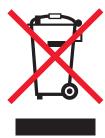

The WEEE logo signifies specific recycling programs and procedures for electronic products in countries of the European Union. We encourage the recycling of our products.

If you have further questions about recycling options, visit the Lexmark Web site at <a href="https://www.lexmark.com">www.lexmark.com</a> for your local sales office phone number.

#### India E-Waste notice

This product complies with the India E-Waste (Management and Handling) Rules, 2011, which prohibit use of lead, mercury, hexavalent chromium, polybrominated biphenyls, or polybrominated diphenyl ethers in concentrations exceeding 0.1% by weight and 0.01% by weight for cadmium, except for the exemption set in Schedule II of the Rules.

### **Product disposal**

Do not dispose of the printer or supplies in the same manner as normal household waste. Consult your local authorities for disposal and recycling options.

### Static sensitivity notice

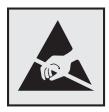

This symbol identifies static-sensitive parts. Do not touch in the areas near these symbols without first touching the metal frame of the printer.

#### **ENERGY STAR**

Any Lexmark product bearing the ENERGY STAR emblem on the product or on a start-up screen is certified to comply with Environmental Protection Agency (EPA) ENERGY STAR requirements as configured when shipped by Lexmark.

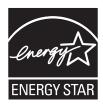

### **Temperature information**

| Ambient operating temperature             | 15.6 to 32.2°C (60 to 90°F)           |
|-------------------------------------------|---------------------------------------|
| Shipping temperature                      | -40 to 43.3°C (-40 to 110°F)          |
| Storage temperature and relative humidity | 1 to 35°C (34 to 95°F)<br>8 to 80% RH |

#### Laser notice

The printer is certified in the U.S. to conform to the requirements of DHHS 21 CFR Chapter I, Subchapter J for Class I (1) laser products, and elsewhere is certified as a Class I laser product conforming to the requirements of IEC 60825-1.

Class I laser products are not considered to be hazardous. The printer contains internally a Class IIIb (3b) laser that is nominally a 10 milliwatt gallium arsenide laser operating in the wavelength of 787-800 nanometers. The laser system and printer are designed so there is never any human access to laser radiation above a Class I level during normal operation, user maintenance, or prescribed service condition.

### Laser advisory label

A laser notice label may be affixed to this printer as shown:

DANGER - Invisible laser radiation when cartridges are removed and interlock defeated. Avoid exposure to laser beam.

PERIGO - Radiação a laser invisível será liberada se os cartuchos forem removidos e o lacre rompido. Evite a exposição aos feixes de laser.

Opasnost - Nevidljivo lasersko zračenje kada su kasete uklonjene i poništena sigurnosna veza. Izbjegavati izlaganje zracima.

NEBEZPEČÍ - Když jsou vyjmuty kazety a je odblokována pojistka, ze zařízení je vysíláno neviditelné laserové záření. Nevystavujte se působení laserového paprsku.

FARE - Usynlig laserstråling, når patroner fjernes, og spærreanordningen er slået fra. Undgå at blive udsat for laserstrålen.

GEVAAR - Onzichtbare laserstraling wanneer cartridges worden verwijderd en een vergrendeling wordt genegeerd. Voorkom blootstelling aan de laser.

DANGER - Rayonnements laser invisibles lors du retrait des cartouches et du déverrouillage des loquets. Eviter toute exposition au rayon laser.

VAARA - Näkymätöntä lasersäteilyä on varottava, kun värikasetit on poistettu ja lukitus on auki. Vältä lasersäteelle altistumista

GEFAHR - Unsichtbare Laserstrahlung beim Herausnehmen von Druckkassetten und offener Sicherheitssperre. Laserstrahl meiden.

ΚΙΝΔΥΝΟΣ - Έκλυση αόρατης ακτινοβολίας laser κατά την αφαίρεση των κασετών και την απασφάλιση της μανδάλωσης. Αποφεύγετε την έκθεση στην ακτινοβολία laser.

VESZÉLY – Nem látható lézersugárzás fordulhat elő a patronok eltávolításakor és a zárószerkezet felbontásakor. Kerülje a lézersugárnak való kitettséget.

PERICOLO - Emissione di radiazioni laser invisibili durante la rimozione delle cartucce e del blocco. Evitare l'esposizione al raggio laser.

FARE – Usynlig laserstråling når kassettene tas ut og sperren er satt ut av spill. Unngå eksponering for laserstrålen.

NIEBEZPIECZEŃSTWO - niewidzialne promieniowanie laserowe podczas usuwania kaset i blokady. Należy unikać naświetlenia promieniem lasera.

ОПАСНО! Невидимое лазерное излучение при извлеченных картриджах и снятии блокировки. Избегайте воздействия лазерных лучей.

Pozor – Nebezpečenstvo neviditeľného laserového žiarenia pri odobratých kazetách a odblokovanej poistke. Nevystavujte sa lúčom

PELIGRO: Se producen radiaciones láser invisibles al extraer los cartuchos con el interbloqueo desactivado. Evite la exposición al haz de láser.

FARA – Osynlig laserstrålning när patroner tas ur och spärrmekanismen är upphävd. Undvik exponering för laserstrålen.

危险 - 当移除碳粉盒及互锁失效时会产生看不见的激光辐射,请避免暴露在激光光束下。

危險 - 移除碳粉匣與安全連續開關失效時會產生看不見的雷射輻射。請避免曝露在雷射光束下。

危険 - カートリッジが取り外され、内部ロックが無効になると、見えないレーザー光が放射されます。 このレーザー光に当たらないようにしてください。

### **Power consumption**

#### **Product power consumption**

The following table documents the power consumption characteristics of the product.

**Note:** Some modes may not apply to your product.

| Mode       | Description                                                                           | Power consumption (Watts)                                                                                               |
|------------|---------------------------------------------------------------------------------------|----------------------------------------------------------------------------------------------------|
| Printing   | The product is generating hard-copy output from electronic inputs.                    | 670 (MS810n and MS810dn); 700 (MS810de); 770 (MS811n and MS811dn); 830 (MS812dn and MS812de)                            |
| Сору       | The product is generating hard-copy output from hard-copy original documents.         | N/A                                                                                                    |
| Scan       | The product is scanning hard-copy documents.                                          | N/A                                                                                                    |
| Ready      | The product is waiting for a print job.                                               | Ready 1: 55 (MS810n, MS810dn, MS811n, MS811dn, and MS812dn); 60 (MS810de and MS812de); Ready 2: 30 (All printer models) |
| Sleep Mode | The product is in a high-level energy-saving mode.                                    | 2.9 (MS810n, MS810dn, MS811n, MS811dn, and MS812dn); 3.3 (MS810de); 3.7 (MS812de)                                       |
| Hibernate  | The product is in a low-level energy-saving mode.                                     | 0.5 (MS810n, MS810dn, MS811n, MS811dn,<br>MS812dn, and MS810de); 0.6 (MS812de)                                          |
| Off        | The product is plugged into an electrical outlet, but the power switch is turned off. | 0.1                                                                                                    |

The power consumption levels listed in the previous table represent time-averaged measurements. Instantaneous power draws may be substantially higher than the average.

Values are subject to change. See www.lexmark.com for current values.

#### Sleep Mode

This product is designed with an energy-saving mode called *Sleep Mode*. The Sleep Mode saves energy by lowering power consumption during extended periods of inactivity. The Sleep Mode is automatically engaged after this product is not used for a specified period of time, called the *Sleep Mode Timeout*.

Factory default Sleep Mode Timeout for this product (in minutes):

20

By using the configuration menus, the Sleep Mode Timeout can be modified between 1 minute and 120 minutes. Setting the Sleep Mode Timeout to a low value reduces energy consumption, but may increase the response time of the product. Setting the Sleep Mode Timeout to a high value maintains a fast response, but uses more energy.

#### **Hibernate Mode**

This product is designed with an ultra-low power operating mode called *Hibernate mode*. When operating in Hibernate Mode, all other systems and devices are powered down safely.

The Hibernate mode can be entered in any of the following methods:

- Using the Hibernate Timeout
- Using the Schedule Power modes
- Using the Sleep/Hibernate button

Factory default Hibernate Timeout for this product in all countries or regions

3 days

The amount of time the printer waits after a job is printed before it enters Hibernate mode can be modified between one hour and one month.

#### Off mode

If this product has an off mode which still consumes a small amount of power, then to completely stop product power consumption, disconnect the power supply cord from the electrical outlet.

#### Total energy usage

It is sometimes helpful to calculate the total product energy usage. Since power consumption claims are provided in power units of Watts, the power consumption should be multiplied by the time the product spends in each mode in order to calculate energy usage. The total product energy usage is the sum of each mode's energy usage.

### Modular component notice

This product may contain the following modular component(s):

Lexmark Regulatory Type/LEX-M01-005; FCC ID: IYLLEXM01005; Industry Canada IC: 2376A-M01005

### Patent acknowledgment

The use of this product or service is subject to the reasonable, non-discriminatory terms in the Intellectual Property Rights (IPR) Disclosure of Certicom Corp. at the IETF for Elliptic Curve Cryptography (ECC) Cipher Suites for Transport Layer Security (TLS) implemented in the product or service.

The use of this product or service is subject to the reasonable, non-discriminatory terms in the Intellectual Property Rights (IPR) Disclosure of Certicom Corp. at the IETF for TLS Elliptic Curve Cipher Suites with SHA-256/382 and AES Galois Counter Mode (GCM) implemented in the product or service.

The use of this product or service is subject to the reasonable, non-discriminatory terms in the Intellectual Property Rights (IPR) Disclosure of Certicom Corp. at the IETF for TLS Suite B Profile for Transport Layer Security (TLS) implemented in the product or service.

The use of this product or service is subject to the reasonable, non-discriminatory terms in the Intellectual Property Rights (IPR) Disclosure of Certicom Corp. at the IETF for Addition of the Camellia Cipher Suites to Transport Layer Security (TLS) implemented in the product or service.

The use of certain patents in this product or service is subject to the reasonable, non-discriminatory terms in the Intellectual Property Rights (IPR) Disclosure of Certicom Corp. at the IETF for AES-CCM ECC Cipher Suites for TLS implemented in the product or service.

The use of this product or service is subject to the reasonable, non-discriminatory terms in the Intellectual Property Rights (IPR) Disclosure of Certicom Corp. at the IETF for IKE and IKEv2 Authentication Using the Eliptic Curve Digital Signature Algorithm (ECDSA) implemented in the product or service.

The use of this product or service is subject to the reasonable, non-discriminatory terms in the Intellectual Property Rights (IPR) Disclosure of Certicom Corp. at the IETF for Suite B Cryptographic Suites for IPSec implemented in the product or service.

The use of this product or service is subject to the reasonable, non-discriminatory terms in the Intellectual Property Rights (IPR) Disclosure of Certicom Corp. at the IETF for Algorithms for Internet Key Exchange version 1 (IKEv1) implemented in the product or service.

### Multiple model information

The following information applies to all MS810, MS811, and MS812 printer models except for the MS812de printer model.

## STATEMENT OF LIMITED WARRANTY FOR LEXMARK LASER PRINTERS, LEXMARK LED PRINTERS, AND LEXMARK MULTIFUNCTION LASER PRINTERS

#### Lexmark International, Inc., Lexington, KY

This limited warranty applies to the United States and Canada. For customers outside the U.S., refer to the country-specific warranty information that came with your product.

This limited warranty applies to this product only if it was originally purchased for your use, and not for resale, from Lexmark or a Lexmark Remarketer, referred to in this statement as "Remarketer."

#### **Limited warranty**

Lexmark warrants that this product:

—Is manufactured from new parts, or new and serviceable used parts, which perform like new parts

—Is, during normal use, free from defects in material and workmanship

If this product does not function as warranted during the warranty period, contact a Remarketer or Lexmark for repair or replacement (at Lexmark's option).

If this product is a feature or option, this statement applies only when that feature or option is used with the product for which it was intended. To obtain warranty service, you may be required to present the feature or option with the product.

If you transfer this product to another user, warranty service under the terms of this statement is available to that user for the remainder of the warranty period. You should transfer proof of original purchase and this statement to that user.

#### Limited warranty service

The warranty period starts on the date of original purchase as shown on the purchase receipt and ends 12 months later provided that the warranty period for any supplies and for any maintenance items included with the printer shall end earlier if it, or its original contents, are substantially used up, depleted, or consumed. Fuser Units, Transfer/Transport Units, Paper Feed items, if any, and any other items for which a Maintenance Kit is available are substantially consumed when the printer displays a "Life Warning" or "Scheduled Maintenance" message for such item.

To obtain warranty service you may be required to present proof of original purchase. You may be required to deliver your product to the Remarketer or Lexmark, or ship it prepaid and suitably packaged to a Lexmark designated location. You are responsible for loss of, or damage to, a product in transit to the Remarketer or the Lexmark designated location.

When warranty service involves the exchange of a product or part, the item replaced becomes the property of the Remarketer or Lexmark. The replacement may be a new or repaired item.

The replacement item assumes the remaining warranty period of the original product.

Replacement is not available to you if the product you present for exchange is defaced, altered, in need of a repair not included in warranty service, damaged beyond repair, or if the product is not free of all legal obligations, restrictions, liens, and encumbrances.

As part of your warranty service and/or replacement, Lexmark may update the firmware in your printer to the latest version. Firmware updates may modify printer settings and cause counterfeit and/or unauthorized products, supplies, parts, materials (such as toners and inks), software, or interfaces to stop working. Authorized use of genuine Lexmark products will not be impacted.

Before you present this product for warranty service, remove all print cartridges, programs, data, and removable storage media (unless directed otherwise by Lexmark).

For further explanation of your warranty alternatives and the nearest Lexmark authorized servicer in your area contact Lexmark on the World Wide Web.

Remote technical support is provided for this product throughout its warranty period. For products no longer covered by a Lexmark warranty, technical support may not be available or only be available for a fee.

#### Extent of limited warranty

Lexmark does not warrant uninterrupted or error-free operation of any product or the durability or longevity of prints produced by any product.

Warranty service does not include repair of failures caused by:

- -Modification or unauthorized attachments
- —Accidents, misuse, abuse or use inconsistent with Lexmark user's guides, manuals, instructions or guidance
- —Unsuitable physical or operating environment
- -Maintenance by anyone other than Lexmark or a Lexmark authorized servicer
- —Operation of a product beyond the limit of its duty cycle
- —Use of printing media outside of Lexmark specifications
- -Refurbishment, repair, refilling or remanufacture by a third party of products, supplies or parts
- —Products, supplies, parts, materials (such as toners and inks), software, or interfaces not furnished by Lexmark

TO THE EXTENT PERMITTED BY APPLICABLE LAW, NEITHER LEXMARK NOR ITS THIRD PARTY SUPPLIERS OR REMARKETERS MAKE ANY OTHER WARRANTY OR CONDITION OF ANY KIND, WHETHER EXPRESS OR IMPLIED, WITH RESPECT TO THIS PRODUCT, AND SPECIFICALLY DISCLAIM THE IMPLIED WARRANTIES OR CONDITIONS OF MERCHANTABILITY, FITNESS FOR A PARTICULAR PURPOSE, AND SATISFACTORY QUALITY. ANY WARRANTIES THAT MAY NOT BE DISCLAIMED UNDER APPLICABLE LAW ARE LIMITED IN DURATION TO THE WARRANTY PERIOD. NO WARRANTIES, EXPRESS OR IMPLIED, WILL APPLY AFTER THIS PERIOD. ALL INFORMATION, SPECIFICATIONS, PRICES, AND SERVICES ARE SUBJECT TO CHANGE AT ANY TIME WITHOUT NOTICE.

#### Limitation of liability

Your sole remedy under this limited warranty is set forth in this document. For any claim concerning performance or nonperformance of Lexmark or a Remarketer for this product under this limited warranty, you may recover actual damages up to the limit set forth in the following paragraph.

Lexmark's liability for actual damages from any cause whatsoever will be limited to the amount you paid for the product that caused the damages. This limitation of liability will not apply to claims by you for bodily injury or damage to real property or tangible personal property for which Lexmark is legally liable. IN NO EVENT WILL LEXMARK BE LIABLE FOR ANY LOST PROFITS, LOST SAVINGS, INCIDENTAL DAMAGE, OR OTHER ECONOMIC OR CONSEQUENTIAL DAMAGES. This is true even if you advise Lexmark or a Remarketer of the possibility of such damages. Lexmark is not liable for any claim by you based on a third party claim.

This limitation of remedies also applies to claims against any Suppliers and Remarketers of Lexmark. Lexmark's and its Suppliers' and Remarketers' limitations of remedies are not cumulative. Such Suppliers and Remarketers are intended beneficiaries of this limitation.

#### **Additional rights**

Some states do not allow limitations on how long an implied warranty lasts, or do not allow the exclusion or limitation of incidental or consequential damages, so the limitations or exclusions contained above may not apply to you.

This limited warranty gives you specific legal rights. You may also have other rights that vary from state to state.

### Federal Communications Commission (FCC) compliance information statement

This product has been tested and found to comply with the limits for a Class B digital device, pursuant to Part 15 of the FCC Rules. Operation is subject to the following two conditions: (1) this device may not cause harmful interference, and (2) this device must accept any interference received, including interference that may cause undesired operation.

The FCC Class B limits are designed to provide reasonable protection against harmful interference when the equipment is operated in a residential installation. This equipment generates, uses, and can radiate radio frequency energy and, if not installed and used in accordance with the instructions, may cause harmful interference to radio communications. However, there is no guarantee that interference will not occur in a particular installation. If this equipment does cause harmful interference to radio or television reception, which can be determined by turning the equipment off and on, the user is encouraged to try to correct the interference by one or more of the following measures:

- Reorient or relocate the receiving antenna.
- Increase the separation between the equipment and receiver.
- Connect the equipment into an outlet on a circuit different from that to which the receiver is connected.
- Consult your point of purchase or service representative for additional suggestions.

The manufacturer is not responsible for radio or television interference caused by using other than recommended cables or by unauthorized changes or modifications to this equipment. Unauthorized changes or modifications could void the user's authority to operate this equipment.

**Note:** To assure compliance with FCC regulations on electromagnetic interference for a Class B computing device, use a properly shielded and grounded cable such as Lexmark part number 1021231 for parallel attach or 1021294 for USB attach. Use of a substitute cable not properly shielded and grounded may result in a violation of FCC regulations.

Any questions regarding this compliance information statement should be directed to:

Director of Lexmark Technology & Services Lexmark International, Inc. 740 West New Circle Road Lexington, KY 40550 (859) 232–3000

### **Industry Canada compliance statement**

This Class B digital apparatus meets all requirements of the Canadian Interference-Causing Equipment Standard ICES-003.

### Avis de conformité aux normes de l'industrie du Canada

Cet appareil numérique de classe B est conforme aux exigences de la norme canadienne relative aux équipements pouvant causer des interférences NMB-003.

## 日本の VCCI 規定

製品にこのマークが表示されている場合、次の要件を満たしています。

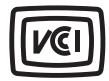

この装置は、クラスB情報技術装置です。この装置は、家庭環境で使用することを目的としていますが、この装置がラジオやテレビジョン受信機に近接して使用されると、受信障害を引き起こすことがあります。 取扱説明書に従って正しい取り扱いをしてください。

VCCI-B

### **European Community (EC) directives conformity**

This product is in conformity with the protection requirements of EC Council directives 2004/108/EC, 2006/95/EC, 2009/125/EC, and 2011/65/EU on the approximation and harmonization of the laws of the Member States relating to electromagnetic compatibility, safety of electrical equipment designed for use within certain voltage limits, the ecodesign of energy-related products, and on the restrictions of use of certain hazardous substances in electrical and electronic equipment.

The manufacturer of this product is: Lexmark International, Inc., 740 West New Circle Road, Lexington, KY, 40550 USA. The authorized representative is: Lexmark International Technology Hungária Kft., 8 Lechner Ödön fasor, Millennium Tower III, 1095 Budapest HUNGARY. A declaration of conformity to the requirements of the Directives is available upon request from the Authorized Representative.

This product satisfies the Class B limits of EN 55022 and safety requirements of EN 60950-1.

### Regulatory notices for wireless products

This section contains the following regulatory information pertaining to wireless products that contain transmitters, for example, but not limited to, wireless network cards or proximity card readers.

### **Exposure to radio frequency radiation**

The radiated output power of this device is far below the radio frequency exposure limits of the FCC and other regulatory agencies. A minimum separation of 20 cm (8 inches) must be maintained between the antenna and any persons for this device to satisfy the RF exposure requirements of the FCC and other regulatory agencies.

### Industry Canada (Canada)

This device complies with Industry Canada specification RSS-210. Operation is subject to the following two conditions: (1) this device may not cause interference, and (2) this device must accept any interference, including interference that may cause undesired operation of the device.

This device has been designed to operate only with the antenna provided. Use of any other antenna is strictly prohibited per regulations of Industry Canada.

To prevent radio interference to the licensed service, this device is intended to be operated indoors and away from windows to provide maximum shielding. Equipment (or its transmit antenna) that is installed outdoors is subject to licensing.

The installer of this radio equipment must ensure that the antenna is located or pointed such that it does not emit RF fields in excess of Health Canada limits for the general population; consult Safety Code 6, obtainable from Health Canada's Web site www.hc-sc.gc.ca/rpb.

The term "IC:" before the certification/registration number only signifies that the Industry Canada technical specifications were met.

#### **Industry Canada (Canada)**

Cet appareil est conforme à la norme RSS-210 d'Industry Canada. Son fonctionnement est soumis aux deux conditions suivantes :

(1) cet appareil ne doit pas provoquer d'interférences et (2) il doit accepter toute interférence reçue, y compris celles risquant d'altérer son fonctionnement.

Cet appareil a été conçu pour fonctionner uniquement avec l'antenne fournie. L'utilisation de toute autre antenne est strictement interdite par la réglementation d'Industry Canada.

En application des réglementations d'Industry Canada, l'utilisation d'une antenne de gain supérieur est strictement interdite.

Pour empêcher toute interférence radio au service faisant l'objet d'une licence, cet appareil doit être utilisé à l'intérieur et loin des fenêtres afin de garantir une protection optimale.

Si le matériel (ou son antenne d'émission) est installé à l'extérieur, il doit faire l'objet d'une licence.

L'installateur de cet équipement radio doit veiller à ce que l'antenne soit implantée et dirigée de manière à n'émettre aucun champ HF dépassant les limites fixées pour l'ensemble de la population par Santé Canada. Reportez-vous au Code de sécurité 6 que vous pouvez consulter sur le site Web de Santé Canada www.hc-sc.gc.ca/rpb.

Le terme « IC » précédant le numéro de d'accréditation/inscription signifie simplement que le produit est conforme aux spécifications techniques d'Industry Canada.

### Notice to Users in the European Union

Products bearing the CE mark are in conformity with the protection requirements of EC Council directives 2004/108/EC, 2006/95/EC, 1999/5/EC, and 2009/125/EC on the approximation and harmonization of the laws of the Member States relating to electromagnetic compatibility, safety of electrical equipment designed for use within certain voltage limits, radio equipment and telecommunications terminal equipment and on the ecodesign of energy-related products.

Compliance is indicated by the CE marking.

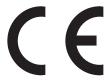

The manufacturer of this product is: Lexmark International, Inc., 740 West New Circle Road, Lexington, KY, 40550 USA. The authorized representative is: Lexmark International Technology Hungária Kft., 8 Lechner Ödön fasor, Millennium Tower III, 1095 Budapest HUNGARY, A declaration of conformity to the requirements of the Directives is available upon request from the Authorized Representative.

This product satisfies the Class B limits of EN 55022 and safety requirements of EN 60950-1.

Refer to the table at the end of the Notices section for further compliance information.

This product may be used in the countries indicated in the table below.

| AT | BE | BG | СН | СУ | CZ | DE | DK | EE |
|----|----|----|----|----|----|----|----|----|
| EL | ES | FI | FR | HR | ни | IE | IS | IT |
| LI | LT | LU | LV | МТ | NL | NO | PL | PT |
| RO | SE | SI | SK | TR | UK |    |    |    |

| Česky      | Společnost Lexmark International, Inc. tímto prohlašuje, že výrobek tento výrobek je ve shodě se základními požadavky a dalšími příslušnými ustanoveními směrnice 1999/5/ES.                                       |
|------------|----------------------------------------------------------------------------------------------------|
| Dansk      | $Lex mark \ International, Inc.\ erklærer\ herved, at\ dette\ produkt\ overholder\ de\ væsentlige\ krav\ og\ øvrige\ relevante\ krav\ i\ direktiv\ 1999/5/EF.$                                                     |
| Deutsch    | Hiermit erklärt Lexmark International, Inc., dass sich das Gerät dieses Gerät in Übereinstimmung mit den grundlegenden Anforderungen und den übrigen einschlägigen Bestimmungen der Richtlinie 1999/5/EG befindet. |
| Ελληνική   | ΜΕ ΤΗΝ ΠΑΡΟΥΣΑ Η LEXMARK INTERNATIONAL, INC. ΔΗΛΩΝΕΙ ΟΤΙ ΑΥΤΌ ΤΟ ΠΡΟΪ́ΟΝ ΣΥΜΜΟΡΦΩΝΕΤΑΙ ΠΡΟΣ ΤΙΣ ΟΥΣΙΩΔΕΙΣ ΑΠΑΙΤΗΣΕΙΣ ΚΑΙ ΤΙΣ ΛΟΙΠΕΣ ΣΧΕΤΙΚΕΣ ΔΙΑΤΑΞΕΙΣ ΤΗΣ ΟΔΗΓΙΑΣ 1999/5/ΕΚ.                                      |
| English    | Hereby, Lexmark International, Inc., declares that this type of equipment is in compliance with the essential requirements and other relevant provisions of Directive 1999/5/EC.                                   |
| Español    | Por medio de la presente, Lexmark International, Inc. declara que este producto cumple con los requisitos esenciales y cualesquiera otras disposiciones aplicables o exigibles de la Directiva 1999/5/CE.          |
| Eesti      | Käesolevaga kinnitab Lexmark International, Inc., et seade see toode vastab direktiivi 1999/5/EÜ põhinõuetele ja nimetatud direktiivist tulenevatele muudele asjakohastele sätetele.                               |
| Suomi      | Lexmark International, Inc. vakuuttaa täten, että tämä tuote on direktiivin 1999/5/EY oleellisten vaatimusten ja muiden sitä koskevien direktiivin ehtojen mukainen.                                               |
| Français   | Par la présente, Lexmark International, Inc. déclare que l'appareil ce produit est conforme aux exigences fondamentales et autres dispositions pertinentes de la directive 1999/5/CE.                              |
| Magyar     | Alulírott, Lexmark International, Inc. nyilatkozom, hogy a termék megfelel a vonatkozó alapvető követelményeknek és az 1999/5/EC irányelv egyéb előírásainak.                                                      |
| Íslenska   | Hér með lýsir Lexmark International, Inc. yfir því að þessi vara er í samræmi við grunnkröfur og aðrar kröfur, sem gerðar eru í tilskipun 1999/5/EC.                                                               |
| Italiano   | Con la presente Lexmark International, Inc. dichiara che questo questo prodotto è conforme ai requisiti essenziali ed alle altre disposizioni pertinenti stabilite dalla direttiva 1999/5/CE.                      |
| Latviski   | Ar šo Lexmark International, Inc. deklarē, ka šis izstrādājums atbilst Direktīvas 1999/5/EK būtiskajām prasībām un citiem ar to saistītajiem noteikumiem.                                                          |
| Lietuvių   | Šiuo Lexmark International, Inc. deklaruoja, kad šis produktas atitinka esminius reikalavimus ir kitas 1999/5/EB direktyvos nuostatas.                                                                             |
| Malti      | Bil-preżenti, Lexmark International, Inc., jiddikjara li dan il-prodott huwa konformi mal-ħtiġijiet essenzjali u ma dispożizzjonijiet oħrajn relevanti li jinsabu fid-Direttiva 1999/5/KE.                         |
| Nederlands | Hierbij verklaart Lexmark International, Inc. dat het toestel dit product in overeenstemming is met de essentiële eisen en de andere relevante bepalingen van richtlijn 1999/5/EG.                                 |
| Norsk      | Lexmark International, Inc. erklærer herved at dette produktet er i samsvar med de grunnleggende krav og øvrige relevante krav i direktiv 1999/5/EF.                                                               |
| Polski     | Niniejszym Lexmark International, Inc. oświadcza, że niniejszy produkt jest zgodny z zasadniczymi wymogami oraz pozostałymi stosownymi postanowieniami Dyrektywy 1999/5/EC.                                        |
| Português  | A Lexmark International Inc. declara que este este produto está conforme com os requisitos essenciais e outras disposições da Diretiva 1999/5/CE.                                                                  |
| Slovensky  | Lexmark International, Inc. týmto vyhlasuje, že tento produkt spĺňa základné požiadavky a všetky príslušné ustanovenia smernice 1999/5/ES.                                                                         |

| Slovensko | Lexmark International, Inc. izjavlja, da je ta izdelek v skladu z bistvenimi zahtevami in ostalimi relevantnimi določili direktive 1999/5/ES.                                             |
|-----------|----------------------------------------------------------------------------------------------------|
|           | Härmed intygar Lexmark International, Inc. att denna produkt står i överensstämmelse med de väsentliga egenskapskrav och övriga relevanta bestämmelser som framgår av direktiv 1999/5/EG. |

### **Model-specific information**

The following information applies only to the MS812de printer model.

### Federal Communications Commission (FCC) compliance information statement

This product has been tested and found to comply with the limits for a Class A digital device, pursuant to Part 15 of the FCC Rules. Operation is subject to the following two conditions: (1) this device may not cause harmful interference, and (2) this device must accept any interference received, including interference that may cause undesired operation.

The FCC Class A limits are designed to provide reasonable protection against harmful interference when the equipment is operated in a commercial environment. This equipment generates, uses, and can radiate radio frequency energy and, if not installed and used in accordance with the instruction manual, may cause harmful interference to radio communications. Operation of this equipment in a residential area is likely to cause harmful interference, in which case the user will be required to correct the interference at his own expense.

The manufacturer is not responsible for any radio or television interference caused by using other than recommended cables or by unauthorized changes or modifications to this equipment. Unauthorized changes or modifications could void the user's authority to operate this equipment.

**Note:** To assure compliance with FCC regulations on electromagnetic interference for a Class A computing device, use a properly shielded and grounded cable such as Lexmark part number 1021231 for parallel attach or 1021294 for USB attach. Use of a substitute cable not properly shielded and grounded may result in a violation of FCC regulations.

### **Industry Canada compliance statement**

This Class A digital apparatus meets all requirements of the Canadian Interference-Causing Equipment Standard ICES-003.

### Avis de conformité aux normes de l'industrie du Canada

Cet appareil numérique de classe A est conforme aux exigences de la norme canadienne relative aux équipements pouvant causer des interférences NMB-003.

### Japanese VCCI notice

製品にこのラベルが表示されている場合、 次の要件を満たしています。

この装置は、クラス A 情報技術装置です。この装置を家庭環境で使用すると電波妨害を引き起こすことがあります。この場合には使用者が適切な対策を講ずるよう要求されることがあります。 VCCI-A

この装置は、クラスA情報技術装置です。この装置を家庭環境で使用すると電波妨害を引き起こすことがあります。この場合には使用者が適切な対策を講ずるよう要求されることがあります。 VCCI-A

### **European Community (EC) directives conformity**

This product is in conformity with the protection requirements of EC Council directives 2004/108/EC, 2006/95/EC, and 2011/65/EU on the approximation and harmonization of the laws of the Member States relating to electromagnetic compatibility, safety of electrical equipment designed for use within certain voltage limits, and on the restrictions of use of certain hazardous substances in electrical and electronic equipment.

The manufacturer of this product is: Lexmark International, Inc., 740 West New Circle Road, Lexington, KY, 40550 USA. The authorized representative is: Lexmark International Technology Hungária Kft., 8 Lechner Ödön fasor, Millennium Tower III, 1095 Budapest HUNGARY, A declaration of conformity to the requirements of the Directives is available upon request from the Authorized Representative.

This product satisfies the Class A limits of EN 55022 and safety requirements of EN 60950-1.

#### Radio interference notice

#### Warning

This is a product that complies with the emission requirements of EN55022 Class A limits and immunity requirements of EN55024. This product is not intended to be used in residential/domestic environments.

This is a Class A product. In a domestic environment, this product may cause radio interference, in which case the user may be required to take adequate measures.

### Regulatory notices for wireless products

This section contains the following regulatory information pertaining to wireless products that contain transmitters, for example, but not limited to, wireless network cards or proximity card readers.

### **Exposure to radio frequency radiation**

The radiated output power of this device is far below the radio frequency exposure limits of the FCC and other regulatory agencies. A minimum separation of 20 cm (8 inches) must be maintained between the antenna and any persons for this device to satisfy the RF exposure requirements of the FCC and other regulatory agencies.

### **Industry Canada (Canada)**

This device complies with Industry Canada specification RSS-210. Operation is subject to the following two conditions: (1) this device may not cause interference, and (2) this device must accept any interference, including interference that may cause undesired operation of the device.

This device has been designed to operate only with the antenna provided. Use of any other antenna is strictly prohibited per regulations of Industry Canada.

To prevent radio interference to the licensed service, this device is intended to be operated indoors and away from windows to provide maximum shielding. Equipment (or its transmit antenna) that is installed outdoors is subject to licensing.

The installer of this radio equipment must ensure that the antenna is located or pointed such that it does not emit RF fields in excess of Health Canada limits for the general population; consult Safety Code 6, obtainable from Health Canada's Web site www.hc-sc.gc.ca/rpb.

The term "IC:" before the certification/registration number only signifies that the Industry Canada technical specifications were met.

#### Industry Canada (Canada)

Cet appareil est conforme à la norme RSS-210 d'Industry Canada. Son fonctionnement est soumis aux deux conditions suivantes :

(1) cet appareil ne doit pas provoquer d'interférences et (2) il doit accepter toute interférence reçue, y compris celles risquant d'altérer son fonctionnement.

Cet appareil a été conçu pour fonctionner uniquement avec l'antenne fournie. L'utilisation de toute autre antenne est strictement interdite par la réglementation d'Industry Canada.

En application des réglementations d'Industry Canada, l'utilisation d'une antenne de gain supérieur est strictement interdite.

Pour empêcher toute interférence radio au service faisant l'objet d'une licence, cet appareil doit être utilisé à l'intérieur et loin des fenêtres afin de garantir une protection optimale.

Si le matériel (ou son antenne d'émission) est installé à l'extérieur, il doit faire l'objet d'une licence.

L'installateur de cet équipement radio doit veiller à ce que l'antenne soit implantée et dirigée de manière à n'émettre aucun champ HF dépassant les limites fixées pour l'ensemble de la population par Santé Canada. Reportez-vous au Code de sécurité 6 que vous pouvez consulter sur le site Web de Santé Canada www.hc-sc.gc.ca/rpb.

Le terme « IC » précédant le numéro de d'accréditation/inscription signifie simplement que le produit est conforme aux spécifications techniques d'Industry Canada.

### Notice to users in the European Union

Products bearing the CE mark are in conformity with the protection requirements of EC Council directives 2004/108/EC, 2006/95/EC, 1999/5/EC, and 2011/65/EU on the approximation and harmonization of the laws of the Member States relating to electromagnetic compatibility, safety of electrical equipment designed for use within certain voltage limits, radio equipment and telecommunications terminal equipment, and on the restrictions of use of certain hazardous substances in electrical and electronic equipment.

Compliance is indicated by the CE marking.

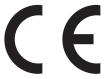

The manufacturer of this product is: Lexmark International, Inc., 740 West New Circle Road, Lexington, KY, 40550 USA. The authorized representative is: Lexmark International Technology Hungária Kft., 8 Lechner Ödön fasor, Millennium Tower III, 1095 Budapest HUNGARY, A declaration of conformity to the requirements of the Directives is available upon request from the Authorized Representative.

This product satisfies the Class A limits of EN 55022 and safety requirements of EN 60950-1.

Products equipped with 2.4GHz Wireless LAN option are in conformity with the protection requirements of EC Council directives 2004/108/EC, 2006/95/EC, and 1999/5/EC on the approximation and harmonization of the laws of the Member States relating to electromagnetic compatibility, safety of electrical equipment designed for use within certain voltage limits and on radio equipment and telecommunications terminal equipment.

Compliance is indicated by the CE marking.

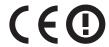

Operation is allowed in all EU and EFTA countries, but is restricted to indoor use only.

The manufacturer of this product is: Lexmark International, Inc., 740 West New Circle Road, Lexington, KY, 40550 USA. The authorized representative is: Lexmark International Technology Hungária Kft., 8 Lechner Ödön fasor, Millennium Tower III, 1095 Budapest HUNGARY, A declaration of conformity to the requirements of the Directives is available upon request from the Authorized Representative.

This product may be used in the countries indicated in the table below.

| AT | BE | BG | СН | СУ | CZ | DE | DK | EE |
|----|----|----|----|----|----|----|----|----|
| EL | ES | FI | FR | HR | ни | IE | IS | IT |
| LI | LT | LU | LV | MT | NL | NO | PL | PT |
| RO | SE | SI | SK | TR | UK |    |    |    |

| Česky    | Společnost Lexmark International, Inc. tímto prohlašuje, že výrobek tento výrobek je ve shodě se základními požadavky a dalšími příslušnými ustanoveními směrnice 1999/5/ES.                                       |
|----------|----------------------------------------------------------------------------------------------------|
| Dansk    | Lexmark International, Inc. erklærer herved, at dette produkt overholder de væsentlige krav og øvrige relevante krav i direktiv 1999/5/EF.                                                                         |
| Deutsch  | Hiermit erklärt Lexmark International, Inc., dass sich das Gerät dieses Gerät in Übereinstimmung mit den grundlegenden Anforderungen und den übrigen einschlägigen Bestimmungen der Richtlinie 1999/5/EG befindet. |
| Ελληνική | ΜΕ ΤΗΝ ΠΑΡΟΥΣΑ Η LEXMARK INTERNATIONAL, INC. ΔΗΛΩΝΕΙ ΟΤΙ ΑΥΤΌ ΤΟ ΠΡΟΪΟΝ<br>ΣΥΜΜΟΡΦΩΝΕΤΑΙ ΠΡΟΣ ΤΙΣ ΟΥΣΙΩΔΕΙΣ ΑΠΑΙΤΗΣΕΙΣ ΚΑΙ ΤΙΣ ΛΟΙΠΕΣ ΣΧΕΤΙΚΕΣ ΔΙΑΤΑΞΕΙΣ<br>ΤΗΣ ΟΔΗΓΙΑΣ 1999/5/ΕΚ.                                 |
| English  | Hereby, Lexmark International, Inc., declares that this type of equipment is in compliance with the essential requirements and other relevant provisions of Directive 1999/5/EC.                                   |

| Español    | Por medio de la presente, Lexmark International, Inc. declara que este producto cumple con los requisitos esenciales y cualesquiera otras disposiciones aplicables o exigibles de la Directiva 1999/5/CE. |
|------------|----------------------------------------------------------------------------------------------------|
| Eesti      | Käesolevaga kinnitab Lexmark International, Inc., et seade see toode vastab direktiivi 1999/5/EÜ põhinõuetele ja nimetatud direktiivist tulenevatele muudele asjakohastele sätetele.                      |
| Suomi      | Lexmark International, Inc. vakuuttaa täten, että tämä tuote on direktiivin 1999/5/EY oleellisten vaatimusten ja muiden sitä koskevien direktiivin ehtojen mukainen.                                      |
| Français   | Par la présente, Lexmark International, Inc. déclare que l'appareil ce produit est conforme aux exigences fondamentales et autres dispositions pertinentes de la directive 1999/5/CE.                     |
| Magyar     | Alulírott, Lexmark International, Inc. nyilatkozom, hogy a termék megfelel a vonatkozó alapvető követelményeknek és az 1999/5/EC irányelv egyéb előírásainak.                                             |
| Íslenska   | Hér með lýsir Lexmark International, Inc. yfir því að þessi vara er í samræmi við grunnkröfur og aðrar kröfur, sem gerðar eru í tilskipun 1999/5/EC.                                                      |
| Italiano   | Con la presente Lexmark International, Inc. dichiara che questo questo prodotto è conforme ai requisiti essenziali ed alle altre disposizioni pertinenti stabilite dalla direttiva 1999/5/CE.             |
| Latviski   | Ar šo Lexmark International, Inc. deklarē, ka šis izstrādājums atbilst Direktīvas 1999/5/EK būtiskajām prasībām un citiem ar to saistītajiem noteikumiem.                                                 |
| Lietuvių   | Šiuo Lexmark International, Inc. deklaruoja, kad šis produktas atitinka esminius reikalavimus ir kitas 1999/5/EB direktyvos nuostatas.                                                                    |
| Malti      | Bil-preżenti, Lexmark International, Inc., jiddikjara li dan il-prodott huwa konformi mal-ħtiġijiet essenzjali u ma dispożizzjonijiet oħrajn relevanti li jinsabu fid-Direttiva 1999/5/KE.                |
| Nederlands | Hierbij verklaart Lexmark International, Inc. dat het toestel dit product in overeenstemming is met de essentiële eisen en de andere relevante bepalingen van richtlijn 1999/5/EG.                        |
| Norsk      | Lexmark International, Inc. erklærer herved at dette produktet er i samsvar med de grunnleggende krav og øvrige relevante krav i direktiv 1999/5/EF.                                                      |
| Polski     | Niniejszym Lexmark International, Inc. oświadcza, że niniejszy produkt jest zgodny z zasadniczymi wymogami oraz pozostałymi stosownymi postanowieniami Dyrektywy 1999/5/EC.                               |
| Português  | A Lexmark International Inc. declara que este este produto está conforme com os requisitos essenciais e outras disposições da Diretiva 1999/5/CE.                                                         |
| Slovensky  | Lexmark International, Inc. týmto vyhlasuje, že tento produkt spĺňa základné požiadavky a všetky príslušné ustanovenia smernice 1999/5/ES.                                                                |
| Slovensko  | Lexmark International, Inc. izjavlja, da je ta izdelek v skladu z bistvenimi zahtevami in ostalimi relevantnimi določili direktive 1999/5/ES.                                                             |
| Svenska    | Härmed intygar Lexmark International, Inc. att denna produkt står i överensstämmelse med de väsentliga egenskapskrav och övriga relevanta bestämmelser som framgår av direktiv 1999/5/EG.                 |
|            |                                                                                                    |

## Index

#### **Numerics**

2100-sheet tray loading 51, 98, 146 550-sheet tray installing 29

#### **Symbols**

[x]-page jam, clear manual feeder. [250] 272 [x]-page jam, lift front cover to remove cartridge. [200-201] 264 [x]-page jam, open tray [x]. [24x] 271 [x]-page jam, open upper and lower rear door. [231-234] 267 [x]-page jam, open upper rear door. [202] 266 [x]-page jam, remove paper, open expander rear door. Leave paper in bin. [41y.xx] 278 [x]-page jam, remove paper, open finisher rear door. Leave paper in bin. [451] 277 [x]-page jam, remove paper, open mailbox rear door. Leave paper in bin. [43y.xx] 280

[x]-page jam, remove paper, open

[x]-page jam, remove standard bin

[x]-page jam, remove tray 1 to clear

stapler door. Leave paper in bin.

[455–457] 273

jam. [203] 270

duplex. [235–239] 270

#### Α

accessing the Embedded Web Server 87, 134 accessing the remote control panel Embedded Web Server 71 Active NIC menu 198 adding hardware options print driver 34 adjusting printer display brightness 243 adjusting Sleep mode 75, 122, 170 adjusting toner darkness 65, 112, 160 administrator settings
Embedded Web
Server 71, 117, 165
AppleTalk menu 203
applications
home screen 88, 135
attaching cables 32
available internal options 11
avoiding jams 179
avoiding paper jams 260

#### В

Background and Idle Screen using 88, 135
Bin Setup menu 196
buttons, printer control panel 42, 83
buttons, touch screen using 86, 131

#### C

cables Ethernet 32 **USB 32** canceling a print job from a computer 70, 117, 165 from the printer control panel 70, 117, 165 cannot open Embedded Web Server 333 card stock loading 58, 105, 153 tips 175 Cartridge low [88.xy] 282 Cartridge nearly low [88.xy] 282 Cartridge very low, [x] estimated pages remain [88.xy] 282 Change [paper source] to [custom string] load [orientation] 282 Change [paper source] to [custom type name] load [orientation] 282 Change [paper source] to [paper size] load [orientation] 283 Change [paper source] to [paper type] [paper size] load [orientation] 283 Check tray [x] connection 283

checking an unresponsive printer 299 checking status of parts and supplies 73, 120, 168 checking the status of parts and supplies 73, 120, 168 checking the virtual display using the Embedded Web Server 117, 165 checking virtual display using the Embedded Web Server 165 cleaning exterior of the printer 255 cleaning the printer 255 Close door or insert cartridge 283 Close rear door 284 Complex page, some data may not have printed [39] 284 compressed images appear on prints 316 confidential data information on securing 80, 126, 174 confidential jobs modifying print settings 72, 118, 166 confidential print jobs 68, 115, 163 printing from a Macintosh computer 69, 116, 164 printing from Windows 69, 116, 164 Confidential Print menu 212 Configuration change, some held jobs were not restored [57] 284 configuration information wireless network 36 configurations printer 40, 81, 127 Configure MP menu 189 configuring multiple printers 72, 119, 167 supply notifications, imaging unit 71, 118, 166 supply notifications, maintenance kit 71, 118, 166 supply notifications, toner cartridge 71, 118, 166

configuring supply device and network settings Embedded Web Server — Security: notifications 118, 166 information Administrator's Guide configuring supply notifications erasing 124, 172 where to find 71, 117, 165 from the Embedded Web Server 71 directory list Embedded Web Server — Security: printing 70, 117, 165 connecting to a wireless network Administrator's Guide using PBC, Push Button Disk must be formatted for use in where to find 80 Configuration method 37 this device 284 emission using PIN, Personal Identification Disk near full. Securely clearing disk notices 337, 343, 344, 345, 348, Number method 37 space. 284 349, 350 using the Embedded Web disk wiping 79, 125, 173 Empty the hole punch box 285 Server 38 display troubleshooting emptying the hole punch box 256 using wireless setup wizard 37 printer display is blank 301 encrypting the printer hard display, printer control panel 42, 83 conservation settings disk 79, 125, 173 brightness, adjusting 243 adjusting brightness 243 envelopes loading 58, 105, 153 conserving supplies 244 disposing of printer hard Eco-Mode 74, 120, 168 disk 77, 123, 171 tips on using 175 Hibernate mode 76, 122, 170 documents, printing environmental settings Quiet mode 75, 121, 169 from Macintosh 64, 112, 160 conserving supplies 244 Sleep Mode 122 from Windows 64, 112, 160 Eco-Mode 74, 120, 168 Sleep mode 75, 170 Hibernate mode 76, 122, 170 conserving supplies 244 printer display brightness, E contacting customer support 334 adjusting 243 Eco-Mode setting 74, 120, 168 control panel, printer Quiet mode 75, 121, 169 **Eco-Settings** indicator light 43, 84, 130 Sleep Mode 122 about 89 Sleep button light 43, 84, 130 Sleep mode 75, 170 understanding 136 controller board **Erase Temporary Data Files** Edit Security Setups menu 211 accessing 11 menu 213 embedded solutions creating custom name erasing hard disk erasing 78 paper type 110 memory 79, 125, 173 embedded solutions information Custom Bin Names menu 195 erasing non-volatile erasing 124, 172 Custom Names menu 194 memory 78, 124, 172 **Embedded Web Server** custom paper type erasing volatile accessing 87, 134 assigning 64, 159 memory 78, 124, 172 accessing the remote control custom paper type name Error reading USB drive. Remove panel 71 USB. 285 assigning 111 adjusting brightness 243 creating 63, 158 Error reading USB hub. Remove administrator hub. 285 Custom Type [x] settings 71, 117, 165 assigning a paper type 64 Ethernet network checking the status of changing name 158 preparing to set up for Ethernet parts 73, 120, 168 creating custom name 110 printing 35 checking the status of Ethernet port 32 Custom Type [x] name supplies 73, 120, 168 creating 63 Ethernet setup copying settings to other Custom Types menu 194 preparing for an 35 printers 72, 119, 167 customer support exporting a configuration modifying confidential print contacting 334 using the Embedded Web settings 72, 118, 166 Server 90, 137 networking settings 71, 117, 165 exterior of the printer D problem accessing 333 cleaning 255 Default Source menu 186 **Embedded Web Server** Defective flash detected [51] 284 Administrator's Guide

where to find 126, 174

factory defaults restoring 122, 170

device and network settings

erasing 78

| factory defaults, restoring 76     | finding information 88, 135          | Insufficient memory, some held       |
|------------------------------------|--------------------------------------|--------------------------------------|
| FCC notices 343, 345, 348, 349     | home screen buttons                  | jobs will not be restored [37] 288   |
| finding more information about the | understanding 84, 130                | internal options 11                  |
| printer 7                          | HTML menu 240                        | internal print server                |
| finding printer IP address 87, 134 |                                      | troubleshooting 310                  |
| finisher                           | 1                                    | Internal Solutions Port              |
| finishing features 182             | icons on the home screen             | installing 16                        |
| supported paper sizes 182          | hiding 88, 135                       | troubleshooting 311                  |
| finisher features 182              | showing 88, 135                      | IP address of computer               |
| Finishing menu 229                 | Image menu 241                       | finding 87, 134                      |
| firmware card 11                   | imaging unit                         | IP address, printer                  |
| flash drive                        | ordering 247                         | finding 87, 134                      |
| printing from 66, 113, 161         | Imaging unit low [84.xy] 285         | IPv6 menu 202                        |
| flash drives                       | Imaging unit nearly low [84.xy] 285  |                                      |
| supported file types 67, 114, 162  | Imaging unit very low, [x] estimated | J                                    |
| font sample list                   | pages remain [84.xy] 285             | jams                                 |
| printing 70, 116, 164              | importing a configuration            | accessing 262                        |
| Forms and Favorites                | using the Embedded Web               | avoiding 260                         |
| setting up 89, 136                 | Server 90, 137                       | understanding messages 262           |
|                                    | Incompatible output bin [x]          | jams, clearing                       |
| G                                  | [59] 285                             | behind rear door 266, 267            |
| General Settings menu 215          | Incompatible tray [x] [59] 286       | in duplex area 270                   |
| green settings                     | Incorrect paper size, open [paper    | in finisher rear door 277            |
| Eco-Mode 74, 120, 168              | source] [34] 286                     | in multipurpose feeder 272           |
| Hibernate mode 76, 122, 170        | indicator light 129                  | in rear expander door 278            |
| Quiet mode 75, 121, 169            | printer control panel 42, 83         | in rear mailbox door 280             |
|                                    | individual settings                  | in standard bin 270                  |
| Н                                  | erasing 78                           | in staple finisher 273               |
| hardware options, adding           | individual settings information      | in the tray 271                      |
| print driver 34                    | erasing 124, 172                     | inside the printer 264               |
| held jobs 68, 115, 163             | Insert hole punch box 286            | Job Accounting menu 232              |
| printing from a Macintosh          | Insert staple cartridge 286          |                                      |
| computer 69, 116, 164              | Insert Tray [x] 286                  | K                                    |
| printing from                      | Install bin [x] 287                  | keypad                               |
| Windows 69, 116, 164               | Install Tray [x] 287                 | printer control panel 42, 83, 129    |
| Help menu 241                      | installing an Internal Solutions     | • • • • • • • • •                    |
| Hibernate mode                     | Port 16                              | L                                    |
| using 76, 122, 170                 | installing an optional card 21       | labels, paper                        |
| hiding icons on the home           | installing options                   | tips 176                             |
| screen 88, 135                     | order of installation 28             | letterhead                           |
| hole punch box                     | installing printer 34                | loading, 2100-sheet                  |
| emptying 256                       | installing printer hard disk 22      | tray 51, 98, 146                     |
| Home button                        | Insufficient memory for Flash        | loading, multipurpose                |
| printer control panel 42, 83, 129  | Memory Defragment operation          | feeder 58, 105, 153                  |
| home screen                        | [37] 287                             | loading, trays 44, 91, 139           |
| buttons, understanding 84, 130     | Insufficient memory to collate job   | linking trays 63, 110, 111, 158, 159 |
| customizing 88, 135                | [37] 288                             | Load [paper source] with [custom     |
| hiding icons 88, 135               | Insufficient memory to support       | string] [paper orientation] 288      |
| showing icons 88, 135              | Resource Save feature [35] 288       | Load [paper source] with [custom     |
| home screen applications           | Insufficient memory, some Held       | type name] [paper orientation] 289   |
| configuring 88, 135                | Jobs were deleted [37] 287           | -/                                   |

configuring 88, 135

Load [paper source] with [paper menu settings Wireless 202 XPS 234 size] [paper orientation] 289 loading on multiple Load [paper source] with [paper Miscellaneous menu 212 printers 72, 119, 167 type] [paper size] [paper menu settings page mobile device orientation] 289 printing 73, 119, 167 printing from 67, 114, 162 Load manual feeder with [custom moving the printer 9, 10, 257, 259 menus Active NIC 198 string] [paper orientation] 289 multipurpose feeder Load manual feeder with [custom AppleTalk 203 loading 58, 105, 153 type name] [paper orientation] 290 Bin Setup 196 Load manual feeder with [paper Confidential Print 212 N Configure MP 189 size] [paper orientation] 290 Network [x] menu 198 Load manual feeder with [paper Custom Bin Names 195 Network [x] software error type] [paper size] [paper Custom Names 194 [54] 291 orientation] 290 Custom Types 194 Network Card menu 200 Load staples 288 Default Source 186 Network Reports menu 200 loading Edit Security Setups 211 network settings Erase Temporary Data Files 213 2100-sheet tray 51, 98, 146 Embedded Web card stock 58, 105, 153 Finishing 229 Server 71, 117, 165 envelopes 58, 105, 153 General Settings 215 network setup page letterhead in 2100-sheet Help 241 printing 73, 120, 168 tray 51, 98, 146 **HTML 240 Networking Guide** letterhead in multipurpose Image 241 where to find 71, 117, 165 feeder 58, 105, 153 IPv6 202 noise emission levels 337 letterhead in trays 44, 91, 139 Job Accounting 232 noise, printer multipurpose feeder 58, 105, 153 list of 185 reducing 75, 121 Miscellaneous 212 optional 250-sheet non-volatile memory 77, 123, 171 tray 44, 91, 139 Network [x] 198 erasing 78, 124, 172 optional 550-sheet Network Card 200 Not enough free space in flash tray 44, 91, 139 Network Reports 200 memory for resources [52] 291 Paper Loading 193 standard 250-sheet tray 44 notices 336, 337, 338, 339, 340, standard 550-sheet tray 44, 91 Paper Size/Type 186 341, 343, 344, 345, 346, 348, 349, standard tray 139 Paper Texture 190 350, 351 transparencies 58, 105, 153 Paper Weight 191 number of remaining pages lock, security 77, 123, 171 Parallel [x] 205 estimate 246 PCL Emul 235 PDF 235 M PostScript 235 maintenance kit optional 250-sheet tray **PPDS 238** ordering 248 loading 44, 91, 139 Print Settings 225 Maintenance kit low [80.xy] 290 optional 550-sheet tray Quality 232

Reports 197

Serial [x] 207

Setup 227

TCP/IP 200

Utilities 234

Security Audit Log 214

Set Date and Time 214

SMTP Setup menu 210

Standard Network 198

Standard USB 204

Substitute Size 189

Universal Setup 195

Maintenance kit nearly low [80.xy] 290 Maintenance kit very low, [x] estimated pages remain [80.xy] 291 memory types installed on printer 77, 123, 171 memory card 11 installing 15 Memory full [38] 291

loading 44, 91, 139 optional card installing 21 options

> 550-sheet tray, installing 29 firmware cards 11 Internal Solutions Port,

installing 16 memory card 11, 15 printer hard disk, installing 22

printer hard disk, removing 26

| ordering                           | paper weights                                 | skewed print 326                   |
|------------------------------------|-----------------------------------------------|------------------------------------|
| imaging unit 247                   | supported 180                                 | streaked horizontal lines appear   |
| maintenance kit 248                | Parallel [x] menu 205                         | on prints 327                      |
| roller kit 248                     | Parallel port [x] disabled [56] 292           | streaked vertical lines 328        |
| staple cartridges 248              | parts                                         | toner fog or background shading    |
| ordering supplies                  | checking status 73, 120, 168                  | appears on prints 329              |
| toner cartridges 246               | checking, from printer control                | toner rubs off 330                 |
|                                    | panel 120                                     | toner specks appear on prints 330  |
| P                                  | checking, on the printer control              | transparency print quality is      |
| paper                              | panel 168                                     | poor 331                           |
| characteristics 176                | checking, using the Embedded                  | uneven print density 331           |
| letterhead 178                     | Web Server 73, 120, 168                       | white streaks 331                  |
| preprinted forms 178               | using genuine Lexmark 246                     | Print Settings menu 225            |
| recycled 178                       | parts and supplies, status of                 | print troubleshooting              |
| selecting 177                      | checking, on printer control                  | envelope seals when printing 302   |
| setting size 43                    | panel 73                                      | error reading flash drive 302      |
| setting type 43                    | PCL Emul menu 235                             | held jobs do not print 301         |
| storing 176, 179                   | PDF menu 235                                  | incorrect characters print 303     |
| unacceptable 178                   | Personal Identification Number                | incorrect margins on prints 318    |
| Universal size setting 43, 91, 138 | method                                        | jammed pages are not               |
| using recycled 243                 | using 37                                      | reprinted 313                      |
| Paper changes needed 292           | PostScript menu 235                           | job prints from wrong tray 303     |
| paper characteristics 176          | PPDS font error [50] 292                      | job prints on wrong paper 303      |
| paper feed troubleshooting         | PPDS menu 238                                 | jobs do not print 306              |
| message remains after jam is       | preparing to set up the printer on            | Large jobs do not collate 304      |
| cleared 314                        | an Ethernet network 35                        | multiple-language PDF files do not |
| paper jams                         | print driver                                  | print 305                          |
| avoiding 260                       | hardware options, adding 34                   | paper curl 319                     |
| paper jams, clearing               | print irregularities 320                      | paper frequently jams 313          |
| behind rear door 266, 267          | print job                                     | print job takes longer than        |
| in duplex area 270                 | canceling from the printer control            | expected 305                       |
| in finisher rear door 277          | panel 70 canceling, from                      | tray linking does not work 307     |
| in multipurpose feeder 272         | computer 70, 117, 165                         | unexpected page breaks occur 308   |
| in rear expander door 278          |                                               | printer 34                         |
| in rear mailbox door 280           | print quality troubleshooting blank pages 323 | configurations 40, 81, 127         |
| in standard bin 270                | characters have jagged edges 314              | finishing features 182             |
| in staple finisher 273             | clipped pages or images 315                   | minimum clearances 9, 10           |
| in the tray 271                    | compressed images appear on                   | models 40, 81, 127                 |
| inside the printer 264             | prints 316                                    | moving 9, 10, 257, 259             |
| Paper Loading menu 193             | gray background on prints 316                 | selecting a location 9, 10         |
| paper size                         | horizontal voids appear on                    | shipping 259                       |
| setting 91, 138                    | prints 317                                    | printer control panel              |
| Paper Size/Type menu 186           | print irregularities 320                      | adjusting brightness 243           |
| paper sizes                        | print is too dark 321                         | factory defaults,                  |
| supported 180                      | print is too light 322                        | restoring 76, 122, 170             |
| Paper Texture menu 190             | printer is printing solid black               | indicator light 43, 84, 130        |
| paper type setting 91, 138         | pages 324                                     | parts 42, 83, 129                  |
| paper types                        | repeating defects appear on                   | Sleep button light 43, 84, 130     |
| supported 180                      | prints 325                                    | using 42, 83, 129                  |
| Paner Weight menu 191              | shadow images appear on                       | -                                  |

shadow images appear on

prints 326

Paper Weight menu 191

printer control panel, virtual display using the Embedded Web Server 117 printer hard disk disposing of 77, 123, 171 encrypting 79, 125, 173 installing 22 removing 26 wiping 79, 125, 173 printer hard disk encryption 79, 125, 173 printer hard disk memory erasing 79, 125, 173 printer information where to find 7 printer IP address finding 87, 134 printer is printing blank pages 323 printer messages [x]-page jam, clear manual feeder. [250] 272 [x]-page jam, lift front cover to remove cartridge. [200-201] 264 [x]-page jam, open tray [x]. [24x] 271 [x]-page jam, open upper and lower rear door. [231–234] 267 [x]-page jam, open upper rear door. [202] 266 [x]-page jam, remove paper, open expander rear door. Leave paper in bin. [41y.xx] 278 [x]-page jam, remove paper, open finisher rear door. Leave paper in bin. [451] 277 [x]-page jam, remove paper, open mailbox rear door. Leave paper in bin. [43y.xx] 280 [x]-page jam, remove paper, open stapler door. Leave paper in bin. [455-457] 273 [x]-page jam, remove standard bin jam. [203] 270 [x]-page jam, remove tray 1 to clear duplex. [235-239] 270 Cartridge low [88.xy] 282 Cartridge nearly low [88.xy] 282 Cartridge very low, [x] estimated pages remain [88.xy] 282

Change [paper source] to [custom string] load [orientation] 282 Change [paper source] to [custom type name] load [orientation] 282 Change [paper source] to [paper size | load [orientation] 283 Change [paper source] to [paper type] [paper size] load [orientation] 283 Check tray [x] connection 283 Close door or insert cartridge 283 Close rear door 284 Complex page, some data may not have printed [39] 284 Configuration change, some held jobs were not restored [57] 284 Defective flash detected [51] 284 Disk must be formatted for use in this device 284 Disk near full. Securely clearing disk space. 284 Empty the hole punch box 285 Error reading USB drive. Remove USB. 285 Error reading USB hub. Remove hub. 285 Imaging unit low [84.xy] 285 Imaging unit nearly low [84.xy] 285 Imaging unit very low, [x] estimated pages remain [84.xy] 285 Incompatible output bin [x] [59] 285 Incompatible tray [x] [59] 286 Incorrect paper size, open [paper source] [34] 286 Insert hole punch box 286 Insert staple cartridge 286 Insert Tray [x] 286 Install bin [x] 287 Install Tray [x] 287 Insufficient memory for Flash Memory Defragment operation [37] 287 Insufficient memory to collate job [37] 288 Insufficient memory to support Resource Save feature [35] 288 Insufficient memory, some Held

Jobs were deleted [37] 287

jobs will not be restored [37] 288 Load [paper source] with [custom string] [paper orientation] 288 Load [paper source] with [custom type name] [paper orientation] 289 Load [paper source] with [paper size] [paper orientation] 289 Load [paper source] with [paper type] [paper size] [paper orientation] 289 Load manual feeder with [custom string] [paper orientation] 289 Load manual feeder with [custom type name] [paper orientation] 290 Load manual feeder with [paper size] [paper orientation] 290 Load manual feeder with [paper type] [paper size] [paper orientation 290 Load staples 288 Maintenance kit low [80.xy] 290 Maintenance kit nearly low [80.xy] 290 Maintenance kit very low, [x] estimated pages remain [80.xy] 291 Memory full [38] 291 Network [x] software error [54] 291 Not enough free space in flash memory for resources [52] 291 Paper changes needed 292 Parallel port [x] disabled [56] 292 PPDS font error [50] 292 Reattach bin [x] 292 Reattach bins [x] - [y] 293 Reinstall missing or unresponsive cartridge [31.xy] 293 Reinstall missing or unresponsive imaging unit [31.xy] 294 Remove defective disk [61] 294 Remove packaging material, [area name] 294 Remove paper from [linked set bin name] 294 Remove paper from all bins 294 Remove paper from bin [x] 294

Insufficient memory, some held

Remove paper from standard printer options, troubleshooting Reattach bin [x] - [y] 293 output bin 294 2100-sheet tray problems 309 recycled paper using 178, 243 Replace cartridge, 0 estimated printer problems, solving basic 299 pages remain [88.xy] 295 printer security recycling Replace cartridge, printer region information on 80, 126, 174 Lexmark packaging 245 mismatch [42.xy] 295 printer setup Lexmark products 244 Replace imaging unit, 0 estimated verifying 39 toner cartridges 245 pages remain [84.xy] 295 reducing noise 75, 121 printing Replace maintenance kit, 0 canceling, from printer control reducing printer noise 169 estimated pages remain panel 117 Reinstall missing or unresponsive [80.xy] 295 canceling, from the printer control cartridge [31.xy] 293 Replace missing or unresponsive panel 165 Reinstall missing or unresponsive fuser [31.xy] 293 directory list 70, 117, 165 imaging unit [31.xy] 294 font sample list 70, 116, 164 Replace roller kit [81.xx] 296 remote control panel using Embedded Web Server 71 Replace unsupported cartridge forms 111, 159 [32.xy] 296 from a mobile device 67, 114, 162 Remote Operator Panel Replace unsupported fuser from flash drive 66, 113, 161 setting up 90, 137 [32.xy] 296 from Macintosh 64, 112, 160 Remove defective disk [61] 294 Replace unsupported imaging unit from Windows 64, 112, 160 Remove packaging material, [area [32.xy] 296 menu settings page 73, 119, 167 name] 294 Restore held jobs? 296 network setup page 73, 120, 168 Remove paper from [linked set bin Serial port [x] disabled [56] 296 printing a directory list 117, 165 namel 294 Some held jobs were not printing a document 64, 112, 160 Remove paper from all bins 294 restored 297 printing a font sample list 116, 164 Remove paper from bin [x] 294 Standard network software error Remove paper from standard printing a menu settings [54] 297 page 119, 167 output bin 294 Standard USB port disabled printing a network setup removing printer hard disk 26 [56] 297 page 73, 120, 168 repeat print jobs 68, 115, 163 Supply needed to complete printing confidential and other held printing from a Macintosh job 297 jobs computer 69, 116, 164 Too many bins attached [58] 297 from a Macintosh printing from Too many disks installed [58] 297 computer 69, 116, 164 Windows 69, 116, 164 Too many flash options installed repeating defects appear on from Windows 69, 116, 164 [58] 298 printing forms 111, 159 prints 325 printing from a flash Too many trays attached [58] 298 Replace cartridge, 0 estimated Tray [x] paper size drive 66, 113, 161 pages remain [88.xy] 295 unsupported 298 printing from a mobile Replace cartridge, printer region Unformatted flash detected device 67, 114, 162 mismatch [42.xy] 295 [53] 298 printing slows down 307 Replace imaging unit, 0 estimated Unsupported disk 298 publications pages remain [84.xy] 295 Unsupported option in slot [x] where to find 7 Replace maintenance kit, 0 Push Button Configuration method [55] 299 estimated pages remain [80.xy] 295 Unsupported USB hub, please using 37 remove 285 Replace missing or unresponsive USB port [x] disabled [56] 299 fuser [31.xv] 293 Q printer options troubleshooting Replace roller kit [81.xx] 296 Quality menu 232 internal option is not Replace unsupported cartridge Quiet mode 75, 121 detected 310 [32.xy] 296 using 169 internal print server 310 Replace unsupported fuser Internal Solutions Port 311 [32.xy] 296 R tray problems 311 Replace unsupported imaging unit Reattach bin [x] 292 USB/parallel interface card 312 [32.xy] 296

| replacing a staple cartridge 254  | Sleep Mode                           | using genuine Lexmark 246           |
|-----------------------------------|--------------------------------------|-------------------------------------|
| replacing supplies                | adjusting 122                        | using recycled paper 243            |
| staple cartridge 254              | Sleep mode                           | supplies, ordering                  |
| replacing the toner               | adjusting 75, 170                    | imaging unit 247                    |
| cartridge 249, 251                | SMTP Setup menu 210                  | maintenance kit 248                 |
| Reports menu 197                  | Some held jobs were not              | roller kit 248                      |
| reserve print jobs 68, 163        | restored 297                         | staple cartridges 248               |
| printing from a Macintosh         | standard 250-sheet tray              | toner cartridges 246                |
| computer 69, 116, 164             | loading 44, 139                      | Supply needed to complete job 297   |
| printing from                     | standard 550-sheet tray              | supply notifications                |
| Windows 69, 116, 164              | loading 44, 91, 139                  | configuring 71, 118, 166            |
| Restore held jobs? 296            | Standard Network menu 198            | supported flash drives 67, 114, 162 |
| restoring factory default         | Standard network software error      | supported paper sizes 180           |
| settings 122, 170                 | [54] 297                             | supported paper types 180           |
| roller kit                        | standard tray                        | supported paper weights 180         |
| ordering 248                      | loading 44, 91, 139                  |                                     |
| · ·                               | Standard USB menu 204                | Т                                   |
| S                                 | Standard USB port disabled           | TCP/IP menu 200                     |
| safety information 5, 6           | [56] 297                             | telecommunication notices 346       |
| security                          | staple cartridge                     | tips                                |
| modifying confidential print      | replacing 254                        | card stock 175                      |
| settings 72, 118, 166             | staple cartridges                    | labels, paper 176                   |
| Security Audit Log menu 214       | ordering 248                         | on using envelopes 175              |
| security lock 77, 123, 171        | statement of volatility 77, 123, 171 | transparencies 176                  |
| security settings                 | status of parts                      | tips on using envelopes 175         |
| erasing 78                        | checking 120, 168                    | toner cartridge                     |
| security settings information     | status of parts and supplies         | replacing 249, 251                  |
| erasing 124, 172                  | checking 73                          | toner cartridges                    |
| security Web page                 | status of supplies                   | ordering 246                        |
| where to find 80, 126, 174        | checking 120, 168                    | recycling 245                       |
| selecting a location for the      | Stop or Cancel button                | toner darkness                      |
| printer 9, 10                     | printer control panel 42, 83, 129    | adjusting 65, 112, 160              |
| selecting paper 177               | storing                              | Too many bins attached [58] 297     |
| Serial [x] menu 207               | paper 179                            | Too many disks installed [58] 297   |
| Serial port [x] disabled [56] 296 | supplies 249                         | Too many flash options installed    |
| serial printing                   | storing print jobs 68, 115, 163      | [58] 298                            |
| setting up 39                     | streaked horizontal lines appear on  | Too many trays attached [58] 298    |
| Set Date and Time menu 214        | prints 327                           | touch screen                        |
| setting                           | streaked vertical lines appear on    | buttons, using 86, 131              |
| paper size 43, 91, 138            | prints 328                           | transparencies                      |
| paper type 43, 91, 138            | streaks appear 331                   | loading 58, 105, 153                |
| TCP/IP address 200                | Substitute Size menu 189             | tips 176                            |
| setting the Universal paper       | supplies                             | Tray [x] paper size                 |
| size 91, 138                      | checking status 73, 120, 168         | unsupported 298                     |
| setting Universal paper size 43   | checking, from printer control       | trays                               |
| setting up serial printing 39     | panel 120                            | linking 63, 110, 111, 158, 159      |
| Setup menu 227                    | checking, on the printer control     | unlinking 63, 110, 111, 158, 159    |
| shipping the printer 259          | panel 168                            | troubleshooting                     |
| showing icons on the home         | checking, using the Embedded         | an application error has            |
| screen 88, 135                    | Web Server 73, 120, 168              | occurred 333                        |
| Sleep button                      | conserving 244                       | cannot open Embedded Web            |
| printer control panel 42, 83, 129 | storing 249                          | Server 333                          |
|                                   |                                      |                                     |

checking an unresponsive printer 299 contacting customer support 334 solving basic printer problems 299 troubleshooting, display printer display is blank 301 troubleshooting, paper feed message remains after jam is cleared 314 troubleshooting, print envelope seals when printing 302 error reading flash drive 302 held jobs do not print 301 incorrect characters print 303 incorrect margins on prints 318 jammed pages are not reprinted 313 job prints from wrong tray 303 job prints on wrong paper 303 jobs do not print 306 Large jobs do not collate 304 multiple-language PDF files do not print 305 paper curl 319 paper frequently jams 313 print job takes longer than expected 305 tray linking does not work 307 unexpected page breaks occur 308 troubleshooting, print quality blank pages 323 characters have jagged edges 314 clipped pages or images 315 compressed images appear on prints 316 gray background on prints 316 horizontal voids appear on prints 317 print irregularities 320 print is too dark 321 print is too light 322 printer is printing solid black pages 324 repeating defects appear on prints 325 shadow images appear on prints 326 skewed print 326 streaked horizontal lines appear on prints 327

streaked vertical lines 328 toner fog or background shading appears on prints 329 toner rubs off 330 toner specks appear on prints 330 transparency print quality is poor 331 uneven print density 331 white streaks on a page 331 troubleshooting, printer options 2100-sheet tray problems 309 internal option is not detected 310 internal print server 310 Internal Solutions Port 311 tray problems 311 USB/parallel interface card 312 troubleshooting, printing printing slows down 307

#### U

understanding the home screen 84, 130 uneven print density 331 Unformatted flash detected [53] 298 **Universal Paper Size** setting 91 Universal paper size setting 43, 138 Universal Setup menu 195 unlinking trays 63, 110, 111, 158, 159 Unsupported disk 298 Unsupported option in slot [x] [55] 299 Unsupported USB hub, please remove 285 USB port 32 printer control panel 42, 83, 129 USB port [x] disabled [56] 299 USB/parallel interface card troubleshooting 312 User's Guide using 7 using Forms and Favorites 111, 159 using Hibernate mode 76, 122, 170 using Quiet mode 169 using recycled paper 243 using the printer control panel 42, 83, 129

using the touch-screen buttons 86, 131 Utilities menu 234

#### V

verify print jobs 68, 115, 163
printing from a Macintosh
computer 69, 116, 164
printing from
Windows 69, 116, 164
verifying printer setup 39
vertical voids appear 331
virtual display
checking, using Embedded Web
Server 117, 165
voids appear 331
volatile memory 77, 123, 171
erasing 78, 124, 172
volatility
statement of 77, 123, 171

#### W

wiping printer hard disk 79
wiping the printer hard
disk 125, 173
Wireless menu 202
wireless network
configuration information 36
wireless network setup
using the Embedded Web
Server 38
wireless setup wizard
using 37

#### X

XPS menu 234